# **Oracle® Transfer Pricing**

User Guide Release 11*i* **Part No. B25153-02**

December 2005

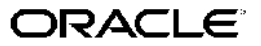

Oracle Transfer Pricing User Guide, Release <sup>11</sup>*i*

Part No. B25153-02

Copyright © 2005, Oracle. All rights reserved.

Primary Author: Vijay Tiwary

Contributing Author: Mayur Polepalli

Contributor: Amit Budhiraja, Lokesh Garg, Jack Hickox, Angel Lafont, Essan Ni, Christopher Spofford

The Programs (which include both the software and documentation) contain proprietary information; they are provided under <sup>a</sup> license agreemen<sup>t</sup> containing restrictions on use and disclosure and are also protected by copyright, patent, and other intellectual and industrial property laws. Reverse engineering, disassembly, or decompilation of the Programs, excep<sup>t</sup> to the extent required to obtain interoperability with other independently created software or as specified by law, is prohibited.

The information contained in this document is subject to change without notice. If you find any problems in the documentation, please repor<sup>t</sup> them to us in writing. This document is not warranted to be error-free. Except as may be expressly permitted in your license agreemen<sup>t</sup> for these Programs, no par<sup>t</sup> of these Programs may be reproduced or transmitted in any form or by any means, electronic or mechanical, for any purpose.

If the Programs are delivered to the United States Government or anyone licensing or using the Programs on behalf of the United States Government, the following notice is applicable:

#### U.S. GOVERNMENT RIGHTS

Programs, software, databases, and related documentation and technical data delivered to U.S. Government customers are "commercial computer software" or "commercial technical data" pursuan<sup>t</sup> to the applicable Federal Acquisition Regulation and agency-specific supplemental regulations. As such, use, duplication, disclosure, modification, and adaptation of the Programs, including documentation and technical data, shall be subject to the licensing restrictions set forth in the applicable Oracle license agreement, and, to the extent applicable, the additional rights set forth in FAR 52.227-19, Commercial Computer Software–Restricted Rights (June 1987). Oracle Corporation, 500 Oracle Parkway, Redwood City, CA 94065.

The Programs are not intended for use in any nuclear, aviation, mass transit, medical, or other inherently dangerous applications. It shall be the licensee's responsibility to take all appropriate fail-safe, backup, redundancy and other measures to ensure the safe use of such applications if the Programs are used for such purposes, and we disclaim liability for any damages caused by such use of the Programs.

The Programs may provide links to Web sites and access to content, products, and services from third parties. Oracle is not responsible for the availability of, or any content provided on, third-party Web sites. You bear all risks associated with the use of such content. If you choose to purchase any products or services from <sup>a</sup> third party, the relationship is directly between you and the third party. Oracle is not responsible for: (a) the quality of third-party products or services; or (b) fulfilling any of the terms of the agreemen<sup>t</sup> with the third party, including delivery of products or services and warranty obligations related to purchased products or services. Oracle is not responsible for any loss or damage of any sort that you may incur from dealing with any third party.

Oracle, JD Edwards, and PeopleSoft are registered trademarks of Oracle Corporation and/or its affiliates. Other names may be trademarks of their respective owners.

# **Contents**

## **Send Us Your Comments**

# **Preface**

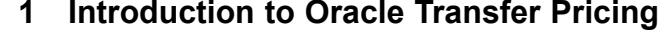

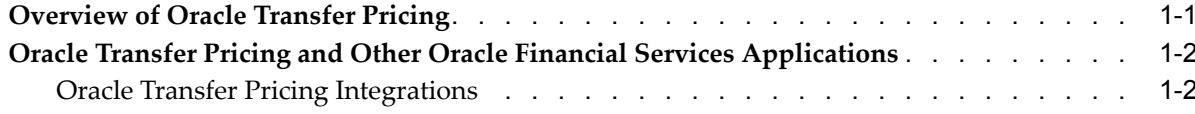

# **2 The Oracle Transfer Pricing Process**

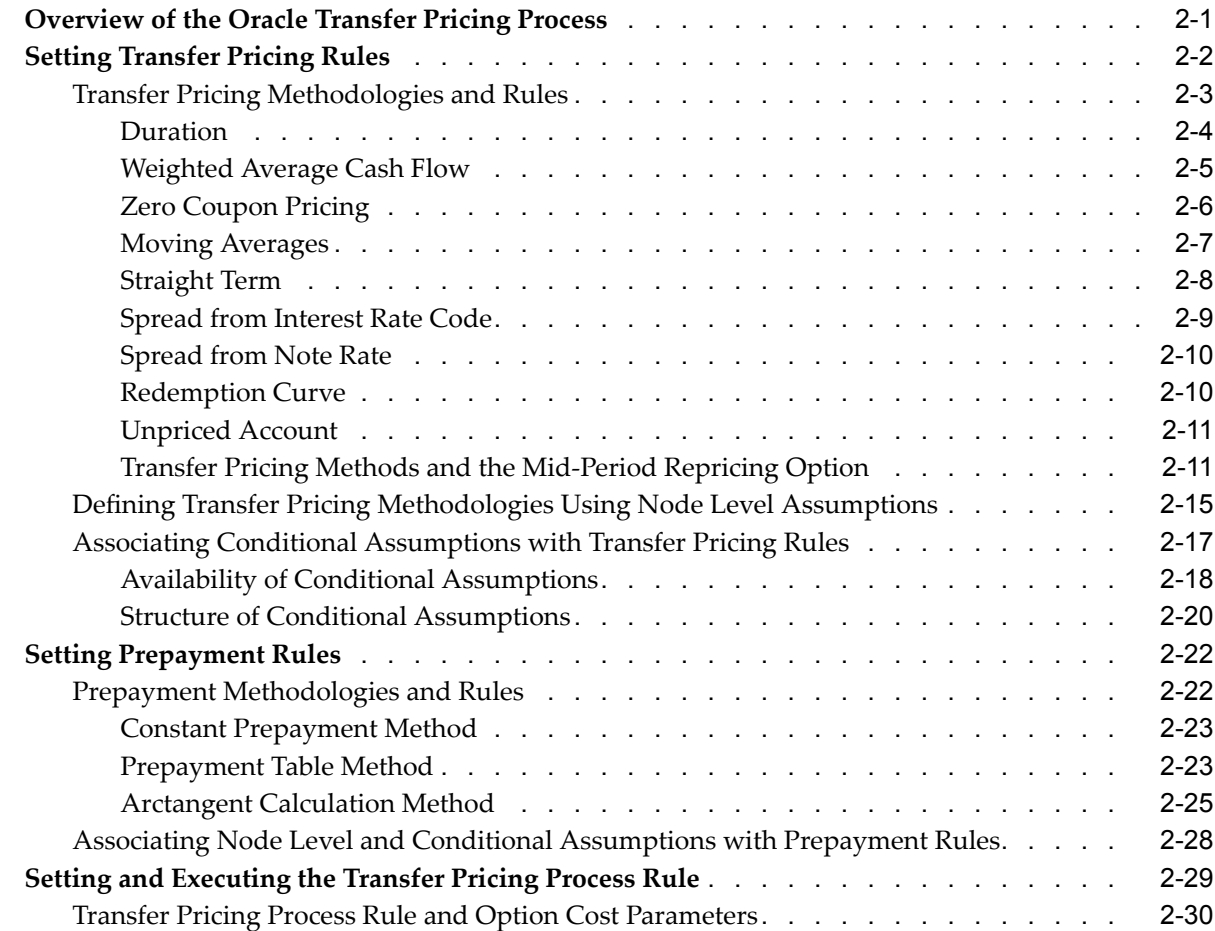

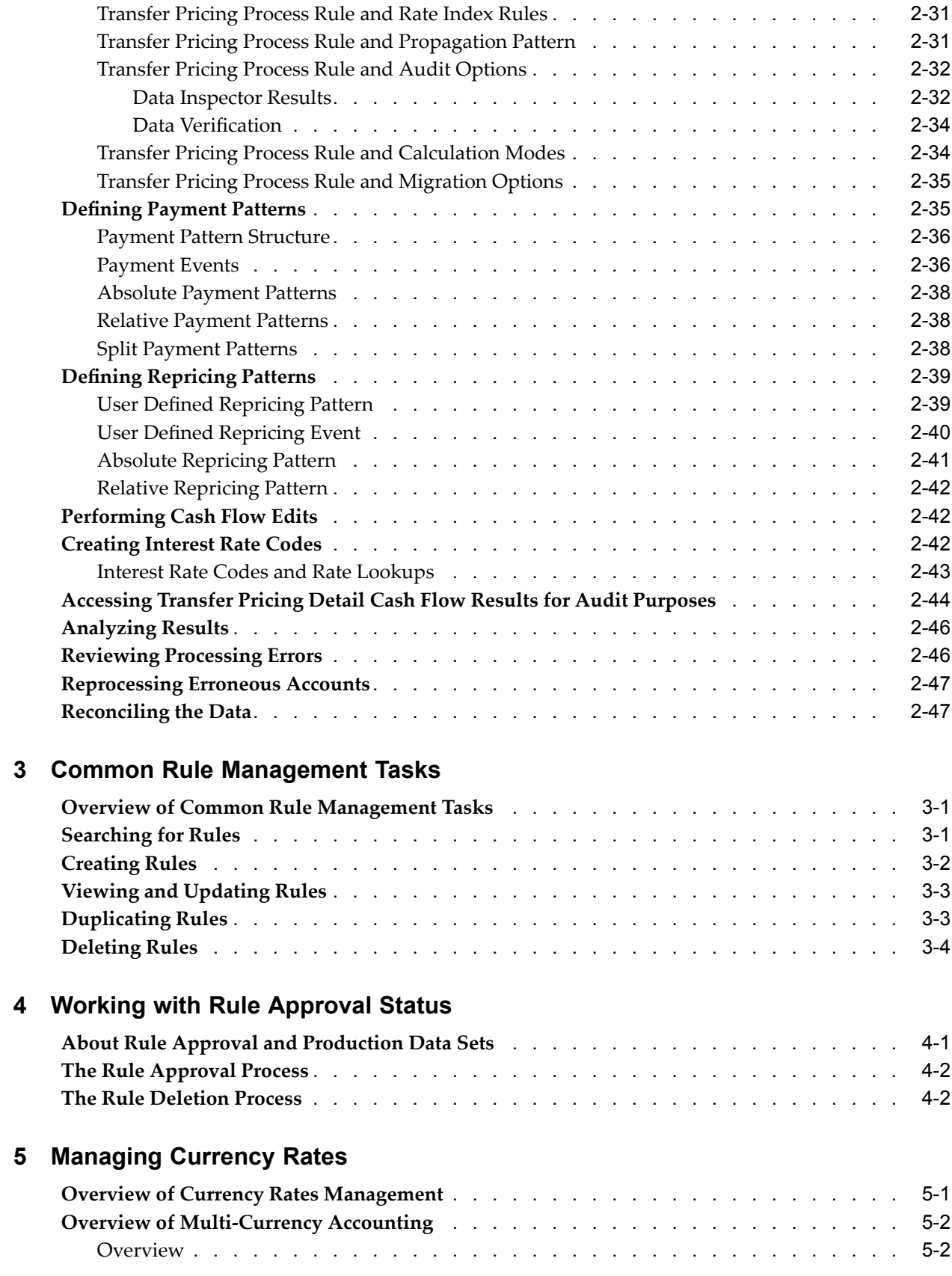

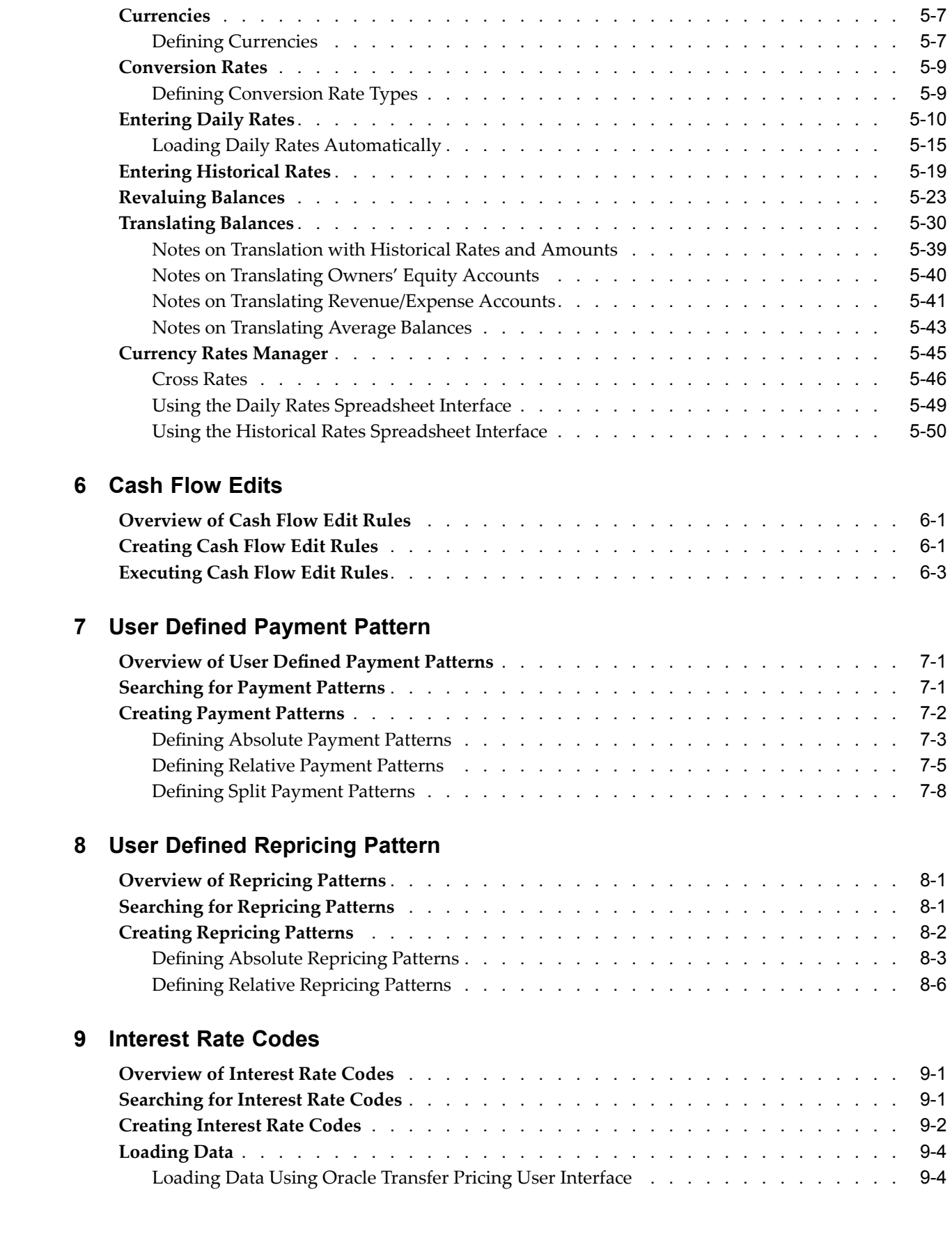

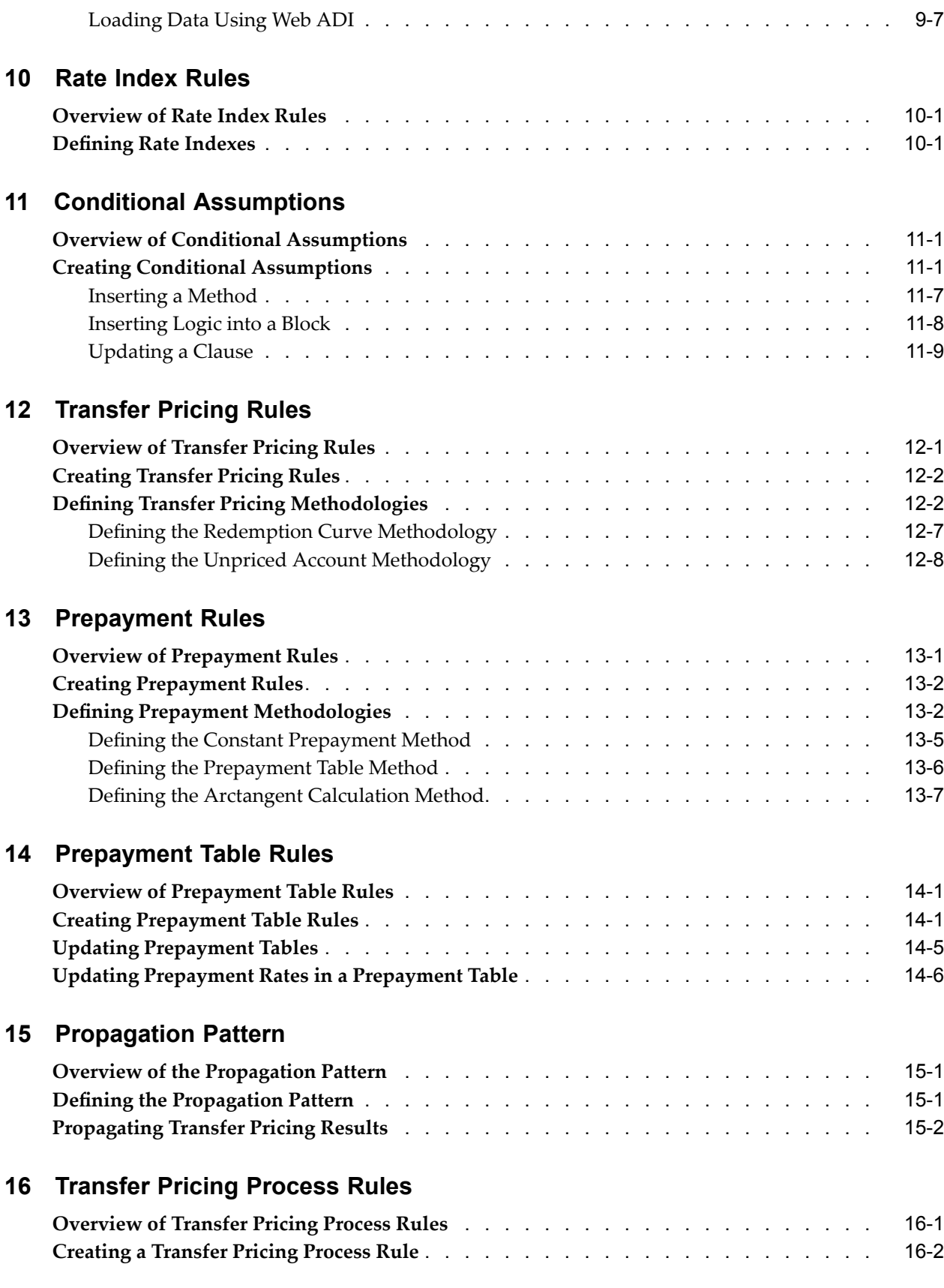

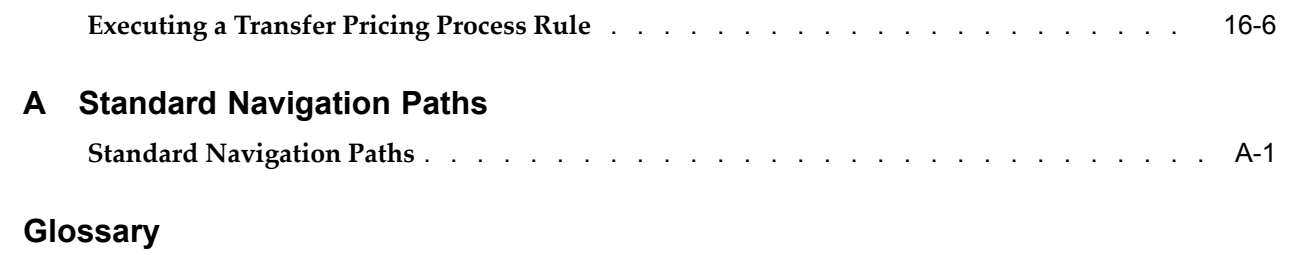

**Index**

# **Send Us Your Comments**

## **Oracle Transfer Pricing User Guide, Release 11***i* **Part No. B25153-02**

Oracle welcomes your comments and suggestions on the quality and usefulness of this publication. Your input is an important par<sup>t</sup> of the information used for revision.

- •Did you find any errors?
- •Is the information clearly presented?
- •Do you need more information? If so, where?
- •Are the examples correct? Do you need more examples?
- •What features did you like most about this manual?

If you find any errors or have any other suggestions for improvement, please indicate the title and par<sup>t</sup> number of the documentation and the chapter, section, and page number (if available). You can send comments to us in the following ways:

- •Electronic mail: appsdoc\_us@oracle.com
- •FAX: 650-506-7200 Attn: Oracle Financial Services Documentation Manager
- • Postal service: Oracle Financial Services Documentation Manager Oracle Corporation 500 Oracle Parkway Redwood Shores, CA 94065 USA

If you would like <sup>a</sup> reply, please give your name, address, telephone number, and electronic mail address (optional).

If you have problems with the software, please contact your local Oracle Support Services.

# **Preface**

# **Intended Audience**

Welcome to Release <sup>11</sup>*i* of the *Oracle Transfer Pricing User Guide*.

This guide contains the information needed to use Oracle Transfer Pricing.

[See](#page-12-0) Related [Documents](#page-12-0) on [page](#page-12-0) [xiii](#page-12-0) for more Oracle Applications product information.

## **TTY Access to Oracle Support Services**

Oracle provides dedicated Text Telephone (TTY) access to Oracle Support Services within the United States of America <sup>24</sup> hours <sup>a</sup> day, seven days <sup>a</sup> week. For TTY support, call 800.446.2398.

# **Documentation Accessibility**

Our goal is to make Oracle products, services, and supporting documentation accessible, with good usability, to the disabled community. To that end, our documentation includes features that make information available to users of assistive technology. This documentation is available in HTML format, and contains markup to facilitate access by the disabled community. Accessibility standards will continue to evolve over time, and Oracle is actively engaged with other market-leading technology vendors to address technical obstacles so that our documentation can be accessible to all of our customers. For more information, visit the Oracle Accessibility Program Web site at http://www.oracle.com/accessibility/ .

## **Accessibility of Code Examples in Documentation**

Screen readers may not always correctly read the code examples in this document. The conventions for writing code require that closing braces should appear on an otherwise empty line; however, some screen readers may not always read <sup>a</sup> line of text that consists solely of <sup>a</sup> bracket or brace.

## **Accessibility of Links to External Web Sites in Documentation**

This documentation may contain links to Web sites of other companies or organizations that Oracle does not own or control. Oracle neither evaluates nor makes any representations regarding the accessibility of these Web sites.

## **Structure**

**[1](#page-16-0) [Introduction](#page-16-0) to Oracle Transfer Pricing**

This chapter provides an introduction to Oracle Transfer Pricing and discusses its place in the Oracle Financial Services (OFS) group of applications.

## **[2](#page-20-0) [T](#page-20-0)he Oracle Transfer [Pricing](#page-20-0) Process**

This chapter describes the set of steps that you need to follow to transfer price your balance sheet using Oracle Transfer Pricing.

## **[3](#page-68-0) Common Rule [Management](#page-68-0) Tasks**

This chapter focuses on the rule managemen<sup>t</sup> tasks that are common across all rules in this application.

## **[4](#page-74-0) [W](#page-74-0)orking with Rule [Approval](#page-74-0) Status**

This chapter discusses the rule approval process and the procedure for managing approved rules.

## **[5](#page-76-0) [Managing](#page-76-0) Currency Rates**

This chapter discusses the process for managing currency rate information, including creating daily, historical, and cross rates. The chapter also describes how to upload daily rates and upload and download historical rates from spreadsheet-based applications to Oracle Transfer Pricing.

## **[6](#page-128-0) [Cash](#page-128-0) Flow Edits**

This chapter discusses the procedure for validating and cleansing your Account table data before you process it to generate transfer pricing results.

## **[7](#page-132-0)** User Defined [Payment](#page-132-0) Pattern

This chapter describes the procedure for capturing instrument paymen<sup>t</sup> patterns that are too complex to be accommodated in the standard fields of Account tables.

## **[8](#page-142-0)** User Defined [Repricing](#page-142-0) Pattern

This chapter discusses the procedure for working with and managing user defined repricing patterns.

## **[9](#page-150-0) [Interest](#page-150-0) Rate Codes**

This chapter discusses the procedure for working with and managing interest rate codes and loading related data such as historical rates and term structure parameters.

## **[10](#page-158-0) Rate Index [Rules](#page-158-0)**

This chapter describes the steps you need to take to work with and manage the Rate Index Rules.

## **[11](#page-164-0) Conditional [Assumptions](#page-164-0)**

This chapter discusses the procedure for assigning transfer pricing and prepaymen<sup>t</sup> methodologies to product-currency combinations using conditional logic.

## **[12](#page-174-0) [T](#page-174-0)ransfer [Pricing](#page-174-0) Rules**

This chapter describes the procedure for working with and managing Transfer Pricing rules.

## **[13](#page-182-0) [Prepayment](#page-182-0) Rules**

This chapter describes the procedure for working with and managing Prepayment rules.

## **[14](#page-190-0) [Prepayment](#page-190-0) Table Rules**

This chapter describes the procedure to build prepaymen<sup>t</sup> tables using Prepayment Table Rules.

## **[15](#page-198-0) [Propagation](#page-198-0) Pattern**

This chapter describes the procedure for defining the propagation pattern.

## <span id="page-12-0"></span>**[16](#page-202-0) [T](#page-202-0)ransfer [Pricing](#page-202-0) Process Rules**

This chapter discusses the procedure for working with and managing the Transfer Pricing Process rules.

## **[A](#page-212-0) Standard [Navigation](#page-212-0) Paths**

This appendix gives you information to navigate through the pages referred to in this guide.

**[Glossary](#page-214-0)**

## **Related Documents**

You can choose from many sources of information, including online documentation, training, and suppor<sup>t</sup> services, to increase your knowledge and understanding of Oracle Transfer Pricing.

If this guide refers you to other Oracle Applications documentation, use only the Release <sup>11</sup>*i* versions of those guides.

## **Online Documentation**

All Oracle Applications documentation is available online (HTML or PDF).

- • **PDF Documentation:** See the Oracle Applications Documentation Library CD for current PDF documentation for your product with each release. The Oracle Applications Documentation Library is also available on Oracle*MetaLink* and is updated frequently.
- •**Online Help:** Online help patches (HTML) are available on Oracle*MetaLink*.
- • **About Documents:** Refer to the About Document for the mini-pack or family pack that you have installed to learn about new documentation or documentation patches that you can download. About Documents are available on Oracle*MetaLink*.

## **Guides Related to All Products**

• **Oracle Applications User's Guide:** This guide explains how to enter data, query, run reports, and navigate using the graphical user interface (GUI). This guide also includes information on setting user profiles, as well as running and reviewing reports and concurrent processes. You can access this user's guide online by choosing *Getting Started with Oracle Applications* from any Oracle Applications help file.

## **Guides Related to This Product**

- • **Oracle Transfer Pricing Reference Guide:** This guide provides reference material for Oracle Transfer Pricing, including technical details about the workings of the application and general transfer pricing concepts, equations, and calculations.
- • **Oracle Financial Services Implementation Guide:** This guide provides information about setting up the <sup>11</sup>*i* releases of Oracle Financial Services (OFS) applications.
- • **Oracle Financial Services Data Dictionary:** Use this dictionary to create and load data to suppor<sup>t</sup> processing and reporting requirements of the Oracle Financial Services (OFS) applications.
- • **Oracle Regulatory Capital Manager User Guide:** This guide contains the information you need to understand and use Oracle Regulatory Capital Manager to addresses Basel II regulatory compliance requirements.
- • **Oracle Enterprise Performance Foundation User Guide:** Use this guide to learn more about Oracle Enterprise Performance Foundation, which provides the data model infrastructure and user interface components to the <sup>11</sup>*i* releases of Oracle Financial Services (OFS) applications.
- • **Oracle Discoverer <sup>4</sup>***i* **Plus User's Guide:** Use this guide to learn more about Oracle Discoverer, which is the tool you use to generate reports in the <sup>11</sup>*i* releases of Oracle Financial Services (OFS) applications.
- • **Oracle Financial Services Reporting Administration Guide:** This guide describes the Oracle Financial Services (OFS) applications reporting architecture and different out-of-the-box OFS reports, and provides information on how to view these reports.
- • **Oracle Web Applications Desktop Integrator User Guide:** This guide contains the information you need to understand Oracle Web Applications Integrator and use it to load data into Oracle applications from spreadsheet applications.
- • **Oracle Web Applications Desktop Integrator Implementation Guide:** This guide provides information on implementing and maintaining the Web Applications Desktop Integrator.

## **Installation and System Administration**

- • **Oracle Applications Concepts:** This guide provides an introduction to the concepts, features, technology stack, architecture, and terminology for Oracle Applications Release <sup>11</sup>*i*. It provides <sup>a</sup> useful first book to read before installing Oracle Applications. This guide also introduces the concepts behind Applications-wide features such as Business Intelligence (BIS), languages and character sets, and Self-Service Web Applications.
- • **Installing Oracle Applications: A Guide to Using Rapid Install:** This guide provides instructions for managing the installation of Oracle Applications products. In Release <sup>11</sup>*i*, much of the installation process is handled using Oracle Rapid Install, which minimizes the time to install Oracle Applications and the technology stack by automating many of the required steps. This guide contains instructions for using Oracle Rapid Install and lists the tasks you need to perform to finish your installation. You should use this guide in conjunction with individual product user's guides and implementation guides.
- • **Upgrading Oracle Applications:** Refer to this guide if you are upgrading your Oracle Applications Release 10.7 or Release 11.0 products to Release <sup>11</sup>*i*. This guide describes the upgrade process and lists database and product-specific upgrade tasks. You must be either at Release 10.7 (NCA, SmartClient, or character mode) or Release 11.0, to upgrade to Release <sup>11</sup>*i*. You cannot upgrade to Release <sup>11</sup>*i* directly from releases prior to 10.7.
- • **Maintaining Oracle Applications Documentation Set:** Use this guide to help you run the various AD utilities, such as AutoUpgrade, AutoPatch, AD Administration, AD Controller, AD Relink, License Manager, and others. It contains how-to steps, screenshots, and other information that you need to run the AD utilities. This guide also provides information on maintaining the Oracle Applications file system and database.
- • **Oracle Applications System Administrator's Documentation Set:** This guide provides planning and reference information for the Oracle Applications System Administrator. It contains information on how to define security, customize menus and online help, and manage concurrent processing.
- • **Oracle Alert User's Guide:** This guide explains how to define periodic and event alerts to monitor the status of your Oracle Applications data.
- • **Oracle Applications Flexfields Guide:** This manual provides flexfields planning, setup, and reference information, as well as information on creating custom reports on flexfields data.

## **Other Implementation Documentation**

- • **Oracle Workflow Administrator's Guide:** This guide explains how to complete the setup steps necessary for any Oracle Applications product that includes workflow-enabled processes, as well as how to monitor the progress of runtime workflow processes.
- • **Oracle Workflow Developer's Guide:** This guide explains how to define new workflow business processes and customize existing Oracle Applications-embedded workflow processes. It also describes how to define and customize business events and event subscriptions.
- • **Oracle Workflow User's Guide:** This guide describes how Oracle Applications users can view and respond to workflow notifications and monitor the progress of their workflow processes.
- • **Oracle Workflow API Reference:** This guide describes the APIs provided for developers and administrators to access Oracle Workflow.
- • **Oracle Applications Developer's Guide:** This guide contains the coding standards followed by the Oracle Applications development staff. It describes the Oracle Application Object Library components needed to implement the Oracle Applications user interface described in *Oracle Applications User Interface Standards for Forms-Based Products*. It also provides information to help you build your custom Oracle Forms Developer 6*i* forms so that they integrate with Oracle Applications.
- • **Oracle eTechnical Reference Manuals:** Each eTechnical Reference Manual (eTRM) contains database diagrams and <sup>a</sup> detailed description of database tables, forms, reports, and programs for <sup>a</sup> specific Oracle Applications product. This information helps you convert data from your existing applications and integrate Oracle Applications data with non-Oracle applications, and write custom reports for Oracle Applications products. Oracle eTRM is available on Oracle*MetaLink*.

# **Do Not Use Database Tools to Modify Oracle Applications Data**

Oracle STRONGLY RECOMMENDS that you never use SQL\*Plus, Oracle Data Browser, database triggers, or any other tool to modify Oracle Applications data unless otherwise instructed.

Oracle provides powerful tools you can use to create, store, change, retrieve, and maintain information in an Oracle database. But if you use Oracle tools such as SQL\*Plus to modify Oracle Applications data, you risk destroying the integrity of your data and you lose the ability to audit changes to your data.

Because Oracle Applications tables are interrelated, any change you make using an Oracle Applications form can update many tables at once. But when you modify Oracle Applications data using anything other than Oracle Applications, you may change <sup>a</sup> row in one table without making corresponding changes in related tables. If your tables ge<sup>t</sup> out of synchronization with each other, you risk retrieving erroneous information and you risk unpredictable results throughout Oracle Applications.

When you use Oracle Applications to modify your data, Oracle Applications automatically checks that your changes are valid. Oracle Applications also keeps track of who changes information. If you enter information into database tables using database tools, you may store invalid information. You also lose the ability to track who has changed your information because SQL\*Plus and other database tools do not keep <sup>a</sup> record of changes.

**1**

# <span id="page-16-0"></span>**Introduction to Oracle Transfer Pricing**

This chapter provides an introduction to Oracle Transfer Pricing and discusses its place in the Oracle Financial Services (OFS) group of applications.

This chapter covers the following topics:

- •Overview of Oracle Transfer Pricing
- •Oracle [Transfer](#page-17-0) [Pr](#page-17-0)icing and Other Oracle Financial Services [Applications](#page-17-0)

# **Overview of Oracle Transfer Pricing**

Oracle Transfer Pricing (FTP) is the industry-standard software application for implementing <sup>a</sup> matched rate transfer pricing mechanism. Recognizing the value of matched rate transfer pricing, financial institutions are increasingly incorporating it in their performance measurement systems.

Matched rate transfer pricing overcomes the shortcomings of traditional transfer pricing approaches, such as unprofitable growth, repricing risk, and rate risk trap, by using multiple transfer rates instead of the single rate that traditional approaches advocate. Under the multiple rate approach, assets and liabilities are given transfer rates that reflect their specific maturity and repricing characteristics. See: The Transfer Pricing Concept, *Oracle Transfer Pricing Reference Guide*.

Oracle Transfer Pricing calculates transfer rates at the lowest possible level of detail in your institution's balance sheet, the transaction record level. You can generate accurate charges and credits for all sources and uses of funds for your institution and measure its interest profitability at the transaction record level.

## **Oracle Transfer Pricing Key Benets**

To ensure accurate results, Oracle Transfer Pricing combines advanced methodologies with <sup>a</sup> flexible and easy-to-interpret reporting approach. Oracle Transfer Pricing allows you to:

- • Determine the account level spread earned on assets and liabilities, and the spread earned or lost as <sup>a</sup> result of interest rate risk exposure.
- • Quantify and manage the implicit rate bet that results from your balance sheet managemen<sup>t</sup> practices.
- •Hold business units accountable for what they can control: pricing and profitability.
- • Use account-level match funded spreads to produce account, customer, product, and business unit performance measures.

# <span id="page-17-0"></span>**Oracle Transfer Pricing and Other Oracle Financial Services Applications**

Oracle Transfer Pricing (FTP) is based on Oracle Enterprise Performance Foundation (EPF). EPF is the central, integrated data source on which all of the <sup>11</sup>*i* releases of Oracle Financial Services (OFS) applications are built. OFS applications form <sup>a</sup> comprehensive decision suppor<sup>t</sup> solution that significantly enhances transfer pricing, budgeting and planning, asset/liability management, and performance measurement functions across <sup>a</sup> financial institution. In addition to Oracle Transfer Pricing, the OFS group of applications includes the following applications:

## **Oracle Budgeting and Planning**

Budgeting and Planning provides performance-based planning. It integrates cash flow balance sheet and net income forecasting capabilities with the scalability and customizable framework of Oracle Financial Analyzer, par<sup>t</sup> of the Oracle Express group of data access and analysis tools.

## **Oracle Enterprise Performance Foundation**

Oracle Enterprise Performance Foundation is <sup>a</sup> standalone data model with prepackaged data elements that provides specific functionality for the financial services industry. EPF is also the foundation for the entire suite of OFS applications, providing the database structures necessary to suppor<sup>t</sup> the individual business applications.

## **Oracle Regulatory Capital Manager**

Oracle Regulatory Capital Manager addresses Basel II compliance requirements for financial institutions. However, the solution is flexible enough for you to use even if you are not under Basel II jurisdiction. Regulatory Capital Manager lets you calculate the risk of weighted assets and required capital based on methodology elections, and provides <sup>a</sup> set of reports to address external reporting requirements.

## **Oracle Risk Manager**

Oracle Risk Manager allows you to analyze interest rate risk, and forecast cash flows, interest income, and market value to manage rate risk. Oracle Risk Manager provides both deterministic and stochastic methods for performing valuations and income simulations.

## **Oracle** Profitability Manager

Oracle Profitability Manager provides <sup>a</sup> comprehensive and flexible cost and equity allocation framework. It allows you to develop processes for measuring profitability against any number of dimensions including account, customer, product, segment, and organization.

## **Oracle Transfer Pricing Integrations**

Oracle Transfer Pricing integrates with the following modules:

- Oracle Profitability Manager
- Oracle Budgeting and Planning
	- •Oracle Risk Manager

A transfer-priced balance sheet is merely the beginning. You can combine Oracle Transfer Pricing results with noninterest income and expense information populated at the account level with Oracle Profitability Manager to measure total profitability based on <sup>a</sup> user-definable combination of dimensions. You can also access results in Oracle Budgeting and Planning or Oracle Risk Manager.

# <span id="page-20-0"></span>**The Oracle Transfer Pricing Process**

This chapter describes the set of steps that you need to follow to transfer price your balance sheet using Oracle Transfer Pricing.

This chapter covers the following topics:

- •Overview of the Oracle Transfer Pricing Process
- •[Setting](#page-21-0) Transfer [Pricing](#page-21-0) Rules
- •[Setting](#page-41-0) [Prepayment](#page-41-0) Rules
- •Setting and [Executing](#page-48-0) the Transfer [Pricing](#page-48-0) [Process](#page-48-0) Rule
- •[Defining](#page-54-0) [Payment](#page-54-0) [Patterns](#page-54-0)
- •Defining [Repricing](#page-58-0) [Patterns](#page-58-0)
- •[Performing](#page-61-0) Cash Flow Edits
- •[Creating](#page-61-0) [Interest](#page-61-0) Rate Codes
- •[Accessing](#page-63-0) Transfer [Pricing](#page-63-0) Detail Cash Flow Results for Audit [Purposes](#page-63-0)
- •[Analyzing](#page-65-0) Results
- •[Reviewing](#page-65-0) [Processing](#page-65-0) Errors
- •[Reprocessing](#page-66-0) Erroneous Accounts
- •[Reconciling](#page-66-0) the Data

## **Overview of the Oracle Transfer Pricing Process**

Oracle Transfer Pricing (FTP) is based on the Enterprise Performance Foundation (EPF). EPF is the central, integrated data source on which all the <sup>11</sup>*i* releases of Oracle Financial Services (OFS) applications are built. This description of the Oracle Transfer Pricing process assumes that your system administrator has set up the EPF data repository and has populated it with your enterprise-wide business data.

**Important:** Oracle Transfer Pricing allows you to transfer price instruments, such as mortgages and commercial loans, stored in the EPF Account tables, also known as Instrument tables, as well as aggregated information, such as, cash and other assets, and equity, residing in the Management Ledger table, also known as FEM\_BALANCES.

Consequently, while transfer pricing you need to select the Account tables as the data source for instruments and the Management Ledger Table for aggregated information. You may also choose to migrate

your aggregated balances from the Management Ledger table to custom Account tables, effectively treating these aggregated balances as instrument records for processing purposes.

<span id="page-21-0"></span>The Oracle Transfer Pricing process comprises the following steps:

**Important:** Although the following list of steps is sequential, not all the users need to follow all the steps. While some of these steps might not be applicable to your product portfolio, some others are optional, and it is up to you to decide whether you want to include them to fine tune your transfer pricing results. All the required steps are explicitly marked as mandatory in the list of steps, as well as in the sections where they are described in detail.

- 1. Reconciling the data, page [2-47](#page-66-0)
- 2. Cleansing the data by Performing Cash Flow Edits, page [2-42](#page-61-0)
- 3. Capturing instrument behavior by
	- •Defining Payment Patterns, page [2-35](#page-54-0)
	- •Defining Repricing Patterns, page [2-39](#page-58-0)
- 4. (Mandatory) Deciding on historical rate information and managing it by Creating Interest Rate Codes, page [2-42](#page-61-0)
- 5. (Mandatory) Setting Transfer Pricing Rules, page [2-22](#page-41-0)
- 6. Setting Prepayment Rules, page [2-22](#page-41-0)
- 7. (Mandatory) Setting and Executing the Transfer Pricing Process Rule, page [2-29](#page-48-0)
- 8. Reviewing processing errors, page [2-46](#page-65-0)
- 9. Accessing Transfer Pricing Detail Cash Flow Results for Audit Purposes, page [2-44](#page-63-0)
- 10. Analyzing results, page [2-46](#page-65-0)
- 11. Reprocessing erroneous accounts, page [2-47](#page-66-0)

## **Setting Transfer Pricing Rules**

Setting Transfer Pricing rules is one of the mandatory steps in the Oracle Transfer Pricing process. Unless you set Transfer Pricing rules, you cannot transfer price your products. A Transfer Pricing rule is used to manage the association of transfer pricing methodologies to various product-currency combinations. It can also be used to manage certain parameters used in option costing. See: Transfer Pricing Methodologies and Rules, page [2-3](#page-22-0).

Setting the Transfer Pricing rules is <sup>a</sup> two-step process. You need to first create rules and then versions. Transfer pricing methodologies are associated to various product-currency combinations within <sup>a</sup> version. ATransfer Pricing rule can have more than one version. See: Transfer Pricing Rules, page [12-1](#page-174-0).

To reduce the amount of effort required to define the transfer pricing methodologies for various products and currencies, Oracle Transfer Pricing allows you to define transfer pricing methodologies using node level and conditional assumptions.

## <span id="page-22-0"></span>**Node Level Assumptions**

Oracle Transfer Pricing uses the Line Item Dimension to represen<sup>t</sup> <sup>a</sup> financial institution's product portfolio. Using this dimension, you can organize your product portfolio in <sup>a</sup> hierarchical structure and define parent-child relationships among different nodes of your product hierarchies. This significantly reduces the amount of work required to define transfer pricing and prepaymen<sup>t</sup> methodologies.

You can define transfer pricing and prepaymen<sup>t</sup> methodologies at any level of your product hierarchy. Children of paren<sup>t</sup> nodes on <sup>a</sup> hierarchy automatically inherit the methodologies defined for the paren<sup>t</sup> nodes. However, methodologies directly defined for <sup>a</sup> child take precedence over those at the paren<sup>t</sup> level. See: Defining Transfer Pricing Methodologies Using Node Level Assumptions, page [2-15](#page-34-0).

## **Conditional Assumptions**

This feature allows you to segregate your product portfolio based on common characteristics, such as term to maturity, origination date, and repricing frequency, and assign specific transfer pricing methodologies to each of the groupings.

For example, you can slice <sup>a</sup> portfolio of commercial loans based on repricing characteristics and assign one global set of transfer pricing and prepaymen<sup>t</sup> methods to the fixed-rate loans and another to the floating-rate loans. See: Associating Conditional Assumptions with Transfer Pricing Rules, page [2-17](#page-36-0).

## **Related Topics**

Overview of the Oracle Transfer Pricing Process, page [2-1](#page-20-0)

Defining Transfer Pricing Methodologies, page [12-2](#page-175-0)

## **Transfer Pricing Methodologies and Rules**

The transfer pricing methodologies supported by Oracle Transfer Pricing can be grouped into the following two categories:

• **Cash Flow Transfer Pricing Methods:** Cash flow transfer pricing methods are used to transfer price instruments that amortize over time. They generate transfer rates based on the cash flow characteristics of the instruments.

In order to generate cash flows, the system requires <sup>a</sup> detailed set of transaction-level data attributes, such as, origination date, outstanding balance, contracted rate, and maturity date, which resides only in the Account tables. Consequently, cash flow methods apply only if the data source is Account tables. Data stored in the Management Ledger Tables reflects only accounting entry positions at <sup>a</sup> particular point in time and do not have the required financial details to generate cash flows, thus preventing you from applying cash flows methodologies to this data.

The cash flow methods are also unique in that Prepayment rules are used only with these methods. You can select the required Prepayment rule when defining <sup>a</sup> Transfer Pricing Process rule.

See: Setting Prepayment Rules, page [2-22](#page-41-0) and Cash Flow Calculations, *Oracle Transfer Pricing Reference Guide*.

Oracle Transfer Pricing supports the following cash flow transfer pricing methods:

•Duration, page [2-4](#page-23-0)

- <span id="page-23-0"></span>•Weighted Average Cash Flow, page [2-5](#page-24-0)
- •Zero Coupon Pricing, page [2-6](#page-25-0)
- • **Noncash Flow Transfer Pricing Methods:** These methods do not require the calculation of cash flows. While some of the noncash flow methods are available only with the Account tables data source, some are available with both the Account and Ledger table data sources.

Oracle Transfer Pricing supports the following noncash flow transfer pricing methods:

- •Moving Averages, page [2-7](#page-26-0)
- •Straight Term, page [2-8](#page-27-0)
- •Spread from Interest Rate Code, page [2-9](#page-28-0)
- •Spread from Note Rate, page [2-10](#page-29-0)
- •Redemption Curve, page [2-10](#page-29-0)
- •Unpriced Account, page [2-11](#page-30-0)

Oracle Transfer Pricing also allows Mid-period Repricing, page [2-11](#page-30-0). This option allows you to take in to account the impact of high market rate volatility while generating transfer prices for your products. However, the mid-period repricing option applies only to adjustable rate instruments and is available only for certain noncash flow transfer pricing methods.

## **Related Topics**

Setting Transfer Pricing Rules, page [2-2](#page-21-0)

Defining Transfer Pricing Methodologies, page [12-2](#page-175-0)

## **Duration**

The Duration method uses the MacCauley duration formula:

$$
\text{Duration} = \frac{\sum_{n=1}^{N} \left[ \frac{CF_n}{(1+r)^m} \times t_n \right]}{\sum_{n=1}^{N} \left[ \frac{CF_n}{(1+r)^m} \right]}
$$

In this formula:

- *N* <sup>=</sup> Total number of payments from Start Date until the earlier of repricing or maturity
- $CF_n$  = Cash flow (such as regular principal, prepayments, and interest) in period *n*
- *<sup>r</sup>* <sup>=</sup> Periodic coupon rate on instrument (current rate/payments per year)
- *<sup>m</sup>* <sup>=</sup> Remaining term to cash flow/active paymen<sup>t</sup> frequency
- *tn* <sup>=</sup> Remaining term to cash flow *n,* expressed in years

<span id="page-24-0"></span>Oracle Transfer Pricing derives the MacCauley duration based on the cash flows of an instrument as determined by the characteristics specified in the Account Table and using your specified prepaymen<sup>t</sup> rate, if applicable. The duration formula calculates <sup>a</sup> single term, that is, <sup>a</sup> point on the yield curve used to transfer price the instrument is being analyzed.

- • Current rate is defined as current net rate if the processing option "Model with Gross Rates" is not selected and current gross rate if the option is selected. The current rate is used as the discount rate for each cash flow.
- • Remaining term to cash flow is the difference between the date of each cash flow and the modeling start date for that instrument.

#### **Related Topics**

Transfer Pricing Methodologies and Rules, page [2-3](#page-22-0) Defining Transfer Pricing Methodologies, page [12-2](#page-175-0)

#### **Weighted Average Cash Flow**

The Weighted Average Cash Flow (WACF) method builds on the theoretical concepts of duration. As shown earlier, duration calculates <sup>a</sup> weighted-average term by weighting each time period, *<sup>n</sup>*, with the presen<sup>t</sup> value of the cash flow (discounted by the rate on the instrument) in that period.

Since the goal of the WACF method is to calculate <sup>a</sup> weighted average transfer rate, it weights the transfer rate in each period,  $y_n$ , by the present value for the cash flow of that period. Furthermore, the transfer rates are weighted by an additional component, *time*, to account for the length of time over which <sup>a</sup> transfer rate is applicable. The time componen<sup>t</sup> accounts for the relative significance of each strip cash flow to the total transfer pricing interest income/expense. The total transfer pricing interest income/expense on any cash flow is <sup>a</sup> product of that cash flow, the transfer rate, and the term. Hence, longer term cash flows will have relatively larger impact on the average transfer rate. The WACF method can be summarized by the following formula:

Weighted-Average 
$$
= \bar{y} = \frac{\sum_{n=1}^{N} \left[ y_n \times \frac{CF_n}{(1+r)^m} \times t_n \right]}{\sum_{n=1}^{N} \left[ \frac{CF_n}{(1+r)^m} \times t_n \right]}
$$

In this formula:

- *N* <sup>=</sup> Total number of payments from Start Date until the earlier of repricing or maturity
- *CF<sup>n</sup>* <sup>=</sup> Cash flow (such as regular principal, prepayments, and interest) in period *<sup>n</sup>*
- *<sup>r</sup>* <sup>=</sup> Periodic coupon rate on instrument (current rate/payments per year)
- *<sup>m</sup>* <sup>=</sup> Remaining term to cash flow *<sup>n</sup>*/active paymen<sup>t</sup> frequency
- *tn* <sup>=</sup> Remaining term to cash flow *<sup>n</sup>*, expressed in years
- *y<sup>n</sup>* <sup>=</sup> Transfer rate in period <sup>n</sup>

## <span id="page-25-0"></span>**Related Topics**

Transfer Pricing Methodologies and Rules, page [2-3](#page-22-0) Defining Transfer Pricing Methodologies, page [12-2](#page-175-0)

## **Zero Coupon Pricing**

The Zero Coupon Pricing (ZCP) method takes into account common market practices in valuing fixed rate amortizing instruments. For example, all Treasury strips are quoted as discount factors. A discount factor represents the amount paid today to receive \$1 at maturity date with no intervening cash flows (that is, zero coupon).

The Treasury discount factor for any maturity (as well as all other rates quoted in the market) is always <sup>a</sup> function of the discount factors with shorter maturities. This ensures that no risk-free arbitrage exists in the market. Based on this concept, one can conclude that the rate quoted for fixed rate amortizing instruments is also <sup>a</sup> combination of some set of market discount factors. Discounting the monthly cash flows for that instrument (calculated based on the constant instrument rate) by the market discount factors generates the par value of that instrument (otherwise there is arbitrage).

ZCP starts with the assertion that an institution tries to find <sup>a</sup> funding source that has the same principal repaymen<sup>t</sup> factor as the instrument being funded. In essence, the institution strip funds each principal flow using its funding curve (that is, the transfer pricing yield curve). The difference between the interest flows from the instrument and its funding source is the net income from that instrument.

Next, ZCP tries to ensure consistency between the original balance of the instrument and the amount of funding required at origination. Based on the transfer pricing yield used to fund the instrument, the ZCP solves for <sup>a</sup> single transfer rate that would amortize the funding in two ways:

- •Its principal flows match those of the instrument.
- • The Present Value (PV) of the funding cash flows (that is, the original balance) matches the original balance of the instrument.

ZCP uses zero coupon factors (derived from the original transfer rates, see the example below) because they are the appropriate vehicles in strip funding (that is, there are no intermediate cash flows between origination date and the date the particular cash flow is received). The zero coupon yield curve can be universally applied to all kinds of instruments.

This approach yields the following formula to solve for <sup>a</sup> weighted average transfer rate based on the paymen<sup>t</sup> dates derived from the instrument's paymen<sup>t</sup> data.

Zero Coupon Pricing <sup>=</sup> y <sup>=</sup>

<span id="page-26-0"></span>
$$
100x\left[\frac{B_0-\displaystyle\sum_{n=1}^{N}\left(B_{n-1}\times DTP_n\right)+\displaystyle\sum_{n=1}^{N}\left(B_n\times DTP_n\right)}{\displaystyle\sum_{n=1}^{N}\left(B_{n-1}\times DTP_n\right)}\right]\times\frac{1}{p}
$$

In this formula:

 $B_0$  = Beginning balance at time, 0

 $B_{n-1}$  = Ending balance in previous period

 $B_n$  = Ending balance in current period

 $DTP_n$  = Discount factor in period n based on the TP yield curve

*N* <sup>=</sup> Total number of payments from Start Date until the earlier of repricing or maturity

 $p =$  Payments per year based on the payment frequency; (for example, monthly payments gives p=12)

## **Deriving Zero Coupon Discount Factors: An Example**

This table illustrates how to derive zero coupon discount factors from monthly pay transfer pricing rates:

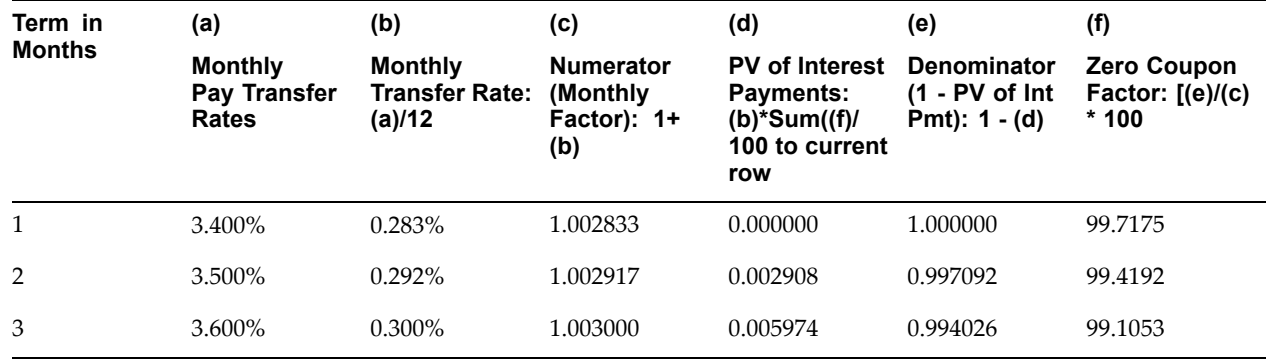

#### **Related Topics**

Transfer Pricing Methodologies and Rules, page [2-3](#page-22-0)

Defining Transfer Pricing Methodologies, page [12-2](#page-175-0)

## **Moving Averages**

Under this method, <sup>a</sup> user definable moving average of any point on the transfer pricing yield curve can be applied to <sup>a</sup> transaction record to generate transfer prices. For example, you can use <sup>a</sup> 12-month moving average of the 12-month rate to transfer price <sup>a</sup> particular product.

<span id="page-27-0"></span>The following options become available on the user interface (UI) with this method:

- • **Interest Rate Code:** Select the Interest Rate Code to be used as the yield curve to generate transfer rates.
- • **Yield Curve Term:** The Yield Curve Term defines the point on the Interest Rate Code that is used.
- • **Historical Term:** The Historical Term defines the period over which the average is calculated.

The following table illustrates the difference between the yield curve and historical terms.

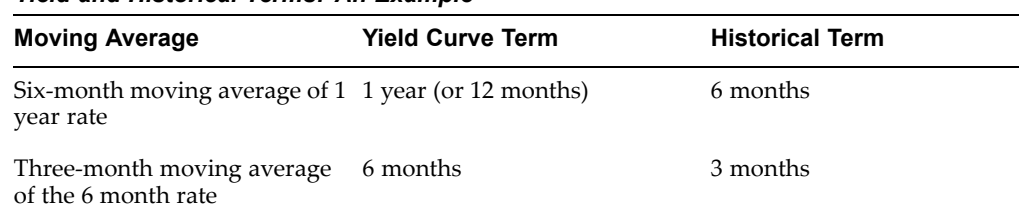

*Yield and Historical Terms: An Example*

The range of dates is based on the effective date minus the historical term plus one, because the historical term includes the effective date. Oracle Transfer Pricing takes the values of the yield curve points that fall within that range and does <sup>a</sup> straight average on them.

For example, if Effective Date is Nov 21, the Yield Curve Term selected is Daily, and the Historical Term selected is 3 Days, then, the system will calculate the three-day moving average based on the rates for Nov 19, 20, and 21. The same logic applies to monthly or annual yield terms.

**Note:** The Moving Averages method applies to either data source: Management Ledger Table or Account Tables.

## **Related Topics**

Transfer Pricing Methodologies and Rules, page [2-3](#page-22-0)

Defining Transfer Pricing Methodologies, page [12-2](#page-175-0)

## **Straight Term**

When you select the Straight Term method, the system derives the transfer rate using the last repricing date and the next repricing date for nonfixed rate instruments, and the origination date and the maturity date for fixed rate instruments.

- 1. Standard Calculation Mode:
	- 1. For Fixed Rate Products (Repricing Frequency <sup>=</sup> 0), use Yield Curve Date = Origination Date, Yield Curve Term <sup>=</sup> Maturity Date-Origination Date.
	- 2. For Adjustable Rate Products (Repricing Frequency <sup>&</sup>gt; 0)
		- • For loans still in tease period (tease end date <sup>&</sup>gt; Effective Date, and tease end date <sup>&</sup>gt; origination date), use Origination Date and Tease End Date - Origination Date.
- • For loans not in tease period, use Last Repricing Date and Repricing Frequency.
- <span id="page-28-0"></span>2. Remaining Term Calculation Mode:
	- 1. For Fixed Rate Products, use Effective Date and Maturity Effective Date.
	- 2. For Adjustable Rate Products, use Effective Date and Next Repricing Date - Effective Date.

The following options become available on the application with this method:

- • **Interest Rate Code:** Select the Interest Rate Code to be used for transfer pricing the account.
- • **Mid-Period Repricing Option:** Select the check box beside this option to invoke the Mid-Period Repricing option.

**Note:** The Straight Term method applies only to accounts that use Account Tables as the data source..

## **Related Topics**

Transfer Pricing Methodologies and Rules, page [2-3](#page-22-0)

Defining Transfer Pricing Methodologies, page [12-2](#page-175-0)

## **Spread from Interest Rate Code**

Under this method, the transfer rate is determined as <sup>a</sup> fixed spread from any point on an Interest Rate Code. The following options become available on the application with this method:

- •**Interest Rate Code:** Select the Interest Rate Code for transfer pricing the account.
- • **Yield Curve Term:** The Yield Curve Term defines the point on the Interest Rate Code that will be used to transfer price. If the Interest Rate Code is <sup>a</sup> single rate, the Yield Curve Term is irrelevant. Select Days, Months, or Years from the drop-down list, and enter the number.
- • **Lag Term:** While using <sup>a</sup> yield curve from an earlier date than the Assignment Date, you need to assign the Lag Term to specify <sup>a</sup> length of time prior to the Assignment Date.
- • **Rate Spread:** The transfer rate is <sup>a</sup> fixed spread from the rate on the transfer rate yield curve. The Rate Spread field allows you to specify this spread.
- • **Assignment Date:** The Assignment Date allows you to choose the date for which the yield curve values are to be picked up. Choices available are the Effective Date, Last Repricing Date, or Origination Date.
- • **Mid-Period Repricing Option:** Select the check box beside this option to invoke the Mid-Period Repricing option.

**Note:** The Spread From Interest Rate Code method applies to either data source: Management Ledger Table or Account Tables.

#### **Related Topics**

Transfer Pricing Methodologies and Rules, page [2-3](#page-22-0)

Defining Transfer Pricing Methodologies, page [12-2](#page-175-0)

## <span id="page-29-0"></span>**Spread from Note Rate**

To generate transfer prices using this method, you need to provide just one parameter: <sup>a</sup> rate spread. This spread is added or subtracted from the coupon rate of the underlying transaction to generate the final transfer rate for that record.

While entering the rate spread, make sure to input it with the appropriate positive or negative sign, as illustrated in the following table. The first row describes <sup>a</sup> situation where you are transfer pricing an asset and want to have <sup>a</sup> positive matched spread for it (the difference between the contractual rate of the transaction and the transfer rate is positive). Here, you need to enter <sup>a</sup> negative rate spread.

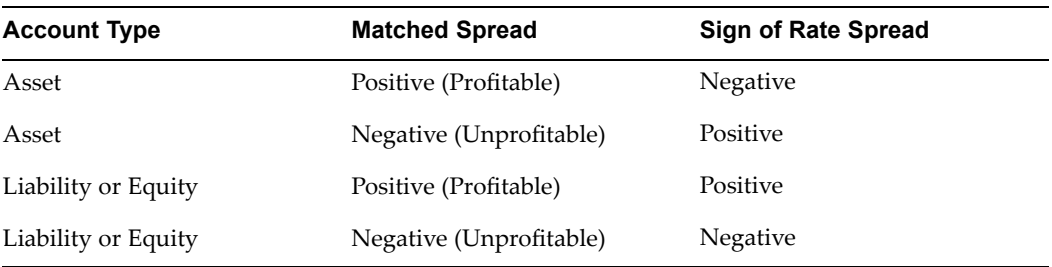

## *Example of Rate Spread*

The following options become available on the application when you select this method:

• **Mid-Period Repricing Option:** Select the check box beside this option to invoke the Mid-Period Repricing option.

> **Note:** The Spread From Note Rate method applies only to accounts that use Account Tables as their data source.

## **Spread from Note Rate Computations**

The Spread from Note Rate method involves <sup>a</sup> calculation of interest rate from the specified Interest Rate Code and adding the given margin to this rate. Next, covenants, such as rate change minimum and lifetime caps and floors are applied, if any, in addition to rounding it off to appropriate number of decimal points.

## **Related Topics**

Transfer Pricing Methodologies and Rules, page [2-3](#page-22-0)

Defining Transfer Pricing Methodologies, page [12-2](#page-175-0)

## **Redemption Curve**

This method allows you to select multiple term points from your transfer pricing yield curve and calculate an average transfer rate based on the weights you assign to each term point. The following options become available on the application with this method:

- • **Interest Rate Code:** Select the Interest Rate Code which you want to use as the transfer pricing yield curve.
- • **Assignment Date:** The Assignment Date allows you to choose the date for which the yield curve values will be picked up. Choices available are the Effective Date, Last Repricing Date, or Origination Date.
- • **Percentages/Term Points:** See: Defining the Redemption Curve Methodology, page [12-7](#page-180-0).

• **Mid-Period Repricing Option:** Select the check box beside this option to invoke the Mid-Period Repricing option.

> **Note:** The Redemption Curve method applies to either data source: Management Ledger Table or Account Tables.

#### <span id="page-30-0"></span>**Related Topics**

Defining Transfer Pricing Methodologies, page [12-2](#page-175-0)

## **Unpriced Account**

Under the unpriced account method, the transfer rate for the account is defined as the weighted average of the Line Item dimension members (products). While using the unpriced account methodology, you can specify whether the weighted average of transfer rates has to be taken across all organizational units or for accounts only within that organizational unit.

The following options become available on the application with this method:

• **Add Dimension Values:** Allows you to select the Line Item dimension members (products) whose weighted average transfer rate will be assigned to the product being defined.

> **Caution:** You should not base an unpriced account on another unpriced account, since the processing hierarchy does not properly allow for it.

• **Across all Organization Units:** Allows you to specify whether weighted average of transfer rates has to be taken across all organizational units. See: Defining the Unpriced Account Methodology, page [12-8](#page-181-0).

> **Note:** The Unpriced Account method applies only to accounts that use Management Ledger Table as their data source.

## **Related Topics**

Defining Transfer Pricing Methodologies, page [12-2](#page-175-0)

## **Transfer Pricing Methods and the Mid-Period Repricing Option**

The mid-period repricing option allows you to take into account the impact of high market rate volatility while generating transfer rates for your products. However, the mid-period repricing option applies only to adjustable rate instruments and is available only for the following noncash flow transfer pricing methods:

- •Straight Term
- •Spread from Interest Rate Code
- •Spread from Note Rate
- •Redemption Curve

**Note:** For the Spread from Interest Rate Code and Redemption Curve methods, the Assignment Date must be set to Last Repricing Date in order to choose Mid-Period Repricing.

The rationale behind mid-period repricing is as follows. If you do not select the Mid-Period Repricing option, Oracle Transfer Pricing computes the transfer rate for an adjustable rate instrument based upon its last repricing date. The assumption behind this method of calculation is that the input transfer rate for <sup>a</sup> month should be the daily average transfer rate for that entire month. Consequently, all instruments repricing in that month derive their transfer rates from the same (average) transfer pricing yield curve. However, this approach misstates the transfer rate, in periods when the interest rate level has moved substantially since the last repricing.

Take the example of <sup>a</sup> one-year adjustable rate loan. Suppose it reprices on the 15th of the month, and that transfer rates have moved up 200 basis points since the last reprice. In such <sup>a</sup> case, the theoretically pure transfer rate for the first half of the month should be 200 basis points lower than the transfer rate for the second half of the month. In order to apply such theoretical accuracy to your transfer pricing results, you should select the Mid-Period Repricing option.

## **Mid-Period Repricing Computations**

The Mid-Period Repricing option uses two columns in the Account Tables (Current- and Prior- Repricing Period Average Daily Balance: CUR\_TP\_PER\_ADB, PRIOR\_TP\_PER\_ ADB) that are exclusively devoted to this option. These columns must be accurately populated for the Mid-Period Repricing results to be accurate.

The Mid-Period Repricing Computation process comprises the following steps:

- 1. Computation of transfer rate for current repricing period
- 2. If the computed last repricing date <sup>&</sup>gt; beginning of processing month, roll back to prior repricing date
- 3. Computation of prior period transfer rate
- 4. Repetition of steps <sup>2</sup> and 3 as necessary
- 5. Computation of the final transfer rate by weighting the results (from current and previous repricing periods) by average balances and days
- 6. Application of the final transfer rate to the instrument record

## **Typical Calculations**

The following diagram depicts <sup>a</sup> typical Mid-Period Repricing situation where the instrument reprices during the current processing month.

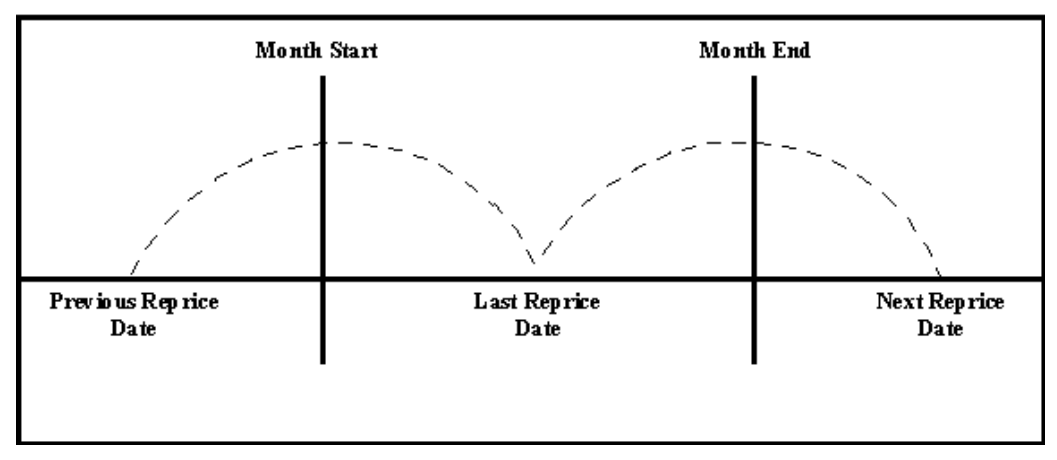

If an instrument reprices during the current processing month, then there are multiple repricing periods spanning the current month. In this example, there are two repricing periods in the current processing month and the computed last repricing date <sup>&</sup>gt; beginning of processing month. Consequently, the repricing dates need to be rolled back by the repricing frequency until the Prior Last Repricing Date (Prior LRD) <= Beginning of Month and the Mid-Period Repricing Computation process should be executed as follows:

- 1. Computation of transfer rate for current repricing period
	- •Transfer Pricing Term: Next Reprice Date - Last Reprice Date
	- •Transfer Pricing Date: Last Reprice Date
	- •Number of Days at that Rate: End of Month <sup>+</sup> 1- Last Reprice Date

**Note:** If the Computed Next Reprice Date (the next repricing date for <sup>a</sup> given repricing period) is less than or equal to the End of Month, then the Number of Days calculation uses the Computed Next Reprice Date in place of End of Month. In other words, Number of Days equals the Minimum (End of Month + 1, Computed Next Reprice Date) - Maximum (Beginning of Month, Computed Last Reprice Date).

This example assumes the use of the Straight Term transfer pricing method. The following table describes the logic for the computation of the transfer rates for each method.

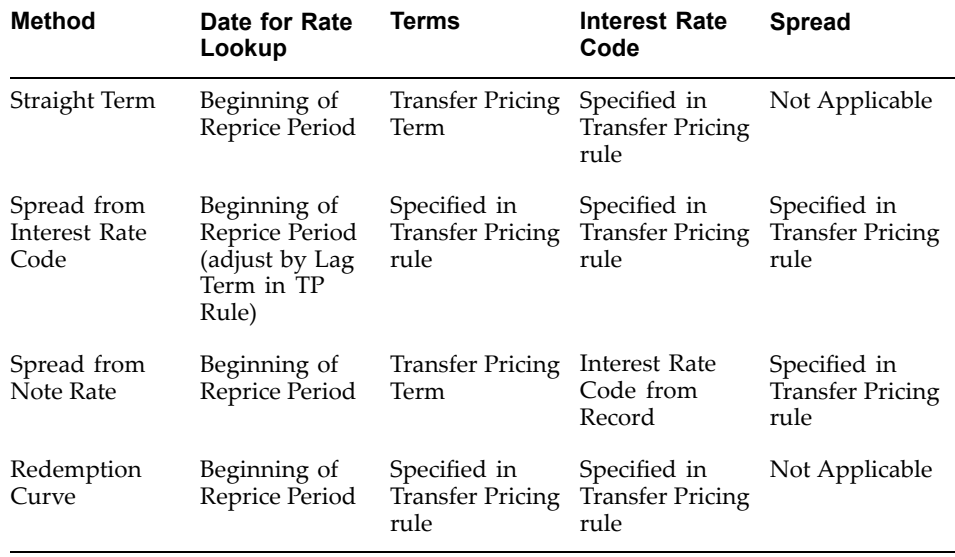

2. If the computed last repricing date <sup>&</sup>gt; beginning of processing month, roll back to prior repricing date

Since the Last Repricing Date is greater than the Beginning of the Processing month, the Roll Back is done as follows:

Computed Next Reprice Date is reset to Last Reprice Date

Computed Last Repricing Date is reset to Last Repricing Date - Reprice Frequency (Prior LRD)

- 3. Computation of prior period transfer rate
	- •Transfer Pricing Term: Last Reprice Date - Prior LRD
	- •Transfer Pricing Date: Prior LRD
	- •Number of Days at that Rate: Last Reprice Date - Beginning of Month

**Note:** If the Computed Last Reprice Date (the last repricing date for <sup>a</sup> given repricing period) is greater than the Beginning of Month, then the Number of Days calculation uses Computed Last Reprice Date in place of the Beginning of Month. In other words, Number of Days equals Minimum (End of Month <sup>+</sup> 1, Computed Next Reprice Date) - Maximum (Beginning of Month, Computed Last Reprice Date).

4. Repetition of steps <sup>2</sup> and 3 as necessary

In this example, only one iteration is needed because Prior LRD is less than the Beginning of the Month.

5. Computation of the final transfer rate by weighting the results (from current and previous repricing periods) by average balances and days

((CUR\_TP\_PER\_ADB \* Cur Period Transfer Rate \* Cur Period Days) + Σ (PRIOR\_TP\_PER\_ADB \* Prior Period Transfer Rate \* Prior Period Days)) / ((CUR\_TP\_PER\_ADB \* Cur Period Days) +  $\overline{\Sigma}$  U(PRIOR\_TP\_PER\_ADB \* Prior Period Days))

The calculation makes the following assumptions:

- •CUR\_TP\_PER\_ADB is the balance applying since the last reprice date
- •PRIOR\_TP\_PER\_ADB is the balance applying to all prior repricing periods
- 6. Application of the final transfer rate to the instrument record

## **Exceptions to Typical Calculations**

There are two exceptions to typical mid-period repricing computations:

## **Teased Loan Exception**

When the TEASER\_END\_DATE is the first repricing date, it overrides all other values for LAST\_REPRICE\_DATE and NEXT\_REPRICE\_DATE. During the Teased Period, then, the Computed Last Repricing Date equals the Origination Date and the Computed Next Reprice Date equals the TEASER\_END\_DATE. Consequently:

- • If the TEASER\_END\_DATE is greater than the AS\_OF\_DATE, the Mid-Period Repricing Does not apply. The logic to compute the Transfer rate is based upon term equal to the TEASER\_END\_DATE - ORIGINATION\_DATE, date equals the ORIGINATION\_DATE.
- When rolling backwards by repricing frequency, if the TEASER\_END\_DATE is greater than the Computed Last Repricing Date, Transfer Pricing computes the transfer rates for that period based on the teased loan exception.

#### **Origination Date Exception**

While performing mid-period repricing computations, Oracle Transfer Pricing assumes that if the origination date occurs during the processing month, the calculation of the number of days (used for weighting) originates on the first day of the month. This

is a safe assumption because the PRIOR\_TP\_PER\_ADB value shows this instrument was not on the books for the entire month. This impact is measured because the PRIOR\_TP\_PER\_ADB value is used in computing the weighted average transfer rate. If Oracle Transfer Pricing were to shorten the number of days (as in the weighted average calculation), it would double-count the impact.

#### <span id="page-34-0"></span>**Origination Date Exception: An Example**

The following table displays <sup>a</sup> situation where the origination date occurs during the processing month:

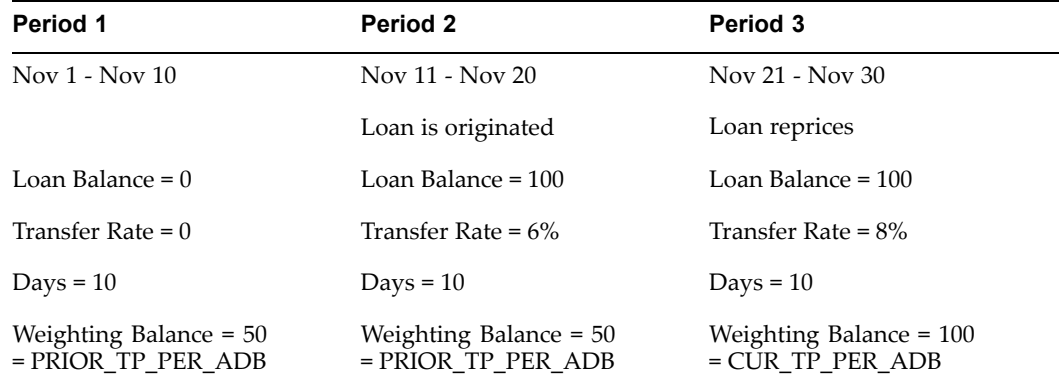

**Note:** The cumulative average daily balance for period <sup>1</sup> plus period 2 is 50.

Taking the origination date exception in to account, the Mid-Period Repricing calculation is done as follows:

 $(6\% * $50 * 20 \text{ days}) + (8\% * $100 * 10 \text{ days}) / ($50 * 20 \text{ days} + $100 * 10 \text{ days}) = 7\%$ 

If period 1 was not taken into account, the result would have been,  $(6\% * $50 * 10 \text{ days})$  + (8% \* \$100 \* 10 days) / (\$50 \* 10 days <sup>+</sup> \$100 \* 10 days) <sup>=</sup> 7.33%, which is incorrect.

#### **Related Topics**

Transfer Pricing Methodologies and Rules, page [2-3](#page-22-0)

Defining Transfer Pricing Methodologies, page [12-2](#page-175-0)

## **Dening Transfer Pricing Methodologies Using Node Level Assumptions**

In Oracle Transfer Pricing, your product portfolio is represented using the Line Item Dimension. Node Level Assumptions allow you to define transfer pricing and prepaymen<sup>t</sup> assumptions at any level of the Line Item Dimension. The Line Item Dimension supports <sup>a</sup> hierarchical representation of your chart of account. So you can take advantage of the parent-child relationships among different nodes of your product hierarchies while defining transfer pricing and prepaymen<sup>t</sup> assumptions. Child nodes for which no assumption has been specified automatically inherit the methodology of their closest paren<sup>t</sup> node.

Node level assumptions can be applied only to the product dimension and not to the currency dimension. When multiple rules are combined to form <sup>a</sup> processing rule, all rules must follow the same hierarchy and, thereby, the same product dimension. This simplifies the process of applying rules in the user interface. It is also not required

for all rules to assign assumptions to the same nodes. Users may assign assumptions at different levels. If assumptions are specified using multiple dimensions, only one dimension will allow the use of node level assumptions.

## **Behavior of Node Level Assumptions**

The following graphic displays <sup>a</sup> sample product hierarchy:

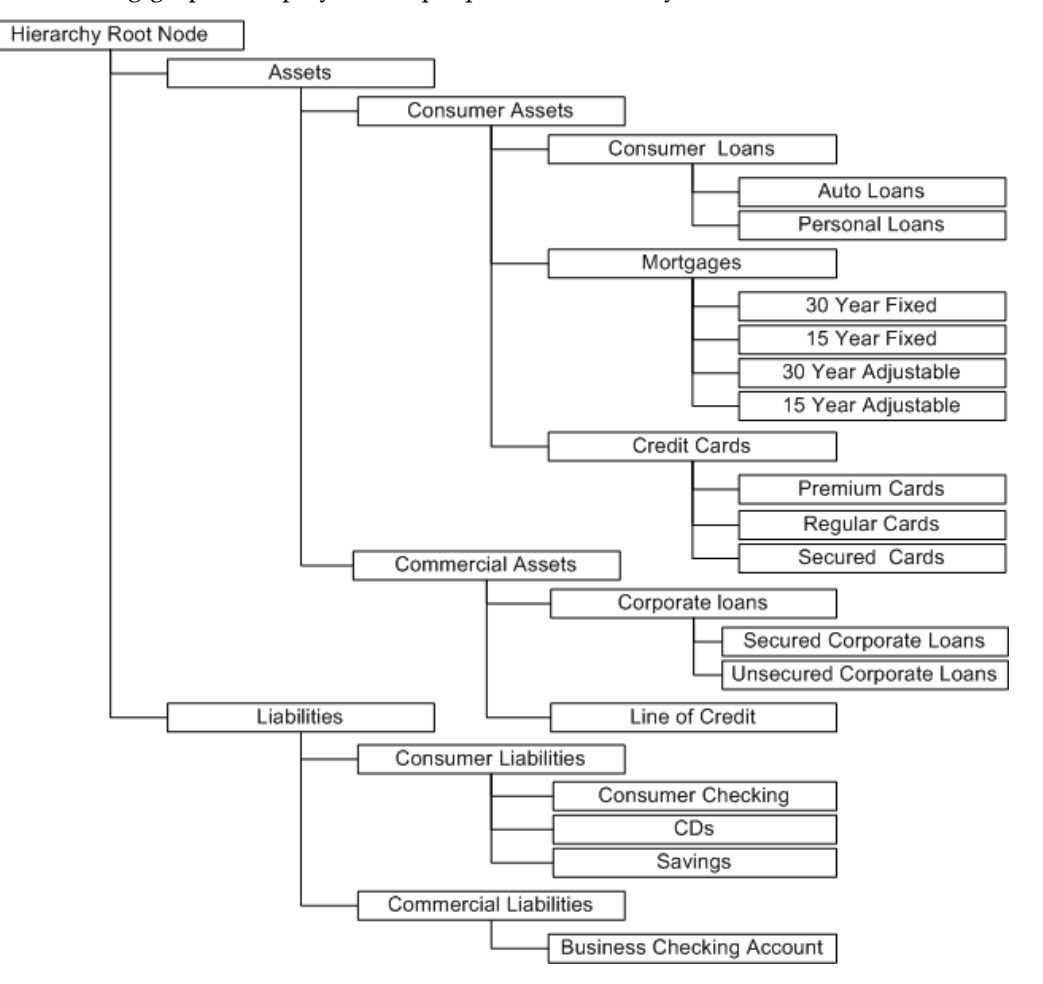

Suppose you want to transfer price this product hierarchy using the Spread from Interest Rate Code transfer pricing method excep<sup>t</sup> for the following products:

- • Mortgages: You want to transfer price these using the Zero Coupon Cash Flow method.
- • Credit Cards: You want to transfer price all but secured credit cards using the Spread from Note Rate method.

To transfer price in this manner, you need to attach transfer pricing methods to the nodes of the product hierarchy as follows:

- •Hierarchy Root Node: Spread from Interest Rate Code
- •Mortgages: Zero Coupon Cash Flow
- •Credit Cards: Spread from Note Rate
<span id="page-36-0"></span>•Secured Credit Cards: Spread from Interest Rate Code

The transfer pricing method for <sup>a</sup> particular product is determined by searching up the nodes in the hierarchy. Consider the Secured Credit Cards in the above example. Since Spread from IRC is specified at the hierarchy level, the system does not need to search any further to calculate the transfer rates for the Secured Credit Cards. However, for <sup>a</sup> Premium Credit Card the system searches up the hierarchical nodes for the first node that specifies <sup>a</sup> method. The first node that specifies <sup>a</sup> method for the Premium Credit Card is the Credit Card node and it is associated with the Spread from Note Rate method.

All parameters that are attached to <sup>a</sup> particular methodology (such as Interest Rate Code) are specified at the same level as the method. If multiple Interest Rate Codes are to be used, depending on the type of the product, the method would need to be specified at <sup>a</sup> lower level. For instance, if you want to use IRC 211178 for Consumer Products and IRC 3114 for Commercial Products, then the transfer pricing methodologies for these two products need to be specified at the Commercial Products and Consumer Products nodes.

You need not specify prepaymen<sup>t</sup> assumptions at the same nodes as transfer pricing methods. For example, each mortgage category can have <sup>a</sup> different prepaymen<sup>t</sup> method while the entire Mortgage node uses the Zero Coupon Cash Flow method for transfer pricing.

## **Related Topics**

Setting Transfer Pricing Rules, page [2-2](#page-21-0) Defining Transfer Pricing Methodologies, page [12-2](#page-175-0)

Associating Conditional Assumptions with Transfer Pricing Rules, page 2-17

Conditional Assumptions, page [11-1](#page-164-0)

## **Associating Conditional Assumptions with Transfer Pricing Rules**

Oracle Transfer Pricing enhances the setup and maintenance of methodologies by providing conditional logic (optional) to assign Transfer Pricing and Prepayment Methods to combinations of products and currencies.

You can now define Transfer Pricing and Prepayment methodologies using "IF-THEN-ELSE" logic based on the underlying characteristics of financial instruments, such as dates, rates, balances, and code values.

In addition, Conditional Assumptions can now be attached to any level of the Line Item Dimension hierarchy, allowing assumptions to be inherited from paren<sup>t</sup> nodes to children nodes.

Oracle Transfer Pricing provides <sup>a</sup> set of user interfaces specially designed to easily build Conditional Assumptions. The logic included in <sup>a</sup> Conditional Assumption drives the specific Transfer Pricing or Prepayment method that the system would assign to <sup>a</sup> product-currency combination at run time.

For example, you can use the maturity date column on the commercial loans table to drive the assignment of Transfer Pricing Methods for all the records in that table. You can create one Conditional Assumption to convey the entire Transfer Pricing Methodology logic and attach it to the top-level node of the Line Item Dimension hierarchy representing the commercial loan portfolio. All nodes below the top-level node will inherit the same Transfer Pricing assumptions. See: Conditional Assumptions, page [11-1](#page-164-0).

A Conditional Assumption is made of at least three (IF, THEN, and ELSE) clauses. Each clause is displayed in the user interface as <sup>a</sup> row. The following table displays <sup>a</sup> basic Conditional Assumption with three clauses:

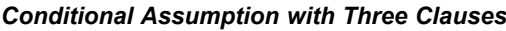

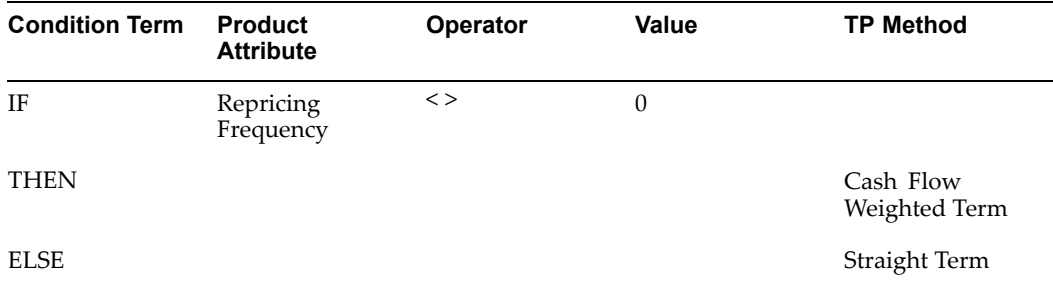

In the above table, the Cash Flow Weighted Term transfer pricing method is assigned to the designated products that have <sup>a</sup> repricing frequency not equal to zero. If the repricing frequency is zero, then the Straight Term Transfer Pricing Method is assigned.

Conditional Assumptions can be applied only on detailed accounts (data stored in the Account Tables) and reference only the Cash Flow and Dimension columns that are par<sup>t</sup> of the Account Tables.

## **Related Topics**

Setting Transfer Pricing Rules, page [2-2](#page-21-0)

Defining Transfer Pricing Methodologies, page [12-2](#page-175-0)

### **Availability of Conditional Assumptions**

Conditional Assumptions cannot exist independently; they are an extension of Transfer Pricing and Prepayment Rules.

To define <sup>a</sup> Conditional Assumption, you need to complete <sup>a</sup> series of steps beforehand. The following diagram displays, at <sup>a</sup> high level, how the Conditional Assumptions functionality fits with the overall Create process of <sup>a</sup> Transfer Pricing rule.

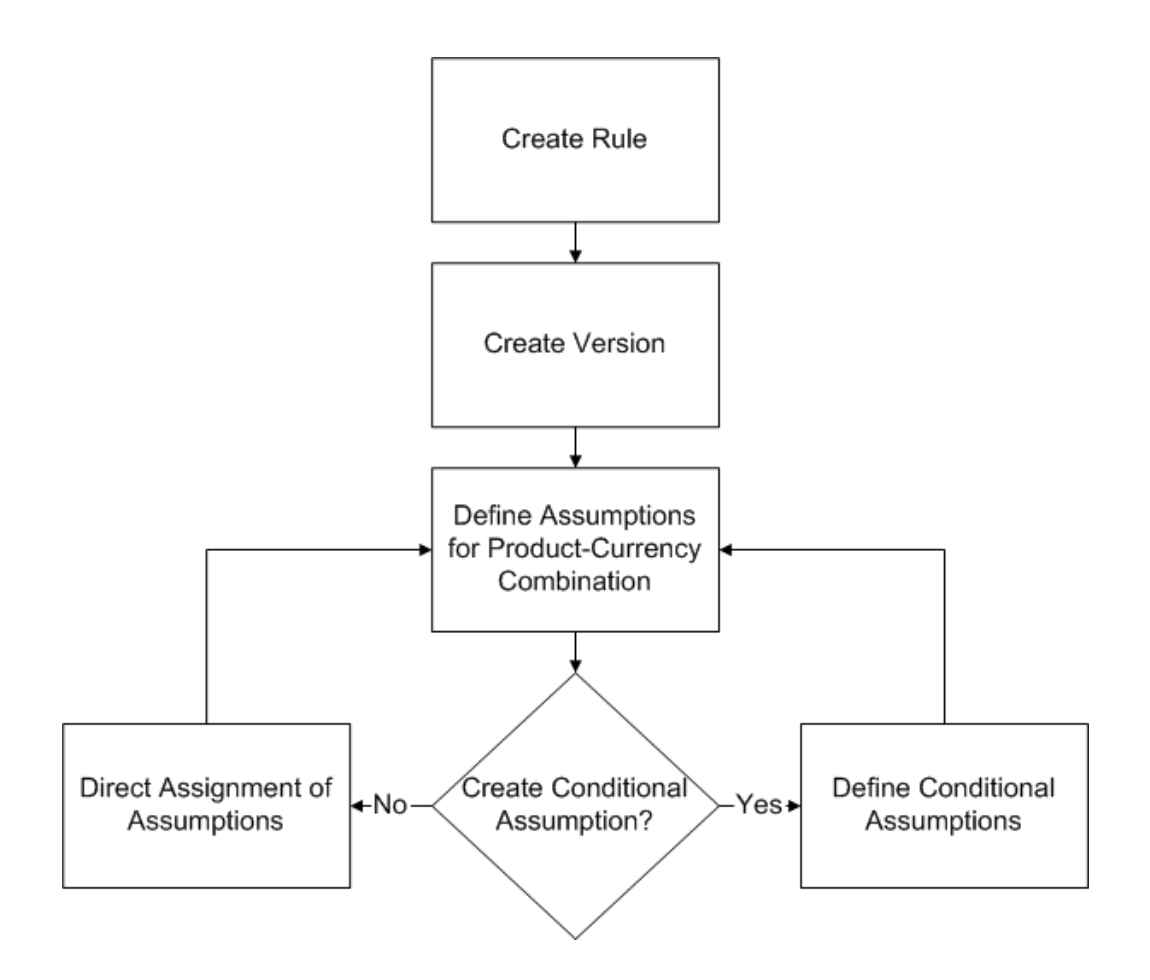

Assigning Conditional Assumptions is <sup>a</sup> sub-process within the Create or Update Flow of the Transfer Pricing and Prepayment Rules. Once you create <sup>a</sup> Rule and <sup>a</sup> Version, you have two options for defining your transfer pricing methodologies for <sup>a</sup> product-currency combination.

• Direct assignment of <sup>a</sup> Transfer Pricing or <sup>a</sup> Prepayment Method to <sup>a</sup> product-currency combination.

This is the conventional method. See: Defining Transfer Pricing Methodologies, page [12-2](#page-175-0) and Defining Prepayment Methodologies, page [13-2](#page-183-0).

•Assignment of the methodology through <sup>a</sup> Conditional Assumption.

In this scenario, you would define IF-THEN-ELSE logic that will determine the Transfer Pricing or Prepayment Methodology for product-currency combinations. See: Conditional Assumptions, page [11-1](#page-164-0).

#### **Related Topics**

Setting Transfer Pricing Rules, page [2-2](#page-21-0)

Associating Conditional Assumptions with Transfer Pricing Rules, page [2-17](#page-36-0)

Defining Transfer Pricing Methodologies Using Node Level Assumptions, page [2-15](#page-34-0)

Conditional Assumptions, page [11-1](#page-164-0)

## **Structure of Conditional Assumptions**

A Conditional Assumption comprises *blocks of logic*. These blocks are in turn built of *clauses* that exist within each block of logic.

There are three kinds of blocks:

- •IF
- •ELSE IF
- •ELSE

## **The IF Block**

The IF block is always the first of the building blocks in <sup>a</sup> Conditional Assumption and there can be only one IF block per condition.

The IF block is made of at least two clauses:

- • The IF clause contains the first logic clause of the block. For <sup>a</sup> Conditional Assumption, there can be only one IF clause.
- • The THEN clause is the last clause of the block. You would insert <sup>a</sup> THEN clause when you have completed the definition of the logic for the block and are ready to assign <sup>a</sup> Transfer Pricing or Prepayment Method to those records that satisfy the logic.

In addition to the IF and THEN clauses, there are two other clauses you can optionally use to add to the complexity of the IF Block: the AND clause and the OR clause. They are always placed between the IF and the THEN clauses and there is no restriction on the order or amount that you can use.

#### **The ELSE IF Block**

The ELSE IF block serves as an alternative to any of the previous logic in <sup>a</sup> Conditional Assumption. It is used to add new blocks of logic within <sup>a</sup> Conditional Assumption, thus allowing for definition of more complex logic. There is no limit to the number of ELSE IF blocks you could add to <sup>a</sup> Conditional Assumption. Besides, their use is optional as the system does not require an ELSE IF block to build <sup>a</sup> valid Conditional Assumption.

The structure of the ELSE IF block is very similar to the IF block. The first clause indicates the starting point of the logic of the block; the IF and the ELSE IF have the same purpose, excep<sup>t</sup> that you can have only one IF clause in an entire Conditional Assumption but unlimited number of ELSE IF clauses. The last clause of the ELSE IF block must also be the THEN clause; it associates the logic of the particular block to <sup>a</sup> Transfer Pricing or Prepayment Method. Like the IF block, you can have as many AND/OR clauses between the ELSE IF clause and the THEN clause.

### **The ELSE Block**

The ELSE block is the last componen<sup>t</sup> of <sup>a</sup> Conditional Assumption. This block has only one clause. It is used to assign <sup>a</sup> Transfer Pricing or Prepayment Method to <sup>a</sup> record of the product-currency combination that does not satisfy the logic defined in all of the previous IF and ELSE IF blocks. The ELSE block ensures that all the records within the product-currency combination defined by you are transfer priced.

Like the IF block there can only be one ELSE block in <sup>a</sup> Conditional Assumption.

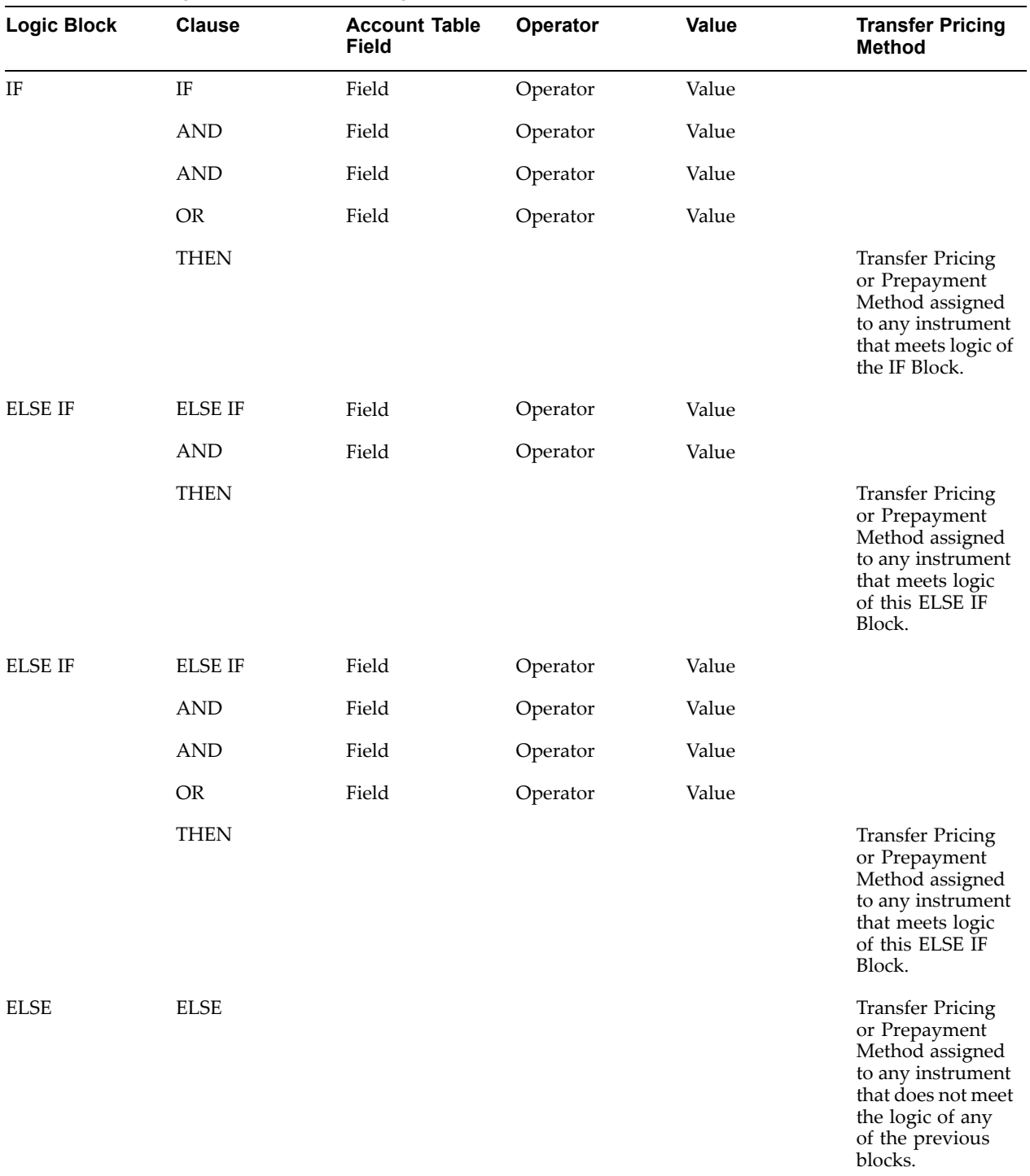

### *Conditional Assumption Structure: A Sample*

## **Related Topics**

Setting Transfer Pricing Rules, page [2-2](#page-21-0) Defining Transfer Pricing Methodologies, page [12-2](#page-175-0)

Associating Conditional Assumptions with Transfer Pricing Rules, page [2-17](#page-36-0)

Defining Transfer Pricing Methodologies Using Node Level Assumptions, page [2-15](#page-34-0)

Conditional Assumptions, page [11-1](#page-164-0)

## <span id="page-41-0"></span>**Setting Prepayment Rules**

One of the major business risks faced by financial institutions engaged in the business of lending is the prepaymen<sup>t</sup> risk. Prepayment risk is the possibility that borrowers might choose to repay par<sup>t</sup> or all of their loan obligations before the scheduled due dates. Prepayments can be made by either accelerating principal payments or refinancing.

Prepayments cause the actual cash flows from <sup>a</sup> loan to <sup>a</sup> financial institution to be different from the cash flow schedule drawn at the time of loan origination. This difference between the actual and expected cash flows undermines the accuracy of transfer prices generated using cash flow based transfer pricing methods. Consequently, a financial institution needs to predict the prepaymen<sup>t</sup> behavior of instruments so that the associated prepaymen<sup>t</sup> risk is taken in to account while generating transfer rates. Oracle Transfer Pricing allows you to do this through the Prepayment Rule.

A Prepayment Rule contains methodologies to model the prepaymen<sup>t</sup> behavior of various amortizing instruments and quantify the associated prepaymen<sup>t</sup> risk. See: Prepayment Methodologies and Rules, page 2-22.

You need to first create rules and then versions. Prepayment methodologies are associated with the product-currency combinations within the versions of the Prepayment rule. See: Prepayment Rules, page [13-1](#page-182-0).

Oracle Transfer Pricing allows you to make use of the node level and conditional assumption while defining prepaymen<sup>t</sup> methodologies for your products. See: Associating Node Level and Conditional Assumptions with Prepayment Rules, page [2-28](#page-47-0).

**Important:** Prepayment assumptions are used in combination with only the three cash flow based transfer pricing methods: Cash Flow Weighted Average, Cash Flow Duration, and Cash Flow Zero Discount.

## **Related Topics**

Overview of the Oracle Transfer Pricing Process, page [2-1](#page-20-0)

Defining Prepayment Methodologies, page [13-2](#page-183-0)

## **Prepayment Methodologies and Rules**

You can use any of the following three methods in <sup>a</sup> Prepayment rule to model the prepaymen<sup>t</sup> behavior of instruments:

- •Constant Prepayment method, page [2-23](#page-42-0)
- •Prepayment Table method, page [2-23](#page-42-0)
- •Arctangent method, page [2-25](#page-44-0)

## **Related Topics**

Defining Prepayment Methodologies, page [13-2](#page-183-0) Setting Prepayment Rules, page 2-22

### <span id="page-42-0"></span>**Constant Prepayment Method**

The Constant Prepayment method calculates the prepaymen<sup>t</sup> amount as <sup>a</sup> flat percentage of the current balance.

You can create your own origination date ranges and assign <sup>a</sup> particular prepaymen<sup>t</sup> rate to all the instruments with origination dates within <sup>a</sup> particular origination date range.

**Note:** All prepaymen<sup>t</sup> rates should be input as annual amounts.

#### **Related Topics**

Prepayment Methodologies and Rules, page [2-22](#page-41-0)

Defining Prepayment Methodologies, page [13-2](#page-183-0)

Defining the Constant Prepayment Method, page [13-5](#page-186-0)

#### **Prepayment Table Method**

The Prepayment Table method allows you to define more complex prepaymen<sup>t</sup> assumptions compared to the other prepaymen<sup>t</sup> methods. Under this method, prepaymen<sup>t</sup> assumptions are assigned using <sup>a</sup> Prepayment table.

You can build <sup>a</sup> Prepayment table using <sup>a</sup> combination of up to three prepaymen<sup>t</sup> drivers and define prepaymen<sup>t</sup> rates for various values of these drivers. Each driver maps to an attribute of the underlying transaction (age/term or rate ) so that the cash flow engine can apply <sup>a</sup> different prepaymen<sup>t</sup> rate based on the specific characteristics of the record.

**Note:** All prepaymen<sup>t</sup> rates should be input as annual amounts.

#### **Prepayment Table Structure**

A typical Prepayment table structure includes the following:

- • **Prepayment Drivers:** You can build <sup>a</sup> Prepayment table using one to three prepaymen<sup>t</sup> drivers. Adriver influences the prepaymen<sup>t</sup> behavior of an instrument and is either an instrument characteristic or <sup>a</sup> measure of interest rates.
- • **The Prepayment Driver Nodes:** You can specify one or more node values for each of the prepaymen<sup>t</sup> drivers that you select.
- • **Interpolation or Range method:** Interpolation or Range methods are used to calculate prepaymen<sup>t</sup> rates for the prepaymen<sup>t</sup> driver values that do not fall on the defined prepaymen<sup>t</sup> driver nodes.

#### **Types of Prepayment Drivers**

The prepaymen<sup>t</sup> drivers are designed to allow the calculation of prepaymen<sup>t</sup> rates at run time depending on the specific characteristics of the instruments for which cash flows are being generated. Although nine prepaymen<sup>t</sup> drivers are available, <sup>a</sup> particular prepaymen<sup>t</sup> table can contain only up to three prepaymen<sup>t</sup> drivers.

The prepaymen<sup>t</sup> drivers can be divided into the following two categories:

- • **Age/Term Drivers:** The Age/Term drivers define term and repricing parameters in <sup>a</sup> Prepayment table. All such prepaymen<sup>t</sup> drivers are input in units of months. These Drivers include:
	- • **Original Term:** You can vary your prepaymen<sup>t</sup> assumptions based on the contractual term of the instrument. For example, you could model faster prepaymen<sup>t</sup> speeds for longer term loans, such as <sup>a</sup> 10-year loan, than for short

term loans, such as <sup>a</sup> 5-year loan. You would then select the Original Term prepaymen<sup>t</sup> driver and specify two node values: 60 months and 120 months.

- • **Repricing Frequency:** You can vary your prepaymen<sup>t</sup> assumptions based on the repricing nature of the instrument being analyzed. Again, you could specify different prepaymen<sup>t</sup> speeds for different repricing frequencies and the system would decide which one to apply at run time on <sup>a</sup> record by record basis.
- • **Remaining Term:** You can specify prepaymen<sup>t</sup> speeds based on the remaining term to maturity. For example, loans with few months to go until maturity tend to experiment faster prepayments than loans with longer remaining terms.
- • **Expired Term:** This is similar to the previous driver but instead of looking at the term to maturity, you base your assumptions on the elapsed time. Prepayments show some aging effect such as the loans originated recently experiencing more prepayments than older ones.
- • **Term to Repricing:** You can also define prepaymen<sup>t</sup> speeds based on the number of months until the next repricing of the instrument.
- • **Interest Rate Drivers:** The Interest Rate drivers allow the forecasted interest rates to drive prepaymen<sup>t</sup> behavior to establish the rate-sensitive prepaymen<sup>t</sup> runoff. Interest Rate Drivers include:
	- • **Coupon Rate:** You can base your prepaymen<sup>t</sup> assumptions on the current gross rate on the instrument.
	- • **Market Rate:** TThis driver allows you to specify prepaymen<sup>t</sup> speeds based on the market rate prevalent at the time the cash flows occur. This way, you can incorporate your future expectations on the levels of interest rates in the prepaymen<sup>t</sup> rate estimation. For example, you can increase prepaymen<sup>t</sup> speeds during periods of decreasing rates and decrease prepayments when the rates go up.
	- • **Rate Difference:** You can base your prepayments on the spread between the current gross rate and the market rate.
	- • **Rate Ratio:** You can also base your prepayments on the ratio of current gross rate to market rate.

The following diagram illustrates <sup>a</sup> three-driver prepaymen<sup>t</sup> table:

<span id="page-44-0"></span>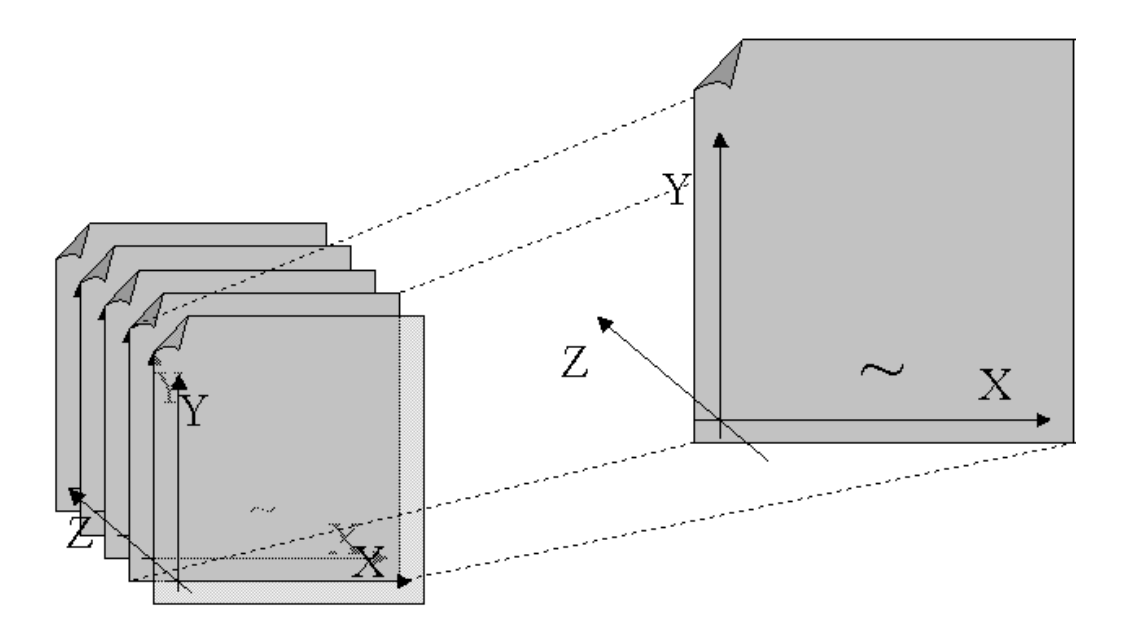

The  $\sim$  signifies a point on the X-Y-Z plane. In this example it is on the second node of the Z-plane. The <sup>Z</sup> -plane behaves like layers.

Oracle Transfer Pricing allows you to build prepaymen<sup>t</sup> tables using the Prepayment Table rule. The Prepayment Table rule can then be referenced by <sup>a</sup> Prepayment Rule. See: Prepayment Table Rules, page [14-1](#page-190-0).

#### **Related Topics**

Prepayment Methodologies and Rules, page [2-22](#page-41-0) Defining Prepayment Methodologies, page [13-2](#page-183-0)

Defining the Prepayment Table Rule Method, page [13-6](#page-187-0)

#### **Arctangent Calculation Method**

The Arctangent Calculation method uses the Arctangent mathematical function to describe the relationship between prepaymen<sup>t</sup> rates and spreads (coupon rate less market rate).

**Note:** All prepaymen<sup>t</sup> rates should be input as annual amounts.

User defined coefficients adjust this function to generate differently shaped curves. Specifically:

 $CPR_t = k_1 - (k_2 * ATAN(k_3 * (-C_t/M_t + k_4)))$ 

where  $CPR_t$  = annual prepayment rate in period t

 $C_t$  = coupon in period t

 $M_t$  = market rate in period t

 $k_1 - k_4$  = user defined coefficients

A graphical example of the Arctangent prepaymen<sup>t</sup> function is shown below, using the following coefficients:

 $k_1 = 0.3$ 

 $k_2 = 0.2$  $k_3 = 10.0$  $k_4 = 1.2$ 

Each coefficient affects the prepaymen<sup>t</sup> curve in <sup>a</sup> different manner.

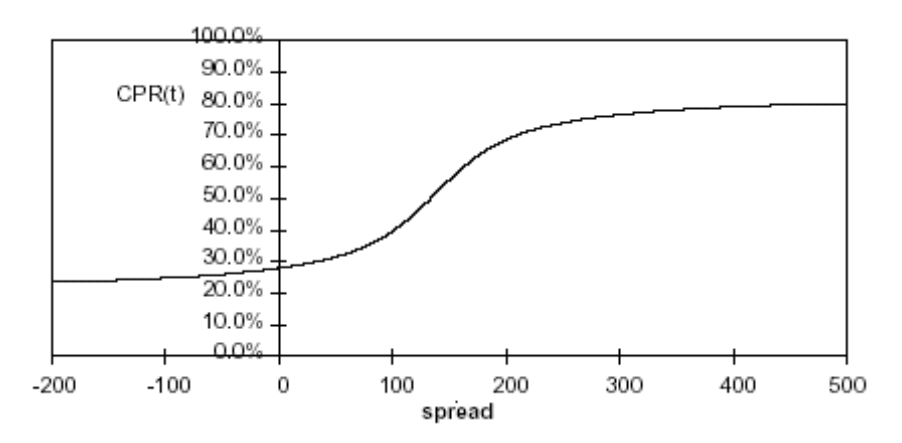

The following diagram shows the impact of K1 on the prepaymen<sup>t</sup> curve. K1 defines the midpoint of the prepaymen<sup>t</sup> curve, affecting the absolute level of prepayments. Adjusting the value creates <sup>a</sup> parallel shift of the curve up or down.

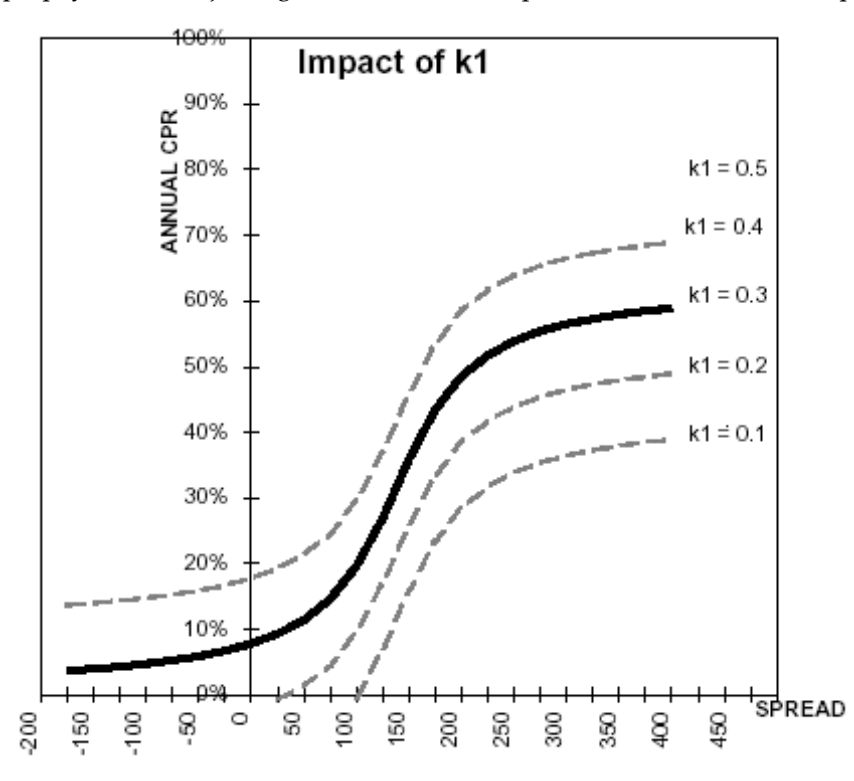

The following diagram shows the impact of K2 on the prepaymen<sup>t</sup> curve. K2 impacts the slope of the curve, defining the change in prepayments given <sup>a</sup> change in market rates. A larger value implies greater overall customer reaction to changes in market rates.

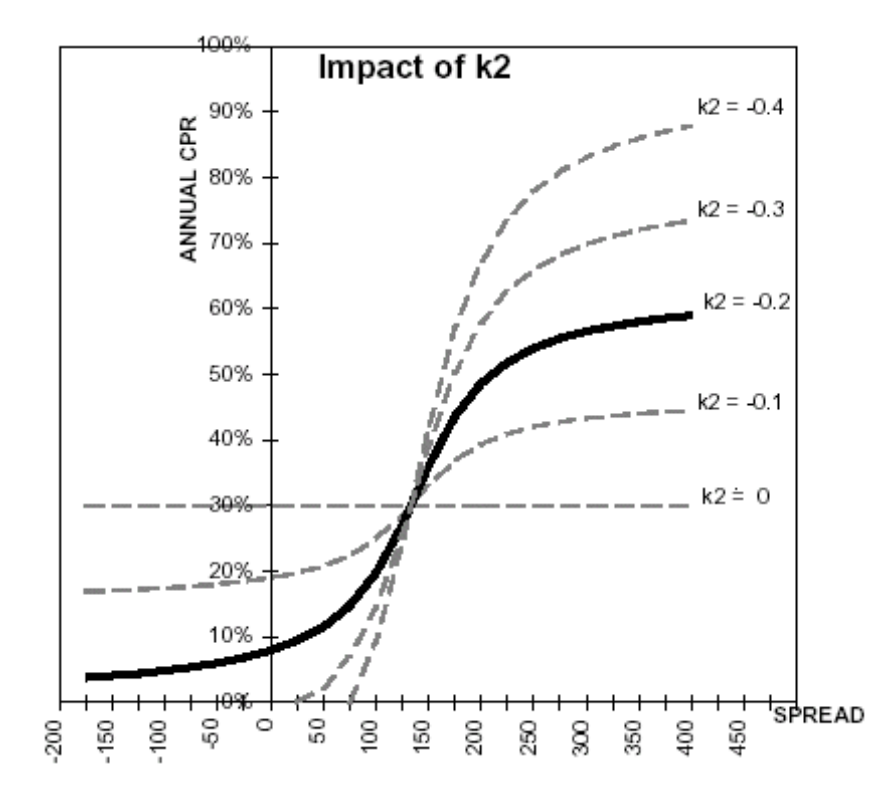

The following diagram shows the impact of K3 on the prepaymen<sup>t</sup> curve. K3 impacts the amount of torque in the prepaymen<sup>t</sup> curve. A larger K3 increases the amount of acceleration, implying that customers react more sharply when spreads reach the hurdle rate.

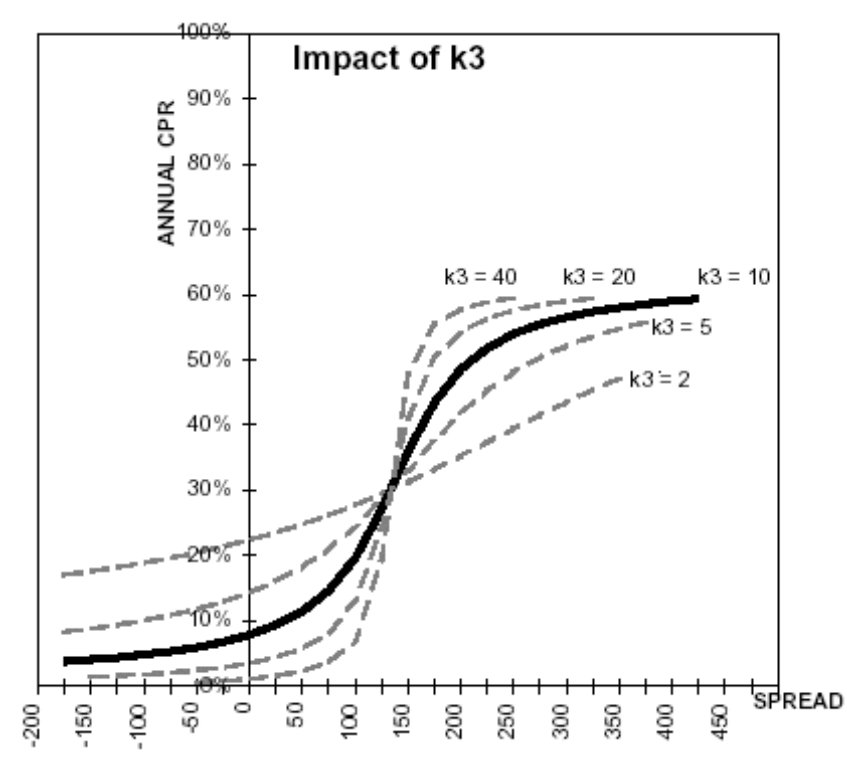

<span id="page-47-0"></span>The following diagram shows the impact of K4 on the prepaymen<sup>t</sup> curve. K4 defines the hurdle spread: the spread at which prepayments start to accelerate. When the spread ratio =  $k4$ , prepayments =  $k1$ .

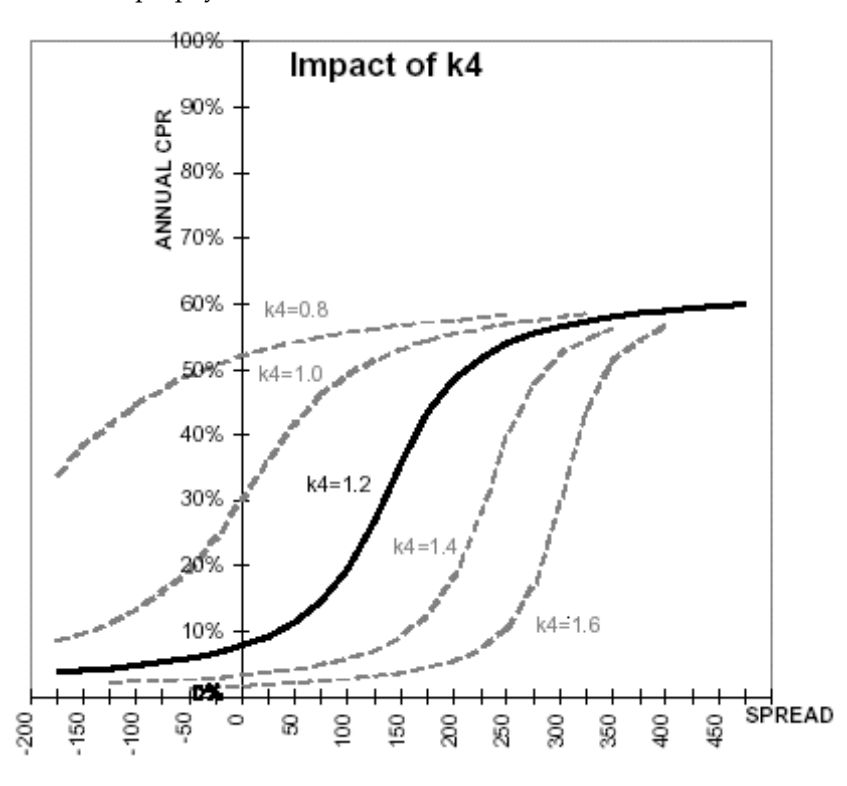

#### **Related Topics**

Prepayment Methodologies and Rules, page [2-22](#page-41-0) Defining Prepayment Methodologies, page [13-2](#page-183-0)

Defining the Arctangent Method, page [13-7](#page-188-0)

## **Associating Node Level and Conditional Assumptions with Prepayment Rules**

You can define prepaymen<sup>t</sup> methodologies at anylevel of the product hierarchy. Children of <sup>a</sup> hierarchical node automatically inherit the assumptions defined at the paren<sup>t</sup> level. Methodologies directly defined for child nodes take precedence over those defined at the paren<sup>t</sup> level. See: Defining Transfer Pricing Methodologies Using Node Level Assumptions, page [2-15](#page-34-0).

You can also use the IF-THEN-ELSE logic of Conditional Assumptions to define prepaymen<sup>t</sup> methodologies based on particular characteristics of financial instruments. See: Associating Conditional Assumptions with Transfer Pricing Rules, page [2-17](#page-36-0).

## **Related Topics**

Setting Prepayment Rules, page [2-22](#page-41-0)

## <span id="page-48-0"></span>**Setting and Executing the Transfer Pricing Process Rule**

Setting and executing the Transfer Pricing Process rule is the one of the mandatory steps in the Oracle Transfer Pricing process. The Transfer Pricing Process rule allows you to:

- • Submit transfer pricing and prepaymen<sup>t</sup> assumptions, respectively contained in the associated Transfer Pricing and Prepayment rules, to the Transfer Pricing Cash Flow engine for processing.
- •Determine the data that you want to process in <sup>a</sup> particular run.
- • Define parameters used in transfer rate and option cost processing, migration of transfer pricing results to the Management Ledger table, propagation, and auditing.
- • Choose the calculation mode for generating transfer pricing results, such as Remaining Term or Standard.
- • Select which calculations, such as, Transfer Rates or Option Costs, or both, should be performed.

Setting the Transfer Pricing rule is <sup>a</sup> two-step process. You need to first create <sup>a</sup> rule and then <sup>a</sup> version. The Transfer Pricing Process rule has <sup>a</sup> separate Run page. Once <sup>a</sup> Transfer Pricing Process rule has been created, <sup>a</sup> user may select Run to execute it. The Run page allows you to supply all the run time parameters to ge<sup>t</sup> the required results. See: Transfer Pricing Process Rules, page [16-1](#page-202-0).

When <sup>a</sup> Transfer Pricing Process rule is executed, detail account records are processed and individual records are updated with the results of the transfer pricing process. These results are based on the process options selected.

The following table displays the Account table fields that may be updated as <sup>a</sup> result of transfer pricing processing when you select Account tables as the data source.

| <b>Calculation Type</b> | <b>Calculation Mode</b> | <b>Account Table Field</b>                 |
|-------------------------|-------------------------|--------------------------------------------|
| <b>Transfer Rates</b>   | Standard                | Transfer Rate and Matched<br>Spread        |
| <b>Transfer Rates</b>   | Remaining Term          | Tran Rate Rem Term                         |
| <b>Option Costs</b>     | Standard                | Historic_Static_Spread and<br>Historic OAS |
| <b>Option Costs</b>     | Remaining Term          | Cur_Static_Spread and Cur_<br><b>OAS</b>   |

*Account Table Fields Updated by Transfer Pricing Processing*

Additionally, you may choose the Management Ledger table as the data source for transfer pricing certain products. If the Management Ledger table data source is selected, the following rows are created for each product:

- •Financial Element 170, Average Transfer Rate
- •Financial Element 450, TP Charge/Credit

**Important:** Financial Element 140, Average Balance must exist in the Management Ledger table in order to successfully transfer price ledger balances.

## **Related Topics**

Overview of the Oracle Transfer Pricing Process, page [2-1](#page-20-0) Setting Transfer Pricing Rules, page [2-2](#page-21-0) Transfer Pricing Rules, page [12-1](#page-174-0) Setting Prepayment Rules, page [2-22](#page-41-0) Prepayment Rules, page [13-1](#page-182-0) Transfer Pricing Process Rule and Option Costs, page 2-30 Transfer Pricing Option Cost, *Oracle Transfer Pricing Reference Guide* Transfer Pricing Process Rule and Rate Index Rules, page [2-31](#page-50-0) Rate Index Rules, page [10-1](#page-158-0) Transfer Pricing Process Rule and Propagation Patterns, page [2-31](#page-50-0) Propagation Patterns, page [15-1](#page-198-0) Transfer Pricing Process Rule and Audit Options, page [2-32](#page-51-0)

## **Transfer Pricing Process Rule and Option Cost Parameters**

In addition to transfer rates, the Transfer Pricing Process rule allows you to calculate the cost of options that are associated with the instruments. If you want to calculate option costs, you need to define the parameters used in options costing on the Transfer Pricing Process Version definition page. See: Transfer Pricing Process Rules, page [16-1](#page-202-0).

The purpose of option cost calculations is to quantify the cost of optionality, in terms of <sup>a</sup> spread over the transfer rate, for <sup>a</sup> single instrument. The cash flows of an instrument with an optionality feature change under different interest rate environments and thus should be priced accordingly.

For example, many mortgages may be prepaid by the borrower at any time without penalty. In effect, the lender has granted the borrower an option to buy back the mortgage on par, even if interest rates have fallen in value. Thus, this option has <sup>a</sup> cost to the lender and should be priced accordingly.

In another case, an adjustable rate loan may be issued with rate caps (floors) which limit its maximum (minimum) periodic cash flows. These caps and floors constitute options.

Such flexibility given to the borrower raises the bank's cost of funding the loan and will affect the underlying profit. The calculated cost of these options may be used in conjunction with the transfer rate to analyze profitability.

Oracle Transfer Pricing uses the Monte Carlo technique to calculate the option cost. Oracle Transfer Pricing calculates and outputs two spreads and the option cost is calculated indirectly as <sup>a</sup> difference between these two spreads. These two spreads are:

- •Static spread
- •Option-adjusted spread (OAS)

The option cost is derived as follows:

•Option cost <sup>=</sup> static spread -OAS The static spread is equal to margin and the OAS to the risk-adjusted margin of an instrument. Therefore, the option cost quantifies the loss or gain due to risk. See: Transfer Pricing Option Cost, *Oracle Transfer Pricing Reference Guide*.

#### <span id="page-50-0"></span>**Related Topics**

Setting and Executing the Transfer Pricing Process Rule, page [2-29](#page-48-0)

## **Transfer Pricing Process Rule and Rate Index Rules**

The Rate Index rule is one of the parameters that you need to define on the Transfer Pricing Process Version definition page to calculate option costs. See: Transfer Pricing Process Rules, page [16-1](#page-202-0).

The purpose of the Rate Index Rule is to establish <sup>a</sup> relationship between <sup>a</sup> risk-free Interest Rate Code (IRCs) and other interest rate codes or Indexes. The Rate Index rule allows you to select the valuation curve that the system uses during stochastic processing. The Rate Index rule provides full suppor<sup>t</sup> for multi-currency processing by allowing you to select one valuation curve per currency supported in your system. See: Rate Index Rules, page [10-1](#page-158-0).

During the stochastic processing, the system generates future interest rates for the valuation curve you selected, which is then used to derive the future interest rates for any Index associated to that valuation curve based on the relationship you define. The rates thus forecasted for the IRCs or Indexes depend on the risk-free curve used for valuation of instruments associated with the derived IRCs or Indexes. As the risk-free rates change, the non risk-free interest rates change accordingly.

#### **Related Topics**

Setting and Executing the Transfer Pricing Process Rule, page [2-29](#page-48-0)

### **Transfer Pricing Process Rule and Propagation Pattern**

Transfer Pricing theory suggests that <sup>a</sup> Fixed Transfer Rate should apply to an instrument record throughout its entire life (for Fixed Rate Instruments) or Repricing Term (for Adjustable Rate Instruments).

Propagation Patterns allow you to move forward (propagate) the Transfer Rate and Matched Spread on any applicable instrument record from <sup>a</sup> prior period of history. Propagation methodologies are system specific and can be used across process rules. See: Propagation Patterns, page [15-1](#page-198-0).

The Transfer Pricing Process Rule allows you to propagate Transfer Rates as well as Options Costs. Depending upon your requirements, you can choose to propagate either the transfer rate or the option cost or both on the Transfer Pricing Process Run page. See: Transfer Pricing Process Rules, page [16-1](#page-202-0).

The main goal of using propagation is to increase performance. Since Propagation uses <sup>a</sup> bulk processing approach, it provides <sup>a</sup> significant performance improvement over processing instruments with <sup>a</sup> row-by-row approach. Although precise performance numbers may vary depending on the hardware and database configuration, processing <sup>a</sup> set of instrument records using propagation is significantly faster than doing it on the same set of records on <sup>a</sup> row-by-row basis.

## <span id="page-51-0"></span>**Related Topics**

Setting and Executing the Transfer Pricing Process Rule, page [2-29](#page-48-0)

## **Transfer Pricing Process Rule and Audit Options**

The Transfer Pricing Process rules provides you with the three audit options: Detailed Cash Flow, Forward Rates, and <sup>1</sup> Month Rates. While Detailed Cash Flow audit option is applicable to both transfer rate and option cost processing, the Forward Rates and <sup>1</sup> Month Rates audit options are applicable only to option cost processing.

By selecting the Detail Cash Flow option in the Transfer Pricing Process Rule Run flow, you can audit daily cash flow results generated by the Oracle Transfer Pricing application. Selecting this option writes out all cash flow and repricing events that occur for processed records. The number of records written is determined by the environment on which the process is running. If you are running under multiprocessing, you may ge<sup>t</sup> fewer records, for example, OFSA\_PROCESS\_ID\_STEP\_RUN\_OPT.NUM\_OF\_PROCESSES > 1.

The relevant financial elements for each instrument record and the cash flow results are stored in the FTP\_PROCESS\_CASH\_FLOWS table. See: FTP\_PROCESS\_CASH\_FLOWS, page [2-45](#page-64-0).

After processing cash flows from Transfer Pricing, do the following to view the audit results:

- • Determine the value of Object ID. See: Executing <sup>a</sup> Transfer Pricing Process Rule, page [16-6](#page-207-0).
- View data by:
	- • Creating <sup>a</sup> Condition associated with the Object ID Number. See: Using Conditions to Select Data, *Oracle Enterprise Performance Foundation User's Guide*.
	- • Querying the FTP\_PROCESS\_CASH\_FLOWS table with <sup>a</sup> Data Inspector rule to view the data. See: Creating <sup>a</sup> Data Inspector to View and Edit Tables, *Oracle Enterprise Performance Foundation User's Guide*.

**Note:** Oracle Transfer Pricing has <sup>a</sup> seeded Oracle Discoverer workbook to help you query the cash flow audit results.

### **Related Topics**

Setting and Executing the Transfer Pricing Process Rule, page [2-29](#page-48-0)

#### **Data Inspector Results**

The results of running the Data Inspector appear in <sup>a</sup> spreadsheet.

#### **Financial Elements**

The FINANCIAL\_ELEMENT\_ID column lists the financial elements written for each paymen<sup>t</sup> and repricing event processed by the cash flow engine. An initial set of data is also written, recording the balance and rate as of the last paymen<sup>t</sup> date.

The following table describes the financial elements that can be presen<sup>t</sup> in <sup>a</sup> base set of financial elements written during <sup>a</sup> cash flow audit process:

| <b>Financial Element</b> | <b>Description</b>                                                                                                    |
|--------------------------|----------------------------------------------------------------------------------------------------|
| <b>Initial Event</b>     |                                                                                                    |
| 100                      | Ending par balance. Final balance on payment<br>date, after the payment has occurred.                                                                                                    |
| 430                      | Interest cash flow.                                                                                                    |
| 210                      | Total principal runoff, including scheduled<br>payments, prepayments, and balloon payments.                                                                                                    |
| 60                       | Beginning par balance. Starting balance and<br>payment date, prior to payment.                                                                                                    |
| 120                      | Runoff Net Rate. Rate at the time of<br>payment, weighted by ending balance. To view<br>actual rate, divide financial element 120 by<br>financial element 100.                                         |
| 490                      | (Stochastic Processes Only) Discount factor<br>used during Monte Carlo process to determine<br>present value of cash flow on the payment date.                                                         |
| <b>Initial Event</b>     |                                                                                                    |
| 250                      | Par balance at time of repricing.                                                                                                    |
| 280                      | Before Reprice Net Rate. Rate prior to<br>repricing, weighted by reprice balance. To<br>determine true rate, divide this financial<br>element value by financial element 250.                          |
| 290                      | After Reprice Net Rate. Newly assigned net<br>rate after repricing occurs, weighted by reprice<br>balance. To determine true rate, divide this<br>financial element value by financial element<br>250. |
| <b>Initial Event</b>     |                                                                                                    |
| 100                      | Initial par balance at start of processing.                                                                                                    |
| 120                      | Initial net rate at start of processing.                                                                                                    |

*Financial Elements Written During Audit*

In addition to these financial elements, other data may be output depending on the type of processing and the optional financial elements selected.

#### **Cash Flow Codes**

The Cash Flow Code column lists <sup>a</sup> code for each row that describes the event modeled by the cash flow engine.

The following tables describes the different cash flow codes:

| <b>Cash Flow Code</b> | <b>Description</b>                                               |
|-----------------------|------------------------------------------------------------------|
|                       | Initial recording of balances and rates.                         |
|                       | Payment event only.                                              |
| 20                    | Reprice event only (not during tease period).                    |
| 8                     | Reprice during tease period.                                     |
| 22                    | Reprice and payment event together (not<br>during tease period). |
| 10                    | Reprice and payment during tease period.                         |

*Description of Cash Flow Codes*

### **Data Verication**

You can copy the results from the Process Cash Flows table and paste them into <sup>a</sup> spreadsheet to facilitate analysis against validated data. If the cash flows do not behave as expected, examine instrument table data or your assumptions. See: Cash Flow Calculations, *Oracle Transfer Pricing Reference Guide*.

## **Transfer Pricing Process Rule and Calculation Modes**

You can choose to transfer price your product portfolio either in the Standard or in Remaining Term calculation mode.

The Standard calculation mode allows you to calculate transfer rates for instrument records based on the Origination date or Last Repricing Date of the instruments. It can also be used to calculate Option Costs based on the Origination Date.

The Remaining Term calculation mode allows you to calculate transfer rates and option costs for instrument records based on the remaining term of the instrument from the As of Date of the data, rather than the Origination Date or Last Repricing Date of the instruments.

The Remaining Term calculation mode treats your portfolio as if you acquired it on the As of Date of your data and thereby allows you to measure current rate risk spread. Once you know the current rate risk spread, you can segregate your total rate risk spread into that accruing from taking current rate risk and that accruing from taking embedded rate risk:

Embedded Rate Risk Spread <sup>=</sup> Total Rate Risk Spread - Current Rate Risk Spread

It is important to segregate total rate risk into embedded and current rate risks for the following reasons:

- • The current rate risk can be actively managed through an effective Asset/Liability Management process.
- • Embedded rate risk is <sup>a</sup> result of rate bets taken in the past. However, it is important to measure and monitor this risk. When you are aware of your embedded rate risk you will neither be lulled into <sup>a</sup> false sense of security or take drastic actions in response to profit or losses caused by the embedded rate risk.

See: Evaluating Interest Rate Risk, *Oracle Transfer Pricing Reference Guide*.

## <span id="page-54-0"></span>**Transfer Pricing Process Rule and Migration Options**

The purpose of the Ledger Migration process is to generate dollar credits or charges for funds provided or used for <sup>a</sup> combination of dimensions. The information necessary to generate these credits or charges (through transfer rates and option cost processing) originates from the Customer Account Tables and the results are inserted into the Management Ledger table, and are available for use in calculation of profitability and risk measures.

**Note:** The Management Ledger table is also known as the FEM\_BALANCES and the Customer Account tables are also known as Instrument tables.

Oracle Transfer Pricing provides grea<sup>t</sup> flexibility in the ledger migration process and the generation of corresponding charges, credits, and option costs. Users can specify ledger migration for <sup>a</sup> combination of an extended list of dimensions, including up to 10 user-defined dimensions. This feature enables the system with profitability reporting capabilities across organizational, product, channel, geography, and user defined dimensions.

In addition, Oracle Transfer Pricing provides multi-currency suppor<sup>t</sup> that allows you to generate charges or credits for funds based on entered and functional currency. See: The Ledger Migration Process, *Oracle Transfer Pricing Reference Guide*.

You can choose to migrate either the transfer rate or the option costs, or both, on the Transfer Pricing Process rule run page. See: Transfer Pricing Process Rules, page [16-1](#page-202-0).

## **Related Topics**

Setting and Executing the Transfer Pricing Process Rule, page [2-29](#page-48-0)

## **Defining Payment Patterns**

A prerequisite for transfer pricing your product portfolio is capturing instrument behavior, such as paymen<sup>t</sup> and repricing patterns. This is because transfer rate and option cost processing require cash flow generation, which is possible only if you have accurately captured the paymen<sup>t</sup> and repricing profiles of the products in your portfolio.

The paymen<sup>t</sup> and repricing patterns for most instruments can be accommodated in the Account tables. However, certain instruments may have paymen<sup>t</sup> and repricing patterns that are too complex to be accommodated in the standard fields of Account tables. Oracle Transfer Pricing allows you to define custom payments and repricing patterns for such instruments. See: User Defined Payment Patterns, page [7-1](#page-132-0) and User Defined Repricing Patterns, page [8-1](#page-142-0).

In <sup>a</sup> user defined paymen<sup>t</sup> pattern, you can assign <sup>a</sup> unique amortization code to <sup>a</sup> set of paymen<sup>t</sup> events, which may include some of the following customized features:

- •Changes in paymen<sup>t</sup> frequency
- •Seasonal paymen<sup>t</sup> dates
- •Nonstandard or variable paymen<sup>t</sup> amounts

Once you create <sup>a</sup> paymen<sup>t</sup> pattern, you can use it by entering the paymen<sup>t</sup> pattern code as the amortization type code for the instrument.

## **Related Topics**

Overview of the Oracle Transfer Pricing Process, page [2-1](#page-20-0)

Defining Repricing Patterns, page [2-39](#page-58-0)

## **Payment Pattern Structure**

Oracle Transfer Pricing allows you to build three types of paymen<sup>t</sup> patterns:

- •Absolute, page [2-38](#page-57-0)
- •Relative, page [2-38](#page-57-0)
- •Split, page [2-38](#page-57-0)

These paymen<sup>t</sup> patterns differ in terms of how they address paymen<sup>t</sup> schedules, which determine whether the paymen<sup>t</sup> events constituting the pattern are determined by calendar dates or periods. Absolute patterns are defined with sets of paymen<sup>t</sup> characteristics scheduled on specific calendar dates. Relative patterns are defined with sets of paymen<sup>t</sup> characteristics scheduled for certain periods of time.

You can also define <sup>a</sup> paymen<sup>t</sup> pattern with both absolute and relative paymen<sup>t</sup> events. This type of pattern is called <sup>a</sup> split pattern.

In addition, for each paymen<sup>t</sup> pattern, you need to specify <sup>a</sup> paymen<sup>t</sup> type, either conventional, level principal, or non-amortizing. Your choice of the pattern type and the paymen<sup>t</sup> types will determine the fields that are used for calculation.

**Note:** Oracle Transfer Pricing's Payment Pattern interface supports simultaneous multiple-user access.

### **Related Topics**

Defining Payment Patterns, page [2-35](#page-54-0)

User Defined Payment Patterns, page [7-1](#page-132-0)

## **Payment Events**

You must define one or more paymen<sup>t</sup> events to complete <sup>a</sup> paymen<sup>t</sup> pattern. A paymen<sup>t</sup> event is <sup>a</sup> set of paymen<sup>t</sup> characteristics, which define the time line and amount of <sup>a</sup> specific paymen<sup>t</sup> in the paymen<sup>t</sup> pattern.

Though the characteristics of the paymen<sup>t</sup> phase change based on whether you are defining an absolute, relative, or split pattern, there are two characteristics that are required for all patterns:

- •Payment method
- •Value

#### **Payment Method**

The paymen<sup>t</sup> methods determine the paymen<sup>t</sup> amount for the paymen<sup>t</sup> event. There are six different methods.

The following table describes the different paymen<sup>t</sup> methods.

| <b>Method</b>         | <b>Description</b>                                                                                                    |
|-----------------------|----------------------------------------------------------------------------------------------------|
| % of Original Balance | This method calculates the payment as<br>a percentage of the original balance; the<br>percentage being defined by the input<br>percent. This method is useful for apportioning<br>the starting balance on a level principal<br>instrument over several payments. This method<br>is only available for payment patterns defined<br>with a level principal payment type. |
| % of Current Balance  | This method calculates the payment as a<br>percentage of the current balance prior to<br>payment; the percentage being defined by the<br>input percent. This method is only available for<br>payment patterns defined with a level principal<br>payment type.                                                                                                    |
| % of Original Payment | This method calculates the payment as a<br>percentage of the original payment column<br>from the detail instrument data. This<br>percentage is defined by the input percent.                                                                                                    |
| % of Current Payment  | This method calculates the payment as a<br>percentage of the previous payment; the<br>percentage being defined by the input<br>percent. This payment is calculated on the<br>payment date based on the characteristics of the<br>instrument at the time of the payment, including<br>the current rate, current balance, and current<br>payment frequency.              |
| Absolute Payment      | This is an input payment amount. This amount<br>represents both principal and interest for a<br>conventional payment type, and represents<br>only principal for a level principal payment<br>type. For both types of patterns, absolute<br>value payment amounts are entered as gross<br>of participations.                                                            |
| Interest Only         | This is an input payment amount. An<br>interest-only payment is calculated during<br>processing as balance times rate times accrual<br>factor.                                                                                                    |

*Payment Methods*

#### **Value**

The value reflects the percentage or paymen<sup>t</sup> amount based on the method chosen for the paymen<sup>t</sup> event. Value is disabled for phases using the Interest Only paymen<sup>t</sup> method.

Payment amounts for conventional pattern phases must reflect both principal and interest payments. Payment amounts for level principal pattern phases only reflect the principal portion of the payment. For level principal pattern phases, the total cash flow on <sup>a</sup> paymen<sup>t</sup> date is the principal amount stored as the paymen<sup>t</sup> plus the calculated interest.

**Note:** The paymen<sup>t</sup> method and value columns are not displayed for paymen<sup>t</sup> patterns defined with <sup>a</sup> non-amortizing paymen<sup>t</sup> type. All

payments are assumed to be interest only for this type of paymen<sup>t</sup> pattern.

#### <span id="page-57-0"></span>**Related Topics**

Defining Payment Patterns, page [2-35](#page-54-0)

User Defined Payment Patterns, page [7-1](#page-132-0)

## **Absolute Payment Patterns**

Absolute paymen<sup>t</sup> patterns are commonly used for instruments that are on <sup>a</sup> seasonal schedule, such as agricultural or construction loans that require special paymen<sup>t</sup> handling based on months or seasons.

Take the example of <sup>a</sup> loan that follows <sup>a</sup> seasonal paymen<sup>t</sup> pattern, inwhich the paymen<sup>t</sup> patterns for January, February and March are scheduled for interest-only payments. As revenues for the customer increase, the paymen<sup>t</sup> amount also increases. Therefore, the payments for April and May are 80% of the original payment, and June through September is 100% of the original payment. The paymen<sup>t</sup> decreases as the production season slows. The paymen<sup>t</sup> for October is decreased to 80% of the original payment, and the payments for November and December are decreased again to 50% of the original payment.

See: Defining Absolute Payment Patterns, page [7-3](#page-134-0).

**Note:** You can define absolute paymen<sup>t</sup> patterns only up to <sup>a</sup> year. This is because all entries are automatically ordered by date order and are scheduled in <sup>a</sup> single year rotation.

#### **Related Topics**

Defining Payment Patterns, page [2-35](#page-54-0)

User Defined Payment Patterns, page [7-1](#page-132-0)

### **Relative Payment Patterns**

Relative paymen<sup>t</sup> patterns are commonly used for modeling instruments with irregular paymen<sup>t</sup> frequencies or for instruments where the paymen<sup>t</sup> type changes over time.

Take the case of <sup>a</sup> four-year loan for example. The paymen<sup>t</sup> for the first <sup>12</sup> months could only be interest. The first 35 payments are scheduled for 50% of the currently scheduled payment, and the last paymen<sup>t</sup> is <sup>a</sup> balloon paymen<sup>t</sup> for the balance of the loan.

See: Defining Relative Payment Patterns, page [7-5](#page-136-0).

#### **Related Topics**

Defining Payment Patterns, page [2-35](#page-54-0)

User Defined Payment Patterns, page [7-1](#page-132-0)

### **Split Payment Patterns**

A split pattern contains multiple sets of paymen<sup>t</sup> patterns under <sup>a</sup> single amortization code. You use <sup>a</sup> split pattern for financial instruments that make principal payments along two concurrent amortization schedules. Each separate amortization schedule

is termed <sup>a</sup> time line and assigned <sup>a</sup> percentage of the balance. A Split Pattern can constitute both absolute and/or relative paymen<sup>t</sup> patterns within itself. See: Defining <sup>a</sup> Split Payment Pattern, page [7-8](#page-139-0).

## <span id="page-58-0"></span>**Related Topics**

Defining Payment Patterns, page [2-35](#page-54-0)

User Defined Payment Patterns, page [7-1](#page-132-0)

## **Defining Repricing Patterns**

User defined repricing patterns provide <sup>a</sup> mechanism to capture the repricing structure of instruments whose rates change according to complex schedules which can not be captured in the standard fields of account tables. See: User Defined Repricing Patterns, page [8-1](#page-142-0) and User Defined Payment Patterns, page [7-1](#page-132-0).

The user defined repricing pattern allows you to define multiple changes to various elements affecting repricing including:

- •Rates
- •Margins
- •Frequency

A repricing pattern has two major components:

- •User Defined Repricing Pattern, page 2-39
- •User Defined Repricing Event, page [2-40](#page-59-0)

**Note:** Oracle Transfer Pricing Repricing Pattern interface supports simultaneous multiple-user access.

## **Related Topics**

Overview of the Oracle Transfer Pricing Process, page [2-1](#page-20-0)

Defining Payment Patterns, page [2-35](#page-54-0)

## **User Defined Repricing Pattern**

The user defined repricing pattern provides you with the ability to define <sup>a</sup> series of repricing patterns and events that describe the interest rate adjustment characteristics over the life of <sup>a</sup> cash flow instrument. One repricing pattern can be assigned to many cash flow instruments.

There are two types of repricing patterns that you can define:

- •Absolute Repricing Pattern, page [2-41](#page-60-0)
- •Relative Repricing Pattern, page [2-42](#page-61-0)

See: Creating <sup>a</sup> Repricing Pattern, page [8-2](#page-143-0).

## **Related Topics**

Defining Repricing Patterns, page 2-39

User Defined Repricing Patterns, page [8-1](#page-142-0)

<span id="page-59-0"></span>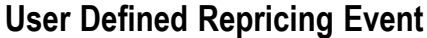

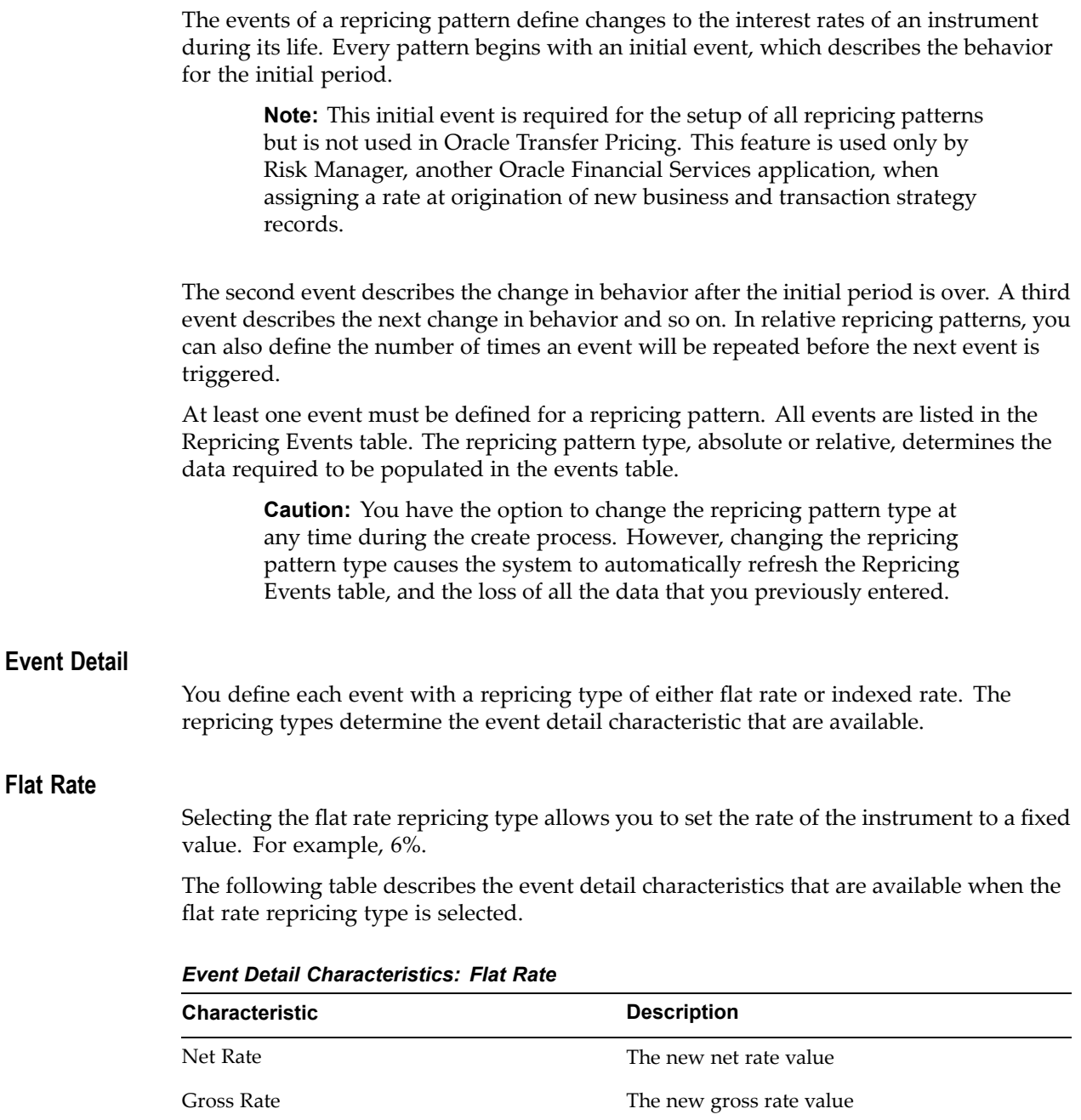

Flat rate always overrides the caps and floors defined on the instrument record.

Transfer Rate Transfer Rate The new transfer rate

## **Indexed Rate**

Selecting the indexed rate repricing type allows you to set the rate of the instrument to an adjustable value, defined as the index rate plus <sup>a</sup> margin.

<span id="page-60-0"></span>The following table describes the event detail characteristics that are available when the indexed rate repricing type is selected:

| <b>Characteristic</b>    | <b>Description</b>                                                                                                    |
|--------------------------|----------------------------------------------------------------------------------------------------|
| IRC (Interest Rate Code) | Reference interest rate used as the index rate<br>to set gross and net rates. This list of values<br>is pulled from the current Historical Rates<br>database. |
| Transfer Rate IRC        | Interest rate used to calculate transfer rate. The<br>field is a list of value type.                                                                          |
| Net Margin               | Added to index rate to get net rate.                                                                                                    |
| Gross Margin             | Added to index rate to get gross rate.                                                                                                    |
| <b>Transfer Margin</b>   | Added to index rate to get transfer rate.                                                                                                    |
| Rate Cap Life            | The upper limit for gross rate set by a particular<br>event.                                                                                                  |
| Rate Floor Life          | The lower limit for gross rate set by a particular<br>event.                                                                                                  |
| Rate Set Lag             | Period by which the date of the interest rate<br>used for calculation precedes the event date; set<br>with a value and a multiplier.                          |
| Yield Curve Term         | Term used in interest rate code lookups; if<br>left blank, defaults to the term until the next<br>repricing; set with a value and multiplier.                 |

*Event Detail Characteristics: Indexed Rate*

#### **Related Topics**

Defining Repricing Patterns, page [2-39](#page-58-0)

User Defined Repricing Patterns, page [8-1](#page-142-0)

## **Absolute Repricing Pattern**

The absolute repricing pattern is used for instruments that are date dependent. Each specific date is <sup>a</sup> separate event.

You may have up to one year of defined events that repea<sup>t</sup> for the life of the instrument. For example, you could define one event for each day of the year; the maximum number of events that you can define is 365. However, you can only define one event for any given date. See: Defining Absolute Repricing Pattern, page [8-3](#page-144-0).

#### **Related Topics**

Defining Repricing Patterns, page [2-39](#page-58-0)

User Defined Repricing Patterns, page [8-1](#page-142-0)

## <span id="page-61-0"></span>**Relative Repricing Pattern**

The relative repricing pattern is <sup>a</sup> series of repricing events that are driven by user defined time lines. It is used for instruments where the repricing is determined by elapsed time since origination. You specify the duration of each repricing period (frequency) and the number of times that event should occur (repeat) before calculating the next event in the pattern.

For example, an event can be defined with <sup>a</sup> frequency of 1, <sup>a</sup> multiplier of Months, and <sup>a</sup> repeater of 3. This translates into an event that reprices every month for <sup>a</sup> duration of 3 consecutive months.

You may have <sup>a</sup> graduated rate mortgage that requires three rate changes over the life of the instrument. You will have three events following the initial event. If you wish the instrument to retain the behavior defined for the last event, the repeater should be set to 999. This prevents *wrapping*, or the repetition of all the defined events until the life of the instrument runs out. See: Defining Relative Repricing Pattern, page [8-6](#page-147-0).

#### **Related Topics**

Defining Repricing Patterns, page [2-39](#page-58-0)

User Defined Repricing Patterns, page [8-1](#page-142-0)

## **Performing Cash Flow Edits**

It is extremely important that the data in Account tables is clean, accurate, and complete before it is used to generate cash flows and for further processing. Oracle Transfer Pricing provides Cash Flow Edit rules to edit (clean and prepare) Account table data. You can create multiple Cash Flow Edit rules depending on the data to be cleansed. In addition, you can view actual results of Cash Flow Edits by accessing the result data written into the FTP\_CF\_CORRECTIONS table.

You can also select the preview option so that you can preview the changes that will be made to the Account table data as <sup>a</sup> result of cash flow edits before those changes are applied in the account tables.

It is highly recommended that you create and run Cash Flow Edit rules before processing data to generate any type of cash flow-related results. See: Cash Flow Edits Rules, page [6-1](#page-128-0).

## **Related Topics**

Overview of the Oracle Transfer Pricing Process, page [2-1](#page-20-0)

## **Creating Interest Rate Codes**

Oracle Transfer Pricing uses historical interest rate information to transfer price your balance sheet. The final transfer rate assigned to the instruments in your account tables is based on the historical rates information stored in the system. Consequently, you must decide on the type and amount of historical rate information you require to satisfy your transfer pricing requirements at the outset of an Oracle Transfer Pricing implementation.

However, the quality and availability of interest rate information varies throughout the world. In many markets, gathering comprehensive rate information is <sup>a</sup> challenge because of insufficient security types, inconsistent quoting conventions, and lack of

liquidity. This necessitates careful managemen<sup>t</sup> of the interest rate data. In Oracle Transfer pricing, this is done using reference interest rates, called interest rate codes.

Creating interest rate codes is one of the mandatory steps in the Oracle Transfer Pricing process. Oracle Transfer pricing provides <sup>a</sup> separate rule, called Interest Rate Codes (IRC), to define and manage historical interest rates for transfer pricing purposes.

Oracle Transfer Pricing facilitates the process of inputting and viewing interest rates by giving you data storage capabilities appropriate to your market. This is possible as the application supports multiple rate formats and allows you to store the following rate attributes:

- •Rate format (zero-coupon or yield-to-maturity)
- •Accrual basis
- •Compound basis

In addition to historical interest rate information, Oracle Transfer Pricing allows you to manage the term structure modeling parameters, such as volatility and mean reversion speed. See: Interest Rate Codes, page [9-1](#page-150-0).

## **Related Topics**

Overview of the Oracle Transfer Pricing Process, page [2-1](#page-20-0)

### **Interest Rate Codes and Rate Lookups**

A rate lookup is performed to derive <sup>a</sup> transfer rate for the appropriate date/term combination.

**Date Used:** Oracle Transfer Pricing accesses the yield curve based on the appropriate lookup date. If no match is found, it uses the first date before the date of your lookup.

**Term Used:** Oracle Transfer Pricing selects the term on the yield curve on an exact number of days basis, calculated by subtracting the cash flow date from the transfer pricing date, which may be the effective date, the last reprice date, or the origination date depending on the method and the instrument characteristics.

If the yield curve term is expressed in months or years, the term must be converted to <sup>a</sup> days basis, as follows:

If Multiplier =  $M$  (month), Term in Days = Term in Months  $*30.42$ 

If Multiplier =  $Y$  (year), Term in Days = Term in Years  $*365$ 

The rate is then derived from the yield curve by performing linear interpolation to the two points between which the lookup term falls.

#### **Rate Lookup at Endpoints**

If the term <sup>&</sup>lt; shortest point on the yield curve, then the rate <sup>=</sup> the shortest point.

If the term <sup>&</sup>gt; longest point on the yield curve, then the rate <sup>=</sup> the longest point.

If the date for the lookup <sup>&</sup>gt; dates available then the lookup is on the last date for the yield curve.

If the date for the lookup <sup>&</sup>lt; dates available then the lookup is on the first date for the yield curve.

## **Rate Lookup: An Example**

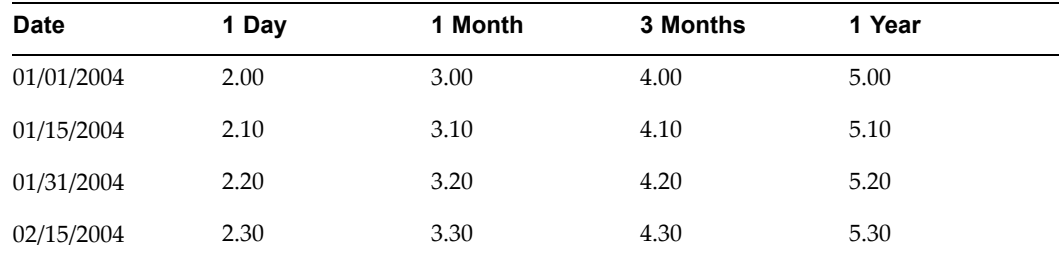

The following table displays transfer rates for different date/term combinations:

## The following table displays Date/Term Combinations for Lookup:

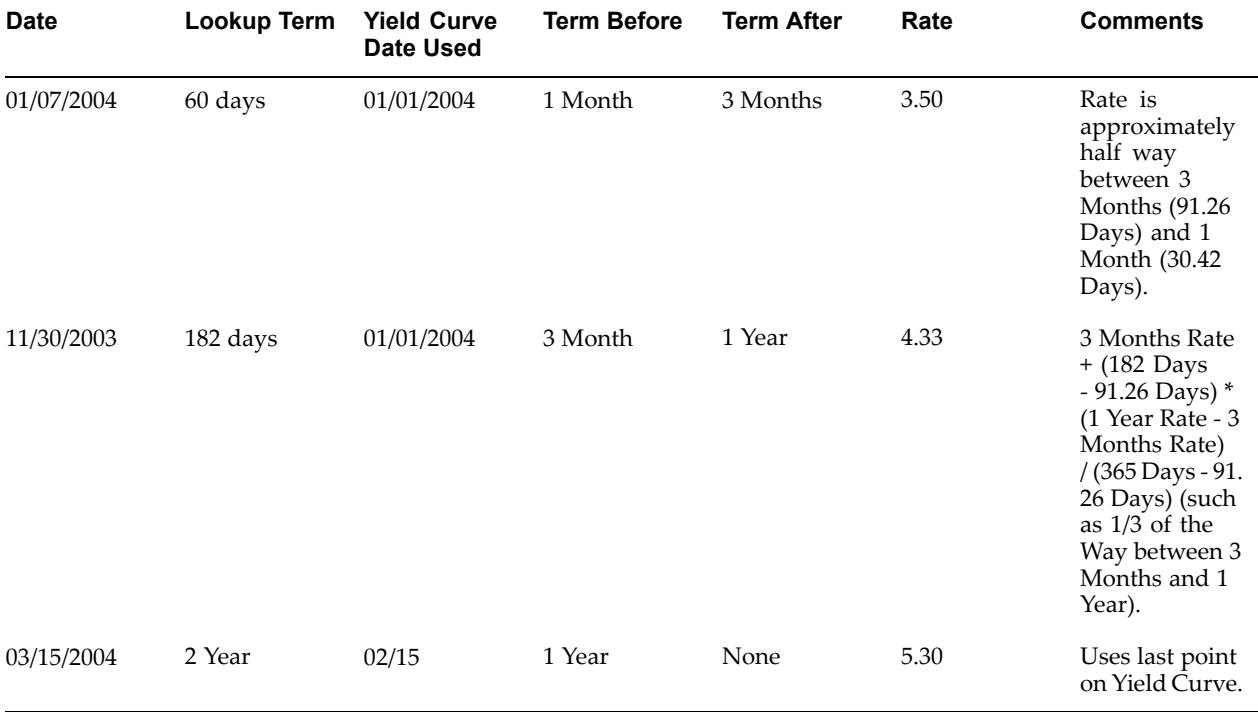

## **Accessing Transfer Pricing Detail Cash Flow Results for Audit Purposes**

Detailed cash flow results for individual account records can be written to an audit table for validation purposes. If you select the Detailed Cash Flows audit option on the Transfer Pricing Process rule run page, the detailed cash flow results are written to the FTP\_PROCESS\_CASH\_FLOWS table. The following table describes the columns that make up the FTP\_PROCESS\_CASH\_FLOWS table:

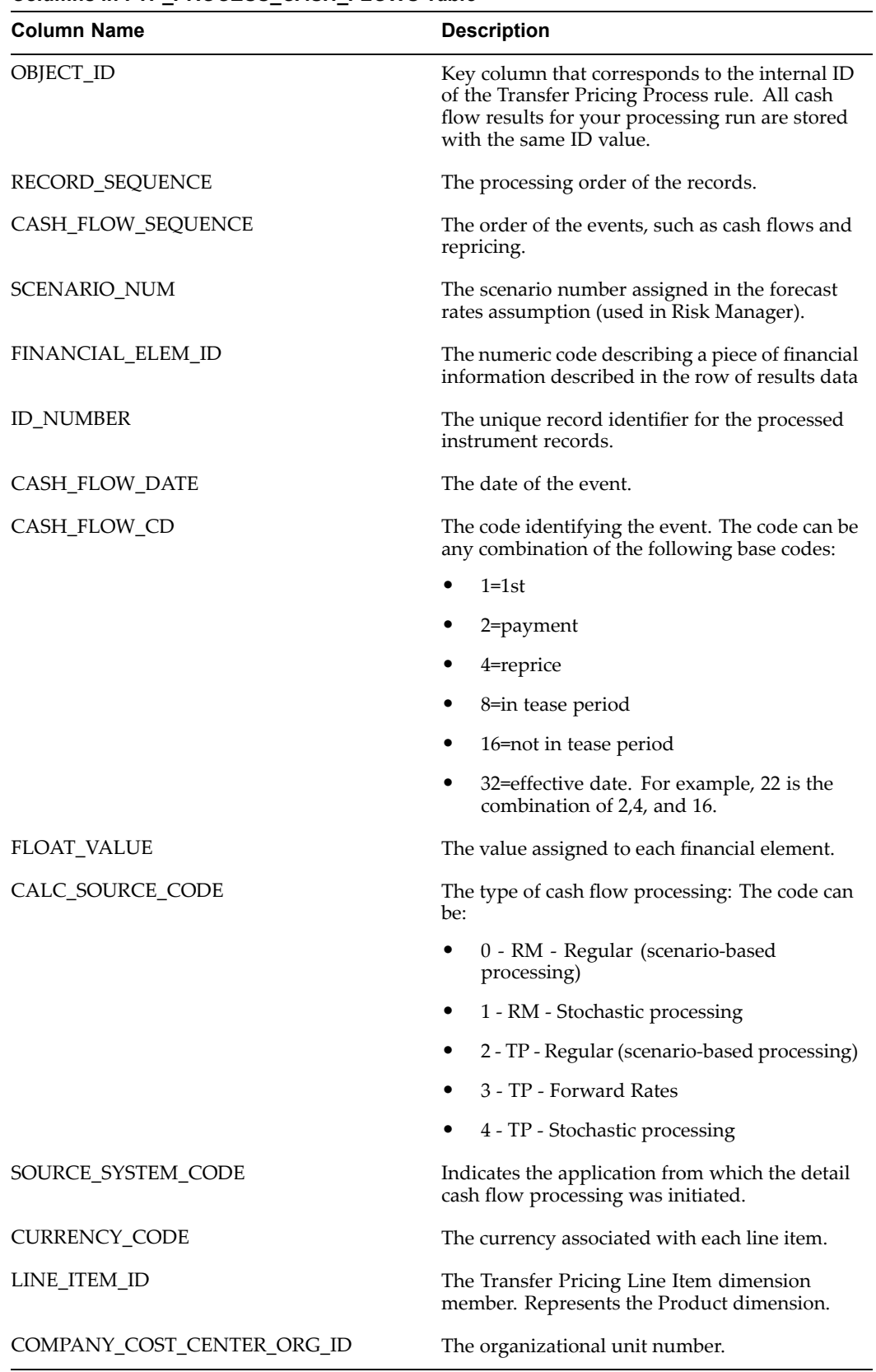

## <span id="page-64-0"></span>*Columns in FTP\_PROCESS\_CASH\_FLOWS Table*

## **Related Topics**

Overview of the Oracle Transfer Pricing Process, page [2-1](#page-20-0)

## **Analyzing Results**

You should always analyze results obtained from the Transfer Pricing engine. For example, you should review the historical rates information (Interest Rate Codes) to ensure that the new cost of funds reflect the current interest rate reality.

In addition, <sup>a</sup> detailed transfer rate/matched spread query should be generated at the product level to ensure that every account has been assigned <sup>a</sup> transfer rate and that the matched spread for each account is as expected.

The following table lists some steps to find out whether an account has not been transfer priced correctly:

| Query                                                                                                    | <b>Results</b>                                                                                                    |
|----------------------------------------------------------------------------------------------------|----------------------------------------------------------------------------------------------------|
| Stratification by transfer rate                                                                                                    | Look for any transfer rate <= a selected value<br>(such as 3.00) or $\geq$ another value (such as 12.00)<br>look for any transfer rate $\leq$ a selected value<br>(such as 3.00) or $\geq$ another value (such as 12.00) |
| Stratification by matched spread                                                                                                    | Look for large (positive or negative) matched<br>spreads. (for example, $\ge$ 4.00 or $\le$ -2.00)                                                                                                    |
| Stratification of fixed rate instruments by<br>origination date and term with weighted<br>average transfer rate and matched spreads as<br>columns         | Look for general pattern to reflect the Transfer<br>Pricing Yield Curves for each last repricing date                                                                                                    |
| Stratification of adjustable rate instruments<br>by last repricing date and term with weighted<br>average transfer rate and matched spreads as<br>columns | Look for general pattern to reflect the Transfer<br>Pricing Yield Curves for each last repricing date                                                                                                    |

*Steps to Analyze Transfer Pricing Results*

In case <sup>a</sup> result (transfer rate) generated by the system is suspect, then you can view all of the cash flows for any specified instrument record, by selecting the Detailed Cash Flow option in the Transfer Pricing Process rule. This option should be selected together with <sup>a</sup> condition, which identifies the instruments to be included in the Audit process.

After ensuring that each account has been assigned an accurate transfer rate, you should review the funding center impact and compare it to the results from prior periods.

## **Related Topics**

Overview of the Oracle Transfer Pricing Process, page [2-1](#page-20-0)

## **Reviewing Processing Errors**

There is always the possibility that errors might occur during the execution of <sup>a</sup> Transfer Pricing Process rule. A log of such errors is generated during processing and can be accessed from within the concurrent manager. Within this log, the application identifies

the specific transaction for which an error was generated and provides the internally generated identifier of the Transfer Pricing Process rule that generated it.

As par<sup>t</sup> of the rectification process, it is advisable to determine what caused the error and what should be done to correct it for the next run.

## **Related Topics**

Overview of the Oracle Transfer Pricing Process, page [2-1](#page-20-0)

## **Reprocessing Erroneous Accounts**

While reviewing your results, you might discover accounts with invalid results that need to be reprocessed. The Transfer Pricing Process rule allows you to rerun <sup>a</sup> subset of information.

If you need to reprocess <sup>a</sup> portion of your instrument data, make sure that you reprocess all the Line Item dimensions members for <sup>a</sup> rule. Otherwise, you may damage your overall results.

If any of the records being reprocessed are used as the basis for unpriced accounts, those unpriced accounts also should be reprocessed.

### **Related Topics**

Overview of the Oracle Transfer Pricing Process, page [2-1](#page-20-0)

## **Reconciling the Data**

Reconciliation is the process of comparing the information carried in the Account tables to the general ledger.

The goal of the Transfer Pricing Process rule is to transfer price your entire balance sheet, as represented on the general ledger. Many ledger accounts have corresponding data in the Account tables. In such instances, the balances from the instrument data must be compared with the corresponding ledger balances.

The reconciliation process involves defining <sup>a</sup> level at which some piece of information in the Account tables is to be compared to the General Ledger data carried in the Management Ledger (also know as Ledger Stat and FEM\_BALANCES) table. That level can be one dimension (to reconcile for each general ledger account number, for example, Natural Account ID) or multiple dimensions (to reconcile for each general ledger account number within each business unit, for example, Natural Account and Company Cost Center Org ID).

The most common type of reconciliation is to compare the current balance of Account table data to the general ledger ending balance. The data carried in the database is <sup>a</sup> snapshot of the portfolio as of <sup>a</sup> given date. Consequently, comparing the current balances from the Account table to the general ledger ending balance measures the degree to which the extracted data is in balance with, or reconciles to, the general ledger.

Variances between the Account table and the Management Ledger table should be corrected. If the magnitude of the variances is high, plug entries should be created to force the reconciliation to zero.

## **Related Topics**

Overview of the Oracle Transfer Pricing Process, page [2-1](#page-20-0)

# <span id="page-68-0"></span>**Common Rule Management Tasks**

This chapter focuses on the rule managemen<sup>t</sup> tasks that are common across all rules in this application.

This chapter covers the following topics:

- •Overview of Common Rule Management Tasks
- •Searching for Rules
- •[Creating](#page-69-0) Rules
- •Viewing and [Updating](#page-70-0) Rules
- •[Duplicating](#page-70-0) Rules
- •[Deleting](#page-71-0) Rules

## **Overview of Common Rule Management Tasks**

The rule managemen<sup>t</sup> tasks that are common to business rules in this and other applications are as follows.

- •Searching for Rules, page 3-1
- •Creating Rules, page [3-2](#page-69-0)
- •Viewing and Updating Rules, page [3-3](#page-70-0)
- •Duplicating Rules, page [3-3](#page-70-0)
- •Deleting Rules, page [3-4](#page-71-0)

**Note:** You can perform these tasks from the home page for the type of rule with which you are working. Depending on the rule type, some tasks might not be available.

The procedures for carrying out these tasks are the same for each rule type, excep<sup>t</sup> for rule-specific steps explicitly stated in the rule-specific documentation.

## **Searching for Rules**

Search for <sup>a</sup> business rule to perform any of the following tasks:

- •Update, duplicate, export, migrate, or delete existing rules or versions
- •Create a new version

<span id="page-69-0"></span>•Define methodologies for new products

### **Procedure:**

- 1. Navigate to the home page for the appropriate rule type. The rule home page is the gateway to all rules and related functionality of the application. From there, you can navigate to other related pages.
- 2. Search for the rule, as follows:
	- 1. Select the folder in which the rule is stored.
	- 2. (Optional) Enter the name of the rule.
	- 3. (Optional) Select the effective date.
	- 4. Click Go.

Only rules that match the search criteria are displayed.

## **Related Topics**

Overview of Common Rule Management Tasks, page [3-1](#page-68-0)

## **Creating Rules**

You create <sup>a</sup> rule to specify the way you want <sup>a</sup> particular task or business process to be carried out by the application. Creating <sup>a</sup> rule is <sup>a</sup> two-step process, in which you first specify the properties for the rule itself, and then specify the properties for the rule version.

## **Procedure to Create a Rule and Version:**

- 1. Navigate to the home page of the rule you want to create.
- 2. Click Create to display the rule definition page.
- 3. Select the folder in which you want to store the rule.
- 4. Enter <sup>a</sup> name for the rule.

**Important:** The name of <sup>a</sup> rule must be unique across all the rules and rule types in the entire database, not just at the folder level.

- 5. (Optional) Enter <sup>a</sup> brief description for the rule.
- 6. Select the required access for other users.
- 7. Click Continue.

The version definition page is displayed.

- 8. Type the name of the version for the rule.
- 9. Select the effective start and end dates using the date picker. Alternatively, you can type them in the space provided.

**Important:** Each version must have <sup>a</sup> unique date range, as compared to all other versions for the same rule.

**Note:** If not specified otherwise in the related profile option, the defaults for the effective start and end dates are January 1, 1900 and December 31, 2500.

- 10. Specify any other properties or options that may apply for the version that you are creating.
- 11. Click Finish.

## <span id="page-70-0"></span>**Related Topics**

Overview of Common Rule Management Tasks, page [3-1](#page-68-0)

## **Viewing and Updating Rules**

You can view existing rules and rule versions, and you can update certain properties for rules and versions.

## **Procedure:**

- 1. Navigate to the home page of the rule you want to update.
- 2. Search for <sup>a</sup> rule. For further information, see Searching for Rules, page [3-2](#page-69-0).
- 3. Click Update corresponding to the rule or version that you want to update if you are familiar with the rule or version details and would like to update the rule or version directly. Alternatively, click on the rule or version to view details and then click Update on the View page.

### **Procedure to Update <sup>a</sup> Rule**

- 1. Update the Name or Description.
- 2. Click Apply.

#### **Procedure to Update <sup>a</sup> Version**

- 1. Update the Name.
- 2. Update the Effective Start Date and the Effective End Date using the date picker. Alternatively, you can enter them in the space provided.

**Caution:** The updated version's date range must not overlap with any of the existing version date ranges.

3. Click Apply.

## **Related Topics**

Overview of Common Rule Management Tasks, page [3-1](#page-68-0)

## **Duplicating Rules**

You can duplicate rules and versions to avoid having to enter data multiple times. This saves time and effort and also reduces mistakes. You can duplicate only the version, or you can duplicate both the rule and the version.

<span id="page-71-0"></span>When duplicating <sup>a</sup> version, the rule-related details cannot be updated. All existing versions for <sup>a</sup> rule are listed at the bottom of the duplicate page.

When you duplicate the version and the rule, <sup>a</sup> new rule is created with <sup>a</sup> copy of the version.

## **Procedure:**

- 1. Navigate to the home page of the rule or version you want to duplicate.
- 2. Search for <sup>a</sup> rule. For further information, see Searching for Rules, page [3-2](#page-69-0).
- 3. Click Duplicate corresponding to the version of the rule that you want to duplicate.

#### **Procedure to Duplicate <sup>a</sup> Version:**

- 1. Select Version to create <sup>a</sup> new version in the same Rule.
- 2. Enter <sup>a</sup> unique name for the version.
- 3. (Optional) Enter <sup>a</sup> brief description for the version.
- 4. Select the effective start and end dates using the date picker. Alternatively, you can enter them in the space provided.

**Caution:** The new version's date range must not overlap with any of the existing version date ranges.

5. Click Finish.

#### **Procedure to Duplicate <sup>a</sup> Rule and Version:**

- 1. Select Rule and Version to create <sup>a</sup> new rule and <sup>a</sup> version.
- 2. Select the folder in which the rule will be stored.
- 3. Enter <sup>a</sup> name for the rule.
- 4. Enter <sup>a</sup> name for the version.
- 5. (Optional) Enter <sup>a</sup> description for the version.
- 6. Update the effective start and end dates using the date picker. Alternatively, you can type them in the space provided.
- 7. Click Finish.

## **Related Topics**

Overview of Common Rule Management Tasks, page [3-1](#page-68-0)

## **Deleting Rules**

You can delete rules that are no longer needed. To delete <sup>a</sup> rule, you delete all of the versions that are associated with that rule.

**Caution:** Once deleted, <sup>a</sup> rule cannot be retrieved.

Restrictions on deleting rules or versions are:
- • You cannot delete rules or versions if you have only Read privileges. Only approvers or users with similar or higher system rights can delete rules or versions.
- • A rule or version that has been approved can be deleted only by having <sup>a</sup> delete reques<sup>t</sup> approved by the approver.
- • You cannot delete rules or versions if their approval is pending. Alternatively, you can delete the approval reques<sup>t</sup> and then the rule. However, this works only if you have sufficient privileges.
- • You cannot delete versions associated with Locked Rules. A Locked Rule is one that has been already used in the production environment to generate final results.

## **Procedure:**

- 1. Navigate to the home page of the rule you want to delete.
- 2. Search for <sup>a</sup> rule. For further information, see Searching for Rules, page [3-2](#page-69-0).
- 3. Click Delete corresponding to the rule or the version of the rule that you want to delete.

# **Related Topics**

Overview of Common Rule Management Tasks, page [3-1](#page-68-0)

# **Working with Rule Approval Status**

This chapter discusses the rule approval process and the procedure for managing approved rules.

This chapter covers the following topics:

- •About Rule Approval and Production Data Sets
- •The Rule [Approval](#page-75-0) [Process](#page-75-0)
- •The Rule [Deletion](#page-75-0) [Process](#page-75-0)

# **About Rule Approval and Production Data Sets**

Oracle Transfer Pricing (FTP) uses Oracle Approvals Management (AME) and Oracle Workflow to manage the approval status of rules.

**Note:** The approval process actually applies to versions of rules, as opposed to rules themselves. For simplicity's sake, however, the term "rule" is used in this chapter to refer to versions of rules.

A rule can write results to <sup>a</sup> production data set only if the status of the rule is Approved. Rules that have not been approved can write results only to non-production data sets. Note that <sup>a</sup> production data set is defined as one for which the appropriate attribute has been set on the data set member.

If you want to use production data sets, you must set up an approval hierarchy through Oracle Approvals Management (AME), where you must specify **FEM Approvals** as the transaction type. After the approval hierarchy has been defined, Oracle Transfer Pricing uses Oracle Workflow to route the approval requests to the appropriate approvers.

If <sup>a</sup> rule has been run and there are saved results that have been generated by the rule, the rule definition is locked, and you cannot change or delete the rule definition. You can only change or delete <sup>a</sup> rule definition if there are no existing results for that rule.

For further information about Oracle Approvals Management and Oracle Workflow, see the following:

- •*Implementing Oracle Approvals Management*
- •*Oracle Workflow User's Guide*

For more information about the processes for rule approval and deletion, see the following topics:

- •The Rule Approval Process, page [4-2](#page-75-0)
- •The Rule Deletion Process, page [4-2](#page-75-0)

# <span id="page-75-0"></span>**The Rule Approval Process**

When you first create <sup>a</sup> rule, the status for the rule is New. The rule must be approved before you can use it to write results to <sup>a</sup> production data set (you can, however, test an unapproved rule against <sup>a</sup> non-production data set).

When you submit <sup>a</sup> rule for approval, the status becomes Submit Approval. The approver can then either approve or reject the rule. Note that you cannot run <sup>a</sup> rule for which the status is Submit Approval against either production or non-production data sets.

If the approver approves the rule, the rule status changes to Approved, and you can now use the rule to write results to production data sets.

If the approver rejects the rule, the rule status changes to Not Approved. If there are no existing results for that rule definition, you can make changes to the rule definition and resubmit the rule for approval.

If you try to change the definition for an approved rule for which there are no existing results, <sup>a</sup> backup copy of the approved rule definition is created. The status of this backup copy of the definition is Not Approved. You can then revert to this backup copy of the rule definition, edit it as desired, and then submit the revised definition for approval.

# **The Rule Deletion Process**

To delete <sup>a</sup> rule definition for which the status is Approved, you must obtain approval to delete the rule before it can be deleted. Therefore, to delete an approved rule, you must submit the rule definition for deletion approval.

Click the **Delete** icon for <sup>a</sup> rule on the rule's home page submit the rule definition for deletion approval. This action launches the approval process and routes the reques<sup>t</sup> for deletion to the appropriate approver.

When you submit <sup>a</sup> rule for deletion approval, the definition status for the rule becomes Submit Delete. Note that you cannot run <sup>a</sup> rule for which the status is Submit Delete against either production or non-production data sets.

If the approver approves the deletion of an approved rule, the rule is automatically deleted. If the approver rejects the deletion, the rule definition status is reset to Approved.

Rules with a status of New  $-$  that is, rules that have not been submitted through the approval process — do not require approval for deletion. As long as there are no results in <sup>a</sup> non-production data set as <sup>a</sup> result of running such <sup>a</sup> rule, you can simply delete the rule.

# **Managing Currency Rates**

This chapter discusses the process for managing currency rate information, including creating daily, historical, and cross rates. The chapter also describes how to upload daily rates and upload and download historical rates from spreadsheet-based applications to Oracle Transfer Pricing.

This chapter covers the following topics:

- •Overview of Currency Rates Management
- •[Overview](#page-77-0) of Multi[-](#page-77-0)Currency [Accounting](#page-77-0)
- •[Currencies](#page-82-0)
- •[Conversion](#page-84-0) Rates
- •[Entering](#page-85-0) Daily Rates
- •[Entering](#page-94-0) Historical Rates
- •[Revaluing](#page-98-0) Balances
- •[Translating](#page-105-0) Balances
- •[Currency](#page-120-0) Rates Manager

# **Overview of Currency Rates Management**

Financial institutions, such as banks, usually transact in more than one currency and this necessitates multi-currency accounting, which, in turn, requires currency rates management. See: Overview of Multi-Currency Accounting, page [5-2](#page-77-0).

Oracle Transfer Pricing provides you with the currency rates managemen<sup>t</sup> functionality through the Currency Rates Manager, <sup>a</sup> par<sup>t</sup> of the Oracle General Ledger (GL) application. See: Currency Rates Manager, page [5-45](#page-120-0).

Using Currency Rates Manager, you can input cross-currency exchange rates for currencies that have been enabled in the application.

**Note:** To enable or disable currencies in the application, you require an appropriate General Ledger responsibility, such as General Ledger Super User. You must decide during setup itself which currencies should be active in the application and enable them. See: Defining Currencies, page [5-7](#page-82-0).

Oracle Transfer Pricing makes use of the cross-currency exchange rates during the charge/credit calculation and migration process. The cross-currency exchange rates functionality enables you to store data in the local or entered currency but convert it to <sup>a</sup> reporting currency during charge/credit migration.

# <span id="page-77-0"></span>**Related Topics**

Transfer Pricing Process Rule and Migration Options, page [2-35](#page-54-0) Standard Navigation Paths, page [A-1](#page-212-0)

# **Overview of Multi-Currency Accounting**

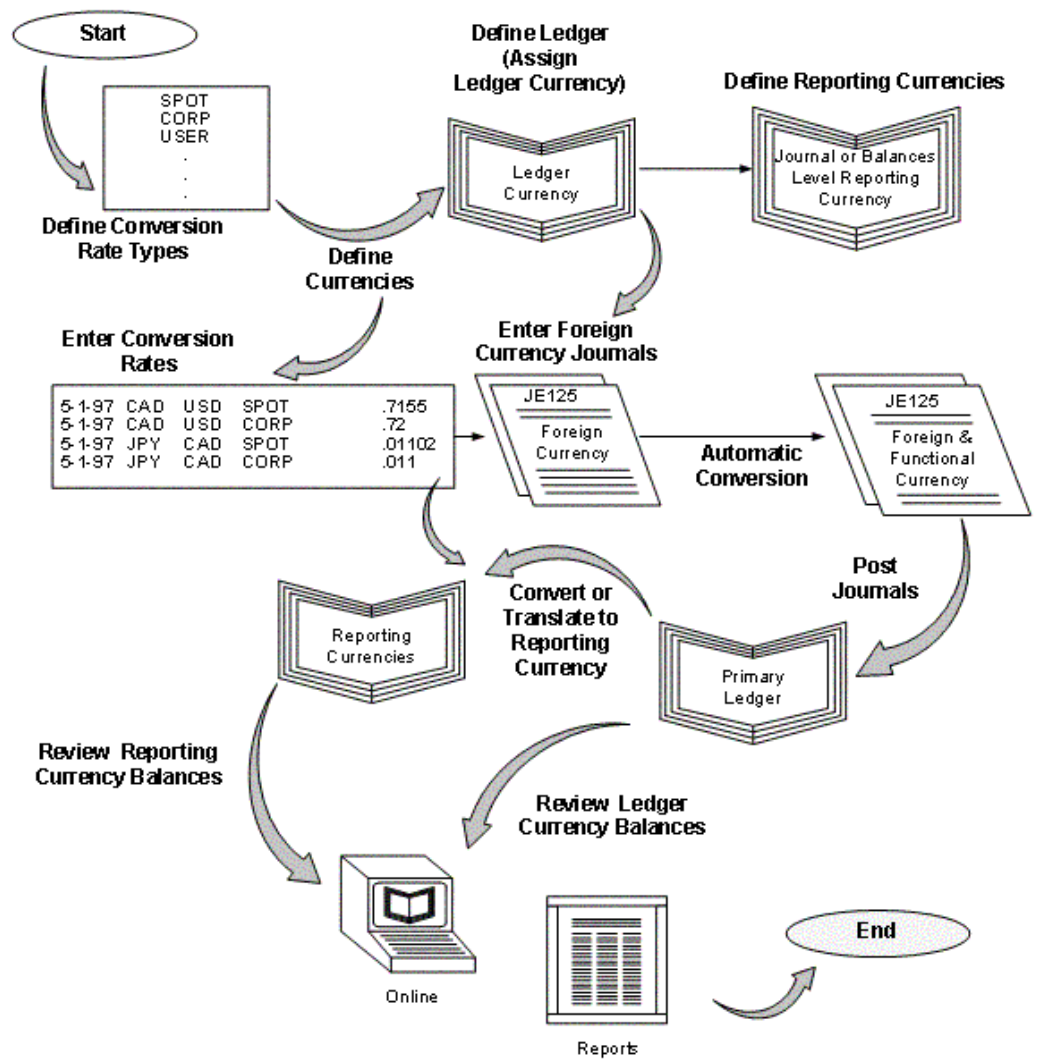

### *Overview of Multi-Currency Accounting*

# **Overview**

Oracle General Ledger provides full multi–currency functionality to meet the needs of global companies. This chapter introduces multi–currency concepts in accordance with the United States Statement of Financial Accounting Standards 52 (SFAS #52) and International Accounting Standards <sup>21</sup> (IAS 21) requirements as they apply to General Ledger.

#### **Determining the Functional and Ledger Currency**

Your organization's functional currency as discussed in SFAS #52 and IAS <sup>21</sup> can be different from the General Ledger ledger currency. For example, you may choose Japanese Yen (JPY) for your ledger currency when your functional currency for the accounting purposes of your integrated business group is actually US Dollars (USD). The determination of the functional currency is based on <sup>a</sup> number of factors, discussed in SFAS #52 and IAS 21. The ledger currency represents the base currency that Oracle General Ledger will maintain for your ledger.

#### **Translation vs. Remeasurement**

General Ledger performs translation in compliance with multiple national accounting standards, in particular SFAS #52 and IAS 21. General Ledger can perform two types of translation stipulated in SFAS #52 and IAS 21:

- 1. Translation or Equity Translation Method
- 2. Remeasurement or Temporal Method Translation

The translation method you use depends on your ledger currency:

- 1. If the ledger currency is different from the functional currency, books of record must be remeasured into the functional currency before being translated into the reporting currency. If the functional currency is the reporting currency, remeasurement eliminates the need for translation.
- 2. If the ledger currency is the same as the functional currency, books of record can be directly translated into the reporting currency without remeasurement.

The example and table, below, illustrates when translation and remeasurement are required.

Consider U.S. company A has <sup>a</sup> wholly owned subsidiary, company B, that operates in Europe. The reporting currency is USD. The translation–remeasurement possibilities for company <sup>B</sup> are listed horizontally by case examples in the following diagram:

In Case 1, Company B's functional currency and ledger currency are the same. Company B's functional currency is not the same as the parent's functional or reporting currency. However, this usually arises when the subsidiary is not integral to the parent's business. In order to meet the reporting requirements of the parent, Company <sup>B</sup> has to perform translation from EUR to USD.

In Case 2, Company B's ledger currency is different from its functional currency. However, Company B's functional currency is the same as the parent's functional or reporting currency. This usually arises when the subsidiary is integral to the parent's business and cannot be sold without <sup>a</sup> severe impact to the parent. Company <sup>B</sup> remeasures its accounts from EUR to USD, which is also the reporting currency. In this case, remeasurement into the reporting currency eliminates the need for translation.

In Case 3, Company B's functional currency is GBP. Company B's functional currency is neither its ledger currency nor the reporting currency. This is <sup>a</sup> rare case and could arise if the subsidiary is <sup>a</sup> holding company for operations in England. In this case, both remeasurement and translation are required. Company <sup>B</sup> first remeasures its accounts from EUR to GBP, then translates the accounts from GBP to USD.

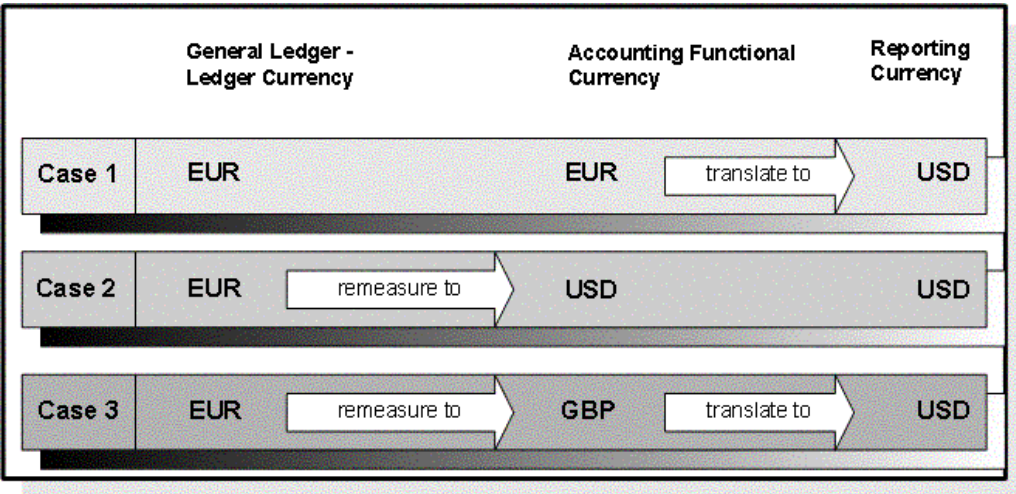

For an in depth discussion on how to implement Oracle functionality to evaluate the results of overseas operations in accordance with US and International accounting standards, please refer to the Parent Currency View of Overseas Operations whitepaper on Metalink.

#### **Concepts**

Throughout this chapter, we discuss the following concepts relating to multi-currency accounting in Oracle General Ledger.

#### **Processes**

There are three key processes in Oracle General Ledger to address multi-currency requirements::

- • Conversion: refers to foreign currency transactions that are immediately converted at the time of entry to the ledger's currency in which the transaction takes place.
- • Revaluation: adjusts asset or liability accounts that may be materially understated or overstated due to <sup>a</sup> significant fluctuation in the exchange rate between the time the transaction was entered and the time revaluation takes place.
- • Translation: restates an entire ledger or balances for <sup>a</sup> company from the ledger currency to another currency. The cumulative translation adjustment is typically recorded as par<sup>t</sup> of equity.

Remeasurement: restates an entire ledger or balances for <sup>a</sup> company from the ledger currency to another currency. For non-monetary items, remeasurement uses historical rates. The cumulative translation adjustment is typically recorded as par<sup>t</sup> of profit or loss.

To use multi–currency accounting, you must first define Currencies and Conversion Rate Types. Currency processes perform revaluation, translation, and remeasurement using daily or historical rates that you enter. Daily rates can be entered manually, using <sup>a</sup> spreadsheet interface or loaded in the GL\_DAILY\_RATES\_INTERFACE table using SQL instructions. For more information on spreadsheet interface, see: Currency Rates Manager, page [5-45](#page-120-0).

## **Setting Up Multi-Currency Accounting in Oracle General Ledger**

To implement multi-currency accounting in General Ledger, follow the recommended setup steps listed below.

#### **To set up multi-currency accounting:**

- 1. Define the conversion rate types you want to use to maintain daily exchange rates and to enter foreign currency journals. General Ledger comes with three predefined conversion rate types: Spot, Corporate, and User. See: Defining Conversion Rate Types, page [5-9](#page-84-0).
- 2. Define and enable the currencies you want to use. General Ledger predefines all ISO currencies, but you can define as many additional currencies as you need. See: Defining Currencies, page [5-7](#page-82-0).
- 3. Assign <sup>a</sup> ledger currency to your ledger. General Ledger records all transactions and maintains all of your account balances in the ledger currency. See: Defining Ledgers, *Oracle General Ledger User's Guide*.
- 4. Define <sup>a</sup> Cumulative Translation Adjustment account for your ledger. Set the account type of your Cumulative Translation Adjustment account to:
	- • **Owner's Equity:** to create <sup>a</sup> translation adjustment on your balance sheet if you perform translation.
	- • **Revenue or Expense:** to create <sup>a</sup> translation gain/loss on your income statement if you perform remeasurement.

General Ledger automatically posts any net adjustments resulting from currency translation to the Cumulative Translation Adjustment account in accordance with SFAS #52 and IAS 21.

> **Note:** General Ledger conforms to multiple national accounting standards, including SFAS #52 (U.S.)--with regard to the translation, revaluation, and reporting of foreign currency-denominated balances.

- 5. Define an account to use to record unrealized gains and losses that arise when you revalue account balances that are denominated in <sup>a</sup> foreign currency. See: Defining Accounts, *Oracle General Ledger User's Guide* and Revaluing Balances, page [5-23](#page-98-0).
- 6. Enter the daily rates you will need. Typically, you will enter rates for foreign-entered journals, revaluation, translation, and remeasurement. SeeEntering Daily Rates, page [5-10](#page-85-0).

If you do not want to predefine daily rates, you can use the conversion rate type User to enter daily rates at the time you enter journals.

**Note:** If you have average balance processing enabled in your ledger, you must define <sup>a</sup> daily rate on or before the first day of the first year for which you want to translate balances.

If you use reporting currencies or secondary ledgers (journal or subledger level), daily rates are used to convert journals from the source ledger to the reporting currencies or secondary ledgers.

- 7. Assign the rate types for your ledger to be used as your period-average and period-end rates for running foreign currency revaluation or translation. See: Using Period-End and Period-Averages Rates in Translation in Translation, page [5-11](#page-86-0).
- 8. Enter historical rates or amounts to translate selected balances in accordance with applicable accounting standards. General Ledger also uses historical rates and amounts to remeasure selected account balances for companies in highly inflationary economies. See: Entering Historical Rates, page [5-19](#page-94-0).
- 9. (Optional) Enable secondary segmen<sup>t</sup> tracking for your ledger in Accounting Setup Manager. You can optionally identify <sup>a</sup> secondary tracking segmen<sup>t</sup> to produce more detail for retained earnings, unrealized gain and loss, and cumulative translation adjustment accounts by using <sup>a</sup> primary balancing and secondary tracking segment. You must first assign the Secondary Tracking Segment Qualifier to <sup>a</sup> segmen<sup>t</sup> in your accounting flexfield. You cannot select the primary balancing segment, intercompany segment, or natural account segmen<sup>t</sup> as the Secondary Tracking Segment Qualifier. See: Secondary Tracking Segment, *Oracle General Ledger User's Guide*.

### **Using Multi-Currency Accounting in Oracle General Ledger**

To use multi-currency accounting in General Ledger, review the steps detailed below.

#### **To work with multiple currencies in General Ledger:To work with multiple currencies in General Ledger:**

- 1. Update your daily conversion rates regularly.
- 2. Enter or import foreign currency journals. If you use the conversion rate type User, enter the currency conversion rate when you enter journals. See: Entering Entered Currency Journals, *Oracle General Ledger User's Guide*.
- 3. Post your foreign currency journal entries to an open period. General Ledger stores the foreign currency amount associated with each journal line, in addition to the converted ledger currency equivalent. See: Posting Journal Batches, *Oracle General Ledger User's Guide*.
- 4. Revalue foreign currency-denominated accounts. General Ledger creates journal entries to adjust the ledger currency balances for exchange rate fluctuations, in accordance with SFAS #52 and IAS 21. See: Revaluing Balances, page [5-23](#page-98-0).
- 5. Post the revaluation journal batch to adjust your unrealized gain/loss account for exchange rate fluctuations. See: Posting Journals, *Oracle General Ledger User's Guide*.
- 6. Translate account balances before consolidating ledgers with different ledger currencies, or translate to repor<sup>t</sup> account balances in another currency. You can translate actual or budget balances. See: Translating Balances, page [5-30](#page-105-0).

**Note:** If you use Reporting Currencies, you can repor<sup>t</sup> account balances in another currency directly from your reporting currency (journal or subledger transaction level). See:Overview of Reporting Currencies, *Oracle General Ledger User's Guide*.

7. Review entered and converted foreign currency balances online using the Account Inquiry window. You can also review translated amounts online using the Account Inquiry window. See: Performing an Account Inquiry, *Oracle General Ledger User's Guide*.

**Note:** You must have previously translated your account balances to the foreign currency before you can perform the translated account balance inquiry.

- <span id="page-82-0"></span>8. Run Trial Balance reports. Use the:
	- • Trial Balance, Detail, Additional Segment Detail or Translation Trial Balances to view translated account balances after you run translation.
	- • Trial Balance, Detail, or Additional Segment Detail Trial Balances to view balances entered in <sup>a</sup> foreign currency.
	- • Entered Currency General Ledger Report to reconcile revaluation journals after you run revaluation.
- 9. See: Running Standard Reports and Listings, *Oracle General Ledger User's Guide*.
- 10. Produce foreign currency financial statements. Use the Financial Statement Generator to build custom reports to repor<sup>t</sup> on actual and budget translated account balances, as well as amounts entered in foreign currency. See: Overview of the Financial Statement Generator, *Oracle General Ledger User's Guide*.

#### **Related Topics**

Defining Currencies, page 5-7

Entering Daily Rates, page [5-10](#page-85-0)

Loading Daily Rates Automatically, page [5-15](#page-90-0)

Entering Entered Currency Journals, *Oracle General Ledger User's Guide*

Defining Conversion Rate Types, page [5-9](#page-84-0)

Translating Balances, page [5-30](#page-105-0)

Revaluing Balances, page [5-23](#page-98-0)

Overview of Multi-Currency Accounting, page [5-2](#page-77-0)

Currency Rates Manager, page [5-45](#page-120-0)

Setting General Ledger Profile Options, *Oracle General Ledger User's Guide*

Overview of Reporting Currencies, *Oracle General Ledger User's Guide*

# **Currencies**

# **Defining Currencies**

Use the Currencies window to define non-ISO (International Standards Organization) currencies, and to enable/disable currencies. Oracle Applications has predefined all currencies specified in ISO standard #4217.

To use <sup>a</sup> currency other than U.S. Dollars (USD), you must enable the currency. U.S. Dollars (USD) is the only currency that is enabled initially.

#### *Currencies Window*

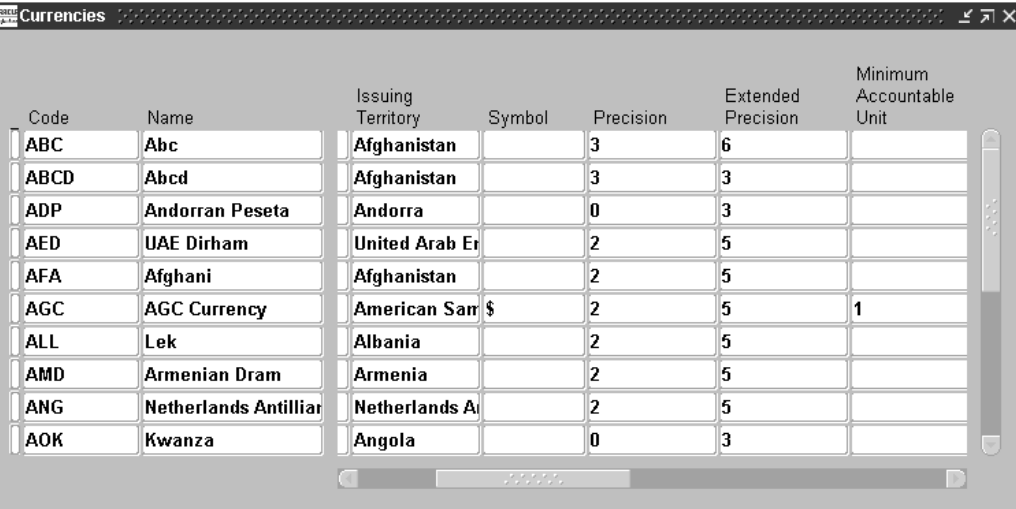

#### $To define a new currency:$

- 1. Navigate to the Currencies window.
- 2. Enter <sup>a</sup> unique Code to represen<sup>t</sup> your currency.

**Note:** You cannot change <sup>a</sup> currency code after you enable the currency, even if you later disable that currency.

- 3. Enter the Name and Description of the currency.
- 4. (Optional) Select the name of the Issuing Territory. Oracle Applications has predefined the names of countries (per ISO Standard #3166) that issue standard currencies.
- 5. Enter the Symbol for your currency.

**Note:** Some Oracle Applications use currency symbols when displaying amounts. Others, like General Ledger, do not.

- 6. Enter the Precision of the currency to designate the number of digits to the right of the decimal point used in regular currency transactions.
- 7. Enter the Extended Precision to designate the number of digits to the right of the decimal point used in calculations for this currency. The extended precision must be greater than or equal to the standard precision.

**Note:** Some Oracle Applications use the extended precision. Others, like General Ledger, do not.

- 8. Enter the Minimum Accountable Unit to designate the smallest denomination used in this currency. Note that this might not correspond to the precision.
- 9. (Optional) Enter Effective Dates for your currency. You can only enter transactions denominated in this currency for dates within the range. If you don't enter <sup>a</sup> start date, the currency is valid immediately. If you don't enter an end date, the currency is valid indefinitely.
- 10. Enable your currency.
- 11. Save your work.

#### <span id="page-84-0"></span>**To enable or disable <sup>a</sup> currency:**

- 1. Navigate to the Currencies window.
- 2. Query the Code or Name of the currency that you want to enable or disable.
- 3. Mark the Enabled check box to indicate that the currency can be used to enter transactions and record balances. Clear the check box to indicate that the currency cannot be used.
- 4. Save your work.

#### **Related Topics**

Defining Currencies, page [5-7](#page-82-0) Overview of Multi-Currency Accounting, page [5-2](#page-77-0)

# **Conversion Rates**

# **Defining Conversion Rate Types**

Use conversion rate types to automatically assign <sup>a</sup> rate when you:

- 1. convert foreign currency journal amounts to your ledger currency equivalents
- 2. run Revaluation
- 3. run Translation or Remeasurement

You enter daily conversion rates for specific combinations of foreign currency, date, and conversion rate type. When you enter <sup>a</sup> foreign currency journal, General Ledger automatically displays the predefined exchange rate based on the currency, rate type (unless you are using the User rate type), and conversion date you enter. When you have <sup>a</sup> User rate type, you enter the rate directly when you enter <sup>a</sup> foreign currency journal.

**Note:** If you want to enter different daily rates for the same combination of from-currency, to-currency, and conversion date, you must define separate conversion rate types.

General Ledger provides the following predefined daily conversion rate types:

**Spot:**An exchange rate which you enter to perform conversion based on the rate on <sup>a</sup> specific date. It applies to the immediate delivery of <sup>a</sup> currency.

**Corporate:** An exchange rate you define to standardize rates for your company. This rate is generally <sup>a</sup> standard market rate determined by senior financial managemen<sup>t</sup> for use throughout the organization.

**User:**An exchange rate you specify when you enter <sup>a</sup> foreign currency journal entry.

You can use these predefined rate types to enter exchange rates, or you can define additional conversion rate types. After defining <sup>a</sup> conversion rate type, enter daily rates using that rate type.

#### <span id="page-85-0"></span> $To define a new conversion rate type:$

- 1. Navigate to the Conversion Rate Types window.
- 2. Enter <sup>a</sup> Name and Description for the new conversion rate type.
- 3. (Optional) Select the Enable Security checkbox to apply Definition Access Set security to your conversion rate type.

Definition Access Sets are an optional security feature that allows you to control access to your General Ledger definitions. For example, you can preven<sup>t</sup> certain users from viewing, making changes, or using your conversion rate type.

If you do not enable security, all users will be able to use, view, and modify your conversion rate type.

If the Assign Access function is available for your responsibility, the Assign Access button will be enabled once you check the Enable Security check box. Choose the Assign Access button to assign the definition to one or more Definition Access Sets with the desired privileges.

For more information, see the Definition Access Set for Conversion Rate Type table in the Definition Access Set Security section of this chapter. It explains the Use, View, and Modify privileges to the Conversion Rate Types in the Daily Rates window. Also see Definition Access Sets, *Oracle General Ledger User's Guide*.

If the Assign Access function has been excluded from your responsibility, you will not be able to view the Assign Access button in the Conversion Rate Types window. You can still secure the Conversion Rate Type by checking the Enable Security check box, but only Definition Access Sets that are AutoAssigned will be automatically assigned to this Conversion Rate Type. For more information on Function Security, see your System Administrator.

4. Save your work.

#### **Related Topics**

Entering Entered Currency Journals, *Oracle General Ledger User's Guide*

Entering Daily Rates, page 5-10

Defining Currencies, page [5-7](#page-82-0)

Overview of Multi-Currency Accounting, page [5-2](#page-77-0)

# **Entering Daily Rates**

General Ledger uses daily rates to perform foreign currency journal Conversions, revaluation, and translation/remeasurement. You can maintain daily conversion rates between any two currencies that you are enabled in your applications instance. In addition, you can enter <sup>a</sup> single exchange rate for <sup>a</sup> range of dates in the Enter Rates By Date Range window. The date range can span multiple days or periods.

If you use Reporting Currencies (journal or subledger level), your daily rates are used to convert your ledger's journals to the appropriate reporting currencies during posting. Your daily rates must be defined before you pos<sup>t</sup> journals in your ledger.

<span id="page-86-0"></span>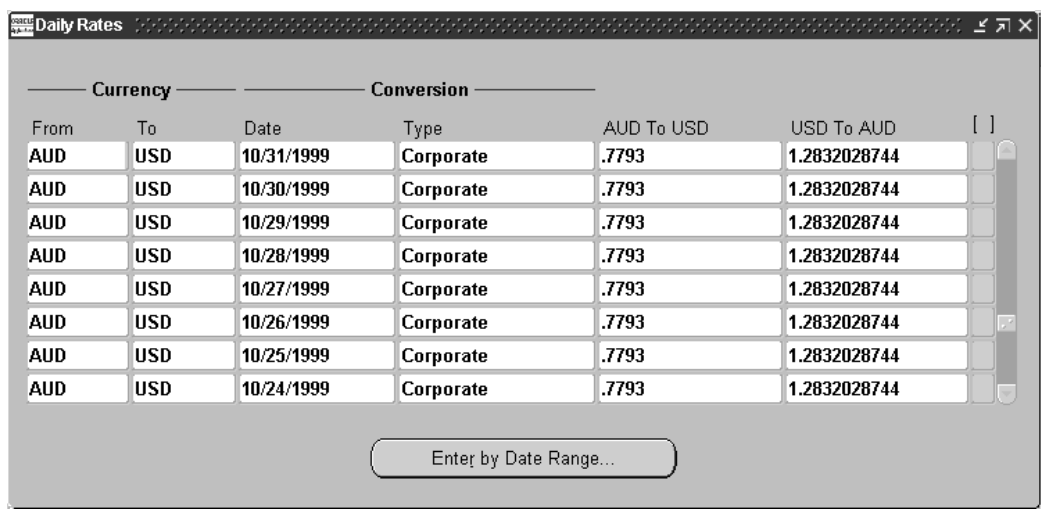

# **Entering Foreign Currency Journals**

If you specify <sup>a</sup> foreign currency, conversion date, and conversion rate type when entering journals, General Ledger will automatically display the daily rate you defined to convert the foreign currency to your functional currency, for the specified date and rate type. General Ledger calculates functional debit and credit equivalents by multiplying the debits and credits entered in <sup>a</sup> foreign currency by the retrieved daily rate.

See: Entering Entered Currency Journals, *Oracle General Ledger User's Guide*.

# **Using Period-End and Period-Average Rates in Translation**

According to SFAS #52 and IAS 21, the period-end rate represents the rate at the balance sheet date and the period-average rate represents the average exchange rate. General Ledger uses:

1. Period–average and period-end rates when you translate your actual and budget account balances.

Typically, you use period-average rates to translate income statement accounts and period-end rates to translate balance sheet accounts. The default period-average and period-end rate types must be assigned when you create the ledger.

Oracle General Ledger allows you to assign <sup>a</sup> conversion rate type for your period-end and period-average rates to comply with the accounting standards. You can assign any conversion rate type as your period-average and period-end rates for the ledger. For example, you can assign the predefined rate type Spot to be used as your period-average rates and the predefined rate type Corporate to be used as your period-end rates. These rate types are used in translation of actual account balances.

For budget account balances, you can specify the period-end and period-average rate types when you submit the translation.

To define your period-end and period-average rates:

- 1. Create <sup>a</sup> new conversion rate type or use <sup>a</sup> predefined rate type in the Conversion Rate Type window.
- 2. Enter rates for the conversion rate type in the Daily Rates window.

If your conversion rate type is assigned to <sup>a</sup> definition access set, you must have Modify and View privileges to enter rates for the conversion rate type. See Definition Access Sets, *Oracle General Ledger User's Guide*.

3. Assign the conversion rate type to the period-end and period-average rates for your ledger using the Accounting Setup Manager.

**Note:** If you change <sup>a</sup> period-average or period-end rate for <sup>a</sup> period in which you have already run translation, you must retranslate your account balances for that period.

Defining Conversion Rate Types, page [5-9](#page-84-0)

Entering Daily Rates, page [5-10](#page-85-0)

Ledger Options

### **Average Daily Balances**

If you have average balance processing enabled in your ledger, you must define <sup>a</sup> daily rate on or before the first day of the first year for which you want to translate balances.

## **Definition Access Set Security**

General Ledger maintains one set of daily rates for all ledgers within an Applications instance. You can use Definition Access Sets to control access to your daily rates by securing the conversion rate types. For example, you can preven<sup>t</sup> certain users from viewing, updating, or creating rates using your conversion rate type. See Definition Access Sets, *Oracle General Ledger User's Guide*.

The following table explains what Use, View, and Modify privileges mean for the Conversion Rate Type definition in the Conversion Rate Type and Daily Rates windows.

| <b>Window</b>        | Use Privilege                                                                                                    | <b>View Only Privilege</b>                                      | <b>Modify Privilege (with</b>                                                            |
|----------------------|----------------------------------------------------------------------------------------------------|-----------------------------------------------------------------|------------------------------------------------------------------------------------------|
|                      |                                                                                                    |                                                                 | <b>View Privilege</b>                                                                    |
| Conversion Rate Type | Use or assign the rate<br>type when entering<br>journals, defining<br>MassAllocations,<br>running Revaluations,<br>assigning period-<br>average and period-<br>end rate types, etc. | View Rate Type                                                  | Update conversion<br>rate type name or<br>description                                    |
| Daily Rates          | Not Applicable                                                                                                    | View daily rates<br>associated with the<br>conversion rate type | Create, update, and<br>delete daily rates<br>associated with the<br>conversion rate type |

*Definition Access Set for Conversion Rate Type* 

#### **Prerequisites**

- 1. Define and enable your currencies.
- 2. Define your conversion rate types.

**Note:** If you want to enter different daily rates for the same combination of from–currency, to–currency, and conversion date, you must define separate conversion rate types.

See: Defining Conversion Rate Types, page [5-9](#page-84-0).

Have your system administrator set the profile option Daily Rates Window: Enforce Inverse Relationship During Entry.

## **To enter <sup>a</sup> daily conversion rate:**

You can use the Daily Rates window or Currency Rates Manager to enter: daily rates, daily rates by date range, and daily rates using <sup>a</sup> spreadsheet. See: Currency Rates Manager, page [5-45](#page-120-0).

- 1. Navigate to the Daily Rates window.
- 2. Enter the From-Currency the currency you want to convert from using the rates you enter. You can choose any enabled currency excep<sup>t</sup> STAT.
- 3. Enter the To–Currency the currency to which you want to convert. If you enter the same currency as your from–currency, you will receive an error.
- 4. Enter the Conversion Date and Type. When you use this date and rate type to enter journals, General Ledger automatically displays the rate you define here.

You cannot select the rate type of User. Enter User rate directly on the Enter Journal window when creating <sup>a</sup> foreign entered journal.

If your conversion rate type is assigned to <sup>a</sup> definition access set, you must have Modify and View privileges to the conversion rate type to create new rates.

5. Enter the conversion rate you want General Ledger to use to convert your from-currency amounts into your to-currency equivalents. General Ledger automatically calculates the inverse of the rate and displays it in the adjacent column.

If the profile option Daily Rates Window: Enforce Inverse Relationship During Entry is set to Yes, General Ledger ensures that the rates in both columns always have an inverse relationship. If either rate is changed, General Ledger automatically recalculates the other as the inverse of the changed rate.

If the profile option is set to No, General Ledger will not enforce the inverse relationship. You can change either of the rates independently.

- • Enter <sup>a</sup> rate in the first column that converts your from-currency to your to-currency. This is the rate that you multiply your from-currency amount by to determine the to-currency equivalent. For example, to convert AUD to USD (Australian Dollars to U.S. Dollars), enter .7793 if the rate is .7793 U.S. dollars per Australian dollar.
- • Enter <sup>a</sup> rate in the second column that converts your to-currency to your from-currency. This is the rate that you multiply your to-currency amount by to determine the from-currency equivalent. For example, to convert USD to AUD (U.S. Dollars to Australian Dollars), enter 1.2832 if the rate is 1.2832 Australian dollars per U.S. dollar.

**Note:** If you have the profile option Journals: Display Inverse Rate set to Yes, General Ledger will display inverse exchange rates in the Enter Journals and other windows. For example, assume that the profile option is set to Yes and your functional currency is

USD. If you enter the AUD to USD rate as .7793 in the Daily Rates window, General Ledger will display the inverse rate, or 1.2832, in the Enter Journals window when you create <sup>a</sup> foreign currency journal using AUD as the foreign currency.

#### *Enter Rates by Date Range Window*

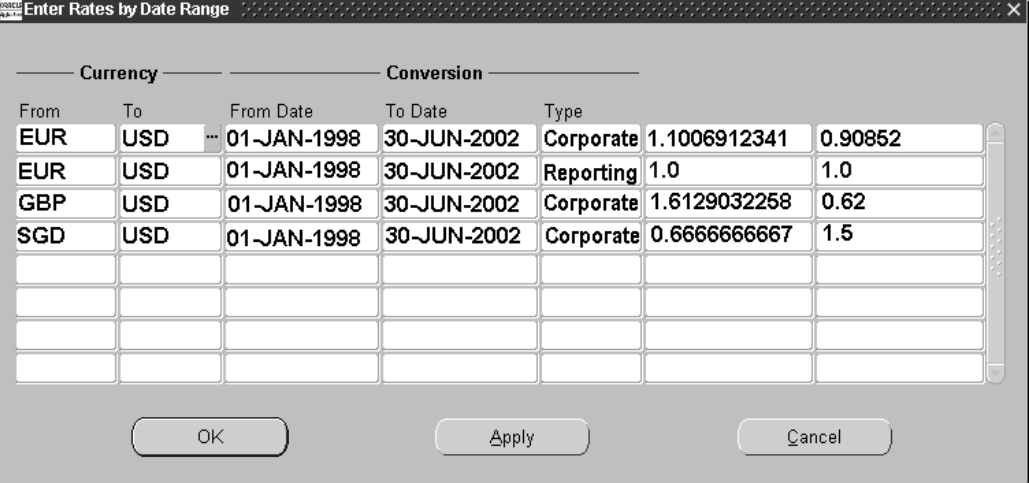

#### **To enter <sup>a</sup> single rate for <sup>a</sup> date range:**

- 1. Navigate to the Daily Rates window.
- 2. Choose the Enter by Date Range button.

The Enter Rates By Date Range window appears.

- 3. Enter the From-Currency the currency you want to convert from using the rates you enter. You can choose any enabled currency excep<sup>t</sup> STAT.
- 4. Enter the To–Currency the currency to which you want to convert. If you enter the same currency as your from–currency, you will receive an error.
- 5. Enter From Date and To Date to span your desired date range.
- 6. Enter the Conversion Date and Type. When you use this date and rate type to enter journals, General Ledger automatically displays the rate you define here. If your conversion rate type is assigned to <sup>a</sup> definition access set, you must have Modify and View privileges to create new rates.
- 7. Enter the conversion rate you want General Ledger to use to convert your from-currency amounts into your to-currency equivalents. General Ledger automatically calculates the inverse of the rate and displays it in the adjacent column.

If the profile option Daily Rates Window: Enforce Inverse Relationship During Entry is set to Yes, General Ledger ensures that the rates in both columns always have an inverse relationship. If either rate is changed, General Ledger automatically recalculates the other as the inverse of the changed rate.

If the profile option is set to No, General Ledger will not enforce the inverse relationship. You can change either of the rates independently.

• Enter <sup>a</sup> rate in the first column that converts your from-currency to your to-currency. This is the rate that you multiply your from-currency amount by <span id="page-90-0"></span>to determine the to-currency equivalent. For example, to convert AUD to USD (Australian Dollars to U.S. Dollars), enter .7793 if the rate is .7793 U.S. dollars per Australian dollar.

• Enter <sup>a</sup> rate in the second column that converts your to-currency to your from-currency. This is the rate that you multiply your to-currency amount by to determine the from-currency equivalent. For example, to convert USD to AUD (U.S. Dollars to Australian Dollars), enter 1.2832 if the rate is 1.2832 Australian dollars per U.S. dollar.

**Note:** If you have the profile option Journals: Display Inverse Rate set to Yes, General Ledger will display inverse exchange rates in the Enter Journals and other windows. For example, assume that the profile option is set to Yes and your functional currency is USD. If you enter the AUD to USD rate as .7793 in the Daily Rates window, General Ledger will display the inverse rate, or 1.2832, in the Enter Journals window when you create <sup>a</sup> foreign currency journal using AUD as the foreign currency.

**Note:** If you run <sup>a</sup> query on <sup>a</sup> single rate that contains <sup>a</sup> range of dates, your query results list each date within your specified date range as <sup>a</sup> single row.

# **Related Topics**

Overview of Reporting Currencies, *Oracle General Ledger User's Guide*

Loading Daily Rates Automatically, page 5-15

Entering Entered Currency Journals, *Oracle General Ledger User's Guide*

Defining Currencies, page [5-7](#page-82-0)

Defining Conversion Rate Types, page [5-9](#page-84-0)

Translating Balances, page [5-30](#page-105-0)

Revaluing Balances, page [5-23](#page-98-0)

Overview of Multi-Currency Accounting, page [5-2](#page-77-0)

Setting General Ledger Profile Options, *Oracle General Ledger User's Guide*

Currency Rates Manager, page [5-45](#page-120-0)

# **Loading Daily Rates Automatically**

General Ledger provides the GL\_DAILY\_RATES\_INTERFACE table that you can use to automatically insert, update, or delete daily rates in the GL\_DAILY\_RATES table. General Ledger validates the rows in the interface table before making changes in the GL\_DAILY\_RATES table.

**Warning:** Always use the interface table to load your daily rates into General Ledger. Do not load rates directly into the GL\_DAILY\_RATES table, since this can corrup<sup>t</sup> your daily rates data.

When General Ledger processes the interface table, the system follows the behavior described below:

• If you specify <sup>a</sup> range of conversion dates, the system inserts, updates, or deletes one row in GL\_DAILY\_RATES for each date in your range. For example, if you specify:

```
From-currency: JPY
To-currency: USD
Conversion date range: 01-OCT-97 to 03-OCT-97
User conversion type: Spot
Conversion rate: .0083
```
... and you are inserting new rates, General Ledger will insert three new rows into GL\_DAILY\_RATES with the following information:

JPY USD 01-OCT-97 Spot .0083 JPY USD 02-OCT-97 Spot .0083 JPY USD 03-OCT-97 Spot .0083

• General Ledger automatically inserts, updates, or deletes the corresponding inverse rates rows in GL\_DAILY\_RATES. Using the same example as above, General Ledger will insert three additional rows into GL\_DAILY\_RATES with the following information:

USD JPY 01-OCT-97 Spot 120.482 USD JPY 02-OCT-97 Spot 120.482 USD JPY 03-OCT-97 Spot 120.482

#### **The GL\_DAILY\_RATES\_INTERFACE Table**

The insert, update, or deletion of rates in GL\_DAILY\_RATES is done automatically by database triggers on the GL\_DAILY\_RATES\_ INTERFACE table. You do not need to run any import programs. You only need to develop an automated process that populates the interface table with your daily rates information.

The columns in GL\_DAILY\_RATES\_INTERFACE are described in the table below.

| <b>Column Name</b>                 | Null?    | <b>Type</b>           |
|------------------------------------|----------|-----------------------|
| FROM_CURRENCY                      | NOT NULL | VARCHAR2 (15)         |
| TO_CURRENCY                        | NOT NULL | VARCHAR2 (15)         |
| FROM_CONVERSION_DATE NOT NULL      |          | <b>DATE</b>           |
| TO_CONVERSION_DATE                 | NOT NULL | <b>DATE</b>           |
| USER_CONVERSION_TYPE               | NOT NULL | VARCHAR2 (30)         |
| CONVERSION_RATE                    | NOT NULL | <b>NUMBER</b>         |
| MODE_FLAG                          | NOT NULL | VARCHAR2 (1)          |
| INVERSE_CONVERSION_<br><b>RATE</b> |          | <b>NUMBER</b>         |
| USER_ID                            |          | NUMBER (15)           |
| ERROR_CODE                         |          | VARCHAR2 (30)         |
| LAUNCH_RATE_CHANGE                 |          | VARCHAR2 (1)          |
| <b>CONTEXT</b>                     |          | VARCHAR2 (150)        |
| ATTRIBUTE1                         |          | VARCHAR2 (150)        |
| ATTRIBUTE2                         |          | VARCHAR2 (150)        |
| ATTRIBUTE3                         |          | VARCHAR2 (150)        |
| ATTRIBUTE4                         |          | VARCHAR2 (150)        |
| ATTRIBUTE5                         |          | VARCHAR2 (150)        |
| ATTRIBUTE6                         |          | VARCHAR2 (150)        |
| ATTRIBUTE7                         |          | <b>VARCHAR2 (150)</b> |
| ATTRIBUTE8                         |          | VARCHAR2 (150)        |
| ATTRIBUTE9                         |          | VARCHAR2 (150)        |
| ATTRIBUTE10                        |          | VARCHAR2 (150)        |
| ATTRIBUTE11                        |          | VARCHAR2 (150)        |
| ATTRIBUTE12                        |          | VARCHAR2 (150)        |
| ATTRIBUTE13                        |          | VARCHAR2 (150)        |
| ATTRIBUTE14                        |          | VARCHAR2 (150)        |
| ATTRIBUTE15                        |          | VARCHAR2 (150)        |
| USED_FOR_AB_TRANSLAT<br>ION        |          | VARCHAR2 (1)          |

*GL\_DAILY\_RATES\_INTERFACE Table*

#### **Required and Conditionally Required Columns**

The field descriptions below are based on the example below.

**FROM\_CURRENCY:** The source currency applicable to the conversion rate. The amount denominated in the from-currency multiplied by the conversion rate gives the amount denominated in the to-currency.

**TO\_CURRENCY:** The target currency applicable to the conversion rate.

**FROM\_CONVERSION\_DATE:** The starting date of the range of dates for which rows will be inserted into GL\_DAILY\_RATES. General Ledger will insert one row for each date in the range. Each date will have the same conversion rate you specify.

**TO\_CONVERSION\_DATE:** The ending date of the range of dates for which rows will be inserted into GL\_DAILY\_RATES.

**Note:** The range of dates specified by FROM\_CONVERSION\_DATE and TO\_CONVERSION\_DATE cannot exceed 366 days.

**USER\_CONVERSION\_TYPE:** The conversion type that users see displayed in the Daily Rates window. General Ledger automatically converts the user conversion type into the conversion type ID that is stored in the GL\_DAILY\_RATES table.

**CONVERSION\_RATE:** The currency conversion rate. This is the rate by which the amount denominated in the from-currency is multiplied to arrive at the amount denominated in the to-currency.

**Note:** If the row you are entering in the interface table is to delete rates in GL\_DAILY\_RATES, enter <sup>a</sup> dummy CONVERSION\_RATE.

**MODE** FLAG: For each row, enter 'D' if you want to delete matching rows from the GL\_DAILY\_RATES table. Enter 'I' if you want to insert new rows.

**Note:** If you specify 'I' as the MODE\_FLAG and the combination of from-currency, to-currency, conversion date, and user conversion type already exist in GL\_DAILY\_RATES, the existing rate will be updated with the new rate you specified in the interface table.

If you specify 'D' as the MODE\_FLAG, General Ledger will also delete corresponding inverse rates rows in GL\_DAILY\_RATES.

**Note:** Any rows you enter in GL\_DAILY\_RATES\_INTERFACE that fail validation will remain in the interface table and will not be moved to GL\_DAILY\_RATES. Also, the mode flag will change to <sup>X</sup> and the error code column will be populated. Use <sup>a</sup> SQL\*Plus SELECT statement to check if any of the rows you loaded into the interface table failed validation.

You cannot reprocess rejected rows that remain in the interface table after failing validation. To process the correct data, you must first delete the rejected rows from the interface table then enter the correct data as new rows in the table. The new data will be processed as usual.

#### <span id="page-94-0"></span>**Optional Columns**

**INVERSE\_CONVERSION\_RATE:** The inverse of the conversion rate. This is the rate by which the amount denominated in the to-currency is multiplied to arrive at the amount denominated in the from-currency.

**Note:** If you do not provide this value, Gemeral Ledger will calculate the inverse rate from the CONVERSION\_RATE column and insert the appropriate inverse rate rows into GL\_DAILY\_RATES.

**USER\_ID:** The user ID of the person who is adding rows to the interface table. To determine the user ID for <sup>a</sup> specific user name, use the following SQL\*Plus statement:

```
select user_id
from fnd_user
where user.name='<user name>'
```
**LAUNCH\_RATE\_CHANGE:** If you want the rate change program to run automatically, enter <sup>a</sup> 'Y' in the LAUNCH\_RATE\_CHANGE column for *one row* of the rates you are loading. Leave this column blank for the remaining rows. Otherwise, multiple concurrent requests will be launched when only one is required to load all of your rates.

When <sup>a</sup> daily rate has changed, the rate change program will outdate average translations in those average balance sets of books that use the changed daily rate.

**CONTEXT:** The descriptive flexfield context.

**ATTRIBUTE1 through ATTRIBUTE15:**Any descriptive flexfield information associated with the daily rate.

#### **Other Columns**

**ERROR\_CODE:** The text of the error message you receive if the row in the interface table failed validation. This column is used by the system. No user entry is needed.

**USED\_FOR\_AB\_TRANSLATION:** This column is used internally by General Ledger when copying rates to GL\_DAILY\_RATES. Do not make any entries in this column.

#### **Related Topics**

Entering Daily Rates, page [5-10](#page-85-0)

Defining Currencies, page [5-7](#page-82-0)

Defining Conversion Rate Types, page [5-9](#page-84-0)

Overview of Reporting Currencies, *Oracle General Ledger User's Guide*

# **Entering Historical Rates**

Enter historical rates or amounts for translating actual and budget account balances. You can enter rates for any foreign currency you have enabled.

You can assign historical rates to accounts, either individually or by range. Generally, you enter historical rates only for specific balance sheet accounts. For example, you can use historical rates to translate non-monetary and selected owners' equity account balances.

**Note:** Usually, if you are performing translation, enter historical rates only for owner's equity accounts. If you are performing

remeasurement, enter historical rates for owner's equity accounts as well as for non-monetary balance sheet accounts and income statement accounts related to non-monetary items.

If you have average balance processing enabled for your ledger, you need to enter separate historical rates for standard and average balances for specific balance sheet accounts.

**Note:** If you change <sup>a</sup> historical rate after you've already run translation, you must retranslate your account balances for the period whose rate has changed.

You can use the Currency Rates Manager to create, update, review, and download historical rates using <sup>a</sup> spreadsheet. See: Currency Rates Manager, page [5-45](#page-120-0).

#### **Data Access Sets**

The Data Access Sets assigned to your responsibility controls whether or not you can create, modify, delete or view the historical rates for your ledger.

**Full Read and Write Access:** You can create, modify, delete and view historical rates for your ledger if your data access set provides full read and write access. The following lists the three types of full access:

- 1. Ledger data access set provides read and write access to the full ledger.
- 2. Balancing Segment Value data access set provides read and write access to all balancing segmen<sup>t</sup> values for <sup>a</sup> ledger using the All Values checkbox.
- 3. Management Segment Value data access set provides read and write access to all managemen<sup>t</sup> segmen<sup>t</sup> values for <sup>a</sup> ledger using the All Values checkbox.

**Partial Read and Write Access:** If you have read and write access to specific balancing segmen<sup>t</sup> values and managemen<sup>t</sup> segmen<sup>t</sup> values, you have the following type of access:

1. Partial Read and Write access to specific balancing segmen<sup>t</sup> values or managemen<sup>t</sup> segmen<sup>t</sup> values allows you to create, modify, delete and view historical rates for those balancing segmen<sup>t</sup> values or managemen<sup>t</sup> segmen<sup>t</sup> values.

**Read Only Access:** If you have Read Only access to <sup>a</sup> ledger, balancing segmen<sup>t</sup> values or managemen<sup>t</sup> segmen<sup>t</sup> values, you can only view the historical rates for your ledger.

- 1. Read Only access to the ledger allows you to view all of the historical rates for your ledger.
- 2. Read Only access to specific balancing segmen<sup>t</sup> value or managemen<sup>t</sup> segmen<sup>t</sup> values allows you to view those specific balancing segmen<sup>t</sup> values or managemen<sup>t</sup> segmen<sup>t</sup> values.

#### **Prerequisites**

- •Define and enable your currencies.
- •Define your ledger using Accounting Setup Manager.

## **To enter <sup>a</sup> historical rate for <sup>a</sup> specic account:**

- 1. Navigate to the Historical Rates window.
- 2. Select the ledger you want to enter historical rates for.
- 3. Enter the Target Currency for which you want to enter rates. You can enter any foreign currency as the Target Currency.
- 4. Enter the Period to which the historical rate applies.
- 5. Enter the Account to which the rate applies.

You must have read and write access to the ledger, balancing segmen<sup>t</sup> value or managemen<sup>t</sup> segmen<sup>t</sup> value to enter <sup>a</sup> historical rate for the account.

6. Enter either <sup>a</sup> Rate or Amount.

**Note:** If <sup>a</sup> historical amount is assigned to an asset, liability, or owner's equity account (assuming Owner's Equity Translation Rule is set to YTD) then, the historical amount will appear in the rate adjustment column in <sup>a</sup> Translation Trial Balance report.

If <sup>a</sup> historical amount is assigned to <sup>a</sup> revenue, expense, or owner's equity account (assuming Owner's Equity Translation Rule is set to PTD) then, the historical amount will appear in the corresponding debit or credit activity columns of <sup>a</sup> translation trial balance report.

See: Translating Balances, page [5-30](#page-105-0) for <sup>a</sup> discussion of how General Ledger determines the translated balance from the rate or amount you enter on the Historical Rates window.

**Note:** Data entry for historical amounts in this window assumes you are entering <sup>a</sup> credit amount (a positive number for <sup>a</sup> credit amount, <sup>a</sup> negative number for <sup>a</sup> negative credit amount).

7. (Optional) If you have average balance processing enabled, choose <sup>a</sup> Usage type to apply the rate to Standard or Average balances.

> **Note:** You can use the Assign by Ranges window to define the same rate for both standard and average balances.

> **Note:** If average balance processing is not enabled in your ledger, the usage field will not appear in the Historical Rates window.

8. Select Historical as the Rate Type. General Ledger overrides the period-end rate, if one exists, with rates associated with this type.

> **Note:** If you have average balance processing enabled, General Ledger will automatically enter Historical as the Rate Type.

- 9. Save your work.
- 10. Produce <sup>a</sup> Historical Rates Listing to see your historical rates, amounts and weighted-average rates.

## **To enter <sup>a</sup> historical rate for <sup>a</sup> range of accounts:**

- 1. Navigate to the Historical Rates window.
- 2. Select the ledger or reporting currency you want to enter historical rates for <sup>a</sup> range of accounts
- 3. Enter the Target Currency for which you want to enter rates. You can enter any foreign currency as the Target Currency.
- 4. Choose the Assign by Ranges button.
- 5. Enter the Period, Rate or Amount, and Rate Type just as you would for individual accounts. You must have read and write access to the ledger, balancing segmen<sup>t</sup> value or managemen<sup>t</sup> segmen<sup>t</sup> value to the accounts to enter historical rates for the range of accounts.

**Note:** If you have average balance processing enabled, the Rate Type field will not appear.

**Note:** Data entry for this window assumes you are entering <sup>a</sup> credit amount (a positive number for <sup>a</sup> credit amount, <sup>a</sup> negative number for <sup>a</sup> negative credit amount).

- 6. (Optional) If average balance processing is enabled, select <sup>a</sup> Usage type to apply the rate to Standard, Average, or Standard & Average balances.
- 7. Enter an account Low and High for the range you want to assign the defined rate. You can assign the same rate to multiple account ranges.
- 8. Choose OK when you have entered all the ranges for the period, rate, and rate type.
- 9. Save your work. General Ledger runs <sup>a</sup> concurrent process to assign historical rates to the accounts in the designated ranges.
- 10. Produce <sup>a</sup> Historical Rates Listing to see your historical rates, amounts and weighted-average rates.

## **Automatically Assigned Rate Types**

If you translate an owners' equity account for which you have not entered <sup>a</sup> historical rate for the period and to-currency, or an asset or liability account for which you have entered <sup>a</sup> previous historical rate, General Ledger automatically creates <sup>a</sup> historical rate and assigns it one of the rate types listed below. The information below also describes how General Ledger derives the historical rate it uses for the period and to-currency:

**Prior:** General Ledger uses the most recently entered historical rate or amount for your balance sheet accounts, and assigns it the rate type Prior.

**Note:** General Ledger does not automatically roll forward historical rates for the income statement accounts.

**Period:** If you have never defined <sup>a</sup> historical rate or amount for an owners' equity account, General Ledger uses:

- • The assigned period-average rate type if the profile option GL: Owners Equity Translation Rule is set to PTD.
- • The assigned period-end rate typeif the profile option GL: Owners Equity Translation Rule is set to YTD.

**Calculated:** This rate type is only used when the profile option GL: Owners Equity Translation Rule is set to YTD. It is only applicable to the retained earnings account in the first period of each fiscal year. General Ledger calculates <sup>a</sup> historical rate for the retained earnings account and assigns it the rate type Calculated. This happens regardless of whether <sup>a</sup> historical rate has been previously defined for the retained earnings account.

## <span id="page-98-0"></span>**Related Topics**

Defining Ledgers, *Oracle General Ledger User's Guide* Using Period-End and Period-Average Rates in Translation, page [5-11](#page-86-0) Historical Rates Listing, *Oracle General Ledger User's Guide* Overview of Multi-Currency Accounting, page [5-2](#page-77-0) Overview of Average Balance Processing, *Oracle General Ledger User's Guide*

# **Revaluing Balances**

Use the Revaluation window to define, run, update, and delete revaluations for foreign currency-denominated balances. Revaluation launches <sup>a</sup> process that revalues the ledger currency equivalent balances for the accounts and currencies you select, using the appropriate current market rate for each currency. Resulting gain or loss amounts are posted to the gain/loss or cumulative translation adjustment accounts you specify and balanced by balancing segmen<sup>t</sup> values. This process creates <sup>a</sup> revaluation batch containing separate journal entries for each revalued foreign currency.

If you use Reporting Currencies (journal or subledger level), see: Revaluation, *Multiple Reporting Currencies in Oracle Applications*.

You can revalue <sup>a</sup> single account or ranges of accounts, for both income statement and balance sheet accounts. Income statement accounts are revalued on the basis of their period-to-date or year-to-date balances, in accordance with the Income Statement Accounts Revaluation Rule profile option (See: Setting General Ledger Profile Options., *Oracle General Ledger User's Guide*). Balance sheet accounts are always revalued on the basis of their year-to-date balances.

When you revalue balances in an average balance ledger, General Ledger only revalues standard balances. When you pos<sup>t</sup> the revaluation journal entries to update your standard balances, the system recomputes your average balances automatically.

If you use Reporting Currencies, revaluation journal entries generated and posted in your primary ledger are automatically generated, converted, and posted to each of your reporting currencies.

# **Secondary Tracking Segment**

You can use the secondary tracking segmen<sup>t</sup> to track revaluation results using the primary balancing segmen<sup>t</sup> and secondary tracking segment. Revaluation gain or loss amounts will be posted to the gain/loss or cumulative translation adjustment account you specify and balanced by each balancing segmen<sup>t</sup> value and secondary tracking segmen<sup>t</sup> value pair. See: Secondary Segment Tracking, *Oracle General Ledger User's Guide*.

If you use Reporting Currencies, see:*Reporting Currencies User Guide*.

**Note:** Secondary tracking segmen<sup>t</sup> suppor<sup>t</sup> is not available for average daily balance enabled ledgers. To track revaluation using the cost center segmen<sup>t</sup> as the secondary tracking segmen<sup>t</sup> in an average balance enabled ledger, set the profile option GL Revaluation: Tracking by Cost Center to Yes.

**Note:** For non-average daily balance ledgers that require cost center tracking for revaluation but not overall secondary segmen<sup>t</sup> tracking, set this profile option to Yes. Otherwise, set this profile option to Null.

# **Dening, Saving, and Running Revaluations**

You can define new revaluations, update existing revaluations and delete revaluations. You can launch any revaluation from the Revaluation window or you can launch saved revaluations and revaluations grouped into Request Sets from the Submit Request window.

- • To define <sup>a</sup> new revaluation, complete the fields in the revaluation window and save your work.
- • To update an existing revaluation, query <sup>a</sup> revaluation, change the fields in the window as necessary and save your work.
- •To delete <sup>a</sup> revaluation, query <sup>a</sup> revaluation and choose View>Delete from the menu.
- • To run <sup>a</sup> revaluation from the Revaluation window, enter <sup>a</sup> new revaluation or query <sup>a</sup> revaluation and choose the Revalue button. Complete the Ledger, Period, Effective Date, and Rate Date fields in the Submit Request window.

**Note:** Ledgers sharing <sup>a</sup> common chart of accounts can share revaluations.

• To run <sup>a</sup> revaluation or group of revaluations from the Submit Request Window, choose the Revaluation program. In the Parameters window that appears, specify the Revaluation Name or Request Set Name for <sup>a</sup> group of revaluations, Period, Effective Date, and Rate Date.

# **Grouping Revaluations into Request Sets/Scheduling**

You can group revaluations into Request Sets. For example, you can group revaluations into <sup>a</sup> set to run sequentially or in parallel. You can also schedule revaluations and revaluation sets to run periodically or daily.

• To schedule <sup>a</sup> revaluation or Request Set, run your revaluation or Request set. In the Parameters window choose the Schedule button. If you select Periodically or Specific Days in the Schedule window, you must enable the Increment checkbox. This will increment the Effective Date and Rate Date. The period will increment only at the end of the period. If you do not enable the Increment checkbox, the Effective Date and Rate Date will not change.

See: *Oracle Applications User Guide* for more information on creating Request Sets and for scheduling options.

# **PTD Revaluation for Income Statement Accounts**

You can use the profile option, GL Income Statement Accounts Revaluation Rule, to specify whether you want to revalue income statement accounts using period-to-date (PTD) or year-to-date (Y-T-D) balances. If you choose to revalue PTD balances for income statement accounts, the program continues to appropriately revalue YTD balances for balance sheet accounts. Revaluing the PTD balance of your income statement accounts creates weighted average YTD balances using period rates from each corresponding

period against the PTD account balance and produces more accurate results in compliance with SFAS #52 standards.

When you select the PTD option for revaluing your income statement accounts, Revaluation produces two separate journal entries; one that revalues your balance sheet accounts and another for your income statement accounts. You will not need to reverse the PTD revaluation journal entry for your income statement accounts in the subsequent period since that revaluation only applied to last period's activity.

#### **Prerequisites**

- • Define accounts for unrealized gains and unrealized losses. You can use the same account for both.
- • Define <sup>a</sup> revaluation rate for each currency for each period or date for which you want to run revaluation.
- • If you use Reporting Currencies, define <sup>a</sup> Cumulative Translation Adjustment account for your ledger.

# **To revalue your account balances:**

- 1. Navigate to the Revaluation window.
- 2. Enter the Revaluation Name.

If you do not specify <sup>a</sup> Revaluation Name, revaluation creates the following name: <Revaluation> <Date> <Time>. For example, Revaluation 14-Oct-2002 10:54:26.

- 3. (Optional) Enter <sup>a</sup> Description for your revaluation.
- 4. (Optional) Enable AutoPost Revaluation. If enabled, the revaluation journal is automatically posted when the revaluation process completes.
- 5. (Optional) Select the Enable Security checkbox to apply Definition Access Set security to your revaluation definition.

Definition Access Sets are an optional security feature that allows you to control access to your General Ledger definitions. For example, you can preven<sup>t</sup> certain users from viewing, making changes, or using your revaluation definition.

If you do not enable security, all users will be able to use, view, and modify your revaluation definition.

If the Assign Access function is available for your responsibility, the Assign Access button will be enabled once you check the Enable Security check box. Choose the Assign Access button to assign the definition to one or more Definition Access Sets with the desired privileges. For more information, see Definition Access Sets, *Oracle General Ledger User's Guide*.

If the Assign Access function has been excluded from your responsibility, you will not be able to view the Assign Access button in Revaluation window. You can still secure the revaluation definition by checking the Enable Security check box, but only Definition Access Sets that are AutoAssigned will be automatically assigned to this revaluation definition. See your System Administrator for more information on Function Security.

- 6. Choose <sup>a</sup> Currency Option.
	- • *All Currencies*: all balances for which the appropriate conversion rates are defined will be revalued.
- • *Single Currency*: only balances for the specified currency will be translated. You must choose <sup>a</sup> currency from the List of Values in the Currency field*.*
- 7. Choose Rate Options.
	- *Daily Rates*: Revaluation will use daily rates of the specified Type to revalue balances. You must choose <sup>a</sup> type from the Type field.

*Type*: Revaluation will use this type when you select Daily Rates. The List of Values includes all defined conversion rate types, excep<sup>t</sup> User, that are not secured with definition access sets or that are assigned to your definition access sets with Use privilege.

• *One-Time*: Revaluation uses the specified rate to revalue balances. You must specify <sup>a</sup> rate in the Rate field. One-Time is only available if you choose Single Currency in the Currency Options region.

*Rate*: Revaluation will use this rate when you select One-Time. Enter <sup>a</sup> rate greater than 0.

> **Note:** If different rates are required for different ranges of accounts, for example spo<sup>t</sup> rates for balance sheet accounts and average rates for income statement accounts, define separate revaluations for each class of accounts, using <sup>a</sup> different rate type for each.

8. Enter accounts for the Unrealized Gain and Unrealized Loss accounts. The account can be the same for both fields. The company segmen<sup>t</sup> appears blank and is not required.

All debit revaluation adjustments are offset against the unrealized gain account and all credit adjustments are offset against the unrealized loss account. If the same account is specified in both fields, the net of the revaluation adjustments is derived.

- 9. Complete the fields in the Revaluation Ranges region. For an example, see: Revaluation Example, page [5-28](#page-103-0).
	- •*Account Low*: specify the low end of the range of accounts you want to revalue.
	- •*Account High*: specify the high end of the range of accounts you want to revalue.

**Note:** Expand Parent Company and Expand Natural Account fields are automatically checked when you specify the same paren<sup>t</sup> account in the low and high account ranges. These are display only fields. See: Revaluation Example., page [5-28](#page-103-0)

- 10. Choose Revalue. Your revaluation is automatically saved and the Submit Request window appears. Complete the following fields:
	- •Ledger/Ledger Set: choose <sup>a</sup> ledger or ledger set for this revaluation.

If <sup>a</sup> ledger is selected, the ledger currency cannot be the same as the revalued currency. Revaluation is not generated if the ledger currency is the same as the revalued currency. If <sup>a</sup> ledger set is selected, revaluation submits <sup>a</sup> concurrent reques<sup>t</sup> for each of the ledgers in the ledger set. If the revalued currency is the same as the ledger currency, revaluation is not generated for that ledger.

If you use reporting currencies (journal or subledger level), you can choose <sup>a</sup> reporting currency for this field.

- • Revaluation: the name defaults to the revaluation definition from the Revaluation form.
- • *Period*: choose <sup>a</sup> period from the List of Values. Only open periods appear in the List of Values.
- • *Effective Date*: the default effective date that appears is based on the Period specified. You can change this to any date. The default effective date used is based on the following rules as compared against the system date.

Previous Period: the date will default to the last day of that period.

Current Period: the date will default to the current system date.

Future Period: the date will default to the first day of the period.

If you enter an effective date outside the Period, the effective date will be adjusted to match the specified period when you run Revaluation.

•Rate Date: the default date that appears is the same as the effective date.

Changes to the Rate Date field have no effect if you previously specified <sup>a</sup> rate type of Period or One-Time. If you are using daily rates, you can specify any date.

> **Note:** The profile option GL Revaluation: Days to Roll Forward Daily Rates will roll the daily rate forward for revaluation if you do not define <sup>a</sup> Daily Rate. See: GL Profile Options., *Oracle General Ledger User's Guide*Revaluation will only use rates defined for the specified rate date. If <sup>a</sup> rate is used in this manner, revaluation completes with <sup>a</sup> warning and the rate is detailed on the Revaluation Execution report.

- 11. Choose Submit. General Ledger launches <sup>a</sup> concurrent process to revalue your account balances. The process names your revaluation batch in the following format: Revalues <Period Name> <Concurrent Request Date> <Unique Identifier Number>; for example, Revalues SEP-02 30-SEP-2002 8884.
- 12. Use the Revaluation Execution Report to review the status of your revaluation. General Ledger automatically generates this repor<sup>t</sup> when you run Revaluation.
- 13. Post the revaluation journal batch if you do not have AutoPost enabled.

**Note:** Data Access Set security is enforced when revaluation is executed. You must have read and write access to the ledger, or read and write access to the revalued balancing segmen<sup>t</sup> values or managemen<sup>t</sup> segmen<sup>t</sup> values. Revaluation only revalues account ranges that it has read and write access to. Accounts combinations with read only access or no access to the balancing segmen<sup>t</sup> values or managemen<sup>t</sup> segmen<sup>t</sup> values are ignored.

You must have read and write ledger, balancing segmen<sup>t</sup> values or managemen<sup>t</sup> segmen<sup>t</sup> values access to your unrealized gain and loss accounts, otherwise revaluation results in an error.

**Note:** If you use Reporting Currencies, you must revalue your ledger and each of your reporting currencies (journal or subledger transaction level). Revaluation journal entries generated and posted in your ledger are automatically generated, converted, and posted to each of your reporting currencies.

<span id="page-103-0"></span>See: Revaluation, *Oracle General Ledger User's Guide*.

**Note:** General Ledger conforms to multiple national accounting standards, including SFAS #52 and IAS 21--regarding translation, remeasurement, revaluation, and reporting of foreign currencydenominated balances.

### **Summary of Revaluation Program**

The following summarizes revaluation results, depending on the currency option you choose from the Revaluation window

Single Currency - Revalues standard balances denominated in the selected currency for the selected period and range of accounts. Currency is revalued using the rate defined in the Revaluation window.

All Currencies - Revalues all standard balances denominated in <sup>a</sup> currency other than your ledger currency, for the selected period and range of accounts. Currencies are revalued using the rate defined in the Revaluation window.

## **Revaluation Example**

The tables below illustrate Revaluation results based on:

- •How you enter the range of accounts to be processed
- •The parent/child relationships in the range of accounts specified

The examples also illustrate when the Expand Parent Company and Expand Natural Account fields are enabled by the system (when the checks appear in the checkboxes).

Your data access set must provide read and write access to the ledger, or read and write access to the revalued balancing segmen<sup>t</sup> values or managemen<sup>t</sup> segmen<sup>t</sup> values.

Assume the following accounts contain foreign currency journal entries. The first segmen<sup>t</sup> represents the company balancing segment. The third segmen<sup>t</sup> represents the natural account segment.

01.010.1110.0000.100 02.010.1110.0000.100 04.020.1520.0000.000 06.020.3310.0000.000 01.020.2370.0000.000 03.010.2370.0000.000 04.020.2450.0000.000 07.020.3100.0000.000 Parent company value 97 contains child values 01, 02, and 03. Parent company value 98 contains child values 04, 05, 06, 07, 08, and 09.

Natural Accounts 1000, 2000, and 3000 are paren<sup>t</sup> accounts.

The following revaluation ranges are specified in the Revaluation window:

| <b>Account Low</b>   | <b>Account High</b>  | <b>Expand Parent</b><br><b>Balancing Segment</b> | <b>Expand Natural</b><br><b>Account</b> |
|----------------------|----------------------|--------------------------------------------------|-----------------------------------------|
| 97.000.1000.0000.000 | 97.999.1000.9999.999 | Yes                                              | Yes                                     |
| 98.000.2000.0000.000 | 98.999.2000.9999.999 | Yes                                              | Yes                                     |
| 97.000.3000.0000.000 | 98.000.3000.9999.999 | No                                               | Yes                                     |

**Specified Revaluation Ranges** 

**Note:** A check appears in the Expand Parent Balancing Segment and Expand Natural Account checkboxes when the same values are specified for the Account Low and High. A check will not appear when different paren<sup>t</sup> or natural account ranges are specified for the Account Low and High.

The following accounts will be revalued:

01.010.1110.0000.100

02.010.1110.0000.000

04.020.2450.0000.000

No revaluation results will be created for the 3000 account range because different paren<sup>t</sup> company values are used in the Account Low and Account High ranges. When the low and high paren<sup>t</sup> values are not the same, they are treated as child account ranges.

Assume the following revaluation ranges are specified in the Revaluation window:

**Specified Revaluation Ranges, natural account** 

| <b>Account Low</b>   | <b>Account High</b>  | <b>Expand Parent</b><br><b>Balancing Segment</b> | <b>Expand Natural</b><br><b>Account</b> |
|----------------------|----------------------|--------------------------------------------------|-----------------------------------------|
| 01.000.1000.0000.000 | 99.999.2000.9999.999 | No                                               | No                                      |
| 01.000.3000.0000.000 | 99.999.3000.9999.999 | No                                               | Yes                                     |

**Note:** Note: A check appears in the Expand Parent Balancing Segment and Expand Natural Account checkboxes when the same values are specified for the Account Low and High. A check will not appear when different paren<sup>t</sup> or natural account ranges are specified for the Account Low and High.

The following accounts will be revalued:

01.010.1110.0000.100 02.010.1110.0000.000 04.020.1520.0000.000 06.020.3310.0000.000

#### <span id="page-105-0"></span>07.020.3100.0000.000

No revaluation results will be created for the 2000 paren<sup>t</sup> account because different paren<sup>t</sup> account values were specified in the Account Low and Account High ranges. When the low and high paren<sup>t</sup> values are not the same, they are treated as child account ranges. Only child accounts 1000 through 1999 were considered for revaluation.

# **Related Topics**

Entering Daily Rates, page [5-10](#page-85-0)

Posting Journal Batches, *Oracle General Ledger User's Guide*

Overview of Multi-Currency Accounting, page [5-2](#page-77-0)

Overview of Average Balance Processing, *Oracle General Ledger User's Guide*

Overview of Reporting Currencies, *Oracle General Ledger User's Guide*

# **Translating Balances**

You can translate your actual and budget account balances from your ledger currency to another currency. You can launch translation from the Translate Balances window or from the Standard Request Submission (SRS) window. Translated balances are stored in balance-level reporting currencies. Balance level reporting currencies are defined in the Accounting Configuration using the Accounting Setup Manager or automatically generated during translation.

If average balance processing is enabled, you can translate both average and standard balances. Run translation after you have completed all journal activity for an accounting period. If you pos<sup>t</sup> additional journal entries or change your translation rates after running translation for <sup>a</sup> period, you must retranslate. Additionally, if you change the account type for an account segmen<sup>t</sup> value and want to retranslate your actual account balances, you may need to purge pas<sup>t</sup> translations, change the account type assignment, then run translation.

**Important:** When you first translate <sup>a</sup> balancing segmen<sup>t</sup> value, you establish the initial translation period. You cannot translate <sup>a</sup> period before the initial translation period for that balancing segment.

If you mark the All checkbox in the Translate Balances window and attempt to translate new balancing segmen<sup>t</sup> values, the program will not process any new balancing segments to preven<sup>t</sup> you from accidentally establishing the wrong initial translation period. If you add one or more new balancing segments, their first translation must be performed independently. After this first translation, you can mark the All checkbox to translate balances for all balancing segmen<sup>t</sup> values that have established initial translation periods.

## **Translation and the Secondary Tracking Segment**

When secondary tracking segmen<sup>t</sup> suppor<sup>t</sup> is enabled for Closing and Translation in the Ledger window, translation will calculate translated retained earnings by summing the translated revenue and expense accounts associated with each unique combination of primary segmen<sup>t</sup> value and secondary tracking segmen<sup>t</sup> value pair. This amount is closed out to the matching detailed retained earnings account. The system also calculates <sup>a</sup> historical rate for each detail retained earnings account in the case of the YTD equity method of translation.

This behavior assumes you did not define <sup>a</sup> historical amount for the retained earnings account. Otherwise, translation will use the user-defined rate or amount.

When <sup>a</sup> cumulative translation adjustment is required to balance the translation, the cumulative translation adjustment account will be tracked by each unique combination of primary balancing segmen<sup>t</sup> value and secondary tracking segmen<sup>t</sup> value pair.

**Note:** We recommend you translate each period sequentially.

**Note:** Secondary tracking segmen<sup>t</sup> suppor<sup>t</sup> does not apply to an average translation.

# **Period-to-Date vs. Year-to-Date Translation Rules**

General Ledger uses one of two translation rules shown in the table below, depending on the account type being translated:

- •For Asset and Liability accounts, General Ledger always uses the Year-to-Date rule.
- • For owner's equity accounts, you can choose to use either of these two rules. If you do not choose <sup>a</sup> rule, General Ledger uses the Period-to-Date rule.
- • For income statement accounts, you can choose to use either of these two rules. If you do not choose <sup>a</sup> rule, General Ledger uses the Period-to-Date rule.

**Note:** If Historical Rates or Historical Amounts are used, they will override the period-average or period-end rates for all account types.

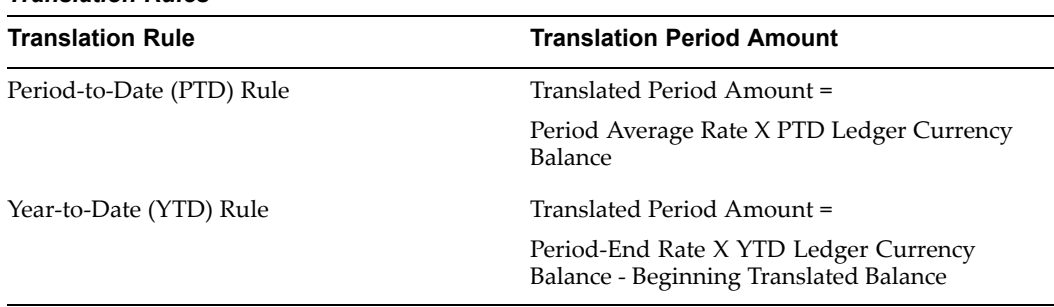

#### *Translation Rules*

## **Rates Used for Translation (Equity Method Translation)**

For translation or equity method translation, SFAS #52 and IAS <sup>21</sup> require you use the translation rates in accordance with the following table:

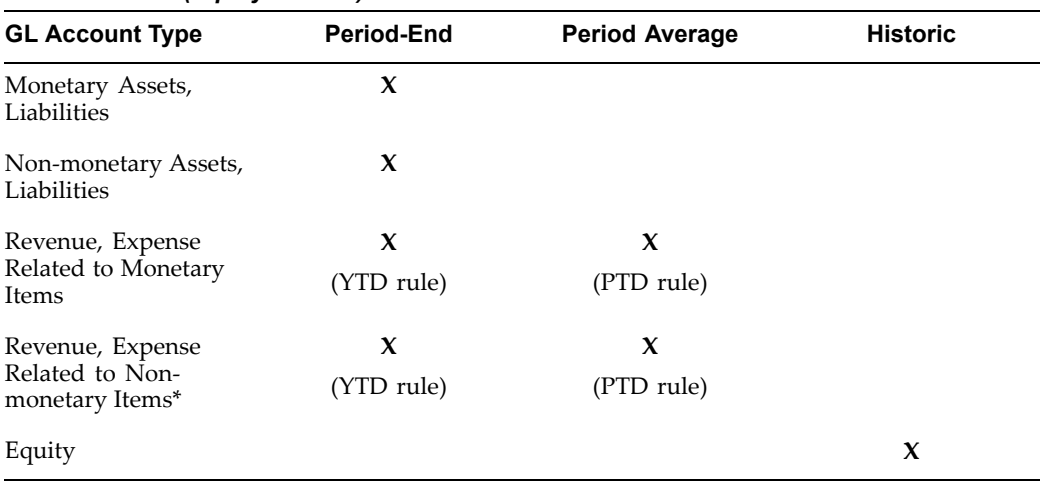

#### *Rates Used for (Equity Method) Translation*

# **Rates Used for Remeasurement (Temporal Method Translation)**

For remeasurement or temporal method translation, SFAS #52 and IAS <sup>21</sup> require you use the translation rates in accordance with the following table:

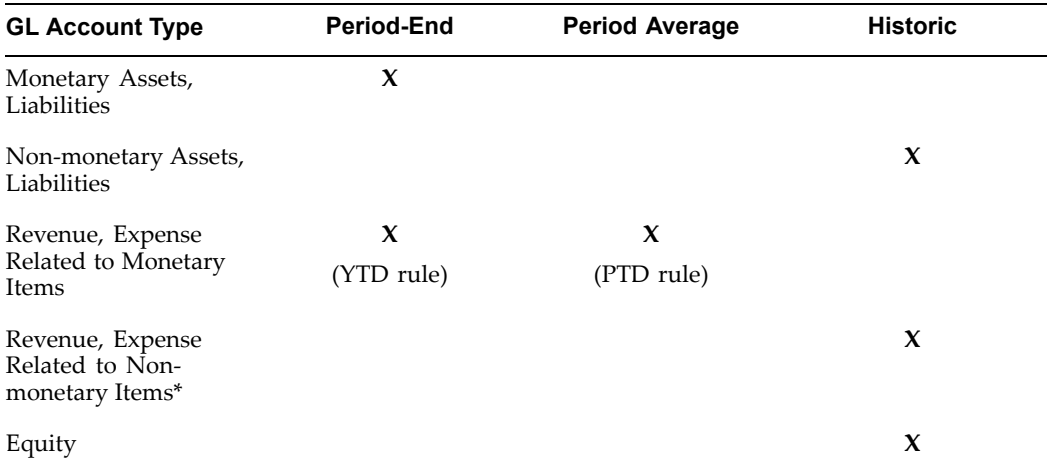

#### *Rates Used for Remeasurement*

**Important:** Period-end and period-average rates types must be assigned when <sup>a</sup> ledger is initially created and are defaulted when balance level reporting currencies are automatically created for the ledger. However, you can change the period-end and period-average rate types assignment for the balance level reporting currencies before you run translation for the first time.

The daily rate that is defined for the last day of the period is used as the translation rate. If the rate for the last day of the period does not exist, translation searches back within the period until <sup>a</sup> rate is found. If no rate exists for the period, translation ends in an error.

Historical rates or amounts override period-end and period average rates for all account types. You should not define <sup>a</sup> historical rate or
amount for an account in the Historical Rates window if you want General Ledger to select the period-end or period average rate for the account according to the above tables.

**Note:** \* Income statement items related to non–monetary items include cost of goods sold, depreciation on property, amortization of intangible items, etc.

### **Translation vs. Remeasurement**

The following table summarizes the major differences in General Ledger setup steps for translation and remeasurement.

**Note:** The two steps below are the only places in the multi-currency setup flow where translation and remeasurement differ. The other steps are the same for the two translation methods and are omitted below.

*Translation vs. Remeasurement*

| <b>Setup Steps</b>                                       | <b>Translation (Equity Method)</b>                                                   | <b>Remeasurement (Temporal</b><br>Method)                                                                                                    |  |
|----------------------------------------------------------|--------------------------------------------------------------------------------------|----------------------------------------------------------------------------------------------------|--|
| 1. Setup Cumulative<br>Translation Adjustment<br>Account | The account type must be.<br>owners' equity. (SFAS #52)                              | The account type must be<br>revenue or expense. (SFAS<br>#52).                                                                                                    |  |
| 2. Enter Historical Rates in<br>Historical Rates Table   | Derive and enter historical<br>rates or amounts for owners'<br>equity accounts only. | Derive and enter historical<br>rates for owners' equity<br>accounts, non-monetary assets<br>and liability accounts, and<br>income statement accounts<br>related to non-monetary items. |  |

**Note:** The above two steps are the only places in the multi–currency setup flow where translation and remeasurement differ. The other steps are the same for the two translation methods and are omitted.

### **Cumulative Translation Adjustment Account**

When you translate your actual balances into another currency, General Ledger automatically adjusts the balance of the Cumulative Translation Adjustment account by the net difference needed to balance your translation results. If you have multiple companies or balancing entities within <sup>a</sup> ledger, General Ledger automatically adjusts the balance of the translation adjustment accounts of each company or balancing entity. If secondary tracking segmen<sup>t</sup> is enabled for your ledger, the Cumulative Translation Adjustment will be calculated by each unique pair of balancing segmen<sup>t</sup> and secondary tracking segmen<sup>t</sup> values. General Ledger does not make adjustments to this account when you translate budget balances.

### **Data Access Set**

Your data access set must provide read and write access to the ledger or to the specific balancing segmen<sup>t</sup> value to run translation. If you only have partial read and write balancing segmen<sup>t</sup> values access, you can only translate balancing segmen<sup>t</sup> values that you have read and write access to. If you have partial read and write or read only access to managemen<sup>t</sup> segmen<sup>t</sup> values, you cannot run translation.

### **Reporting Currencies**

If you are using Journal or Subledger Transaction Level Reporting Currencies, you cannot run translation in these types of reporting currencies.

### **Prerequisites**

- •Define <sup>a</sup> period in your calendar that precedes the first period you want to translate.
- •Define <sup>a</sup> period in your calendar following the period you want to translate.
- • Assign the conversion rate types for the period-average and period-end rates to your ledger using Accounting Setup Manager. Enter period–average, period-end and historical rates for your target currency.
- •Enter period and historical rates for your target currency.
- • Review the setting of the profile option GL: Owners Equity Translation Rule. If necessary, have your system administrator change the setting. See: Notes on Translating Owners' Equity Accounts, page [5-40](#page-115-0).
- • Review the setting of the profile option GL Translation: Revenue/Expense Translation Rule. The default is PTD. If necessary, have your system administrator change the setting. See: Notes on Translating Revenue/Expense Accounts, page [5-41](#page-116-0).
- •Review the setting for Secondary Tracking Segment option for your ledger.
- •If you are translating budgets, define your source and target budgets.

### **To translate actual account balances to <sup>a</sup> foreign currency:**

- 1. Navigate to the Translate Balances window.
- 2. Select <sup>a</sup> ledger or ledger set for this translation.
- 3. (Optional) If average balance processing is enabled in your ledger or ledger set, select <sup>a</sup> Usage:

**Standard:** To translate standard balances only.

**Average:** To translate average balances only.

**Both:** To translate both standard and average balances.

Usage defaults to Standard.

4. Mark the All checkbox to translate balances for all balancing segmen<sup>t</sup> values, or enter <sup>a</sup> single Balancing Segment Value for which you want to translate balances.

Your data access set must have full read and write access to the ledger, or read and write access to all of its balancing segmen<sup>t</sup> values or managemen<sup>t</sup> segmen<sup>t</sup> values to select All Balancing Segment. If you only have partial read and write balancing segmen<sup>t</sup> values access, you can only translate the specific values that you have read and write access to. If you have partial read and write, or read only access to the managemen<sup>t</sup> segmen<sup>t</sup> values, you cannot run translation for that ledger. The following table displays the Balancing Segment options for the different types of data access set privileges.

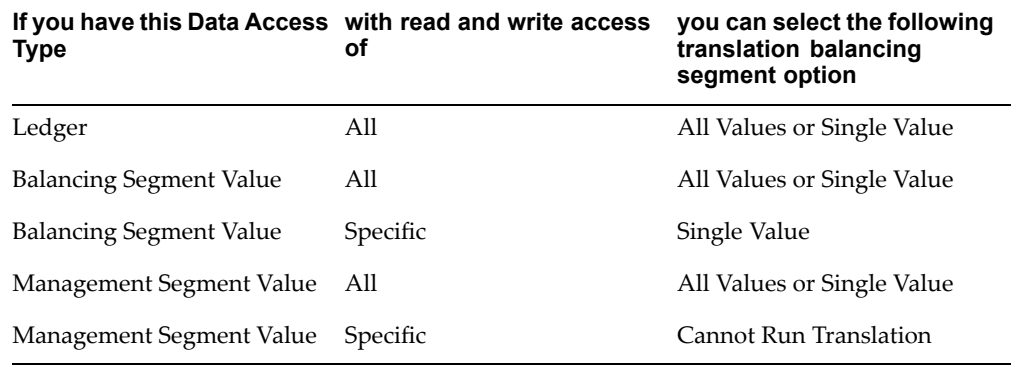

**Note:** If you are launching translation from the Standard Request Submission (SRS) window, leave the Balancing Segment parameter empty to select all balancing segmen<sup>t</sup> values. The empty balancing segmen<sup>t</sup> parameter defaults to All.

**Important:** Marking the All checkbox translates balances for all balancing segmen<sup>t</sup> values that have been previously translated. If you add one or more new balancing segments, their first translation must be performed independently. After this first translation, you can mark the All checkbox to translate balances for all balancing segmen<sup>t</sup> values.

- 5. Select Actual for the Balance Type to translate.
- 6. Enter the Target Currency to which you want to translate. If you are translating <sup>a</sup> ledger, you can choose any enabled currency other than your ledger currency. If you are translating <sup>a</sup> ledger set, you can choose any enabled currency. Ledgers with <sup>a</sup> currency that is different than the target currency are submitted for translation.

The Target Ledger defaults to the reporting currency with the same target currency if <sup>a</sup> ledger is selected. The Target Ledger is disabled if <sup>a</sup> ledger set is selected.

7. Enter the Period of the balances you want to translate.

**Important:** The Period you enter the first time you translate actual balances will be the earliest period for which you can translate actual balances for any subsequent translations.

8. Choose the Translate button to begin <sup>a</sup> concurrent process to translate account balances. General Ledger displays the reques<sup>t</sup> ID (ReqID).

> **Note:** Translating both standard and average balances generates two separate concurrent requests; one to translate standard balances and one to translate average balances.

You can launch translation for <sup>a</sup> ledger or ledger set from the Translate Balance window or the Standard Request Submission (SRS) window by running Program – Translate Balances. When you run translation from the Translate Balance window, the program checks if <sup>a</sup> balance level reporting currency is assigned to the ledger or ledgers in a ledger set, and checks if translation has been previously run for the target currency. General Ledger performs the following actions:

Launch Translation from Translate Balances window.

**Note:** You cannot submit an average translation using the Standard Request Submission window. Only standard translations are available.

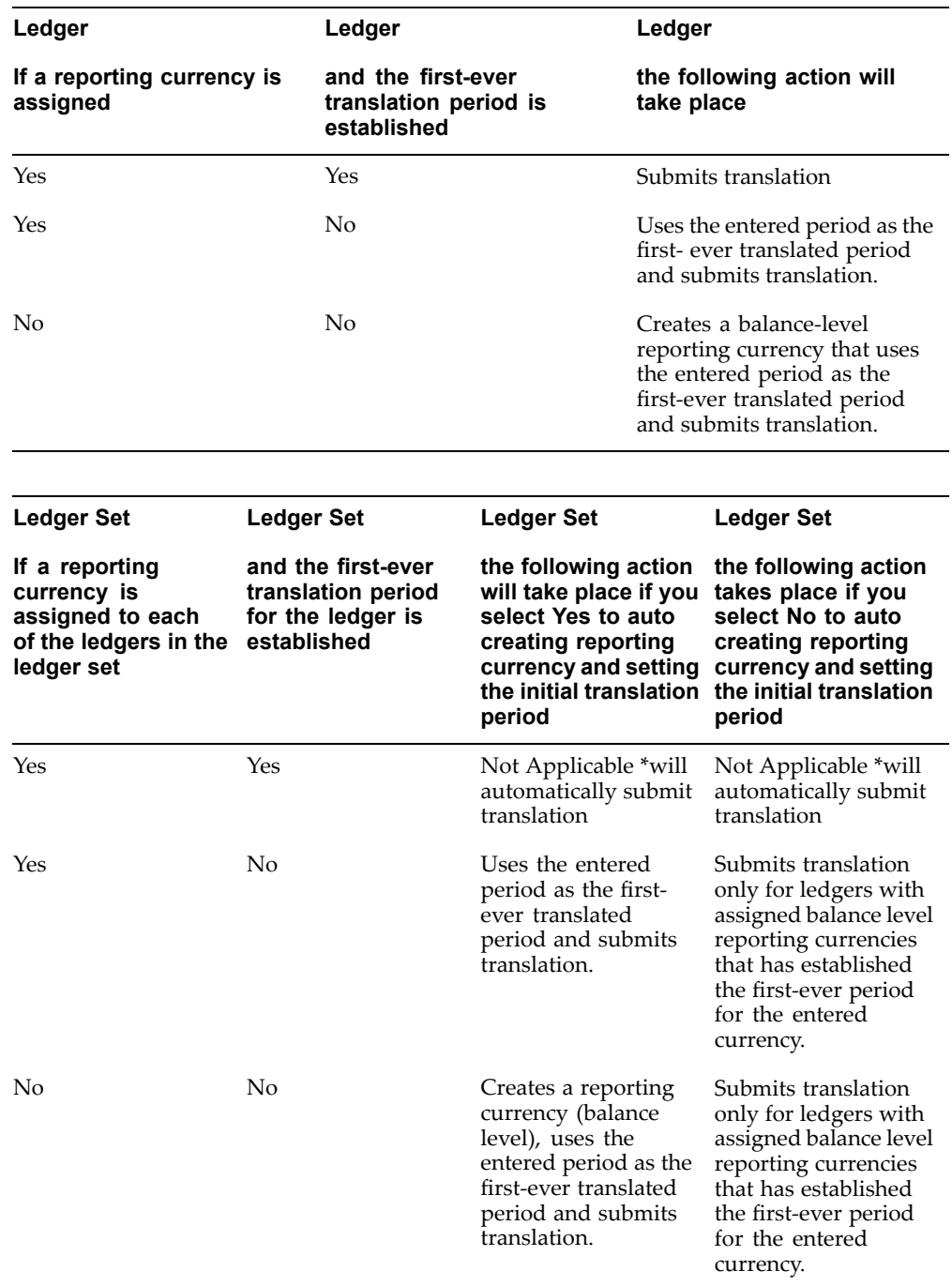

If you are launching translation from the Standard Request Submission (SRS) window, the program checks if <sup>a</sup> reporting currency is assigned to the ledger or ledgers in <sup>a</sup> ledger set, and checks if translation has been previously run for the target currency. General Ledger performs the following actions:

| If you select a | with a reporting<br>currency assigned<br>to the ledger or to<br>each of the ledgers<br>in the ledger set | and the first-ever<br>translation period is<br>established | the following action<br>will take place                                                                                                    |
|-----------------|----------------------------------------------------------------------------------------------------|------------------------------------------------------------|----------------------------------------------------------------------------------------------------|
| Ledger          | Yes                                                                                                    | Yes                                                        | Submit translation.                                                                                                    |
| Ledger          | Yes                                                                                                    | No                                                         | Uses the entered<br>period as the first-<br>ever translated<br>period and submits<br>translation.                                                    |
| Ledger          | No                                                                                                    | No                                                         | Creates a balance<br>level reporting<br>currency and uses the<br>entered period as the<br>first-ever translated<br>period and submit<br>translation. |
| Ledger Set      | Yes                                                                                                    | Yes                                                        | Submits translation.                                                                                                    |
| Ledger Set      | Yes                                                                                                    | No                                                         | Does not submit<br>translation.                                                                                                    |
| Ledger Set      | No                                                                                                    | No                                                         | Does not submit<br>translation.                                                                                                    |

Launch Translation from Standard Request Submission (SRS) window.

**Note:** Translation defaults the name of the balance level reporting currency to name of the ledger and appends the currency code, for example, Operations (USD). You can update the name of the reporting currency by using the Accounting Setup Manager.

The Currency Translation Options of period-average and period-end rate types assigned to the ledger is used as the default Currency Translation Options for the balance level reporting currency. You cannot update the reporting currency's Currency Translation Options after you have run translation for the ledger. You need to purge the translated balances first before updating the Currency Translation Options for the reporting currency. The Currency Translation Options for the ledger can be updated at any time.

You can only query and repor<sup>t</sup> against balance level reporting currencies. You cannot run translation in journal or subledger transaction level reporting currencies.

You can only translate budget for <sup>a</sup> ledger, not ledger sets.

# **To translate budget balances to <sup>a</sup> foreign currency:**

- 1. Navigate to the Translate Balances window.
- 2. Select <sup>a</sup> ledger for this translation.
- 3. Select the All checkbox to translate balances for all balancing segmen<sup>t</sup> values, or enter <sup>a</sup> single Balancing Segment Value for which you want to translate.

Your data access set must have full read and write access to the ledger, or read and write access to all of its balancing segmen<sup>t</sup> values or managemen<sup>t</sup> segmen<sup>t</sup> values to select All Balancing Segment. If you have partial read and write access to the balancing segmen<sup>t</sup> values, you can only translate balancing segmen<sup>t</sup> values that you have read and write access to. If you have partial read and write or read only access to the managemen<sup>t</sup> segmen<sup>t</sup> values you cannot run translation for that ledger. The following table displays the Balancing Segment options for the different types of user responsibility's data access set privileges.

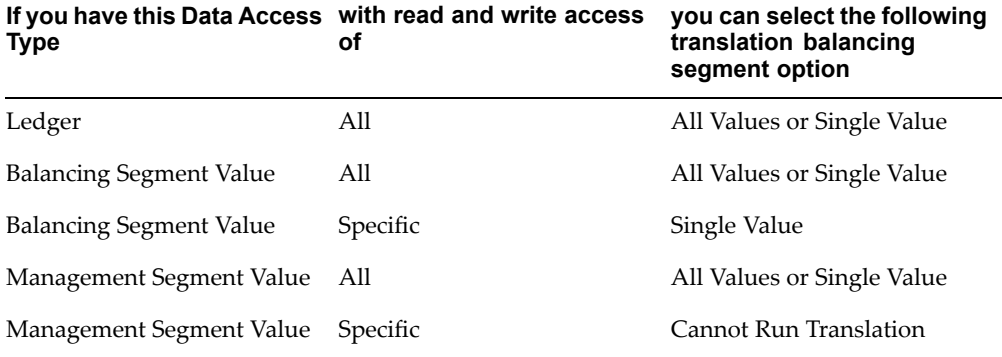

**Note:** If you are launching translation from the Standard Request Submission (SRS) window, leave the Balancing Segment parameter empty to select all balancing segmen<sup>t</sup> values. The empty balancing segmen<sup>t</sup> parameter defaults to All.

- 4. Choose Budget as the Balance Type to translate.
- 5. Mark the All checkbox to translate balances for all balancing segmen<sup>t</sup> values, or enter <sup>a</sup> single Balancing Segment Value for which you want to translate balances.
- 6. Enter the Target Currency to which you want to translate. If you are translating <sup>a</sup> ledger, you can choose any enabled currency other than your ledger currency. If you are translating <sup>a</sup> ledger set, you can choose any enabled currency. Only ledgers with <sup>a</sup> currency that is different than the target currency are submitted for translation.

The Target Ledger defaults to the reporting currency whose currency is the same as the target currency.

- 7. Enter the Period of the balances you want to translate. You can translate budget balances for any period regardless of the period you choose to translate first.
- 8. Enter the Source budget whose account balances you want to translate, and the Target budget for which you want to calculate translated account balances. You can translate one source budget into one or more target budgets.

**Important:** You should not translate more than one source budget into the same target budget for the same period and currency

because each source budget translation will override the balances in your target budget.

**Note:** You can only translate budget amounts that are entered in the functional currency.

The budget year containing the period you are translating must be open in your source budget.

9. Enter the Period-Average and Period-End rate types you want to use to translate this budget.

> **Note:** If your conversion rate types are assigned to definition access sets, you must have Use privilege to select <sup>a</sup> conversion rate type.

10. Choose the Translate button to begin <sup>a</sup> concurrent process to translate account balances. General Ledger displays the reques<sup>t</sup> ID (Req ID).

> **Note:** Secondary Tracking with the Closing and Translation option enabled does not apply to translation of budget balances.

### **Related Topics**

Defining Calendars, *Oracle General Ledger User's Guide*

Entering Daily Rates, page [5-10](#page-85-0)

Entering Historical Rates, page [5-19](#page-94-0)

Using Period-End and Period-Average Rates in Translation, page [5-11](#page-86-0)

Defining Budgets, *Oracle General Ledger User's Guide*

Ledger Options, *Oracle General Ledger User's Guide*

Overview of Multi-Currency Accounting, page [5-2](#page-77-0)

Notes on Translating Average Balances, page [5-43](#page-118-0)

Overview of Reporting Currencies, *Oracle General Ledger User's Guide*

Overview of Average Balance Processing, *Oracle General Ledger User's Guide*

### **Notes on Translation with Historical Rates and Amounts**

If you have defined historical rates or amounts in the Historical Rates window, General Ledger will select one of two amounts that is used to arrive at <sup>a</sup> translated balance for your account:

**Account Balance:** General Ledger uses the historical amount you've provided or translates the account using the historical rate you've provided, and uses the resulting amount as the YTD translated account balance.

**Net Activity:** General Ledger uses the historical amount you've provided or translates the account's net period activity using the historical rate you've provided, and uses the resulting amount as the translated net period activity for the account. The amount is added to the previous period's translated balance to arrive at the current period's translated balance.

<span id="page-115-0"></span>The calculation used depends on whether the account to which the historical rate or amount applies is <sup>a</sup> revenue/expense, asset/liability, or owners' equity account as well as the translation rule selected.

**Asset/Liability:** The historical amount becomes the YTD translated balance for the account. If historical rate is used, it is applied against the ledger currency YTD balance.

**Owners' Equity:** If the profile option GL: Owners Equity Translation Rule is set to PTD, the historical amount is treated as translated net activity for the period. If historical rate is used, it is applied against the ledger currency period net activity. If the profile option is set to YTD, the historical amount becomes the YTD translated balance for the owners' equity account. If historical rate is used, it is applied against the ledger currency YTD balance

**Revenue/Expense:** If the profile option GL Translation: Revenue/Expense Translation Rule is set to PTD, the historical amount is treated as translated net activity for the period. If historical rate is used, it is applied against the ledger currency period net activity. If the profile option is set to YTD, the historical amount becomes the YTD translated balance for revenue and expense accounts. If historical rate is used, it is applied against the ledger currency YTD balance.

### **Related Topics**

Entering Historical Rates, page [5-19](#page-94-0)

### **Notes on Translating Owners' Equity Accounts**

General Ledger translates owners' equity accounts in accordance with SFAS #52 and IAS 21, using historical rates or amounts.

**Tip:** Historical rates tend to be more precise than period-end rates with respec<sup>t</sup> to owners' equity accounts. Therefore, if you translate your owners' equity accounts without defining <sup>a</sup> historical rate, General Ledger creates <sup>a</sup> message in the log file stating it used <sup>a</sup> calculated or period-end rate to perform translation. If this message is created in your log file, we sugges<sup>t</sup> that you define <sup>a</sup> historical rate and retranslate your balances using that rate.

See: Automatically Assigned Rate Types, page [5-22](#page-97-0).

#### **Translating Retained Earnings Account**

The retained earnings account at the beginning of <sup>a</sup> fiscal year is not translated like other accounts in GL. It is translated using the following formula:

Beginning translated retained earnings balance in new fiscal year <sup>=</sup>

(Sum of all translated revenue balance at the end of prior year - )

Sum of all translated expense balance at the end of prior year <sup>+</sup>

Translated ending retained earnings balance at the end of prior year.

If you translate owners' equity accounts using the YTD rule, then in the first period of each new fiscal year, General Ledger populates <sup>a</sup> historical rate with rate type Calculated for the retained earnings account in the historical rates table. It is the ratio of the beginning translated retained earnings account balance to the beginning ledger currency retained earnings account balance. In the case of the YTD rule, user–defined historical rates or amounts are not rolled forward across fiscal years for the retained earnings

account. If you translate owners' equity accounts using the PTD rule, General Ledger does not calculate the historical rate for the retained earnings account.

### <span id="page-116-0"></span>**Restating Previously Translated Balances**

If you change the translation rule for your owner's equity account, you should restate your previously translated balances. Equity accounts will be translated using the new rule for new translations only. Previously translated equity account balances will not change.

#### **To choose the translation rule to use for owners' equity accounts:**

1. Review the setting for the profile option GL: Owners Equity Translation Rule. There are two possible settings:

**PTD:** Owners' equity is translated using the Period-to-Date rule.

**YTD:** Owners' equity is translated using the Year-to-Date rule.

2. Have your system administrator set the profile option to the method your organization uses for translating owners' equity.

> **Note:** If you do not maintain historical rates in your ledger, General Ledger will create them for each period for which you translate your owners' equity accounts, using: – The assigned Period–average rates if you use the PTD rule. – The assigned Period–end rates if you use the YTD rule.

### **To restate your previously translated owner's equity balances after switching the translation rule:**

- 1. Purge the old translated balances for each period to be restated.
- 2. Change the GL: Owners Equity Translation Rule profile option to the desired setting.
- 3. For each period to be restated, use the Historical Rates window to delete the rates used to translate owners' equity accounts, as follows:
	- •**Retained Earnings:** Delete any non-Historical Type Rates.
	- • **Other Owners' Equity accounts:** Delete all assigned Period-Average or Period-End rates.
- 4. Run translation. Your owners' equity balances will now be translated using the new rule.

**Note:** Review the historical rates and amounts you have defined to determine if these are still applicable with the change in equity translation rule.

### **Notes on Translating Revenue/Expense Accounts**

The profile option GL: Translation: Revenue/Expense Translation Rule lets you use two translation methods when translating revenue and expense accounts.

When the profile option is set to PTD, the PTD translation rule is applied.

When the profile option is set to YTD, the YTD translation rule is applied.

If you have <sup>a</sup> business requirement to use both translation methods throughout the year, such as the PTD method during the year for managerial reporting and the YTD method at year-end for legal reporting, you should define additional currencies used solely for translation purposes.

For example, if you must translate balances to Japanese Yen using both PTD and YTD translation methods, define an additional JPY currency called JPYTRANS. The additional currency represents the Japanese Yen Translation currency used as an alternative currency representation of translation.

When you run translation each period, set the profile option to PTD, and run translation for the JPY currency only to use the PTD rule. Then, change the profile option to YTD and re-run translation for the same period using the JPYTRANS currency. This allows you to maintain both types of balances of both currencies that use different translation methods.

**Note:** You must remember to change the profile option *before* running translation.

### **To choose the translation rule used for revenue and expense accounts:**

1. Review the setting for the profile option GL Translation: Revenue/Expense Translation Rule. There are two settings:

**PTD**: Revenue and expense accounts are translated using the Period-to-Date rule and assigned period-average rates.

**YTD**: Revenue and expense accounts are translated using the Year-to-Date rule and assigned period-end rates.

2. Have your system administrator set the profile option to the method your organization uses for translating revenue and expense accounts.

#### **Restating Previously Translated Balances**

If you change translation rules for your revenue and expense accounts, you should restate your previously translated balances. Revenue and expense accounts will be translated using the new rule for new translations only. Previously translated revenue and expense balances will not change.

### **To restate your previously translated revenue and expense balances after switching the translation rule:**

- 1. Purge the old translated balances for each period to be restated.
- 2. Change the GL Translation: Revenue/Expense Translation Rule profile option to the desired setting.
- 3. For each period to be restated, update the assigned period end or period average rates in the Daily Rates window as necessary.
- 4. For each period to be restated, update any rates defined in the Historical Rates window for revenue and expense accounts as necessary.
- 5. Run translation for every period starting with the earliest period to have your revenue and expense accounts translated using the new rule.

### **Related Topics**

Setting General Ledger Profile Options, *Oracle General Ledger User's Guide* Purging Archived Account Balances and Journals, *Oracle General Ledger User's Guide*

### <span id="page-118-0"></span>**Notes on Translating Average Balances**

Following are some notes about how General Ledger translates average balances, the rates used for translation, and changing rate types.

### **How General Ledger Translates Average Balances**

When you choose to translate average balances, General Ledger will translate balances for every day in the period you choose to translate. If you subsequently retranslate, the system will retranslate balances for every day in the period you choose to retranslate.

When you translate average balances, the PATD balance type will be translated automatically, using the appropriate calculated average rates See: Rates Used for Translation, page 5-43. If you have chosen to translate optional amount types, see: Ledger Options. General Ledger also automatically translates the average balance types you have selected (i.e., QATD, YATD, and/or EOD).

The cumulative translation adjustment account is not translated directly. Instead, once all other accounts have been translated at the appropriate rates, <sup>a</sup> balancing entry is made to the cumulative translation adjustment account.

**Note:** Secondary Tracking with the Closing and Translation option enabled does not apply to translation of average balances.

### **Rates Used for Translation**

When you translate average balances, General Ledger uses averages of different rates, depending on whether the system is translating <sup>a</sup> non-historical account or <sup>a</sup> historical account. A historical account is one for which you have entered <sup>a</sup> historical rate or amount for the Average usage on the Historical Rates window. Non-historical accounts are those for which you have not entered <sup>a</sup> historical rate.

### **Non-historical Accounts**

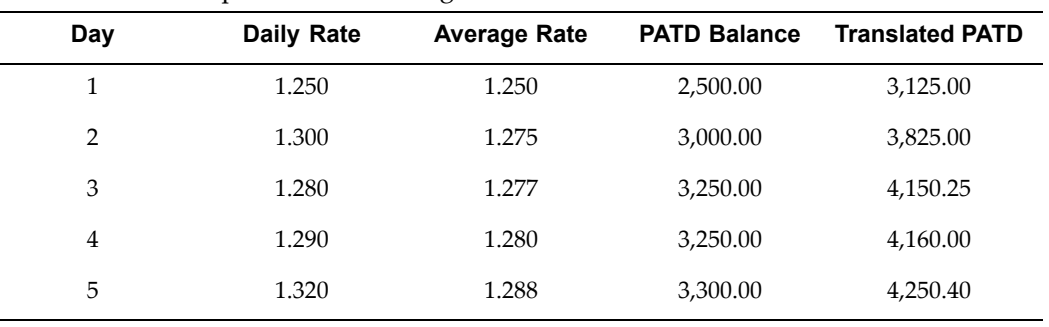

General Ledger will use averages of daily rates for the rate type assigned to the ledger, as shown in the example in the following table:

Daily rates for all days, business and non-business, are included when General Ledger computes the average rates used to translate non-historical accounts. If there is no daily rate for <sup>a</sup> specific date, the system will use the most recently entered daily rate for the appropriate rate type.

### **Historical Accounts**

General Ledger uses <sup>a</sup> weighted average of the historical rates across the number of periods in the specified range being translated. For example, assume the historical rate is 1.25 for January 1996, 1.40 for February, and 1.45 for March. Quarter average-to-date balances for March 16th would be translated using the following weighted-average rate:

#### *Calculations*

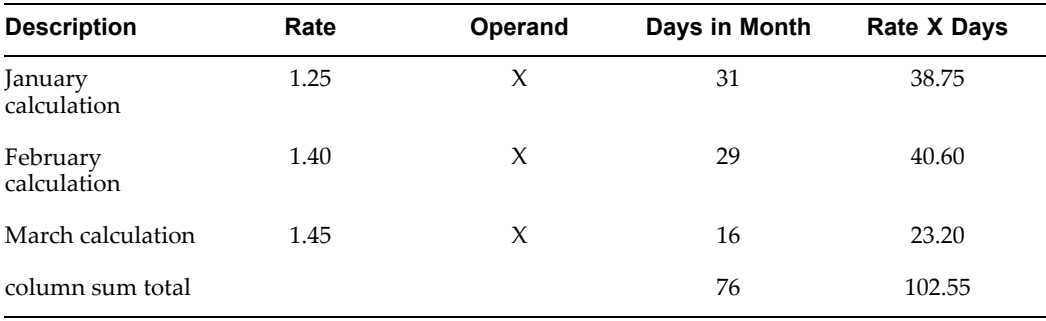

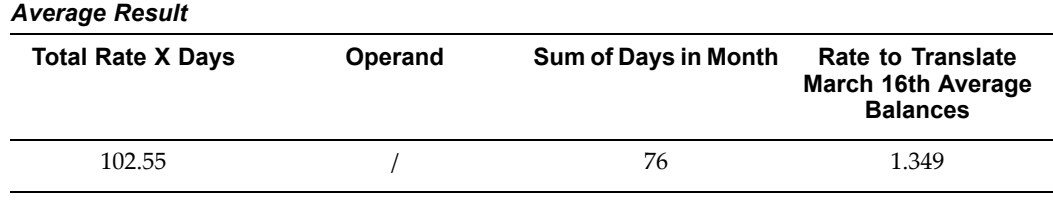

**Note:** You can choose to specify historical amounts rather than rates in the Historical Rates window. General Ledger will calculate, in the same manner that historical rates are calculated, <sup>a</sup> weighted historical amount to use for translation.

If you define <sup>a</sup> historical rate or amount in one period, but not in <sup>a</sup> subsequent period, General Ledger will automatically roll forward the historical rate or amount from the previous period. This is true for all accounts; not just equity accounts.

If you have never defined <sup>a</sup> historical rate or amount for an account, General Ledger treats the account as non-historical and translates the average balances using an average of daily rates. This is also true for equity accounts, however, General Ledger will warn you in this instance.

### **Changing Rate Types**

Under certain circumstances, you can change the rate type used to translate an account's average balances. For example, you might initially treat <sup>a</sup> particular account as non-historical and translate its average balance using an average of daily rates. In <sup>a</sup> subsequent period, you may decide that the account should be treated as historical and translated using historical rates or amounts. Or, you may initially translate <sup>a</sup> historical account using historical rates and later decide to translate using <sup>a</sup> historical amount.

The rules you need to follow when changing rate types for translating average balances are shown in the table below. If you violate these rules, the translation process will terminate with an error.

<span id="page-120-0"></span>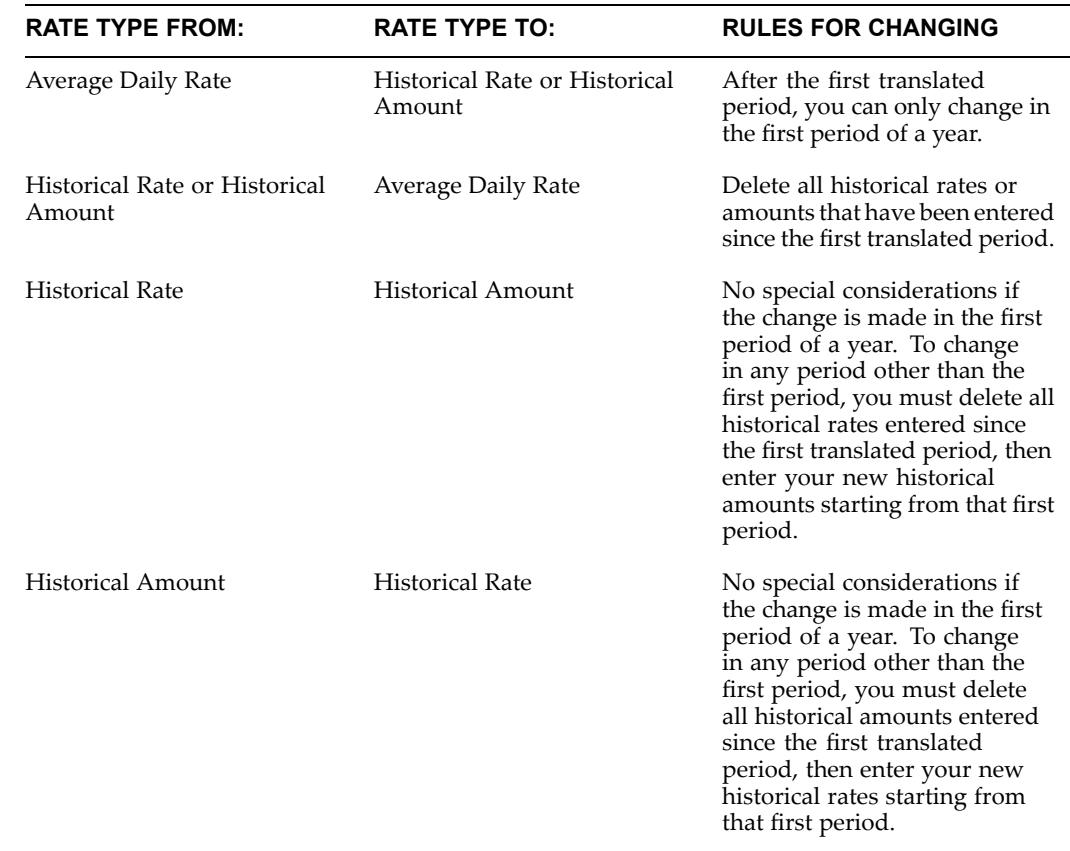

### **Related Topics**

Translating Balances, page [5-30](#page-105-0) Entering Daily Rates, page [5-10](#page-85-0) Entering Historical Rates, page [5-19](#page-94-0) Using Period-End and Period-Average Rates in Translation, page [5-11](#page-86-0) Overview of Multi-Currency Accounting, page [5-2](#page-77-0) Overview of Average Balance Processing, *Oracle General Ledger User's Guide*

# **Currency Rates Manager**

The Currency Rates Manager allows you to manage all your currency rate information in one place. You can:

- •Enter Daily Rates.
- •Upload Daily Rates or Historical Rates from <sup>a</sup> spreadsheet to Oracle General Ledger.
- • Download Historical Rates to <sup>a</sup> spreadsheet. You can download for review only or update. If you update, you modify the Historical Rates in the spreadsheet and upload to Oracle General Ledger.
- •Review Period Rates and historical rates using <sup>a</sup> web interface.

<span id="page-121-0"></span>• Create Cross Rates. Cross rates are calculated conversion rates based on defined currency rate relationships. General Ledger will calculate cross rates based on <sup>a</sup> Cross Rate Rule you define.

From the General Ledger Navigator choose Setup <sup>&</sup>gt; Currencies <sup>&</sup>gt; Currency Rates Manager. Select one of the following tabs: Daily Rates, Historical Rates, Period Rates, or Rate Types.

It is recommended you use the Microsoft Internet Explorer web browser to utilize the full functionality of the Currency Rates Manager.

## **Related Topics**

Cross Rates, page 5-46

Using the Daily Rates Spreadsheet Interface, page [5-49](#page-124-0)

Using the Historical Rates Spreadsheet Interface, page [5-50](#page-125-0)

Overview of Multi-Currency Accounting, page [5-2](#page-77-0)

Defining Currencies, page [5-7](#page-82-0)

Entering Daily Rates, page [5-10](#page-85-0)

Entering Historical Rates, page [5-19](#page-94-0)

## **Cross Rates**

Cross rates are calculated conversion rates based on defined currency rate relationships. General Ledger will calculate cross rates based on <sup>a</sup> Cross Rate Rule you define.

A Cross Rate Rule is associated with <sup>a</sup> conversion rate type and consists of <sup>a</sup> Rate Type, Pivot Currency, and Contra Currencies.

**Conversion Rate Type:** A parameter that associates contra currencies with the pivot currency.

**Pivot Currency:** The central currency that interacts with Contra Currencies.

**Contra Currencies:** Currencies that have <sup>a</sup> rate relationship with the Pivot Currency.

### **How Cross Rates are Generated**

The following text and tables explain how General Ledger generates cross rates or calculated conversion rates. For the examples below, calculations are rounded to five decimal places.

### **Establish <sup>a</sup> Cross Rate Rule:**

- •Enter <sup>a</sup> Rate Type.
- •Assign <sup>a</sup> Pivot Currency (USD) to the Rate Type.
- •Associate one or more contra currencies with the pivot currency (GBP, CAD, EURO).

#### **Enter daily rates between the pivot currency and the contra currency.**

You can also accomplish this using <sup>a</sup> spreadsheet or SQL\*LOADER to populate the GL\_DAILY\_RATES\_INTERFACE table.

*Entered Daily Rates*

| <b>To Contra Currencies</b> | <b>From USD Pivot Currency</b> |
|-----------------------------|--------------------------------|
| To USD Pivot Currency       |                                |
| To GBP                      | 0.65000                        |
| To CAD                      | 1.50000                        |
| To EURO                     | 0.90000                        |
|                             |                                |

When daily rates are entered, the inverse conversion rate is automatically created by the system (see table below).

#### *Inverse Rates*

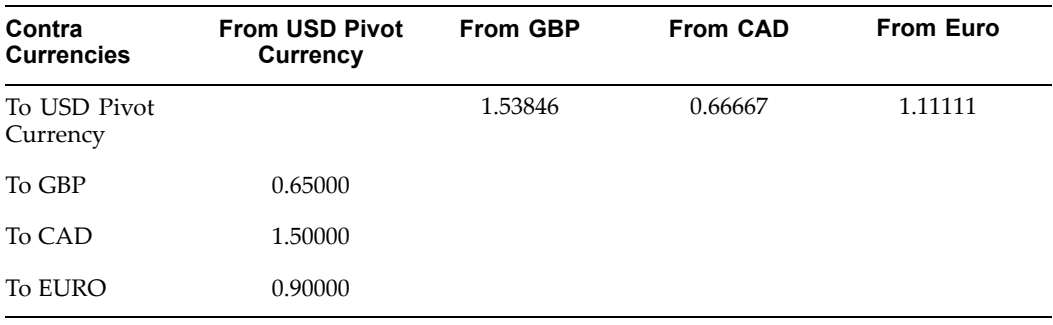

### **Run the Daily Rates Import and Calculation program.**

The Daily Rates Import and Calculation program is automatically run when daily rates updates are applied and saved. When the program is launched, the Currency Rates Manager calculates conversion rates between the contra currencies based on contra currency rate relationships with the pivot currency (see table below).

#### *System Generated Cross Rates*

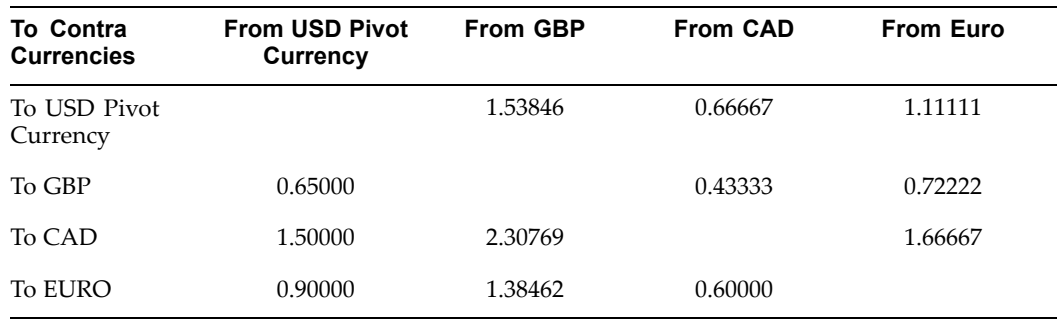

### **Display the results.**

You can display all rate relationships for <sup>a</sup> Conversion Rate Type. Navigate to the Currency Rates Manager's Daily Rates window and perform <sup>a</sup> query on the Rate Type used in your Cross Rate Rule. The query results list all the rates. By selecting <sup>a</sup> rate and using the update action, more details about the record will be displayed, including the identification of system generated cross rates.

### **When Cross Rates are Automatically Generated**

Cross Rates are automatically updated when the Import and Calculation program is run:

- • When you enter or delete daily rates in the Currency Rates Manager's Create Daily Rates page.
- •When you use a spreadsheet to upload daily rates to the GL\_DAILY\_RATES table.
- • When you upload rates or load daily rates from the GL\_DAILY\_RATES\_INTERFACE table to the GL\_DAILY\_RATES table.

**Note:** Cross rates are not updated when you enter or delete daily rates in General Ledger windows.

#### **Updating Cross Rate Rules**

You can update <sup>a</sup> Cross Rate Rule at any time, by adding or removing contra currency assignments. When you add <sup>a</sup> contra currency to <sup>a</sup> Cross Rate Rule, cross rates are generated only when the Daily Rates Import and Calculation program is subsequently run.

If you remove <sup>a</sup> contra currency from <sup>a</sup> Cross Rate Rule, any cross rates generated previously for that contra currency will remain unless you manually delete them.

Once you create <sup>a</sup> cross rate rule, you cannot revise the pivot currency. Instead, delete the cross rate rule and create <sup>a</sup> new rule for the rate type and appropriate pivot currency.

When you delete <sup>a</sup> cross rate rule, any cross rates generated previously for contra currencies associated with the rule will remain unless you manually delete them

When you delete cross rate rules, or when contra currencies are removed from or added to <sup>a</sup> cross rate rules after the rule has already been in use, users should review the generated cross rates for the rate type. Changes to the rule are not retroactive and will not affect previously stored cross rates.

**Note:** The GL Daily Rates: Cross Rates Override profile option governs the behavior of generated cross rates. See: GL Daily Rates: Cross Rates Override, *Oracle General Ledger User's Guide*.

### **Using Custom Rate Loading Programs**

The GL\_DAILY\_RATES\_INTERFACE.AL trigger is disabled upon upgrade to this feature. To continue using the trigger logic, set the GL\_CRM\_UTILITIES\_PKG.ENABLE\_ TRIGGER:=TRUE.

To enable cross rates logic either call the public Application Program Interface (API) GL\_CRM\_UTILITIES\_PKG.DAILY\_RATES\_INPUT or run the Daily Rates Import and Calculation program from the Submit Request window.

See Also: Daily Rates, page [5-10](#page-85-0).

### **Related Topics**

Currency Rates Manager, page [5-45](#page-120-0)

Using the Daily Rates Spreadsheet Interface, page [5-49](#page-124-0)

Using the Historical Rates Spreadsheet Interface, page [5-50](#page-125-0)

Overview of Multi-Currency Accounting, page [5-2](#page-77-0)

Defining Currencies, page [5-7](#page-82-0)

Entering Daily Rates, page [5-10](#page-85-0)

Entering Historical Rates, page [5-19](#page-94-0)

# <span id="page-124-0"></span>**Using the Daily Rates Spreadsheet Interface**

In the Currency Rates Manager, navigate to the Daily Rates tab and choose the Create in Excel button.

Web ADI is launched. Click through the Integrator page. In the Content page, select none to create <sup>a</sup> blank spreadsheet or select Text to populate the spreadsheet with values from <sup>a</sup> text file. The format of the spreadsheet is fixed due to mapping requirements between the spreadsheet and the GL\_DAILY\_RATES\_INTERFACE table.

Details on using the spreadsheet are listed below:

### **Header Region**

**Action cell:** Enter an Action or use the List of Values. \*\*

*Delete:* Delete the rows in your spreadsheet from the GL\_DAILY\_RATES table.

*Insert:* Insert/Update the rows in your spreadsheet into the GL\_DAILY\_RATES table.

### **Spreadsheet Region**

All columns in your spreadsheet marked by an asterisk (\*) are required fields.

**From Currency and To Currency columns:** Enter or use the List of Values. \*\*

**From Date and To Date columns:** Use the date format for your installation.

**Rate Type column:** Enter or use the List of Values. \*\*

**Rate column:** Enter <sup>a</sup> rate.

**Inverse Rate:** Automatically calculated by the system but updatable.

\*\*To display <sup>a</sup> List of Values, double-click in the cell or place your cursor in the cell and choose Oracle <sup>&</sup>gt; List of Values from the toolbar menu.

When the data in your spreadsheet is complete and you are ready to upload, choose Oracle <sup>&</sup>gt; Upload from the menu. Choose the Parameters button to modify the upload parameters or choose the Upload button.

In the Parameters window, you can choose Automatically Submit Daily Rates Import which automatically runs the Daily Rates Import and Calculation program. This will transfer daily rates from the GL\_DAILY\_RATES\_INTERFACE table to the GL\_DAILY\_RATES table and automatically generate cross rates.

If you don't choose Automatically Submit Daily Rates Import, run the Daily Rates Import and Calculation program to update the GL\_DAILY\_RATES table and generate cross rates.

To monitor the status of your upload and daily rates import, choose Oracle <sup>&</sup>gt; Monitor from the menu.

### **Related Topics**

Currency Rates Manager, page [5-45](#page-120-0)

Cross Rates, page [5-46](#page-121-0)

<span id="page-125-0"></span>Using the Historical Rates Spreadsheet Interface, page 5-50

Multi-Currency Overview, page [5-2](#page-77-0)

Defining Currencies, page [5-7](#page-82-0)

Entering Daily Rates, page [5-10](#page-85-0)

Entering Historical Rates, page [5-19](#page-94-0)

### **Using the Historical Rates Spreadsheet Interface**

In the Currency Rates Manager, navigate to the Historical Rates tab. Select Create in Excel Spreadsheet from the Actions poplist. Click on the Go button.

Web ADI is launched. Click through the Integrator page. In the Content page, select none to create <sup>a</sup> blank spreadsheet or select Text to populate the spreadsheet with values from <sup>a</sup> text file. The format of the spreadsheet is fixed due to mapping requirements between the spreadsheet and the GL\_HISTORICAL\_RATES table.

Details on using the spreadsheet are listed below:

All fields in your spreadsheet marked by an asterisk (\*) are required fields.

### **Header Region**

**Target Currency:**Enter or use the List of Values. \*\*

**Period:**Enter or use the List of Values. \*\*

### **Spreadsheet Region**

**Account Columns:** Enter account information.

**Value Type:** Enter Amount or Rate or choose from the List of Values.\*\*

**Value:** Enter the amount or rate.\*\*

**Rate Type:** Enter Historical. You can only upload historical rates with the rate type Historical.

**Usage:** Defaults to <sup>a</sup> value of Standard. You can select Average for an Average Daily Balance Ledger.

\*\*To display <sup>a</sup> List of Values, double-click in the cell or place your cursor in the cell and choose Oracle <sup>&</sup>gt; List of Values from the toolbar menu.

Enter account and historical rate information in the spreadsheet. You can also cut and paste accounts and historical rate information from another spreadsheet.

When your spreadsheet is complete and you are ready to upload, choose Oracle > Upload from the menu. Choose the Parameters button to modify the upload parameters or choose the Upload button.

To monitor the status of your upload and daily rates import, choose Oracle <sup>&</sup>gt; Monitor from the menu.

### **Downloading Historical Rates**

In the Currency Rates Manager, navigate to the Historical Rates tab. Select Review or Update from the Action poplist. Review allows you to view the data only. Update allows you to modify the data. Click on the Go button.

Web ADI is launched. In the Mapping window that appears, make your selections for:

**Target Currency:** Enter <sup>a</sup> target currency or choose from the List of Values.

**Period:** Enter or choose <sup>a</sup> period from the List of Values.

**Rate Type:** Enter the Rate Type or use wild cards to return <sup>a</sup> search list. You can specify Historical, Period, Calculated or Prior rate types.

**Balancing Segment Low:** Specify

**Balancing Segment High:** Specify

**Exclude Historical Rate or Historical Amount of Zero:** Select Yes to exclude historical rates or historical amounts of zero.

Choose next to launch your spreadsheet. The format of the spreadsheet is fixed due to mapping requirements between the spreadsheet and the GL\_HISTORICAL\_RATES table.

Modify the spreadsheet as you desire.

Enter account and historical rate information in the spreadsheet. You can also cut and paste accounts and historical rate information from another spreadsheet..

**Note:** Updated historical rates with rate types of Period, Calculated, or Prior must be modified to <sup>a</sup> rate type of Historical. You can only upload historical rates with the rate type Historical.

When your spreadsheet is complete and you are ready to upload, choose Oracle > Upload from the menu. Choose the Parameters button to modify the upload parameters or choose the Upload button.

### **Related Topics**

Currency Rates Manager, page [5-45](#page-120-0)

Cross Rates, page [5-46](#page-121-0)

Using the Daily Rates Spreadsheet Interface, page [5-49](#page-124-0)

Overview of Multi-Currency Accounting, page [5-2](#page-77-0)

Defining Currencies, page [5-7](#page-82-0)

Entering Daily Rates, page [5-10](#page-85-0)

Entering Historical Rates, page [5-19](#page-94-0)

# **Cash Flow Edits**

<span id="page-128-0"></span>This chapter discusses the procedure for validating and cleansing your Account table data before you process it to generate transfer pricing results.

This chapter covers the following topics:

- •Overview of Cash Flow Edit Rules
- •Creating Cash Flow Edit Rules
- •[Executing](#page-130-0) Cash Flow Edit Rules

# **Overview of Cash Flow Edit Rules**

Cash Flow Edit rules allow you to verify the accuracy and check the completeness of your Account table data. See: Performing Cash Flow Edits, page [2-42](#page-61-0).

The procedure for working with and managing the Cash Flow Edits rule is similar to that of other Oracle Transfer Pricing business rules. It includes the following steps:

- •Searching for Cash Flow Edit rules. See: Searching for Rules, page [3-1](#page-68-0).
- • Viewing and Updating Cash Flow Edit rules. See: Viewing and Updating Rules, page [3-3](#page-70-0).
- •Duplicating Cash Flow Edit rules. See: Duplicating Rules, page [3-3](#page-70-0).
- •Deleting Cash Flow Edit rules. See: Deleting Rules, page [3-4](#page-71-0).

Ideally, you should create and run Cash flow Edit rules on your Account table data before you submit it to the cash flow engine for processing. See:

- •Creating Cash Flow Edit Rules, page 6-1.
- •Executing Cash Flow Edit Rules, page [6-3](#page-130-0).

### **Related Topics**

Cash Flow Edit Logic, *Oracle Transfer Pricing Reference Guide*

Standard Navigation Paths, page [A-1](#page-212-0)

# **Creating Cash Flow Edit Rules**

Creating <sup>a</sup> Cash Flow Edit rule is <sup>a</sup> one-step process. You define both the attributes that uniquely describe <sup>a</sup> particular Cash Flow Edit rule and the data to be validated or cleansed by that rule on the Create Cash Flow Edit Rule page.

### **Procedure:**

This table describes some terms in the pages used for this procedure.

| Term             | <b>Description</b>                                                                                                    |
|------------------|----------------------------------------------------------------------------------------------------|
| Conditions       | One of the two components that determine the<br>data that will be cleansed by Cash Flow Edit<br>rules. Also known as the Data Filter ID, this<br>field allows you to select a subset of data for<br>processing by selecting a Condition that was<br>previously created. Its default value is blank. |
| <b>Tables</b>    | One of the two components that determine<br>the data that will be cleansed by Cash Flow<br>Edit rules. This field allows you to select the<br>Account tables that need to be included in a<br>Cash Flow Edit process.                                                                               |
| Preview Mode     | Selecting this check box allows you to view<br>the results of running a Cash Flow Edit Rule<br>before the system updates the underlying<br>records in the Account tables. Its default value<br>is unchecked.                                                                                        |
| Available Tables | One of the two Shuttle Control windows, it<br>contains the names of the Account tables<br>available for inclusion during a Cash Flow Edit<br>process.                                                                                                    |
| Selected Tables  | One of the two Shuttle Control windows, it<br>contains the names of the tables that have<br>already been selected for processing by the<br>Cash Flow Edit process.                                                                                                    |

*Selected Terminology*

- 1. Navigate to the Cash Flow Edits rule home page.
- 2. Click Create.

The Create Cash Flow Edits Rule page is displayed.

3. Complete standard steps for this procedure. See: Creating Rules, page [3-2](#page-69-0).

**Note:** At this point, you can input the components to ensure that the data processed by Cash Flow Edits will be clean. If you save the Rule without entering any of the Cash Flow Edit components, the Rule will be saved but no data would be selected for cleansing.

4. (Optional) Select Preview Mode.

**Important:** If you do not select Preview Mode, data inconsistencies are corrected and <sup>a</sup> log of the changes is output to the log table.

- 5. (Optional) Select <sup>a</sup> Condition.
- 6. Select the Account tables.

<span id="page-130-0"></span>**Note:** Use the Shuttle Control to select the Account tables that you want to include in the Cash Flow Edit process. You can move Account tables from Available Tables into Selected Tables and vice versa by using Move, Move All, Remove, and Remove All. These tables can also be reordered to change the order of processing.

Initially, the selected tables list is empty. However, during subsequent runs, the selected tables list retains the names of the tables that you selected previously. For example, if you select two tables and save the Cash Flow Edits Rule, the system shows them the next time you open the rule.

A table name shown in the Selected Tables does not appear in the Available Tables.

7. Click Apply.

The Cash Flow Edits rule is saved and the home page is displayed.

### **Related Topics**

Performing Cash Flow Edits, page [2-42](#page-61-0)

Overview of Cash Flow Edits Rules, page [6-1](#page-128-0)

Standard Navigation Paths, page [A-1](#page-212-0)

# **Executing Cash Flow Edit Rules**

You execute <sup>a</sup> Cash Flow Edit rule to check the accuracy and the completeness of your Account table data.

### **Prerequisites**

❒ Predefined Rules

### **Procedure:**

- 1. Navigate to the Cash Flow Edits rule home page.
- 2. Search for <sup>a</sup> rule, page [3-1](#page-68-0).
- 3. Click Run corresponding to the rule you want to execute. The Cash Flow Edits run page is displayed.

**Note:** You can view the results of running <sup>a</sup> Cash Flow Edits rule before the system updates the underlying records in the Account tables, provided you selected Preview Mode while defining it.

4. Click Submit to execute (run) the rule.

The Requests page is displayed.

**Important:** In case you do not want to run the rule immediately, click Apply to save the settings, and make <sup>a</sup> note of the Job ID displayed by the application. You can use the Job ID to schedule the execution

of the rule on the Process Management tab. See: Working with Requests, *Oracle Enterprise Performance Foundation User's Guide*.

### **Procedure to Determine the Object ID of the Cash Flow Edits Process**

- 5. Click Refresh repeatedly on the Requests page until the Phase (status) of the Cash Flow Edits process is displayed as completed.
- 6. Click on Details. The Requests details page is displayed.
- 7. Click View Log on the Requests details page.
- 8. Note the Load Data ID. The Object ID is numerical par<sup>t</sup> of the Load ID. For example, if the Load ID is FTP.RUNBCPROCID11375, then 11375 is the Object ID.

You can use the Object ID to view the results of the Cash Flow Edits process as follows:

- • Creating <sup>a</sup> Condition associated with the Object ID Number. See: Using Conditions to Select Data, *Oracle Enterprise Performance Foundation User's Guide*.
- • Querying the FTP\_CF\_CORRECTIONS table with <sup>a</sup> Data Inspector rule to view the data. See:Creating <sup>a</sup> Data Inspector to View and Edit Tables, *Oracle Enterprise Performance Foundation User's Guide*.

**Important:** You can also use the Requests subtab on the Process Management tab to determine the Object ID of the Cash Flow Edits process. See: Working with Requests, *Oracle Enterprise Performance Foundation User's Guide*.

# **Related Topics**

Performing Cash Flow Edits, page [2-42](#page-61-0)

Overview of Cash Flow Edits Rules, page [6-1](#page-128-0)

Standard Navigation Paths, page [A-1](#page-212-0)

# **User Defined Payment Pattern**

<span id="page-132-0"></span>This chapter describes the procedure for capturing instrument paymen<sup>t</sup> patterns that are too complex to be accommodated in the standard fields of Account tables.

This chapter covers the following topics:

- •Overview of User Defined Payment Patterns
- •Searching for Payment Patterns
- •[Creating](#page-133-0) [Payment](#page-133-0) [Patterns](#page-133-0)

# **Overview of User Defined Payment Patterns**

User defined paymen<sup>t</sup> patterns allow you to define custom repaymen<sup>t</sup> patterns for products in your portfolio. You can include <sup>a</sup> paymen<sup>t</sup> pattern while generating cash flows for transfer pricing and option cost processing by entering the paymen<sup>t</sup> pattern code as the amortization type code for the instrument. See: Defining Payment Patterns, page [2-35](#page-54-0).

The procedure for working with and managing Payment Patterns is, to <sup>a</sup> certain extent, similar to that of other Oracle Transfer Pricing business rules. It includes the following steps:

- •Searching for Payment Patterns, page 7-1.
- •Creating Payment Patterns, page [7-2](#page-133-0).
- • Viewing and Updating Payment Patterns. See: Viewing and Updating Rules, page [3-3](#page-70-0).
- •Duplicating Payment Patterns. See: Duplicating Rules, page [3-3](#page-70-0).
- •Deleting Payment Patterns. See: Deleting Rules, page [3-4](#page-71-0).

### **Related Topics**

Standard Navigation Paths, page [A-1](#page-212-0)

# **Searching for Payment Patterns**

Search for <sup>a</sup> paymen<sup>t</sup> pattern to perform any of the following tasks:

- •Update
- •Duplicate

•Delete

# <span id="page-133-0"></span>**Prerequisites**

•Predefined paymen<sup>t</sup> patterns

# **Procedure:**

- 1. Navigate to the Payment Pattern home page. This page is the gateway to all paymen<sup>t</sup> patterns and related functionality. You can navigate to other pages relating to paymen<sup>t</sup> patterns from this page.
- 2. Use the Search.
	- 1. Select the type of search: Code or Description.

**Important:** You can search for <sup>a</sup> user defined paymen<sup>t</sup> pattern based on either <sup>a</sup> code number or <sup>a</sup> description. The code and description parameters are mutually exclusive for search purposes. You must choose one or the other but not both at the same time.

- 2. Enter the code or description of the Pattern.
- 3. Click Go.

Only patterns that match the search criteria are displayed.

# **Related Topics**

Defining Payment Patterns, page [2-35](#page-54-0)

Overview of User Defined Payment Patterns, page [7-1](#page-132-0)

Standard Navigation Paths, page [A-1](#page-212-0)

# **Creating Payment Patterns**

You create paymen<sup>t</sup> patterns to capture the repaymen<sup>t</sup> behavior of instruments that are too complex to be accommodated through use of the standard account table fields.

# **Procedure:**

- 1. Navigate to the Payment Pattern home page.
- 2. Click Create Payment Pattern.

The Create Payment Pattern page is displayed.

3. Enter <sup>a</sup> code value for the new paymen<sup>t</sup> pattern.

**Important:** The code, also known as an amortization type code, is <sup>a</sup> numeric internal identifier for the paymen<sup>t</sup> pattern. The code value must be <sup>a</sup> number between 1000 and 29999. The code value you assign to the new pattern must be unique. In addition, the code must be mapped to the appropriate instrument records (AMRT\_TYPE\_CODE field) to connect the instrument to the appropriate pattern.

<span id="page-134-0"></span>4. Enter <sup>a</sup> brief description for the pattern.

**Note:** If you do not provide <sup>a</sup> description for the pattern at the time of its creation, the system automatically generates <sup>a</sup> generic description: Payment Pattern: Code Value.

- 5. Select the Payment Pattern Type: Absolute, Relative, or Split.
- 6. Define the Payment Pattern Term Specifications for paymen<sup>t</sup> phases.

The selection of the paymen<sup>t</sup> pattern type made in the previous step determines the information you must provide to successfully define that pattern type. See:

- •Defining Absolute Payment Patterns, page 7-3.
- •Defining Relative Payment Patterns, page [7-5](#page-136-0).
- •Defining Split Patterns, page [7-8](#page-139-0).

**Note:** The Create Payment Pattern page displays the specifications associated with the Absolute Payment Pattern Type, which is the default Payment Pattern Type value. Should you decide to change this value for any of the other two alternatives, Relative or Split, the system will refresh the paymen<sup>t</sup> specifications corresponding to the new Pattern Type. Although you can change your selection of the Pattern Type at any point in this procedure, sometimes this might cause <sup>a</sup> data loss.

### **Related Topics**

Defining Payment Patterns, page [2-35](#page-54-0) Overview of User Defined Payment Patterns, page [7-1](#page-132-0) Standard Navigation Paths, page [A-1](#page-212-0)

## **Defining Absolute Payment Patterns**

Absolute paymen<sup>t</sup> patterns are commonly used for instruments that are on <sup>a</sup> seasonal schedule, such as agricultural or construction loans that require special paymen<sup>t</sup> handling based on months or seasons.

When working with absolute paymen<sup>t</sup> patterns, it is sufficient to define payments for one calendar year. Once the term exceeds <sup>a</sup> year, the paymen<sup>t</sup> schedule will loop until the instrument matures.

### **Prerequisites**

•Select Absolute as the Pattern Type.

### **Procedure:**

This table describes some terms in the pages used for this procedure.

| Term   | <b>Description</b>                                                                        |  |
|--------|-------------------------------------------------------------------------------------------|--|
| Month  | This drop-down list allows you to select the<br>month of the payment phase being defined. |  |
| Day    | Used to specify the day of the month the<br>payment is due.                               |  |
| Delete | Used to delete a row.                                                                     |  |

*Selected Terminology*

1. Select the Payment Type from the drop-down list: Conventional, Level Principal, or Non-Amortizing.

> **Note:** The Payment Type determines the type of information required to successfully define the Payment Phase. See Relation between Payment Phase Attributes and Payment Types, page [7-5](#page-136-0).

2. Define the Payment Phases.

**Note:** A Payment Phase is <sup>a</sup> set of paymen<sup>t</sup> characteristics that defines the time line of the instruments amortization.

- 1. Select <sup>a</sup> Month for the pattern.
- 2. Enter <sup>a</sup> Date for the pattern.
- 3. Select the Payment Method.

**Note:** The available Payment Methods depend on the Payment Type. See: Relation between Payment Method and Payment Types, page [7-5](#page-136-0) for details. Payment Methods do not apply to the Non-Amortizing Payment Type.

4. Enter the Value for the Payment Method you selected in the previous step for applicable Payment Types.

> **Note:** If you selected the Interest Only Payment Method in the previous step, the Value field does not apply.

5. Click Add Another Row to add additional Payment Phases to the Pattern and click Delete corresponding to the rows you want to delete.

> **Important:** A Payment Pattern must have at least one valid Payment Phase to be successfully defined. The system raises <sup>a</sup> warning if you try to save <sup>a</sup> Payment Pattern with an incomplete Payment Phase. You can define up to 365 Payment Phases for each Payment Pattern.

3. Click Apply.

The Payment Pattern is saved and the Payment Pattern home page is displayed.

**Note:** Any empty rows are ignored and not saved with the paymen<sup>t</sup> pattern.

### <span id="page-136-0"></span>**Guidelines**

When <sup>a</sup> detail instrument using an Absolute Payment Pattern is processed for as-of-date cash flow processing, the Next Payment Date is internally calculated to determine which Payment Phase should be used. The calculated Next Payment Date is only used for this purpose. The Next Payment Date stored on the instrument record in the Account table is always the date used for processing the initial payment.

The following table describes the relationship between Payment Phase properties and Payment Types.

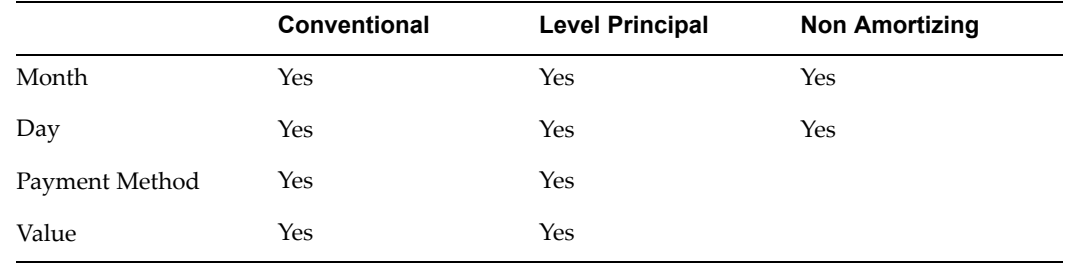

#### *Relationship between Payment Phase Attributes and Payment Types*

The following table describes relationship between Payment Method and Payment Types.

| <b>Payment Method</b>                 | <b>Conventional</b> | <b>Level Principal</b> | <b>Non-Amortizing</b> |
|---------------------------------------|---------------------|------------------------|-----------------------|
| Percentage of Original<br>Balance     |                     | <b>Yes</b>             |                       |
| Percentage of Current<br>Balance      |                     | Yes                    |                       |
| Percentage of Original Yes<br>Payment |                     | <b>Yes</b>             |                       |
| Percentage of Current<br>Payment      | Yes                 | <b>Yes</b>             |                       |
| Absolute Payment                      | Yes                 | Yes                    |                       |
| Interest Only                         | Yes                 | Yes                    |                       |

*Relationship between Payment Method and Payment Types*

### **Related Topics**

Defining Payment Patterns, page [2-35](#page-54-0) Creating Payment Patterns, page [7-2](#page-133-0)

# **Defining Relative Payment Patterns**

You create Relative Payment patterns for instruments that have irregular scheduled payments.

### **Prerequisites**

•Select Relative as the Pattern Type.

### **Procedure:**

This table describes some terms in the pages used for this procedure.

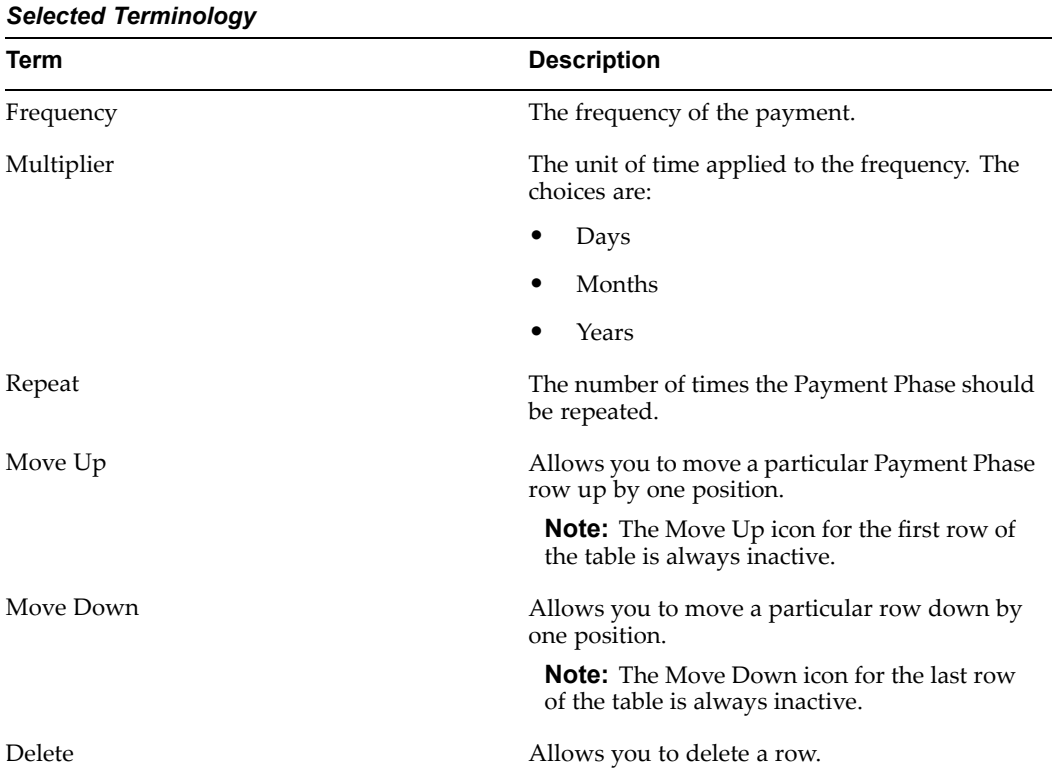

1. Select the Payment Type from the drop-down list: Conventional, Level Principal, or Non-Amortizing.

The paymen<sup>t</sup> type determines the available characteristics for defining the paymen<sup>t</sup> amount.

2. Define the Payment Phase.

**Note:** The paymen<sup>t</sup> type determines the type of information required to successfully define the paymen<sup>t</sup> phase. See: Relation between Payment Phase Attributes and Payment Types, page [7-7](#page-138-0).

- 1. Enter the Frequency for each paymen<sup>t</sup> phase.
- 2. Select the appropriate Multiplier for each paymen<sup>t</sup> phase.
- 3. Enter the number of times each Payment Phase should be repeated in the Repeat column.
- 4. Select the Payment Method.

**Note:** The available paymen<sup>t</sup> methods depend on the paymen<sup>t</sup> type. See: Relation between Payment Method and Payment

Types, page [7-5](#page-136-0) for details. Payment Methods do not apply to the Non-Amortizing Payment Type.

- <span id="page-138-0"></span>5. Type the Value for the Payment Method you selected in the previous step for applicable Payment Types.
- 6. Click Add Another Row to add additional Payment Phases to the Pattern and click Delete corresponding to the rows you want to delete.

**Important:** A Payment Pattern must have at least one valid Payment Phase to be successfully defined. The system raises <sup>a</sup> warning if you try to save <sup>a</sup> Payment Pattern with an incomplete Payment Phase. You can define up to 365 Payment Phases for each Payment Pattern.

3. Click **Apply**.

The paymen<sup>t</sup> pattern is saved and the Payment Pattern home page is displayed.

**Note:** Any empty rows are ignored and not saved with the paymen<sup>t</sup> pattern.

### **Guidelines**

It is not necessary to set up relative paymen<sup>t</sup> patterns for the complete term of an instrument. The paymen<sup>t</sup> pattern automatically repeats until maturity date. Suppose <sup>a</sup> paymen<sup>t</sup> pattern is created to make monthly payments for the first year and quarterly payments for the next three years. If you apply this pattern to an instrument record with an original term of five years, the paymen<sup>t</sup> pattern wraps around and the fifth year is scheduled for monthly payments.

An easy way to set up paymen<sup>t</sup> patterns for instruments with varying original terms is to use the repeater of 999 in the last row of the paymen<sup>t</sup> pattern. For example, <sup>a</sup> paymen<sup>t</sup> pattern that pays monthly for the first year and quarterly thereafter, can be set up with two rows. The first row shows <sup>12</sup> payments at one month. The second row shows 999 payments at three months. When this paymen<sup>t</sup> pattern is processed it repeats the three-month paymen<sup>t</sup> frequency until the maturity date is reached.

The following table describes the relationship between paymen<sup>t</sup> phase attributes and payment types.

| <b>Payment Phase</b><br><b>Attributes</b> | <b>Payment Types:</b><br><b>Conventional</b> | <b>Payment Types:</b><br><b>Level Principal</b> | <b>Payment Types: Non-</b><br>Amortizing |
|-------------------------------------------|----------------------------------------------|-------------------------------------------------|------------------------------------------|
| Frequency                                 | Yes                                          | Yes                                             | Yes                                      |
| Multiplier                                | Yes                                          | Yes                                             | Yes                                      |
| Repeat                                    | Yes                                          | Yes                                             | Yes                                      |
| Payment Method                            | Yes                                          | Yes                                             |                                          |
| Value                                     | Yes                                          | Yes                                             |                                          |

*Relationship between Payment Phase Attributes and Payment Types*

### <span id="page-139-0"></span>**Related Topics**

Defining Payment Patterns, page [2-35](#page-54-0)

Creating Payment Patterns, page [7-2](#page-133-0)

## **Defining Split Payment Patterns**

You use <sup>a</sup> Split paymen<sup>t</sup> pattern for financial instruments that make principal payments along two concurrent amortization schedules. Split patterns may be <sup>a</sup> combination of Absolute and Relative Payment Patterns for example, and contain multiple sets of paymen<sup>t</sup> phases under <sup>a</sup> single amortization code. These patterns could further use <sup>a</sup> combination of Conventional, Level Principal, and Non-Amortizing Payment Types.

### **Prerequisites**

•Select Split as the pattern type.

### **Procedure:**

This table describes some terms in the pages used for this procedure.

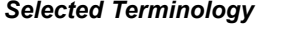

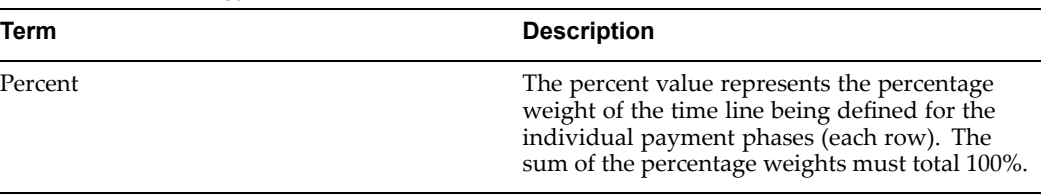

1. Click Create Split.

The Create Term Specifications page is displayed.

- 2. Select the required Pattern Type.
	- •Absolute
	- •Relative
- 3. Define the Payment Phases or Splits.

**Tip:** The paymen<sup>t</sup> pattern term specifications for different paymen<sup>t</sup> phases or splits vary depending on whether you select the Absolute or Relative Pattern Type. You can define the term specifications for the splits following the steps described previously for defining paymen<sup>t</sup> phases for these patterns. See:

- •Defining Absolute Payment Patterns, page [7-3](#page-134-0).
- •Defining Relative Payment Patterns, page [7-5](#page-136-0).
- 4. Click Apply to add splits. The Create Payment Pattern page is displayed.
- 5. Enter the percentage value for each split.

**Important:** The sum of the percen<sup>t</sup> values of all splits must add up to 100.

6. Click Apply.

The Split paymen<sup>t</sup> pattern is saved and the Payment Pattern home page is displayed.

# **Related Topics**

Defining Payment Patterns, page [2-35](#page-54-0) Creating Payment Patterns, page [7-2](#page-133-0)

# <span id="page-142-0"></span>**User Defined Repricing Pattern**

This chapter discusses the procedure for working with and managing user defined repricing patterns.

This chapter covers the following topics:

- •Overview of Repricing Patterns
- •Searching for Repricing Patterns
- •Creating [Repricing](#page-143-0) [Patterns](#page-143-0)

# **Overview of Repricing Patterns**

User defined repricing patterns provide <sup>a</sup> mechanism to capture instrument repricing patterns that are too complex to be accommodated through the use of the standard account table fields. See: Defining Repricing Patterns, page [2-39](#page-58-0).

The procedure for working with and managing repricing patterns is, to <sup>a</sup> certain extent, similar to that of other Oracle Transfer Pricing business rules. It includes the following steps:

- •Searching for Repricing Patterns, page 8-1.
- •Creating Repricing Patterns, page [8-2](#page-143-0).
- • Viewing and Updating Repricing Patterns. See: Viewing and Updating Rules, page [3-3](#page-70-0).
- •Duplicating Repricing Patterns. See: Duplicating Rules, page [3-3](#page-70-0).
- •Deleting Repricing Patterns. See: Deleting Rules, page [3-4](#page-71-0).

### **Related Topics**

Standard Navigation Paths, page [A-1](#page-212-0)

# **Searching for Repricing Patterns**

Search for <sup>a</sup> repricing pattern to perform any of the following tasks:

- •Update
- •Duplicate
- •Delete

# <span id="page-143-0"></span>**Prerequisites**

•Predefined repricing patterns

## **Procedure:**

- 1. Navigate to the Repricing Pattern home page. This page is the gateway to all repricing patterns and related functionality. You can navigate to other pages relating to repricing patterns from this point
- 2. Use the Search.
	- 1. Select the type of search: Code or Description.

**Important:** You can search for <sup>a</sup> user defined repricing pattern based on either <sup>a</sup> code number or <sup>a</sup> description. The code and description parameters are mutually exclusive for search purposes. You must choose one or the other but not both at the same time.

- 2. Enter the code or description of the pattern.
- 3. Click Go.

Only patterns that match the search criteria are displayed.

# **Related Topics**

Overview of Repricing Patterns, page [8-1](#page-142-0)

Standard Navigation Paths, page [A-1](#page-212-0)

# **Creating Repricing Patterns**

You create Repricing patterns to capture the repricing behavior of instruments whose rates change according to complex schedules.

# **Procedure:**

- 1. Navigate to the Repricing Pattern home page.
- 2. Click Create Repricing Pattern.

The Create Repricing Pattern page is displayed.

3. Type <sup>a</sup> code value for the new Repricing Pattern.

**Important:** The code is <sup>a</sup> numeric internal identifier for the repricing pattern. The code value must be <sup>a</sup> number between 500 and 998 and the code value you assign to the new pattern must be unique. In addition, the code must be mapped to the appropriate instrument records (ADJUSTABLE\_TYPE\_CODE field) to connect the instrument to the appropriate pattern.

4. Type <sup>a</sup> brief description for the pattern.
**Note:** If you do not provide <sup>a</sup> description for the pattern at the time of its creation, the system automatically generates <sup>a</sup> generic description: Repricing Pattern: Code Value.

<span id="page-144-0"></span>5. Select the Repricing Pattern Type: Absolute or Relative.

The selection of the repricing pattern type determines the fields that are displayed in the Repricing Events table and the information you must provide to successfully define that pattern type. See:

- •Defining Absolute Repricing Patterns, page 8-3.
- •Defining Relative Repricing Patterns, page [8-6](#page-147-0).

**Note:** The Create Repricing Pattern page displays the parameters associated with the Absolute repricing pattern type, which is the default repricing pattern type value. If you change this value to Relative, the system refreshes the repricing specifications corresponding to the new pattern type, and any data entered previously is lost. However, <sup>a</sup> warning message is displayed when you change the pattern type. The data is discarded only after your confirmation.

### **Related Topics**

Overview of Repricing Patterns, page [8-1](#page-142-0)

Defining Repricing Patterns, page [2-39](#page-58-0)

Standard Navigation Paths, page [A-1](#page-212-0)

# **Defining Absolute Repricing Patterns**

The Absolute repricing pattern is used for instruments that are date dependent. Each specific date is <sup>a</sup> separate event. You need to enter the month and day for each event, excep<sup>t</sup> for the initial event.

### **Prerequisites**

•Selecting Absolute as the pattern type.

#### **Procedure:**

This table describes some terms in the pages used for this procedure.

| Term           | <b>Description</b>                                                                                                    |
|----------------|----------------------------------------------------------------------------------------------------|
| Month          | In conjunction with the Day field, this<br>drop-down menu, allows to you to specify a<br>unique month-day combination for a repricing<br>event. |
| Day            | In conjunction with the Month drop-down<br>menu, this field allows you to specify a unique<br>month-day combination for a repricing event.      |
| Repricing Type | A read-only field, it displays the repricing<br>type, Flat rate or Indexed rate, associated with a<br>particular event.                         |
| Update         | Allows you to update the definition of specific<br>repricing events.                                                                            |
| Delete         | Allows you to delete specific rows in the<br>Repricing Events table.                                                                            |

<span id="page-145-0"></span>*Selected Terminology*

1. Click Create Event.

The Create Event page is displayed.

2. Select the Repricing Type: Flat or Indexed.

The default is Flat. If you select Indexed, the system automatically changes the fields available for entry. See: Indexed Repricing, page [8-5](#page-146-0).

**Note:** You can change your selection of the repricing type at any point in this process. Sometimes it may cause <sup>a</sup> loss of data. However, <sup>a</sup> warning message is displayed when you change the repricing type. The data is discarded only after your confirmation.

#### **Flat Repricing**

A Flat rate is <sup>a</sup> specific rate—it is directly input. See: User Defined Repricing Event, page [2-40](#page-59-0).

To define <sup>a</sup> Flat Repricing Event, complete the following steps on the Create Repricing Events page:

- 1. Enter the Net Rate.
- 2. Enter the Gross Rate.
- 3. Enter the Transfer Rate.

**Important:** You must enter <sup>a</sup> valid value for at least one of these rate fields.

4. Click Apply.

The Create Repricing Pattern Page is displayed.

5. Specify the required month-day combination for the event.

**Note:** You cannot specify <sup>a</sup> month-day combination for the first event as this row is reserved for the initial period.

<span id="page-146-0"></span>At this point, you have the option of defining additional events or saving. To add an additional event, repea<sup>t</sup> Step 1: Click Create Event, page [8-4](#page-145-0). If you want to save the repricing pattern and events, advance to the next step.

#### **Indexed Repricing**

An Indexed rate is <sup>a</sup> set of parameters used to calculate <sup>a</sup> rate. See: User Defined Repricing Event, page [2-40](#page-59-0)

To define an Indexed Repricing Event, complete the following steps on the Create Repricing Events page.

- 1. Select the Indexed Repricing Type.
- 2. Click Go.

The fields associated with the Indexed repricing type are displayed.

3. Enter the Interest Rate Code.

Alternatively, select it from the list of values.

4. Enter the Transfer Pricing Interest Rate Code.

Alternatively, select it from the list of values.

- 5. Enter the Net Margin.
- 6. Enter the Gross Margin.
- 7. Enter the Transfer Pricing Margin.
- 8. Enter the Rate Cap Life.
- 9. Enter the Rate Floor Life.
- 10. Enter the Rate Set Lag and select the appropriate Multiplier.
- 11. Enter the Yield Curve Term and select the appropriate Multiplier.
- 12. Click Apply.

The Create Repricing Pattern page is displayed.

13. Specify the required month-day combination for the event.

**Note:** You cannot specify <sup>a</sup> month-day combination for the first event as this row is reserved for the initial period.

At this point, you have the option of defining additional events or saving. To add an additional event, repea<sup>t</sup> Step <sup>1</sup> Click Create Event, page [8-4](#page-145-0). If you want to save the repricing pattern and events, advance to the next step.

3. Click Apply.

The repricing pattern is saved and the Repricing Pattern home page is displayed.

### **Related Topics**

Defining Repricing Patterns, page [2-39](#page-58-0)

Creating Repricing Patterns, page [8-2](#page-143-0)

# <span id="page-147-0"></span>**Defining Relative Repricing Patterns**

The Relative repricing pattern is used for instruments where the repricing is determined by elapsed time since origination. Defining <sup>a</sup> Relative repricing pattern involves the definition of <sup>a</sup> series of repricing events applicable to <sup>a</sup> specific repricing pattern code. You need to specify the length of each repricing period and the number of times that event should occur before calculating the next event in the pattern.

### **Prerequisites**

•Selecting Relative as the pattern type.

### **Procedure:**

This table describes some terms in the pages used for this procedure.

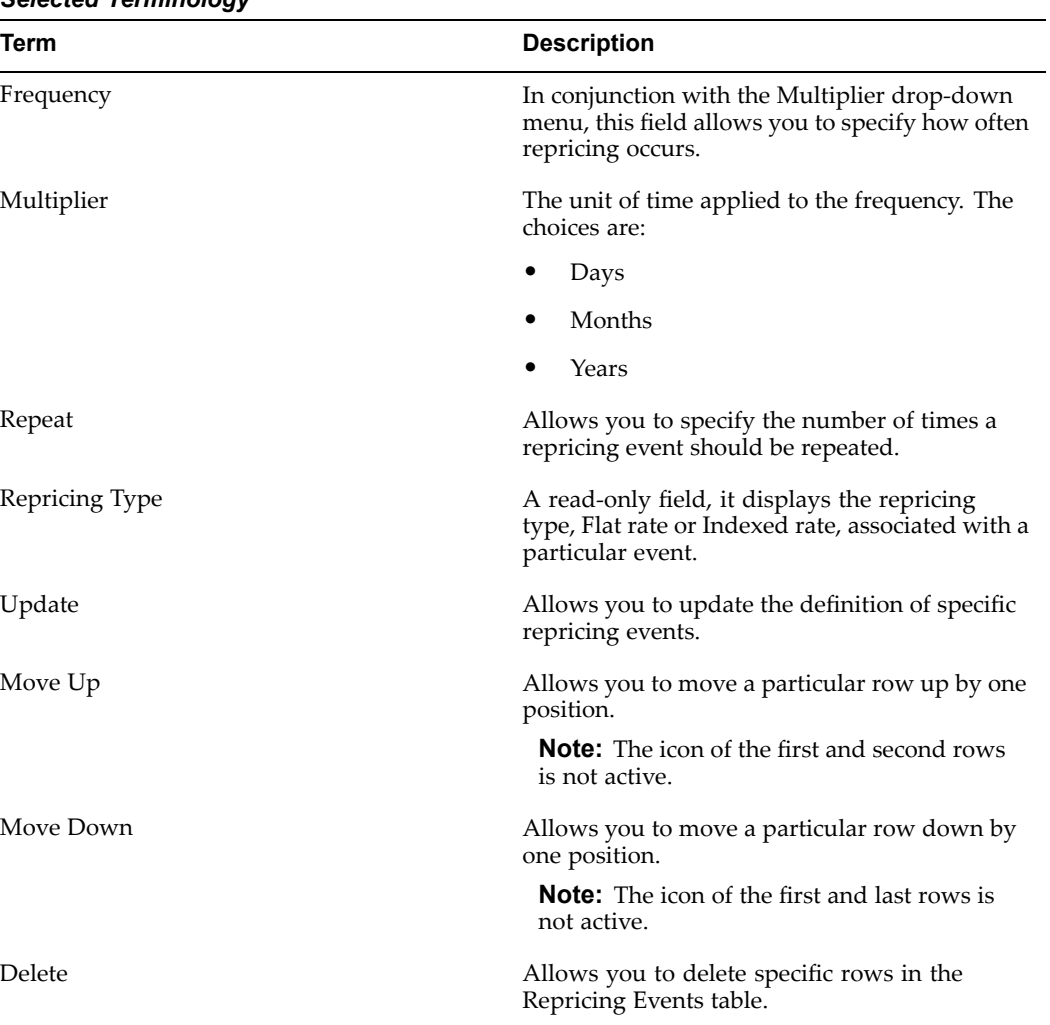

# *Selected Terminology*

The steps to create Relative repricing patterns are similar to creating Absolute repricing patterns. See: Defining Absolute Repricing Patterns, page [8-3](#page-144-0).

The only difference is that the fields in the Repricing Events table are different. You need to specify the following parameters in the Repricing Events table for <sup>a</sup> Relative repricing pattern:

- •Frequency
- •Multiplier
- •Repeat

### **Related Topics**

Defining Repricing Patterns, page [2-39](#page-58-0) Creating Repricing Patterns, page [8-2](#page-143-0)

# **Interest Rate Codes**

<span id="page-150-0"></span>This chapter discusses the procedure for working with and managing interest rate codes and loading related data such as historical rates and term structure parameters.

This chapter covers the following topics:

- •Overview of Interest Rate Codes
- •Searching for Interest Rate Codes
- •[Creating](#page-151-0) [Interest](#page-151-0) Rate Codes
- •[Loading](#page-153-0) Data

# **Overview of Interest Rate Codes**

Oracle Transfer Pricing requires historical interest rates for transfers rate and option cost processing. However, insufficient security types, inconsistent quoting conventions, and lack of liquidity may make gathering comprehensive interest rate information <sup>a</sup> challenge. Interest Rate Codes (IRCs) allow you to define and manage historical interest rates for transfer pricing purposes. See: Creating Interest Rate Codes, page [2-42](#page-61-0).

The procedure for working with and managing Interest Rate Codes (IRCs) is, to <sup>a</sup> certain extent, similar to that of other Oracle Transfer Pricing business rules. It includes the following steps:

- •Searching for Interest Rate Codes Rules, page 9-1.
- •Creating Interest Rate Codes Rules, page [9-2](#page-151-0).
- •Loading Data, page [9-4](#page-153-0).
- • Viewing and Updating Interest Rate Codes. See: Viewing and Updating Rules, page [3-3](#page-70-0).
- •Deleting Interest Rate Codes. See: Deleting Rules, page [3-4](#page-71-0).

### **Related Topics**

Standard Navigation Paths, page [A-1](#page-212-0)

# **Searching for Interest Rate Codes**

Search for an Interest Rate Code to perform any of the following tasks:

•Load Data

- •Update
- •Delete

# <span id="page-151-0"></span>**Prerequisites**

•Predefined rules

# **Procedure:**

1. Navigate to Interest Rate Codes home page.

The Interest Rate Codes home page is the gateway to all Interest Rate Codes and related functionality. You can navigate to other pages relating to Interest Rate Codes from this point.

- 2. Use the Search.
	- 1. Enter the Code.
	- 2. Enter the name of the Code.
	- 3. Select the Rate Format.
	- 4. Select the Reference Currency.
	- 5. Click Go.

Only Codes that match the search criteria are displayed.

# **Related Topics**

Creating Interest Rate Codes, page [2-42](#page-61-0)

Overview of Interest Rate Codes Rules, page [9-1](#page-150-0)

Standard Navigation Paths, page [A-1](#page-212-0)

# **Creating Interest Rate Codes**

You create Interest Rate Codes to define and manage historical interest rate data. Unlike other Oracle Transfer Pricing rules, Interest Rate Codes don't have versions.

# **Procedure:**

- 1. Navigate to the Interest Rate Codes Home page.
- 2. Click Create Interest Rate Code.

The Create Interest Rate Code page is displayed.

3. Enter the Code.

**Note:** A numeric value, the Interest Rate Code must be unique across all the interest rate codes in the database.

- 4. Enter <sup>a</sup> name for the Code.
- 5. (Optional) Enter <sup>a</sup> brief description for the Code.
- 6. Select the Rate Format for the Code: Zero Coupon Yield or Yield to Maturity.

The default value is Zero Coupon Yield. The selection of the Rate Format will influence the values available for Compound Basis. See: Dependencies between the Rate Format, Compound Basis and Accrual Basis Parameters, page [9-4](#page-153-0).

7. Select the Compound Basis from the drop-down list.

The values available in this list depend on the Rate Format. See Dependencies between the Rate Format, Compound Basis, and Accrual Basis Parameters, page [9-4](#page-153-0).

- 8. Select the Accrual Basis from the drop-down list.
- 9. Select the Reference Currency from the drop-down list.
- 10. Define the Interest Rate Code Terms. Entering the term points for which you want to store the interest rates in <sup>a</sup> particular interest rate code involves the following steps:
	- 1. Enter <sup>a</sup> Term value and select <sup>a</sup> Multiplier, day, month, or year, for this term point from the drop-down list.
	- 2. (Optional) To add additional term points, click Add Another Row.

**Important:** There are certain restrictions on Terms. They are:

- • The maximum number of Term Points that an Interest Rate Code can have is 731.
- • A new daily point will be rejected when its frequency falls within the range of an existing term having <sup>a</sup> monthly or yearly equivalent. For example, <sup>a</sup> new term of 28, 29, 30, or 31 days will be rejected when there is an existing term of one month.
- • A new monthly term will be rejected when its frequency falls within the range of an existing daily or yearly equivalent. Foe example, <sup>a</sup> new term of one month will be rejected when <sup>a</sup> daily point of 28, 29, 30, or 31 already exists.
- • If <sup>a</sup> new monthly point when divided by <sup>12</sup> overlaps an existing yearly point, it will be rejected. For example, <sup>a</sup> new term of 36 months duplicates an existing term of three years.
- • A new yearly point when divided by <sup>12</sup> must not equal an existing monthly point. For example, <sup>a</sup> new term of two years cannot equal an existing term of <sup>24</sup> months.
- 3. (Optional) To delete Terms, select the required row and click Delete.
- 11. Click Apply.

The Interest Rate Code is saved and the Interest Rate Code home page is displayed.

**Important:** You can save an IRC once you have defined its attributes and terms. However, you need to load historical interest rate data and term structure parameters before you can use it for transfer pricing and option cost processing. See: Loading Data, page [9-4](#page-153-0).

# **Guidelines**

The following table describes the dependencies between the Rate Format, Compound Basis and Accrual Basis parameters.

| <b>Rate Format</b>   | <b>Accrual Basis Compound</b> | <b>Basis:</b><br>Simple | Compound<br><b>Basis:</b><br><b>Monthly</b> | Compound<br><b>Basis:</b><br>Annual | Compound<br><b>Basis:</b><br>Semiannual |
|----------------------|-------------------------------|-------------------------|---------------------------------------------|-------------------------------------|-----------------------------------------|
| Zero Coupon          |                               | Yes                     |                                             |                                     |                                         |
|                      | ACT/360                       | Yes                     |                                             | Yes                                 | Yes                                     |
|                      | ACT/ACT                       | Yes                     |                                             | Yes                                 | Yes                                     |
|                      | 30/365                        | Yes                     |                                             | Yes                                 | Yes                                     |
|                      | 30/ACT                        | Yes                     |                                             |                                     |                                         |
|                      | ACT/365                       | Yes                     |                                             | Yes                                 | Yes                                     |
| Yield To<br>Maturity | 30/360                        | Yes                     |                                             |                                     |                                         |
|                      | ACT/360                       | Yes                     |                                             |                                     |                                         |
|                      | ACT/ACT                       | Yes                     | Yes                                         | Yes                                 | Yes                                     |
|                      | 30/365                        | Yes                     | Yes                                         | Yes                                 | Yes                                     |
|                      | 30/ACT                        | Yes                     |                                             |                                     |                                         |
|                      | ACT/365                       | Yes                     | Yes                                         | Yes                                 | Yes                                     |

<span id="page-153-0"></span>*Dependencies between the Rate Format, Compound Basis, and Accrual Basis Parameters*

Creating Interest Rate Codes, page [2-42](#page-61-0)

Overview of Interest Rate Codes Rules, page [9-1](#page-150-0)

Standard Navigation Paths, page [A-1](#page-212-0)

# **Loading Data**

Before you can use an Interest Rate Code for transfer pricing and option cost processing, you need to load historical interest rate data and term structure parameters for the code. You can add this data using either the Oracle Transfer Pricing user interface or Web ADI. See:

- •Loading Data Using Oracle Transfer Pricing User Interface, page 9-4.
- •Loading Data Using Web ADI, page [9-7](#page-156-0).

### **Related Topics**

Creating Interest Rate Codes, page [2-42](#page-61-0)

Overview of Interest Rate Codes Rules, page [9-1](#page-150-0)

Standard Navigation Paths, page [A-1](#page-212-0)

# **Loading Data Using Oracle Transfer Pricing User Interface**

Use this procedure to load the following:

- • **Historical Rates:** You can enter historical interest rates for various term points as they prevailed on specific dates in the past.
- • **Parameters:** You can enter values for Interest Rate Code parameters as they prevailed on specific dates in the past. These parameters are used in modeling and forecasting Interest Rate Codes using the interest rate term structure models widely used in the industry such as Merton Model or Ho and Lee Model.

### **Prerequisites**

•Predefined Interest Rate Codes

### **Procedure to Load Historical Rates:**

- 1. Navigate to the Interest Rate Codes home page.
- 2. Click Load Data corresponding to the Interest Rate Code for which you want to load data.
- 3. Select the required Effective Date Range.
- 4. Select the Data Type: Historical Rates or Parameters.

**Note:** Historical Rates is the default data type.

5. Click Go.

Depending on the selected Effective Date Range, Historical Interest Rates are displayed.

> **Note:** The Historical Interest Rates are displayed in <sup>a</sup> descending chronological order.

6. Click Add Row in the Historical Rates Table.

A new row is displayed at the end of the table. It contains the Term Points that have been previously defined for the latest Effective Date Range.

- 7. Select the Effective Date using the date selector. Alternatively, you can enter it in the space provided.
- 8. Define the Rates for Term Point columns.

**Note:** The valid range of rate values for <sup>a</sup> Term Point is from -999.999999% to 999.999999% (inclusive).

**Note:** You do not need to define rate values for every Term Point for every effective date. Oracle Transfer Pricing has the capability to interpolate the blank Term Points at run time.

**Note:** If no rate information is provided for <sup>a</sup> particular effective date then that row will be ignored by the application.

9. Click Apply.

The Historical Rates are saved and the Interest Rate Code home page is displayed.

### **Procedure to Load Parameters:**

- 1. Navigate to the Interest Rate Codes home page.
- 2. Click Load Data corresponding to the Interest Rate Code for which you want to load data.
- 3. Select the required Effective Date Range.
- 4. Select Parameters as the data type.
- 5. Select the required Effective Date Range.
- 6. Click Go.

Depending on the Effective Date Range, term structure parameters data entered previously for the relevant date range are displayed.

7. Click Add Row in the Parameter Rates table.

A new row is added. It contains fields for entering the term structure parameters. See: Valid and Default Values of Term Structure Parameters, page 9-6.

- 8. Select the Effective Date using the date picker. Alternatively, you can type it in the space provided.
- 9. Enter the Mean Revision Speed.
- 10. Enter the Long Run Rate.
- 11. Enter the Merton Volatility.
- 12. Enter the Vasicek Volatility.
- 13. Click Apply.

The Term Structure Parameters are saved and the Interest Rate Code home page is displayed.

### **Guidelines**

The following table describes the valid and default values for the parameters.

| <b>Term Structure Parameters</b> | <b>Valid Range</b>   | <b>Default Value</b> |
|----------------------------------|----------------------|----------------------|
| Mean Reversion Speed             | $0$ to $10.0$        | 0                    |
| Long Run Rate                    | 0 to 999.9999%       | 0                    |
| Merton Volatility                | $0.01\%$ to $10.0\%$ | $0.01\%$             |
| Vasicek Volatility               | $0.01\%$ to $10.0\%$ | 0.01%                |

*Valid and Default Values of Term Structure Parameters*

### **Related Topics**

Loading Data, page [9-4](#page-153-0)

# <span id="page-156-0"></span>**Loading Data Using Web ADI**

The Web ADI functionality complements the Oracle Transfer Pricing user interface. It is designed to allow Microsoft Excel-based data entry of historical interest rate and parameter information.

### **Prerequisites**

•Predefined Interest Rate Codes

### **Procedure:**

- 1. Navigate to the Interest Rate Codes home page.
- 2. Click Load Data corresponding to the Interest Rate Code for which you want to load data.
- 3. Select the type of data, Historical Rates or Parameter, you want to load.

**Important:** The data type determines the columns that will be available on the Web ADI spreadsheet.

4. Select the required effective date range.

**Important:** You can load Web ADI based rates only from an empty spreadsheet.

- 5. Click Launch Worksheet to invoke Web ADI.
- 6. Create new record by entering the effective date and associated data.

**Important:** In the spreadsheet, the IRC term points are reflected generically such as Term 1, Term 2, and Term 3. Consequently, you should input data in the correct chronological order to ensure that rates are uploaded appropriately. For reference, the IRC term structure is documented in the contextual area at the top of the spreadsheet. Web ADI allows you to edit the column descriptions to reflect the appropriate term point description. For example, you can change 'Term 1' to '1 D' for informational purposes and save the spreadsheet, along with this edit, locally for future use.

7. Select Upload on the Oracle menu of the spreadsheet.

The system performs data validations and the Interest Rate Code home page is displayed.

**Important:** The Web ADI rate loader does not restrict you from loading rates for an effective date that already exists in the database. The new rates will overwrite the existing rates. The assumption made is that these rates will be the same for any given effective date. In addition, the Web ADI rate loader allows you to input more than one row with the same effective date for <sup>a</sup> given IRC in the spreadsheet. In this case, the first occurrence of the effective date is loaded and any subsequent occurrences of the same effective date are ignored.

Loading Data, page [9-4](#page-153-0)

# **Rate Index Rules**

<span id="page-158-0"></span>This chapter describes the steps you need to take to work with and manage the Rate Index Rules.

This chapter covers the following topics:

- •Overview of Rate Index Rules
- •Defining Rate Indexes

# **Overview of Rate Index Rules**

The Rate Index rule allows you to specify the way you want the application to derive forward interest rates for the Interest Rate Codes used to price the products in your portfolio. This is done by establishing <sup>a</sup> relationship between <sup>a</sup> risk-free Interest Rate Code (IRC), called valuation curve, and other interest rate codes or indexes. The Rate Index rule is one of the parameters that you need to define on the Transfer Pricing Process version definition page for option cost processing. See: Transfer Pricing Process Rule and Rate Index Rules, page [2-31](#page-50-0).

The procedure for working with and managing the Rate Index rule is similar to that of other Oracle Transfer Pricing business rules. It includes the following steps:

- •Searching for Rate Index Rules. See: Searching for Rules, page [3-1](#page-68-0).
- •Creating Rate Index rules. See: Creating Rules, page [3-2](#page-69-0).
- • Viewing and Updating Rate Index Rules. See: Viewing and Updating Rules, page [3-3](#page-70-0).
- •Duplicating Rate Index Rules. See: Duplicating Rules, page [3-3](#page-70-0).
- •Deleting Rate Index Rules. See: Deleting Rules, page [3-4](#page-71-0).

As par<sup>t</sup> of creating and updating Rate Index rules, you can also define rate indexes. See: Defining Rates Indexes, page 10-1.

### **Related Topics**

Standard Navigation Paths, page [A-1](#page-212-0)

# **Defining Rate Indexes**

Rate indexes are always associated with <sup>a</sup> version of <sup>a</sup> Rate Index rule. As <sup>a</sup> Rule can have multiple versions, you can define various sets of rate indexes under <sup>a</sup> single Rate Index rule. The Start and End dates of each Version determine the set of rate indexes available at any particular point in time. The definition of rate indexes is par<sup>t</sup> of the create Rate Index rule process in which rate indexes are defined for currency-valuation curve combinations. When you click Finish in the create Rate Index rule process, the Rule and the Version are saved and the Rate Index rule home page is displayed. However, the rate indexes have not ye<sup>t</sup> been defined for any of currency-valuation curve combinations. Typically, you would start defining the rate indexes for currency-valuation curve combinations before clicking Finish.

# **Prerequisites**

❒ Performing basic steps for creating or updating <sup>a</sup> Rate Index rule, page [3-2](#page-69-0).

#### **Procedure:**

This table describes some terms in the pages used for this procedure.

### *Selected Terminology*

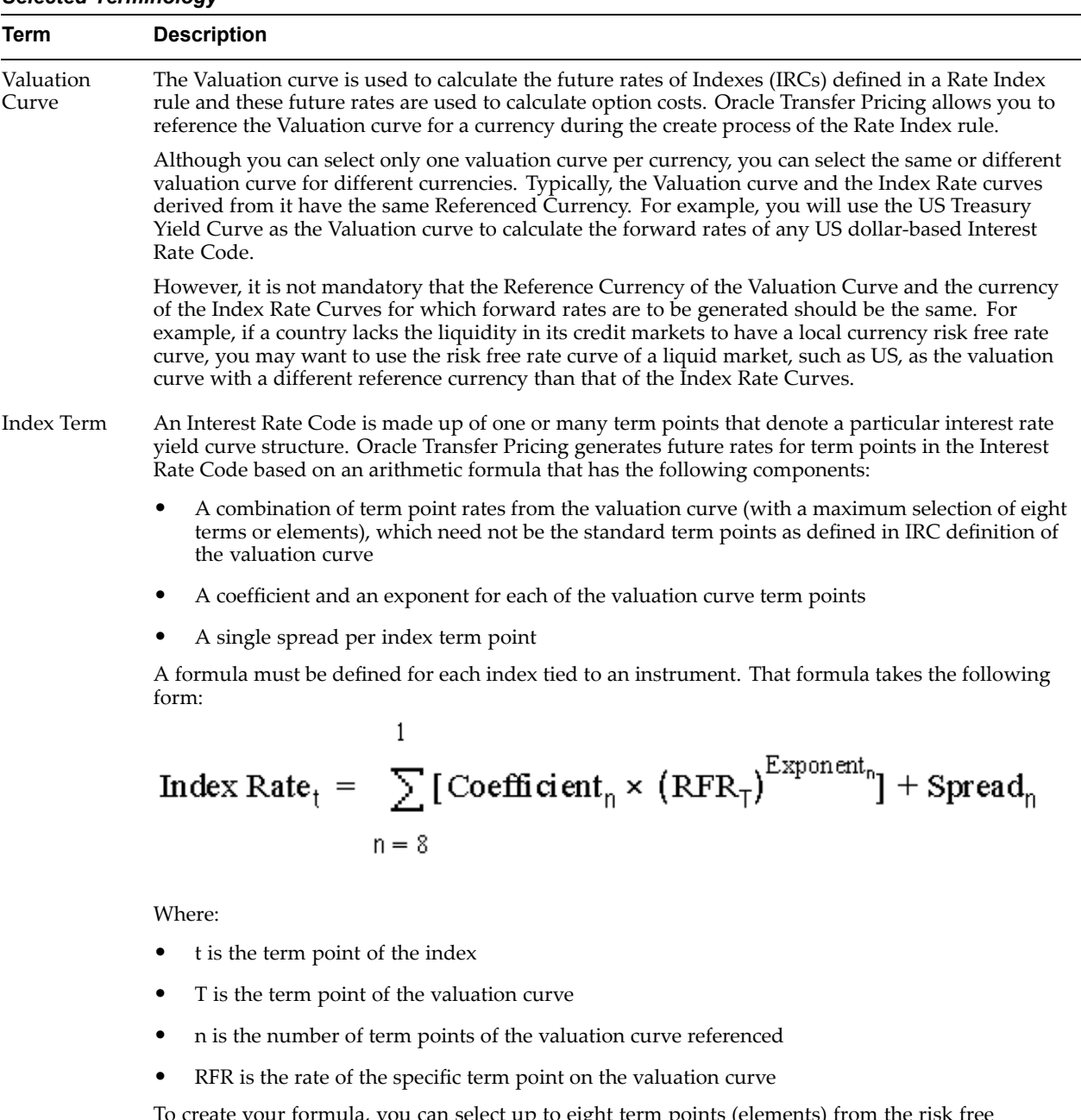

To create your formula, you can select up to eight term points (elements) from the risk free curve, each multiplied by <sup>a</sup> user-defined coefficient and raised to the power of <sup>a</sup> user-defined exponent. Additionally, you can add <sup>a</sup> constant spread for each of the term points used in the formula.

- 1. Navigate to the Rate Index Version definition page.
- 2. Select the currency you want to work with from the Valuation Curves table.

**Important:** This table displays <sup>a</sup> limited amount of rows. If you do not see the currency you are looking for, use the record navigator provided within the table.

3. Select <sup>a</sup> Valuation Curve for the currency you selected in the previous step.

**Important:** Only <sup>a</sup> single Valuation Curve can be associated with <sup>a</sup> particular currency. For example, if the Valuation Curve for US Dollars is US Treasury Yield, all US Dollar indexes will be associated with the US Treasury Yield curve.

Ideally, you need to select <sup>a</sup> risk free rate interest rate structure. Not all the Interest Rate Codes in the application will have the characteristics of <sup>a</sup> risk free rate curve, but the application will not preven<sup>t</sup> you from selecting it as <sup>a</sup> Valuation Curve.

### **Procedure to Add the Index**

4. Click Add Index.

The Define Index page for the selected currency is displayed.

5. Enter the Code or the Description in the text box to narrow the search.

You can use wildcards or leave the fields blank.

6. Click Go.

The application will only display those indexes that match the search criteria and whose reference currency is the same as the currency you selected earlier in Step 3. It will exclude the index, which has been used as the valuation curve, if the valuation curve belongs to the same currency as selection for defining the index, from the search results.

- 7. Select the Index you want to define.
- 8. Click Continue.

The Add Index Term Definition page is displayed. The general attributes of the valuation curve, from which the Index Rates are derived, are displayed. This information can be used as <sup>a</sup> reference when you define the terms.

#### **Procedure to Add Index Term Definitions**

Each Index Term Point can be calculated from up to eight elements of the valuation curve. The valuation curve elements specified can be any term point on the yield curve; it is not restricted to the points displayed for the valuation curve.

9. Select the Index Term you want to define.

Not all IRCs have Term Points defined. To successfully define an Index, you must define at least one of its terms. Optionally, you could define one, many or all of the Index Terms. The selection of Index Term is limited to the standard Term Points as defined in the IRC definition.

10. Enter the Spread for the Index Terms.

A Spread is <sup>a</sup> constant percentage added to the variable rate produced as <sup>a</sup> result of the Monte Carlo calculations, multiplication with the defined coefficient and raising to the power of the mentioned exponent.

- 11. Enter the Valuation Curve Term Point and select the multiplier.
- 12. Enter <sup>a</sup> coefficient for the element.

If you do not enter <sup>a</sup> value, the system uses the default value of 1.

13. Enter an exponen<sup>t</sup> for the element.

If you do not enter <sup>a</sup> value, the system uses the default value of 1.

- 14. Repeat the last four steps for <sup>a</sup> maximum of seven more elements.
- 15. Click Continue.

The Rate Index Version definition page is displayed.

16. Click Apply to save the changes. The Rate Index rule home page is displayed.

# **Related Topics**

Overview of Rate Index Rules, page [10-1](#page-158-0) Standard Navigation Paths, page [A-1](#page-212-0)

# **Conditional Assumptions**

<span id="page-164-0"></span>This chapter discusses the procedure for assigning transfer pricing and prepaymen<sup>t</sup> methodologies to product-currency combinations using conditional logic.

This chapter covers the following topics:

- •Overview of Conditional Assumptions
- •Creating Conditional Assumptions

# **Overview of Conditional Assumptions**

Conditional Assumptions allow you to categorize your product portfolio based on common characteristics, such as term to maturity, origination date, and repricing frequency, and assign specific transfer pricing and prepaymen<sup>t</sup> methodologies to each category. See: Associating Conditional assumptions with Transfer Pricing Rules, page [2-17](#page-36-0).

### **Related Topics**

Standard Navigation Paths, page [A-1](#page-212-0)

# **Creating Conditional Assumptions**

Conditional Assumptions cannot exist independently. Creating Conditional Assumptions is <sup>a</sup> subprocess within the general create flow of the Transfer Pricing and Prepayment rules. Once you have created <sup>a</sup> rule and <sup>a</sup> version, you can assign transfer pricing and prepaymen<sup>t</sup> methodologies to product-currency combinations either directly or by creating <sup>a</sup> conditional assumption using conditional logic.

A Conditional Assumption is made up of at least three (IF, THEN, and ELSE) clauses. Each clause is displayed in the user interface as <sup>a</sup> row. Here is <sup>a</sup> high <sup>a</sup> high-level overview of the steps necessary to create <sup>a</sup> Conditional Assumption:

- 1. Click Create Conditional Assumptions on the Transfer Pricing or Prepayment methodology page.
- 2. Select the Logic and Attribute types.
- 3. Define the logic for the IF Block.
- 4. Complete the block by inserting <sup>a</sup> transfer pricing or prepaymen<sup>t</sup> method (THEN clause).

**Note:** Alternatively, you can insert an unlimited number of ELSE IF blocks after the IF block. You also have the option to insert an unlimited number of AND/OR clauses within the IF or ELSE IF blocks.

- 5. To complete the Conditional Assumption, insert an ELSE block. You would associate <sup>a</sup> transfer pricing or prepaymen<sup>t</sup> method to this block to make sure that all the records with the same product-currency combination are transfer priced.
- 6. Click Apply.

The system validates the logic for the Conditional Assumption. If the logic is correct the Conditional Assumption is saved and the version definition page is displayed. You can then proceed with defining transfer pricing and prepaymen<sup>t</sup> methods for other products-currency combinations.

The following graphic illustrates the process for creating conditional assumptions.

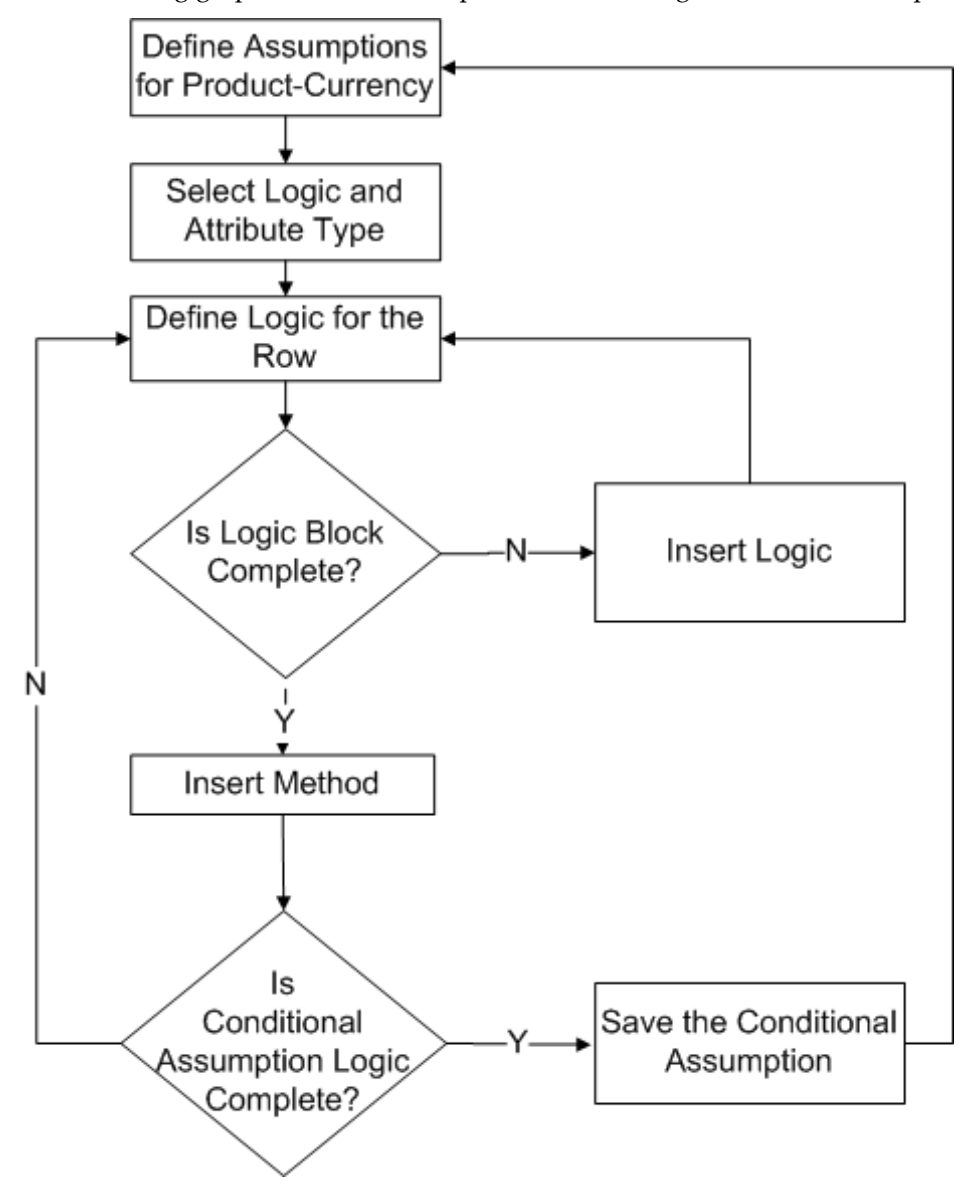

# <span id="page-166-0"></span>**Prerequisites**

• Performing basic steps for creating or updating <sup>a</sup> Transfer Pricing or Prepayment rule, page [3-2](#page-69-0)

# **Procedure**

This table describes some terms in the pages used for this procedure.

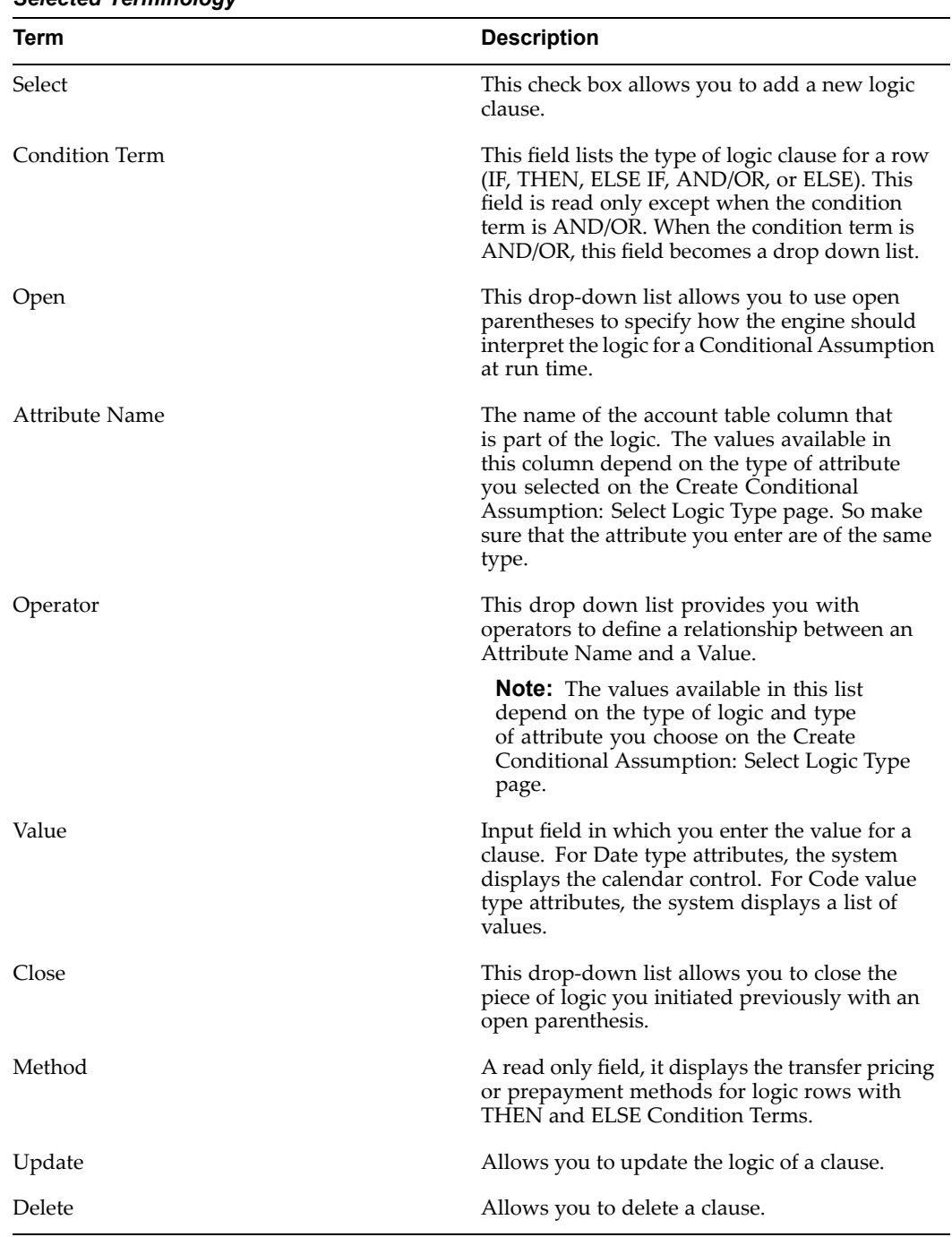

# *Selected Terminology*

- <span id="page-167-0"></span>1. Navigate to the Transfer Pricing or Prepayment methodology page.
- 2. Click Create Conditional Assumption.

The Create Conditional Assumption: Select Logic Type page is displayed.

3. Select the Attribute Type.

Your selection determines the type of attribute that will be par<sup>t</sup> of the logic clause. For example, if you choose the Dates attribute type, <sup>a</sup> date variable will be par<sup>t</sup> of the logic clause that you create.

The following attribute types are available:

- •Alphanumeric
- •Balances
- •Dates
- •Dimension
- •Numeric
- •Rates
- •Terms and Frequency
- 4. Select the Logic Type.

This determines the type of logic that will be par<sup>t</sup> of the logic clause. The following Logic Types are available:

- •Specific Value
- •Another Column
- •Range Values
- •List Of Values

The Logic Type you select affects the operators available during the next step in the process, defining the logic on the Conditional Assumptions Logic page. For example, if you select Specific Value, the condition you define on the Conditional Assumptions Logic page will involve the comparison of <sup>a</sup> specific value, such as the number 10.

The type of logic available to you depends on the Attribute Type you select. See: Logic for Attribute Types: Balances, Rates, Date, Terms & Frequencies and Numeric Attributes, page [11-6](#page-169-0) and Logic for Attribute Types: Dimensions and Alphanumeric Attributes, page [11-7](#page-170-0).

5. Click Continue.

The Conditional Assumption Logic page is displayed. This is where you define the actual attributes and parameters that make up the logic blocks for the Conditional Assumption.

- 6. Define Logic for the IF Clause on the Conditional Assumption Logic Page.
	- 1. Select the Attribute Name.
	- 2. Select an Operator.
	- 3. Enter <sup>a</sup> Value.
- 4. (Optional) Select Parenthesis:
	- •Open.
	- •Close (if you selected Open first).

**Important:** In the absence of any parentheses for grouping, the AND operator does not have any precedence ranking over the OR operator. Consequently, the clauses linked by these operators are processed from left to right. Take for example:

 $A = 1$  OR  $B = 2$  AND  $C = 3$ 

In the absence of parentheses, these are processed from left to right as:

 $(A = 1 \text{ OR } B = 2)$  AND  $C = 3$ 

Instead of AND taking precedence as follows:

 $A = 1$  OR ( $B = 2$  AND  $C = 3$ )

At this stage, an initial row of logic, the IF Clause, has been defined. However, you need to take additional steps to complete defining the conditional assumption. See: Procedure to Define Additional Clauses, page 11-5 and Procedure to Validate and Save <sup>a</sup> Conditional Assumption, page [11-6](#page-169-0).

### **Procedure to Define Additional Clauses**

After defining the initial row of logic, the IF Clause, you have three options:

• **Inserting <sup>a</sup> Method:** You insert <sup>a</sup> transfer pricing or prepaymen<sup>t</sup> method to the block when you have completed defining logic for the Conditional Assumption.

There are two potential outcomes when you decide to insert <sup>a</sup> method:

- • The system adds <sup>a</sup> new THEN clause if you choose to insert <sup>a</sup> method after an IF, OR, AND, or ELSE IF clause.
- • The system adds an ELSE clause if you choose to insert <sup>a</sup> method after the THEN clause of the last block of the Conditional Assumption.

See: Inserting <sup>a</sup> Method, page [11-7](#page-170-0)

•**Inserting Logic:**

> This option allows you to continue building the complexity of the logic within the Conditional Assumption. As with the Insert Method option, there are also two potential outcomes when you decide to insert logic:

- • The system appends <sup>a</sup> new row within the block so that you can choose to define an AND clause or an OR clause. This occurs if you decide to insert logic after an IF, OR, AND, or ELSE IF clause.
- • The system adds an ELSE IF clause if you choose to insert logic after <sup>a</sup> THEN clause.

Inserting logic into <sup>a</sup> block is optional. Therefore, to create <sup>a</sup> basic Conditional Assumption with an IF-THEN-ELSE clause, you would not need to insert logic into <sup>a</sup> block. See: Inserting Logic into <sup>a</sup> Block, page [11-8](#page-171-0).

#### <span id="page-169-0"></span>•**Updating <sup>a</sup> clause**

Clicking Update Logic Type allows you to change the Field Type for <sup>a</sup> logic clause on the Create Conditional Assumption: Select Logic Type page. See: Updating <sup>a</sup> Clause, page [11-9](#page-172-0).

# **Procedure to Validate and Save <sup>a</sup> Conditional Assumption**

When the logic for the Conditional Assumption is complete, click Apply to save the Conditional Assumption. At this point, the system performs <sup>a</sup> validation on the Conditional Assumption. There are three types of validations that the system performs.

- • **Structure:** The structure of the Conditional Assumption is validated. Only the Conditional Assumptions with the correct structure are saved. Among other things, the system will check for the following:
	- • The first block of the Conditional Assumption starts with an IF clause and ends with <sup>a</sup> THEN clause. Between these two blocks you can add as many AND/OR clauses as you want.
	- • Any ELSE IF block must be preceded by <sup>a</sup> THEN clause and it must end with <sup>a</sup> THEN clause. You can add as many AND/OR clauses between the ELSE IF and the THEN clauses as you want.
	- •The final row of the Conditional Assumption is an ELSE clause.
- • **Row Logic:** The Row Logic must be valid. For example, any row that describes logic must have <sup>a</sup> condition term, <sup>a</sup> field, an operator and <sup>a</sup> value. Any THEN/ELSE clause must have <sup>a</sup> method assigned to it.
- • **Method Parameters:** You must have successfully defined all the required parameters for <sup>a</sup> particular transfer pricing or prepaymen<sup>t</sup> method for each THEN/ELSE clause in the Conditional Assumption.

If the system cannot validate the Conditional Assumption, it will warn you of the rows that caused the errors. If the validation is successful, you will be returned to the version definition page.

# **Guidelines**

The following table lists the logic available for Balances, Rates, Date, Terms and Frequencies, and Numeric attribute types.

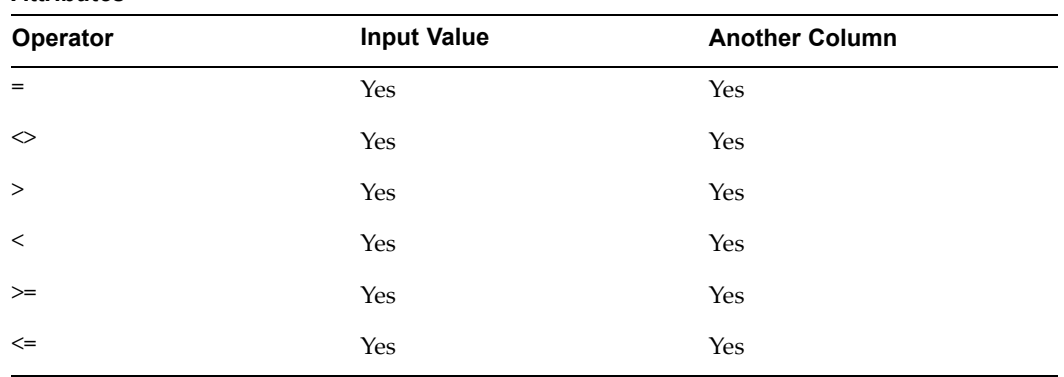

### *Logic for Attribute Types: Balances, Rates, Date, Terms & Frequencies, and Numeric Attributes*

<span id="page-170-0"></span>The following table lists the logic available for Dimensions and Alphanumeric attribute types.

| <b>Operator</b> | <b>Input Value</b> | <b>Another Column</b> |
|-----------------|--------------------|-----------------------|
| $=$             | Yes                | ΝA                    |
| ◇               | Yes                | ΝA                    |

*Logic for Attribute Types: Dimensions and Alphanumeric Attributes*

### **Related Topics**

Standard Navigation Paths, page [A-1](#page-212-0)

Overview of Conditional assumptions, page [11-1](#page-164-0)

### **Inserting <sup>a</sup> Method**

Use this procedure to insert <sup>a</sup> transfer pricing or prepaymen<sup>t</sup> method to <sup>a</sup> block of logic when you have completed defining logic for the Conditional Assumption.

### **Prerequisites**

•Performing steps <sup>1</sup> to 6 for creating <sup>a</sup> Conditional assumption, page [11-3](#page-166-0).

### **Procedure**

- 1. Select the row after which you want to insert the method.
- 2. Click Insert Method.

The system appends <sup>a</sup> new row after the row selected. The condition term of the new row depends on the condition term of the row after which you decide to insert the method. For example, inserting <sup>a</sup> method after an IF clause will cause the system to append <sup>a</sup> new row underneath it with <sup>a</sup> THEN condition term. See: Possible Condition Terms for Appended Rows, page [11-8](#page-171-0).

You now can assign <sup>a</sup> specific transfer pricing or prepaymen<sup>t</sup> method to the current block of logic.

- 3. Click Update corresponding to the logic clause.
- 4. Assign the required methodology.

**Note:** This procedure is same as the one used for directly assigning <sup>a</sup> transfer pricing or prepaymen<sup>t</sup> methodology. See: Defining Transfer Pricing Methodologies, page [12-2](#page-175-0) and Defining Prepayment Methodologies, page [13-2](#page-183-0).

5. Click Apply.

The Conditional Assumption Logic page is displayed.

#### **Guidelines**

The following table shows the possible condition terms for rows appended as <sup>a</sup> result of inserting methods.

| <b>Preceding Clause</b> | <b>Condition Term for the Appended Row</b> |
|-------------------------|--------------------------------------------|
| ΙF                      | <b>THEN</b>                                |
| AND/OR                  | <b>THEN</b>                                |
| <b>THEN</b>             | <b>ELSE</b>                                |
| <b>ELSE IF</b>          | <b>THEN</b>                                |
| <b>ELSE</b>             | Not possible to append a row               |

<span id="page-171-0"></span>*Possible Condition Terms for Appended Rows: Inserting Method*

Creating Conditional Assumptions, page [11-1](#page-164-0) Standard Navigation Paths, page [A-1](#page-212-0)

### **Inserting Logic into <sup>a</sup> Block**

Use this procedure to insert additional logic into <sup>a</sup> Conditional Assumption.

#### **Prerequisites**

•Performing steps <sup>1</sup> to 6 for creating <sup>a</sup> Conditional assumption, page [11-3](#page-166-0).

### **Procedure**

- 1. Select the row after which you need the new logic to be inserted on the Conditional Assumption Logic page.
- 2. Click Insert Logic.

The system appends <sup>a</sup> new row after the row selected. The condition term of the new row depends on the condition term of the row after which you decide to insert the method. See: Possible Condition Terms for Appended Rows: Inserting Logic, page [11-9](#page-172-0).

3. Enter the data values for the new logic clause.

See: Step 6, page [11-4](#page-167-0) of Creating Conditional Assumptions.

### **Guidelines**

The following table shows the possible condition terms for rows appended as <sup>a</sup> result of inserting new logic

| <b>Preceding Clause</b> | <b>Possible Terms for inserted Row</b> |
|-------------------------|----------------------------------------|
| IF                      | AND/OR                                 |
| AND/OR                  | AND/OR                                 |
| <b>THEN</b>             | <b>ELSE IF</b>                         |
| <b>ELSE IF</b>          | AND/OR                                 |
| <b>ELSE</b>             |                                        |

<span id="page-172-0"></span>*Possible Condition Terms for Appended Rows: Inserting Logic*

Creating Conditional Assumptions, page [11-1](#page-164-0) Standard Navigation Paths, page [A-1](#page-212-0)

# **Updating <sup>a</sup> Clause**

You may want to change the logic of an existing clause. You can do this in any of the following two ways:

- •Change the logic of the clause without changing the field type.
- • Change both the logic and the attribute type for the clause. For example, you may want to change the Attribute Type from Rates to Balances.

**Note:** Updating the Attribute Type is optional and is not required to create <sup>a</sup> basic Conditional Assumption with an IF-THEN-ELSE clause.

### **Prerequisites**

•Performing steps <sup>1</sup> to 6 for creating <sup>a</sup> Conditional assumption, page [11-3](#page-166-0).

### **Procedure to Change Logic without Changing Attribute Type**

- • Change the values directly in the Value field on the Conditional Assumption Logic page.
- • Click the Attribute Type LOV on the Conditional Assumption Logic page and select another logic attribute. The LOV shows only those logic attributes which are of the same type as the current attribute of the clause.

### **Procedure to Change both Logic and Attribute Types**

1. Click Update Logic Type on the Conditional Assumption Logic page.

The Create Conditional Assumption: Select Logic Type page is displayed.

- 2. Select the required Attribute Type from the drop-down list.
- 3. Select the required Logic Type.
- 4. Click Continue.

The Attribute Type and the Logic Type is updated and the Conditional Assumption Logic page is displayed.

Creating Conditional Assumptions, page [11-1](#page-164-0) Standard Navigation Paths, page [A-1](#page-212-0)

# **Transfer Pricing Rules**

<span id="page-174-0"></span>This chapter describes the procedure for working with and managing Transfer Pricing rules.

This chapter covers the following topics:

- •Overview of Transfer Pricing Rules
- •[Creating](#page-175-0) Transfer [Pricing](#page-175-0) Rules
- •[Defining](#page-175-0) Transfer [P](#page-175-0)ricing [Methodologies](#page-175-0)

# **Overview of Transfer Pricing Rules**

Transfer Pricing rules allow you to specify methodologies for transfer pricing your product portfolio. A Transfer Pricing rule contains the transfer pricing methodologies defined for all products (Line Item Dimension Members) in <sup>a</sup> particular product hierarchy. In addition, it contains certain parameters used in defining option cost methodologies. See: Setting Transfer Pricing Rules, page [2-2](#page-21-0).

The Transfer Pricing rule is <sup>a</sup> key componen<sup>t</sup> of the Transfer Pricing Process rule. The Transfer Pricing Process rule, which is used to launch the transfer pricing process, uses the transfer pricing methodologies contained in the Transfer Pricing rules to generate transfer rates. Consequently, before processing information for <sup>a</sup> new period, you need to review and validate the assumptions contained in Transfer Pricing rules. If new members are added to the Line Item dimension, you need to update the Transfer Pricing rule by defining appropriate methodologies for the new products.

The procedure for working with and managing the Transfer Pricing rule is mostly similar to that of other Oracle Transfer Pricing business rules. It includes the following steps:

- •Searching for Transfer Pricing rules. See: Searching for Rules, page [3-1](#page-68-0).
- •Creating Transfer Pricing Rules, page [12-2](#page-175-0).
- • Viewing and Updating Transfer Pricing rules. See: Viewing and Updating Rules, page [3-3](#page-70-0).
- •Duplicating Transfer Pricing rules. See: Duplicating Rules, page [3-3](#page-70-0).
- •Deleting Transfer Pricing rules. See: Deleting Rules, page [3-4](#page-71-0).

As par<sup>t</sup> of creating and updating Transfer Pricing rules, you can also define transfer pricing methodologies. See:

- •Defining Transfer Pricing Methodologies, page [12-2](#page-175-0).
- •Defining the Redemption Curve Methodology, page [12-7](#page-180-0).

•Defining the Unpriced Account Methodology, page [12-8](#page-181-0).

### <span id="page-175-0"></span>**Related Topics**

Standard Navigation Paths, page [A-1](#page-212-0)

# **Creating Transfer Pricing Rules**

You create <sup>a</sup> Transfer Pricing rule to define transfer pricing methodologies for your products.

### **Procedure**

- 1. Navigate to the Transfer Pricing rule home page.
- 2. Complete standard steps for this procedure. See: Creating Rules, page [3-2](#page-69-0).

**Important:** In addition to the standard steps for creating rules, the procedure for creating Transfer Pricing rule and version involves one extra step. After Standard Step 5, you need to select <sup>a</sup> product hierarchy. You can define methodologies at any level of the hierarchical product dimension. The hierarchical relationship between the nodes allows inheritance of methodologies from paren<sup>t</sup> nodes to children nodes.

You can also continue defining <sup>a</sup> methodology at the lowest level of the Line Item dimension without selecting <sup>a</sup> hierarchy.

**Caution:** Oracle Transfer Pricing does not suppor<sup>t</sup> multiple value set hierarchies and hierarchies with multiple tops. In addition, all the hierarchies need to be stored in flattened format for processing by the application. See: Working with Hierarchies, *Oracle Enterprise Performance Foundation User's Guide*.

### **Related Topics**

Overview of Transfer Pricing Rules, page [12-1](#page-174-0)

Standard Navigation Paths, page [A-1](#page-212-0)

# **Defining Transfer Pricing Methodologies**

Transfer pricing methodologies are always associated with <sup>a</sup> version of <sup>a</sup> Transfer Pricing rule. As <sup>a</sup> rule can have multiple versions, you can define various sets of transfer pricing methodologies under <sup>a</sup> single Transfer Pricing rule. The start and end dates of each version determine the set of methodologies available at any particular point.

The definition of transfer pricing methodologies is par<sup>t</sup> of the Create Transfer Pricing rules process where assumptions about transfer pricing are made for product-currency combinations. When you click Apply in the Create Transfer Pricing rules process, the rule and the version are saved and the Transfer Pricing rule selector page is displayed. However, the transfer pricing methodology has not ye<sup>t</sup> been defined for any of your products at this point. Typically, you would start defining your methodologies for product-currency combinations before clicking Apply.

The Transfer Pricing rule supports definition of assumptions for combinations of two dimensions: Product and Currency. Consequently, before you start defining the transfer pricing methodologies for your products, you need to decide the way you want to input the parameters. You can select any one of the following two paths:

- • **All Products for one Currency:** You can define transfer pricing methodologies for your entire product portfolio one currency at <sup>a</sup> time. Suppose your portfolio comprises of products denominated in two currencies (US Dollar and Japanese Yen) and that you want to specify different transfer pricing assumptions for each product group. Using the *All products for one currency* flow, you can first define assumptions for the products denominated in US Dollars and then proceed with defining assumptions for the Yen-based products.
- • **All Currencies for one Product:** You can also decide to define assumptions for all the currencies supported in your system, one product at <sup>a</sup> time. For example, you can define assumptions for all active currencies for the commercial loans before proceeding with definition of the methodology for the consumer loans. In the context of this path, <sup>a</sup> product can be <sup>a</sup> node or <sup>a</sup> leaf in the product hierarchy, or <sup>a</sup> standalone leaf when no hierarchies are associated with the rule.

Once you have created <sup>a</sup> Transfer Pricing rule and <sup>a</sup> version, you can assign transfer pricing methodologies to product-currency combinations in either of the following two ways:

- • By creating <sup>a</sup> conditional assumption using conditional logic. See: Associating Conditional Assumptions with Transfer Pricing Rules, page [2-17](#page-36-0).
- •Directly on the Transfer Pricing methodology page, as described here.

# **Prerequisites**

•Performing basic steps for creating or updating <sup>a</sup> Transfer Pricing rule, page [12-2](#page-175-0)

# **Procedure:**

This table describes some terms in the pages used for this procedure.

| Term                            | <b>Description</b>                                                                                                    |
|---------------------------------|----------------------------------------------------------------------------------------------------|
| Yield Curve Term                | Defines the point on the yield curve that the<br>system references to calculate transfer rates.                                                                                                    |
| Historical Term                 | Specifies the period over which the average is to<br>be taken for the Moving Averages method, and<br>yield curve from a date earlier than the<br>Assignment Date for the Spread from Interest<br>Rate Code method.                                                                                                    |
| Lag Term                        | Specifies a yield curve from a date earlier<br>than the Assignment Date for the Spread from<br>Interest Rate Code method.                                                                                                    |
| Rate Spread                     | The fixed positive or negative spread from<br>an Interest Rate Code or Note Rate, used to<br>generate transfer rates in the Spread from<br>Interest Rate and Spread from Note Rate<br>methods.                                                                                                    |
| Model with Gross Rates          | This option becomes available when you select<br>Account tables as the data source and allows<br>you to specify whether modeling should be<br>done using the net or gross interest rate on<br>the instrument. This option is only applicable<br>when the Net Margin Code is also set to one, for<br>example, Fixed. Gross rates are typically<br>selected while modeling the effect of serviced<br>portfolios where the underlying assets have<br>been sold but the organization continues to<br>earn servicing revenue based on the original<br>portfolio. |
| Mid Period                      | This option applies to adjustable rate<br>instruments only. It dictates whether the<br>transfer rate is based on the last repricing<br>date, current repricing period, prior repricing<br>date, or some combination thereof.                                                                                                    |
| <b>Assignment Date</b>          | This is the effective date of the yield curve.                                                                                                    |
| Percentage/Term Points          | The term points that the system uses to compute<br>the Redemption Curve method results. A<br>percentage determines the weight assigned to<br>each term point when generating results.                                                                                                    |
| <b>Add Dimension Values</b>     | Allows you to select the products that you want<br>to transfer price using the Unpriced Account<br>method.                                                                                                    |
| Across All Organizational Units | When this option is enabled, transfer price is<br>calculated as a weighted average across all<br>Organizational Units for the matching product<br>value. Otherwise, transfer price is calculated<br>from accounts only within a particular<br>Organizational Unit.                                                                                                    |

*Selected Terminology*

1. Navigate to the version attributes page.

- 2. Select <sup>a</sup> currency or product from the list of values, depending on whether you want to define transfer Pricing methodologies for the entire product portfolio, one currency at <sup>a</sup> time; or for all the currencies supported in your system, one product at a time.
- 3. Click Go. The system displays <sup>a</sup> list of all the products (for which you can define assumptions) or currencies (that are active in the system).
- 4. Click Update corresponding to the product-currency combination for which you want to define the Transfer Pricing Methodology.
- 5. Select the appropriate data source: Account Tables or Management Ledger Table.
- 6. Select the required Transfer Pricing method.

**Important:** If this field is left blank, transfer prices will not be generated for the concerned product-currency combination. The Transfer Pricing methodologies available depend on the selected data source. See: Successful Transfer Pricing Combinations, page [12-6](#page-179-0).

Depending on the transfer pricing method selected, certain required and optional parameter fields are displayed. You can update these fields as required. See: Required Parameters for <sup>a</sup> Transfer Pricing Methodology, page [12-7](#page-180-0). See also:

- •Defining the Redemption Curve methodology, page [12-7](#page-180-0).
- •Defining the Unpriced Account Methodology, page [12-8](#page-181-0).
- 7. Specify the desired Option Cost methodology. This option is available only when the data source is Account Tables. Here is how you can go about specifying an Option Cost Methodology:
	- 1. Select Run using Monte Carlo Option Cost Method. The Target Balance drop-down list is displayed.
	- 2. Select the required balance type. You can select any one of the following as the designated target balance for option cost calculations:
		- •Par Balance
		- •Book Balance
		- •Market Value

See: Transfer Pricing Option Cost, *Oracle Transfer Pricing Reference Guide* and Transfer Pricing Process Rule and Option Costs, page [2-30](#page-49-0).

8. Click Apply.

The version attributes page is displayed.

At this point you can:

- • Continue defining additional methodologies for other product-currency combinations by repeating the above procedure.
- • Complete the process by clicking Finish in the Create Process Flow or Apply in the Update Process Flow.

The new assumptions are saved and the Transfer Pricing rule selector page is displayed.

# <span id="page-179-0"></span>**Guidelines**

#### **Availability of Transfer Pricing Methodologies**

The availability of transfer pricing methodologies depends on the data source that you select: Account Table or Management Ledger Table. The following table describes the Transfer Pricing Methodologies available for each of these data sources and displays whether that methodology requires the selection of <sup>a</sup> Transfer Pricing Interest Rate Code.

| <b>Transfer Pricing</b><br><b>Methodology</b> | Data Source:<br><b>Account Table</b> | Data Source: Ledger Interest Rate Code<br>Table |     |
|-----------------------------------------------|--------------------------------------|-------------------------------------------------|-----|
| None                                          | Yes                                  | Yes                                             |     |
| Cash Flow Weighted<br>Term                    | Yes                                  |                                                 | Yes |
| Cash Flow Duration                            | Yes                                  |                                                 | Yes |
| Cash Flow Zero<br>Discount Factors            | Yes                                  |                                                 | Yes |
| Moving Averages                               | Yes                                  | Yes                                             | Yes |
| Straight Term                                 | Yes                                  |                                                 | Yes |
| Spread from Interest<br>Rate Code             | Yes                                  | Yes                                             | Yes |
| Spread from Note Rate Yes                     |                                      |                                                 |     |
| <b>Redemption Curve</b>                       | Yes                                  | Yes                                             | Yes |
| <b>Unpriced Account</b>                       |                                      | Yes                                             |     |

*Successful Transfer Pricing Combinations*

#### **Required Parameters**

You cannot define <sup>a</sup> transfer pricing methodology successfully, unless you specify the required parameters. The following table displays the parameters associated with each transfer pricing method and specifies whether they are required or optional. The optional parameter fields display default values. However, you may decide to change the values for the optional parameters for certain methodologies, such as, the Redemption Curve or the Unpriced Account methods.
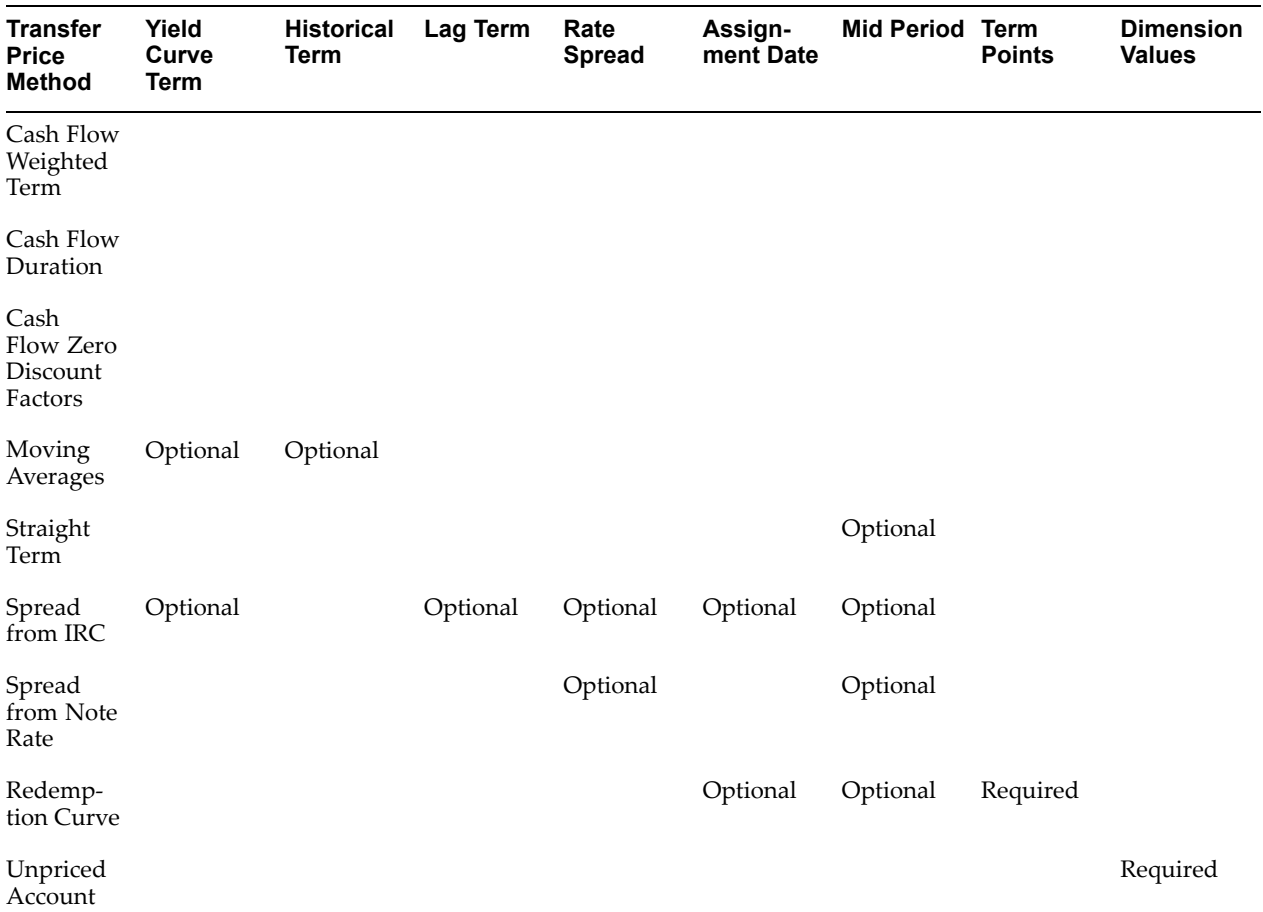

### *Required Parameters for <sup>a</sup> Transfer Pricing Methodology*

## **Related Topics**

Setting Transfer Pricing Rules, page [2-2](#page-21-0) Overview of Transfer Pricing Rules, page [12-1](#page-174-0) Standard Navigation Paths, page [A-1](#page-212-0) Creating Conditional Assumptions, page [11-1](#page-164-0) Defining the Redemption Curve Methodology, page 12-7 Defining the Unpriced Account Methodology, page [12-8](#page-181-0)

## **Defining the Redemption Curve Methodology**

As par<sup>t</sup> of the process for defining the Redemption Curve methodology, you must select as many Term Points from the Transfer Pricing Yield curve as you desire and allocate the percentage runoff for each of those points.

## **Prerequisites**

•Performing basic steps for creating or updating <sup>a</sup> Transfer Pricing rule, page [12-2](#page-175-0)

## <span id="page-181-0"></span>**Procedure to Add Term Points:**

The steps involved in adding Term Points are listed below:

1. Click Select Term Points.

The Select Term Points page is displayed.

- 2. Select the Transfer Pricing Yield Curve Points as required.
- 3. Click Apply.

The Transfer Pricing methodology page is displayed.

4. Update the percentage value for each Term Point.

**Note:** The sum of all the percentages for all Term Points must add up to 100. To remove <sup>a</sup> Yield Curve Point from the Percentages/Term Points table, click the corresponding Delete icon for the Yield Curve Point.

#### **Related Topics**

Defining Transfer Pricing Methodologies, page [12-2](#page-175-0)

Standard Navigation Paths, page [A-1](#page-212-0)

## **Defining the Unpriced Account Methodology**

When defining an Unpriced Account methodology, you need to select the Line Item dimension members (products) whose weighted average transfer rate will be assigned to the product being defined.

#### **Prerequisites**

•Performing basic steps for creating or updating <sup>a</sup> Transfer Pricing rule, page [12-2](#page-175-0)

### **Procedure to Add Dimension Values:**

The steps involved in adding Dimension Values are listed below:

1. Click Add Dimensions.

The Add Dimensions page is displayed.

- 2. Search and select the required Line Item dimension members. Specify whether weighted average of transfer rates has to be taken across all organizational units or for accounts only within that organizational unit.
- 3. Click Apply.

The Transfer Pricing methodology page is displayed.

## **Related Topics**

Defining Transfer Pricing Methodologies, page [12-2](#page-175-0) Standard Navigation Paths, page [A-1](#page-212-0)

# **Prepayment Rules**

<span id="page-182-0"></span>This chapter describes the procedure for working with and managing Prepayment rules.

This chapter covers the following topics:

- •Overview of Prepayment Rules
- •[Creating](#page-183-0) [Prepayment](#page-183-0) Rules
- •[Defining](#page-183-0) [Pr](#page-183-0)epayment [Methodologies](#page-183-0)

# **Overview of Prepayment Rules**

Prepayment rules allow you to specify methodologies to model the prepaymen<sup>t</sup> behavior of products in your portfolio and quantify the associated prepaymen<sup>t</sup> risk in monetary terms. See: Setting Prepayment Rules, page [2-22](#page-41-0).

The methodologies contained in the Prepayment rule are referenced by the Transfer Pricing Process rule. These prepaymen<sup>t</sup> methodologies are used in combination with cash flow based transfer pricing methods to generate transfer pricing results.

The procedure for working with and managing the Prepayment rule is similar to that of other Oracle Transfer Pricing business rules. It includes the following steps:

- •Searching for Prepayment rules. See: Searching for Rules, page [3-1](#page-68-0).
- •Creating Prepayment Rules, page [13-2](#page-183-0).
- • Viewing and Updating Prepayment rules. See: Viewing and Updating Rules, page [3-3](#page-70-0).
- •Duplicating Prepayment rules. See: Duplicating Rules, page [3-3](#page-70-0).
- •Deleting Prepayment rules. See: Deleting Rules, page [3-4](#page-71-0).

As par<sup>t</sup> of creating and updating Prepayment rules, you can also define prepaymen<sup>t</sup> methodologies. See:

- •Defining Prepayment Methodologies, page [13-2](#page-183-0).
- •Defining the Constant Prepayment Method, page [13-5](#page-186-0).
- •Defining the Prepayment Table Method, page [13-6](#page-187-0).
- •Defining the Arctangent Calculation Method, page [13-7](#page-188-0)

## **Related Topics**

Standard Navigation Paths, page [A-1](#page-212-0)

## <span id="page-183-0"></span>**Creating Prepayment Rules**

You create <sup>a</sup> Prepayment rule to define prepaymen<sup>t</sup> assumptions for new products.

## **Procedure:**

- 1. Navigate to the Prepayment rule home page.
- 2. Complete standard steps for this procedure. See: Creating Rules, page [3-2](#page-69-0).

**Important:** In addition to the standard steps for creating rules, the procedure for creating Prepayment rule and version involves one extra step. After Standard Step 5, you can select <sup>a</sup> product hierarchy. You can define methodologies at any level of the hierarchical product dimension. The hierarchical relationship between the nodes allows inheritance of methodologies from paren<sup>t</sup> nodes to children nodes.

You can also continue defining <sup>a</sup> methodology at the lowest level of the Line Item dimension without selecting <sup>a</sup> hierarchy.

**Caution:** Oracle Transfer Pricing does not suppor<sup>t</sup> multiple value set hierarchies and hierarchies with multiple tops. In addition, all the hierarchies need to be stored in flattened format for processing by the application. See: Working with Hierarchies, *Oracle Enterprise Performance Foundation User's Guide*.

## **Related Topics**

Overview of Prepayment Rules, page [13-1](#page-182-0)

Standard Navigation Paths, page [A-1](#page-212-0)

# **Defining Prepayment Methodologies**

The definition of prepaymen<sup>t</sup> methodologies is par<sup>t</sup> of the Create Prepayment rule process where prepaymen<sup>t</sup> assumptions are made for product-currency combinations. When you click Apply in the Create Prepayment rules process, the rule and the version are saved and the Prepayment rule home page is displayed. However, the prepaymen<sup>t</sup> methodology has not ye<sup>t</sup> been defined for any of your products at this point. Typically, you would start defining your prepaymen<sup>t</sup> methodologies for product-currency combinations before clicking Apply.

The Prepayment rule supports definition of prepaymen<sup>t</sup> assumptions for combinations of two dimensions: Product and Currency. Consequently, before you start defining the prepaymen<sup>t</sup> methodologies for your products, you need to decide the way you want to input the parameters. You can select any one of the following two paths:

- •All Products for one Currency
- •All Currencies for one Product

Once you have created <sup>a</sup> Prepayment rule and <sup>a</sup> version, you can assign prepaymen<sup>t</sup> methodologies to product-currency combinations in any of the following two ways:

- • By creating <sup>a</sup> conditional assumption using conditional logic. See: Associating Node Level and Conditional Assumptions with Prepayment Rules, page [2-28](#page-47-0)
- •Directly on the Prepayment methodology page, as described here.

# **Prerequisites**

•Performing basic steps for creating or updating <sup>a</sup> Prepayment rule, page [13-2](#page-183-0)

## **Procedure:**

This table describes some terms in the pages used for this procedure.

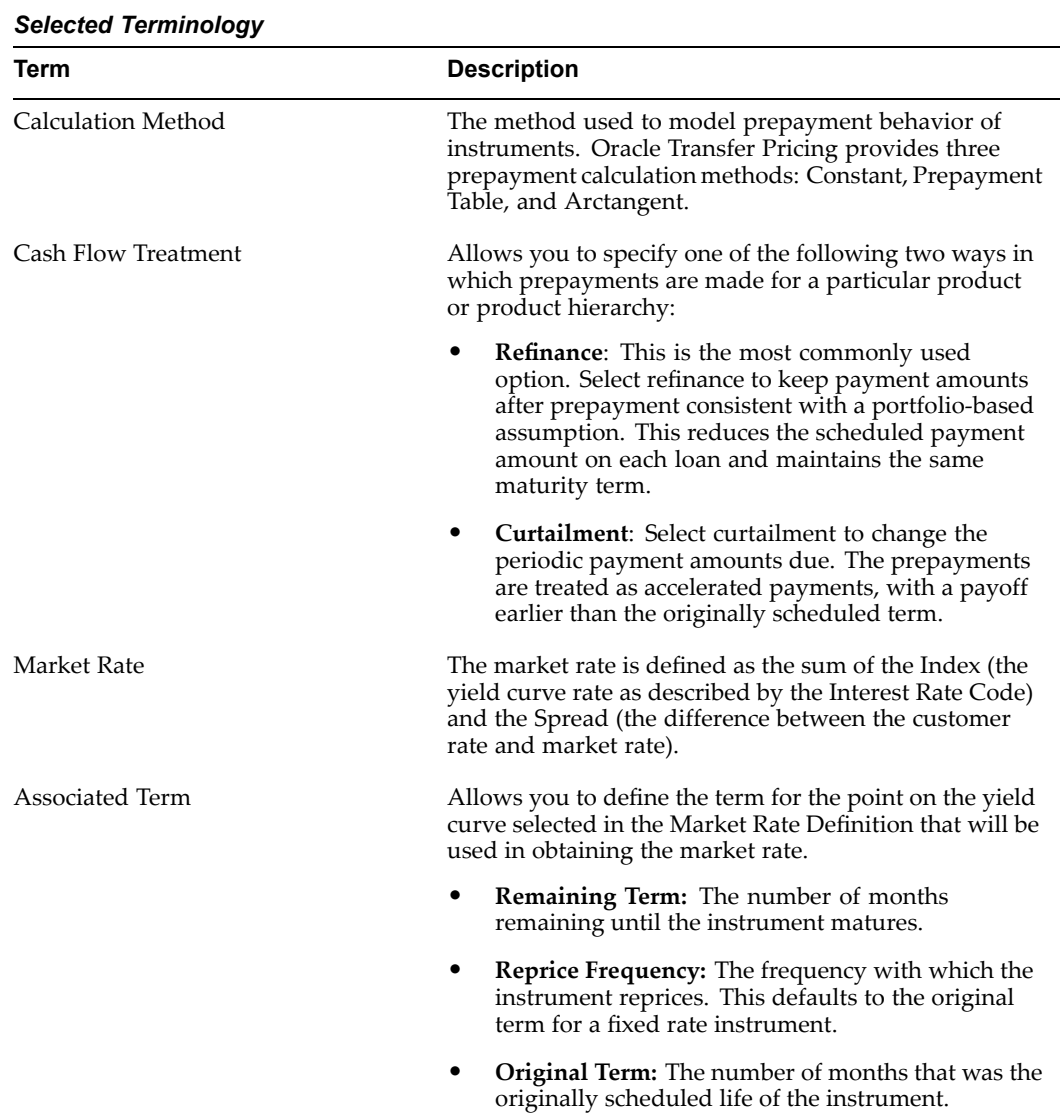

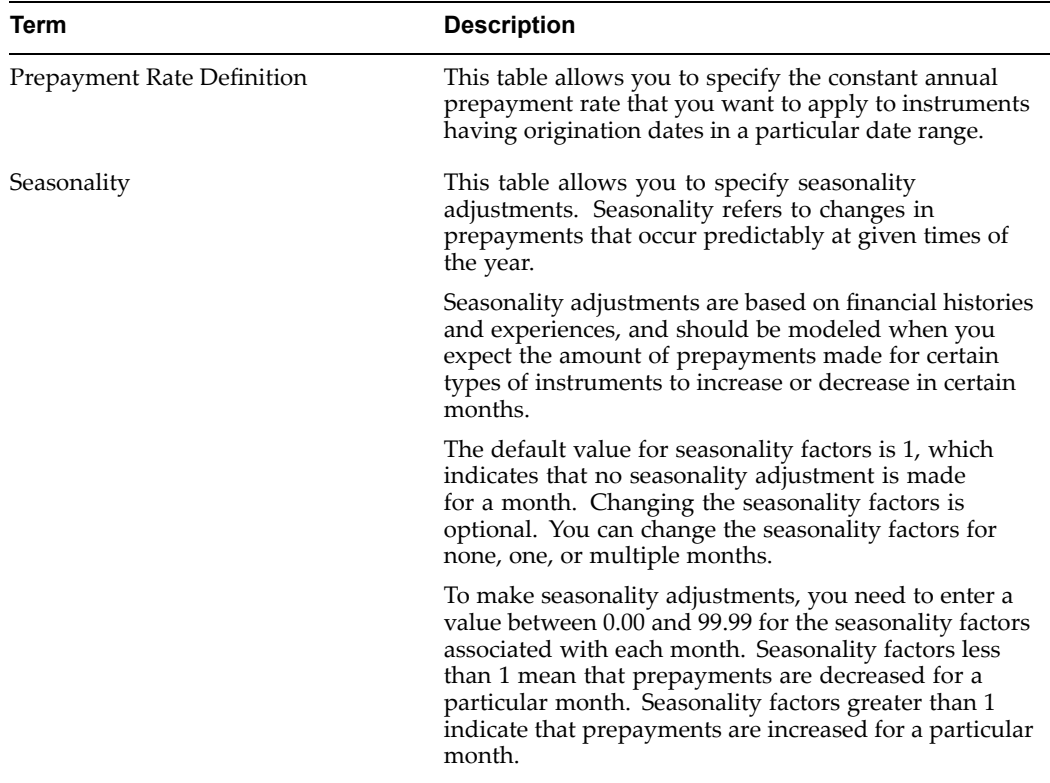

- 1. Navigate to the Prepayment methodology page.
- 2. Select <sup>a</sup> Calculation Method, Constant, Prepayment Table, or Arctangent, and click Go.

**Note:** The default value for the Calculation Method drop down list is None. If you select None as the calculation method, no prepaymen<sup>t</sup> assumptions will be assigned to the particular product-currency combination.

3. Select <sup>a</sup> Cash Flow Treatment type, Refinance or Curtailment, and click Go to refresh the screen with the relevant parameters.

**Note:** Refinance is the most commonly used method.

4. Define the parameters and annual prepaymen<sup>t</sup> rates for the selected calculation method: Constant, Prepayment Table, or Arctangent.

> **Important:** The parameters displayed on the Prepayment methodology page vary depending on the calculation method (Constant, Prepayment Table, or Arctangent) that you have selected. See:

- •Defining the Constant Prepayment Method, page [13-5](#page-186-0).
- •Defining the Prepayment Table Method, page [13-6](#page-187-0)
- •Defining the Arctangent Calculation Method, page [13-7](#page-188-0)

<span id="page-186-0"></span>5. Click Apply.

The Prepayment version definition page is displayed.

At this point you can:

- • Continue defining additional methodologies for other product-currency combinations by repeating the above procedure.
- • Complete the process by clicking Finish in the Create Process Flow or Apply in the Update Process Flow.

**Note:** When you click Finish, the prepaymen<sup>t</sup> assumptions are saved and the Prepayment rule home page is displayed.

## **Related Topics**

Prepayment Methodologies and Rules, page [2-22](#page-41-0) Creating Conditional Assumptions, page [11-1](#page-164-0) Overview of Prepayment Rules, page [13-1](#page-182-0) Standard Navigation Paths, page [A-1](#page-212-0)

## **Defining the Constant Prepayment Method**

Use this procedure to define prepaymen<sup>t</sup> assumptions using the Constant Prepayment method.

## **Prerequisites**

•Performing basic steps for creating or updating <sup>a</sup> Prepayment rule, page [13-2](#page-183-0)

## **Procedure:**

1. Select the Start Origination Date using the date picker. Alternatively, you can enter the Start Origination Date in the space provided.

> **Note:** The first cell in the Start Origination Date column and all of the cells in the End Origination Date column are read only. This ensures that all the possible origination dates are included in cash flow calculation runs. Each row in the End Origination Date column is filled in by the system when <sup>a</sup> new Start Origination Date is entered into the next row.

> The first Start Origination Date (in row 1) has <sup>a</sup> default value of January 1, 1900. When you enter <sup>a</sup> Start Origination Date in the next row, the system inserts <sup>a</sup> date that is <sup>a</sup> day prior to the previous End Origination Date field.

2. Enter the annual prepaymen<sup>t</sup> rate percen<sup>t</sup> that you want to apply to the instruments having origination dates in <sup>a</sup> particular Start Origination-End Origination Date range.

> **Note:** The Percent column represents the actual annualized prepaymen<sup>t</sup> percentage that the system uses to generate the principal runoff during the cash flow calculations.

<span id="page-187-0"></span>3. Click Add Another Row to add additional rows and click the corresponding Delete icon to delete <sup>a</sup> row.

You can add as many rows in this table as you require. However you need to enter relevant parameters for each new row.

4. Define the Seasonality as required.

## **Related Topics**

Constant Prepayment Method, page [2-23](#page-42-0)

Defining Prepayment Methodologies, page [13-2](#page-183-0)

Standard Navigation Paths, page [A-1](#page-212-0)

## **Defining the Prepayment Table Method**

Use this procedure to define prepaymen<sup>t</sup> assumptions using the Prepayment Table Calculation method.

## **Prerequisites**

•Performing basic steps for creating or updating <sup>a</sup> Prepayment rule, page [13-2](#page-183-0)

## **Procedure:**

- 1. Select an Index from the list of values.
- 2. Enter the Spread.

A Spread is the difference between the Customer Rate and the Market Rate.

- 3. Select an Associated Term: Remaining Term, Reprice Frequency, or Original Term.
- 4. Specify the Prepayment Table parameters.
	- 1. Select the Start Origination Date using the date picker. Alternatively, you can enter the Start Origination Date in the space provided.
	- 2. Enter the Coefficient by which the Prepayment Rate should be multiplied.

This multiple is applied only to the instruments for which the origination date lies in the range defined in the Start Origination Date-End Origination Date fields.

3. Select <sup>a</sup> predefined prepaymen<sup>t</sup> table from the Prepayment Table Rule list of values.

The system uses the prepaymen<sup>t</sup> table assumptions to calculate the prepaymen<sup>t</sup> amounts for each period. You need to associate <sup>a</sup> prepaymen<sup>t</sup> table for every Start Origination-End Origination Date range.

4. Click Add Another Row to add additional rows and click the corresponding Delete to delete <sup>a</sup> row.

You can add as many rows in this table as you require. However you need to enter relevant parameters for each new row.

5. Define the Seasonality as required.

## <span id="page-188-0"></span>**Related Topics**

Prepayment Table Method, page [2-23](#page-42-0) Prepayment Table Rules, page [14-1](#page-190-0) Defining Prepayment Methodologies, page [13-2](#page-183-0) Standard Navigation Paths, page [A-1](#page-212-0)

## **Defining the Arctangent Calculation Method**

Use this procedure to define prepaymen<sup>t</sup> assumptions using the Arctangent Calculation method.

## **Prerequisites**

•Performing basic steps for creating or updating <sup>a</sup> Prepayment rule, page [13-2](#page-183-0)

## **Procedure:**

- 1. Select an Index from the list of values.
- 2. Enter the Spread.

A Spread is the difference between the Customer Rate and the Market Rate.

- 3. Select an Associated Term: Original Term, Reprice Frequency, or Remaining Term.
- 4. Specify the Arctangent Argument table parameters.
	- 1. Select the Start Origination Date using the date picker. Alternatively, you can enter the Start Origination Date in the space provided.
	- 2. Enter the values for the Arctangent parameters (columns K1 through K4) for each Start Origination Date in the table. The valid range for each parameter is -99.9999 to 99.9999.
	- 3. Click Add Another Row to add additional rows and click the corresponding Delete to delete <sup>a</sup> row.

You can add as many rows in this table as you require. However you need to enter relevant parameters for each new row.

5. Define the Seasonality as required.

## **Related Topics**

Arctangent Calculation Method, page [2-25](#page-44-0) Defining Prepayment Methodologies, page [13-2](#page-183-0)

Standard Navigation Paths, page [A-1](#page-212-0)

# **Prepayment Table Rules**

<span id="page-190-0"></span>This chapter describes the procedure to build prepaymen<sup>t</sup> tables using Prepayment Table Rules.

This chapter covers the following topics:

- •Overview of Prepayment Table Rules
- •Creating Prepayment Table Rules
- •[Updating](#page-194-0) [Prepayment](#page-194-0) Tables
- •[Updating](#page-195-0) [Prepayment](#page-195-0) Rates in <sup>a</sup> [Prepayment](#page-195-0) Table

## **Overview of Prepayment Table Rules**

The Prepayment Table rule allows you to build prepaymen<sup>t</sup> tables. These prepaymen<sup>t</sup> tables can be referenced by <sup>a</sup> Prepayment Rule to model prepaymen<sup>t</sup> behavior of instruments. See: Prepayment Table Method, page [2-23](#page-42-0) and Prepayment Rules, page [13-1](#page-182-0).

The procedure for working with and managing the Prepayment Table rule is similar to that of other Oracle Transfer Pricing business rules. It includes the following steps:

- •Searching for Prepayment Table rules. See: Searching for Rules, page [3-1](#page-68-0).
- •Creating Prepayment Table Rules, page 14-1.
- • Viewing and Updating Prepayment Table rules. See:
	- •Viewing and Updating Rules, page [3-3](#page-70-0).
	- •Updating Prepayment Tables, page [14-5](#page-194-0).
- •Duplicating Prepayment Table rules. See: Duplicating Rules, page [3-3](#page-70-0).
- •Deleting Prepayment Table rules. See: Deleting Rules, page [3-4](#page-71-0).

## **Related Topics**

Standard Navigation Paths, page [A-1](#page-212-0)

## **Creating Prepayment Table Rules**

Creating <sup>a</sup> Prepayment Table rule comprises the following sub procedures:

•Creating Prepayment Table rule and version, page [14-2](#page-191-0)

- <span id="page-191-0"></span>• Defining the structure of the prepaymen<sup>t</sup> table, page [14-4](#page-193-0)
- $\bullet$ Assigning Node Values, page [14-4](#page-193-0)

## **Procedure to create <sup>a</sup> Prepayment Table Rule and Version:**

This table describes some terms in the pages used for this procedure.

| Term          | <b>Description</b>                                                                                                    |
|---------------|----------------------------------------------------------------------------------------------------|
| Dimension     | Influences the prepayment behavior of an instrument. You<br>can build a prepayment table using up to three prepayment<br>dimensions. Each dimension maps to an attribute of the<br>underlying transaction (age/term or rate) so the cash flow engine<br>can apply a different prepayment rate based on the specific<br>characteristics of the record.                                                                                                    |
| Lookup method | Used to calculate prepayment rates for the prepayment<br>dimension values that do not fall on the defined prepayment<br>dimension nodes. Oracle Transfer Pricing offers the following<br>look up methods:                                                                                                    |
|               | <b>Interpolation:</b> Under this method, the prepayment rates are<br>determined by calculating an exact value on an axis. This<br>method assumes that prepayment speeds change on a<br>straight-line basis between the two nodes and calculates<br>accordingly.                                                                                                    |
|               | <b>Range:</b> Under this method, the prepayment rates are<br>determined by calculating a range of values on an axis. This<br>method assumes that the prepayment speed will remain<br>the same for the entire range.                                                                                                    |
|               | The following example explains the differences between these<br>two look up methods. The following lists show the age and<br>corresponding prepayment rates of instruments.                                                                                                    |
|               | Age                                                                                                    |
|               | 12                                                                                                    |
|               | 24                                                                                                    |
|               | 36                                                                                                    |
|               | 60                                                                                                    |
|               | <b>Prepayment Rates</b>                                                                                                    |
|               | 5                                                                                                    |
|               | 10                                                                                                    |
|               | 15                                                                                                    |
|               | 20                                                                                                    |
|               | Under the Interpolation method, the prepayment speeds increase<br>gradually. In this example, the Interpolated prepayment rate<br>of an instrument aged 30 months is 12.5%. This is exactly<br>halfway between the 10% and 15% rate. However, under the<br>Range method, the Prepayment speeds increase in steps. Using<br>the Range method, the prepayment rate is 10%, as this rate<br>percentage would apply to the range from 24 months to 35.9999<br>months. |
| Nodes         | Exact points for each dimension where attribute information<br>has been defined.                                                                                                    |

*Selected Terminology*

- 1. Navigate to the Prepayment Table Rule home page.
- 2. Complete standard steps for this procedure. See: Creating Rules, page [3-2](#page-69-0).

## <span id="page-193-0"></span>**Procedure to Define the Structure of the Prepayment Table**

When you click Continue after defining <sup>a</sup> Prepayment Table version, the Define Dimensions page is displayed. The Prepayment Table consists of the Prepayment Dimensions and the Node Values for these Dimensions which you select on this page. To model the prepaymen<sup>t</sup> behavior, you can select <sup>a</sup> maximum of three prepaymen<sup>t</sup> dimensions. Once the dimensions and the number of nodes are defined, you need to assign values to the nodes.

**Note:** You can use the analogy of <sup>a</sup> three dimensional table to understand how to deal with the prepaymen<sup>t</sup> dimensions. The first dimension you select would resemble the row (X-axis). The second dimension would act as the column (Y-axis). The final third dimension will be the page (Z-axis).

- 3. Select the first Dimension.
- 4. Select <sup>a</sup> lookup method for that Dimension.
- 5. Enter the number of Nodes for the Dimension.

This number may vary from dimension to dimension.

6. If required, repea<sup>t</sup> the previous three steps for up to two additional Dimensions.

**Important:** There are certain restrictions while defining Dimensions:

- • You must select the Dimension type for <sup>a</sup> row and define the values for that dimension.
- • You cannot define the second (row) dimension until you have defined the first (row) dimension. Similarly, the third dimension can not be defined until you have defined the first two dimensions.
- 7. Click Go.

The Define Dimensions page is refreshed. You can now assign the Node Values for each dimension. At this point, you can also modify the structure of the table, if required.

#### **Modifying the Table Structure**

- • To add more Nodes to <sup>a</sup> particular Dimension, update the number of Nodes for the Dimension and click Go.
- • To delete Nodes from <sup>a</sup> particular Dimension, click the delete icon corresponding to the Node.

**Note:** Nodes cannot be deleted by reducing their numbers. Also, all Nodes cannot be deleted and at least one Node must exist in each Dimension.

To change the method of <sup>a</sup> particular Dimension, select the required method from the corresponding list of methods.

## **Procedure to Assign Node Values**

- 8. Assign values for each of the Nodes.
- 9. Click Apply.

<span id="page-194-0"></span>The Rule, Version, Prepayment Dimensions, and Nodes are saved. You cannot change the Dimensions once the Prepayment Table rule has been saved.

**Note:** At this point, only the structure of the Prepayment Table has been defined. The Prepayment Speeds for all the Nodes still need to be defined. See: Adding Prepayment Speeds to the Prepayment Table, page [14-6](#page-195-0).

10. Enter the Prepayment Speeds in the Prepayment Table.

Node values for the row and column dimensions are displayed as <sup>a</sup> table, while the node values for the page dimensions (if selected) are shown in the drop down list.

11. Repeat the process for all node values of the page driver. To change the node value along the page driver, select the required node value from the drop-down list.

> **Note:** Node values will be displayed in the drop-down list only if you selected three drivers.

12. Click Apply. The Prepayment Rates are saved and the Prepayment Table Rule home page is displayed.

## **Related Topics**

Prepayment Table Method, page [2-23](#page-42-0)

Standard Navigation Paths, page [A-1](#page-212-0)

Overview of Prepayment Table Rules, page [14-1](#page-190-0)

## **Updating Prepayment Tables**

As par<sup>t</sup> of updating Prepayment rules, you can modify Prepayment speeds and the structure of the Prepayment Table to <sup>a</sup> certain extent. You can also modify the lookup methods (Range or Interpolation) used for calculating, the number of Nodes, and the actual values of the Nodes. However, you cannot update the dimensions.

## **Prerequisites**

❒ Predefined Prepayment Table rules

### **Procedure:**

- 1. Search for the Prepayment Table rule, which you want to update. See: Searching for Rules, page [3-1](#page-68-0).
- 2. Click Update corresponding to the required version.

The Update Prepayment Table version page is displayed.

#### **Procedure to Update Speeds**

1. Modify the Prepayment Speeds in the table as required. See Updating Prepayment Rates in <sup>a</sup> Prepayment Table, page [14-6](#page-195-0).

#### **Procedure to Update Dimensions Values**

1. Click Update Dimensions Values.

The Update Dimensions page is displayed.

- <span id="page-195-0"></span>2. Update the structure as required.
	- • To add more Nodes to <sup>a</sup> particular Dimension, update the number of Nodes for the Dimension and click Go.
	- • To delete Nodes from <sup>a</sup> particular Dimension, click the delete icon corresponding to the Node.

**Note:** Nodes cannot be deleted by reducing their numbers. Also, all Nodes cannot be deleted and at least one Node must exist in each Dimension.

- • To change the method of <sup>a</sup> particular Dimension, select the required method from the corresponding list.
- •To change the value of <sup>a</sup> Node, update the value in the corresponding field.
- 3. Click Apply.

The Prepayment Table rule home page is displayed.

## **Related Topics**

Prepayment Table Method, page [2-23](#page-42-0)

Standard Navigation Paths, page [A-1](#page-212-0)

Overview of Prepayment Table Rules, page [14-1](#page-190-0)

## **Updating Prepayment Rates in <sup>a</sup> Prepayment Table**

Once the basic structure of the prepaymen<sup>t</sup> table has been created, prepaymen<sup>t</sup> rates can be added to, or modified for, each of the node values along the chosen dimensions. Use this procedure to add or update annual prepaymen<sup>t</sup> rates in the prepaymen<sup>t</sup> table.

## **Procedure:**

- 1. Search for the Prepayment Table rule, for which you want define prepaymen<sup>t</sup> rates. See: Searching for Rules, page [3-1](#page-68-0).
- 2. Click Update corresponding to the required version.

The Update Prepayment Table version page is displayed.

3. Enter the Prepayment Speeds in the Prepayment Table.

Node values for the row and column dimension are displayed as <sup>a</sup> table on the Update Prepayment Table version page, while the node values for page dimension (if selected) are shown in the drop down list.

4. Repeat the process for all node values of the page dimension. To change the node value along the page dimension, select the required node value from the drop-down list.

> **Note:** Node values will be displayed in the drop-down list only if you selected three dimensions.

5. Click Apply.

The table with updated prepaymen<sup>t</sup> rates is saved and the Prepayment Table home page is displayed.

# **Related Topics**

Prepayment Table Method, page [2-23](#page-42-0) Standard Navigation Paths, page [A-1](#page-212-0) Overview of Prepayment Table Rules, page [14-1](#page-190-0)

# **Propagation Pattern**

<span id="page-198-0"></span>This chapter describes the procedure for defining the propagation pattern.

This chapter covers the following topics:

- •Overview of the Propagation Pattern
- •Defining the Propagation Pattern
- •[Propagating](#page-199-0) Transfer [Pricing](#page-199-0) Results

# **Overview of the Propagation Pattern**

The Propagation Pattern allows you to propagate transfer rates and option costs for any applicable instrument table from <sup>a</sup> prior period. See: Transfer Pricing Process Rule and Propagation Patterns, page [2-31](#page-50-0).

## **Related Topics**

Standard Navigation Paths, page [A-1](#page-212-0)

# **Defining the Propagation Pattern**

Use this procedure to define the Propagation pattern.

## **Procedure:**

This table describes some terms in the pages used for this procedure.

| Term             | <b>Description</b>                                                                                                    |
|------------------|----------------------------------------------------------------------------------------------------|
| Processing Table | Account tables that have been enabled for<br>transfer pricing or option cost processing. These<br>tables are sorted alphabetically. |
| Source Table     | Tables that are referenced to obtain the<br>previously calculated transfer rates or option<br>costs.                                |
| Historical Lag   | The time difference between the transfer rate or<br>option cost processing runs of the source and<br>processing tables.             |
| Frequency        | A numeric value multiplied with a Multiplier<br>to calculate the Historical Lag.                                                    |
| Multiplier       | The unit value of the Frequency.                                                                                                    |

<span id="page-199-0"></span>*Selected Terminology*

- 1. Navigate to the Propagation Pattern home page.
- 2. Select the Source Table that needs to be associated with the Processing Table.

**Note:** The Source Table for any propagation process can be either the same table (if you store multiple periods of instrument data in the same Account table) or <sup>a</sup> separate table (if you store historical records in separate Account tables).

- 3. Specify the historical lag between the processing and source tables.
	- 1. Select the Frequency.
	- 2. Select the Multiplier.

**Note:** The prior period source date for each Source Table is defined in relation to the current effective date. For instance, if you transfer price on <sup>a</sup> monthly basis, you should specify the historical lag between the processing and source tables as one month.

4. Click Apply.

The Propagation Pattern that you defined is saved.

## **Related Topics**

Standard Navigation Paths, page [A-1](#page-212-0)

## **Propagating Transfer Pricing Results**

Depending upon your requirements, you can choose to propagate either the Transfer Rate information or the Option Cost information or both.

## **Prerequisites**

❒ Performing basic steps for creating or updating <sup>a</sup> Transfer Pricing Process rule, page [16-2](#page-203-0).

## **Procedure:**

- 1. Navigate to the Transfer Pricing Process run page.
- 2. Select the propagation parameters:
	- • **Transfer Rates:** Selecting Transfer Rates updates all term-related instrument records which have instrument-level history for <sup>a</sup> prior period with the transfer rate that applied in that prior period.
	- • **Option Costs:** Selecting Option Costs updates all term-related instrument records which have instrument-level history for <sup>a</sup> prior period with the option cost data that applied in that prior period.

See: Transfer Pricing Process Rules, page [16-1](#page-202-0).

**Note:** When <sup>a</sup> table is updated using <sup>a</sup> propagation pattern, an instrument record must satisfy the following criteria to receive <sup>a</sup> transfer rate or option cost.

- $\bullet$  It must be an instrument that exists in both the Target (processing) table (with the current effective date) and the Source table (with the prior period effective date).
- • The instrument must also satisfy one of the following conditions:
	- • It must be <sup>a</sup> fixed-rate (Repricing Freq <sup>=</sup> 0 in Target table) instrument.
	- •It must be an adjustable-rate (Repricing Freq  $\leq 0$  in Target table) instrument with Target Last Repricing Date <= Prior Period Effective Date. In other words, it must be an adjustable-rate instrument that has not repriced since the prior period.

The matched spread is migrated from the prior period record and not recomputed from the Transfer Rate and Current Rate on the target table record.

# **Transfer Pricing Process Rules**

<span id="page-202-0"></span>This chapter discusses the procedure for working with and managing the Transfer Pricing Process rules.

This chapter covers the following topics:

- •Overview of Transfer Pricing Process Rules
- •[Creating](#page-203-0) <sup>a</sup> Transfer [Pricing](#page-203-0) [Process](#page-203-0) Rule
- •[Executing](#page-207-0) <sup>a</sup> Transfer [Pricing](#page-207-0) [Process](#page-207-0) Rule

## **Overview of Transfer Pricing Process Rules**

The Transfer Pricing Process rule allows you to perform the following tasks:

- •Determine the data that you want to process.
- • Submit to the Transfer Pricing engine the transfer pricing and prepaymen<sup>t</sup> assumptions you want to process.
- • Specify to the Transfer Pricing engine whether you want to generate transfer rates or option costs, or both.
- • Specify to the Transfer Pricing engine whether you want to calculate or propagate transfer pricing results.
- • Calculate and migrate charges and credits for funds provided or used for <sup>a</sup> combination of dimensions to the Management Ledger table (FEM\_BALANCES).
- •Formulate and execute the transfer pricing reques<sup>t</sup> and generate results.

See: Setting Transfer Pricing Process Rule, page [2-29](#page-48-0).

The procedure for working with and managing the Transfer Pricing Process rule is similar to that of other Oracle Transfer Pricing business rules. It includes the following steps:

- •Searching for Transfer Pricing Process rules. See: Searching for Rules, page [3-1](#page-68-0).
- •Creating Transfer Pricing Process Rules, page [16-2](#page-203-0).
- • Viewing and Updating Transfer Pricing Process rules. See: Viewing and Updating Rules, page [3-3](#page-70-0).
- •Duplicating Transfer Pricing Process rules. See: Duplicating Rules, page [3-3](#page-70-0).
- •Deleting Transfer Pricing Process rules. See: Deleting Rules, page [3-4](#page-71-0).

The Transfer Pricing Process rule has <sup>a</sup> separate Run page. The Run page allows you to execute <sup>a</sup> Transfer Pricing Process rule. See: Executing <sup>a</sup> Transfer Pricing Process Rule, page [16-6](#page-207-0).

## <span id="page-203-0"></span>**Related Topics**

Standard Navigation Paths, page [A-1](#page-212-0)

# **Creating <sup>a</sup> Transfer Pricing Process Rule**

You create <sup>a</sup> Transfer Pricing Process rule to formulate and execute transfer pricing or option cost processing requests.

## **Prerequisites**

 $\Box$  Performing basic steps for creating or updating a Transfer Pricing rule, page [12-2](#page-175-0).

## **Procedure:**

This table describes some terms in the pages used for this procedure.

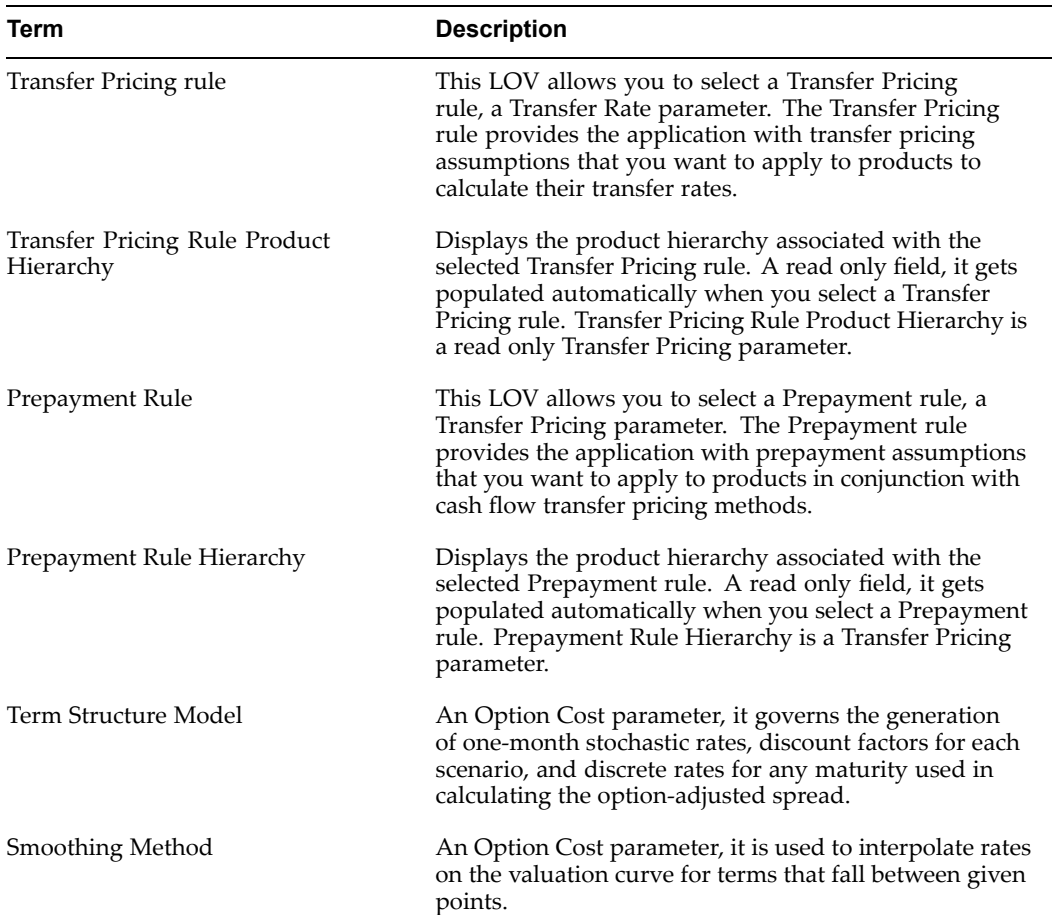

#### *Selected Terminology*

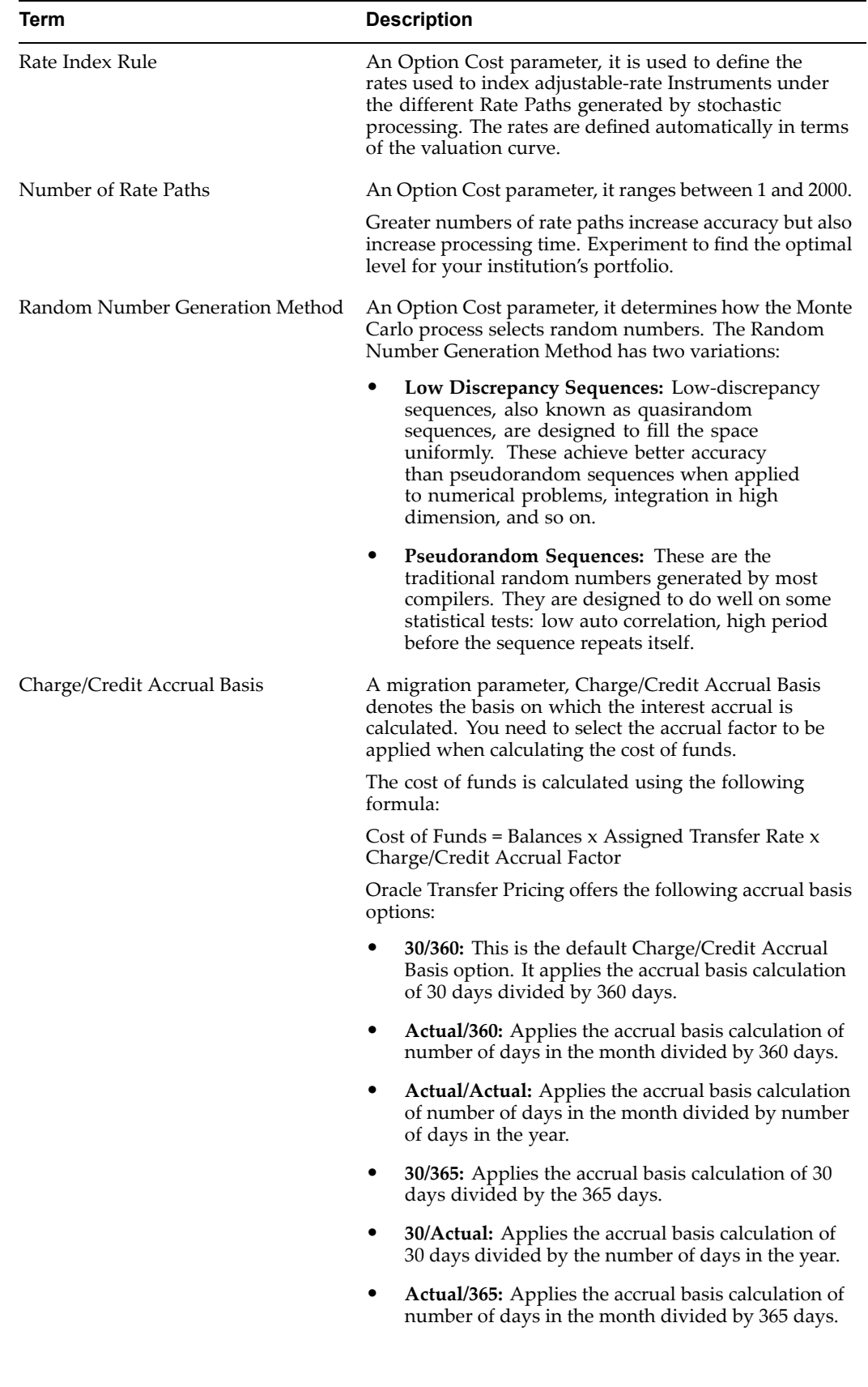

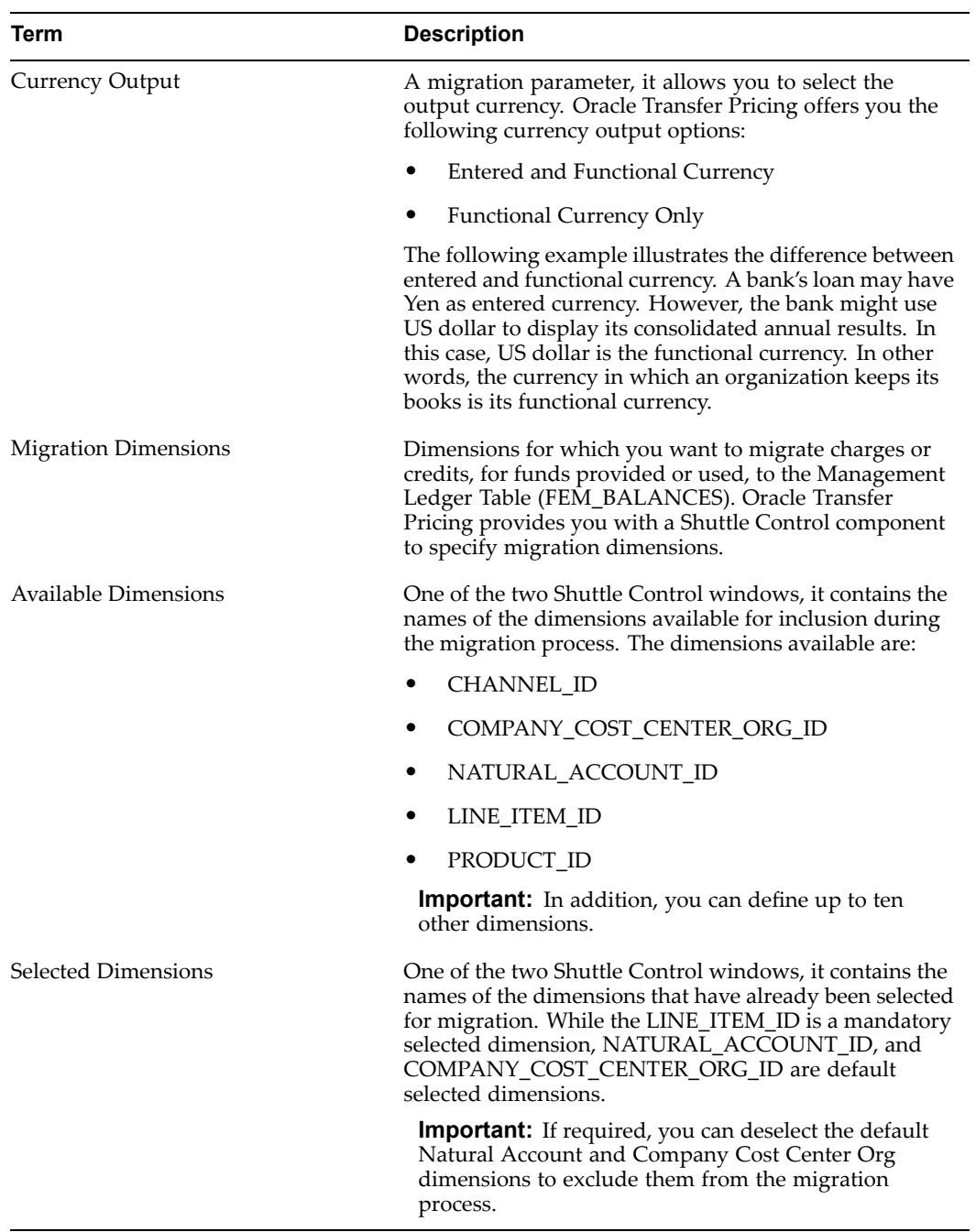

- 1. Navigate to the Transfer Pricing Process rule home page.
- 2. Complete standard steps for this procedure. See: Creating Rules, page [3-2](#page-69-0).

**Important:** While creating Transfer Pricing Process rule and version, you need to perform the following subgroup of steps as par<sup>t</sup> of the Standard Step 10.

## **Additional Steps to Specify Transfer Pricing Process Version Parameters:**

1. Select the Transfer Rate parameters:

•Transfer Pricing Rule

> **Important:** You cannot create <sup>a</sup> Transfer Pricing Process rule without selecting <sup>a</sup> Transfer Pricing Rule.

- •Prepayment Rule
- 2. Specify the Option Cost parameters:
	- •Term Structure Model
	- •Smoothing Method
	- •Rate Index Rule
	- •Number of Rate Paths
	- •Random Number Generation Method
- 3. Select the Migration parameters:
	- •Use Line Item Accrual Code option or Charge/Credit Accrual Basis global option

**Tip:** The Use Line Item Accrual Code option takes precedence over Charge/Credit Accrual Basis global option.

- •Currency Output
- •Migration Dimensions

**Note:** Oracle Transfer Pricing provides you with <sup>a</sup> Shuttle Control componen<sup>t</sup> to select the dimensions for the migration process. The two areas of the Shuttle Control are Available Dimensions and Selected Dimensions.

You can move dimensions from Available Dimensions into Selected Dimensions and vice versa by using the Move, Move All, Remove, and Remove All buttons. You can deselect the default Natural Account and Company Cost Center Org Dimensions if required, to exclude them from the migration process. For example, you may use one Transfer Pricing Process rule with the default dimensions included for normal production processing. A second Transfer Pricing Process rule can additionally be created to generate and migrate charges and credits for <sup>a</sup> product profitability view of results, using only the Line Item and Product dimensions.

When using Visual Trace to drill down from <sup>a</sup> Transfer Pricing charge or credit in the Transfer Pricing Process rule that created them, you will be able to review what dimension choices were used in the process.

## **Related Topics**

Overview of Transfer Pricing Process Rules, page [16-1](#page-202-0)

Standard Navigation Paths, page [A-1](#page-212-0)

Overview of the Oracle Transfer Pricing Process, page [2-1](#page-20-0)

<span id="page-207-0"></span>Transfer Pricing Rules, page [12-1](#page-174-0) Prepayment Rules, page [13-1](#page-182-0) Rate Index Rules, page [10-1](#page-158-0) Propagation Patterns, page [15-1](#page-198-0)

# **Executing <sup>a</sup> Transfer Pricing Process Rule**

You execute <sup>a</sup> Transfer Pricing Process rule to generate transfer pricing or option cost results. Executing <sup>a</sup> Transfer Pricing Process rule involves specifying the parameters necessary for successfully running an active version of the rule, and running the version.

**Important:** Only <sup>a</sup> single version of <sup>a</sup> Process Rule can be executed. This version must be active in the production environment to generate production results.

## **Prerequisites**

❒ Performing basic steps for creating or updating <sup>a</sup> Transfer Pricing Process rule, page [16-2](#page-203-0).

## **Procedure:**

This table describes some terms in the pages used for this procedure.

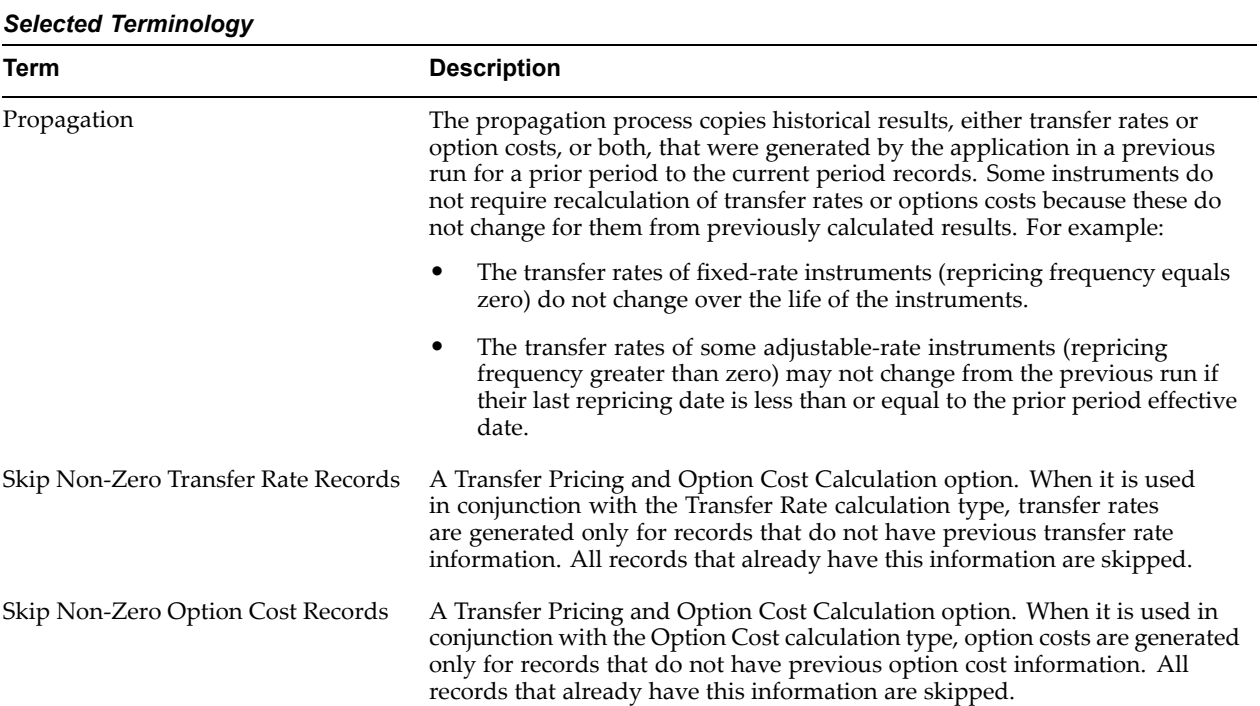

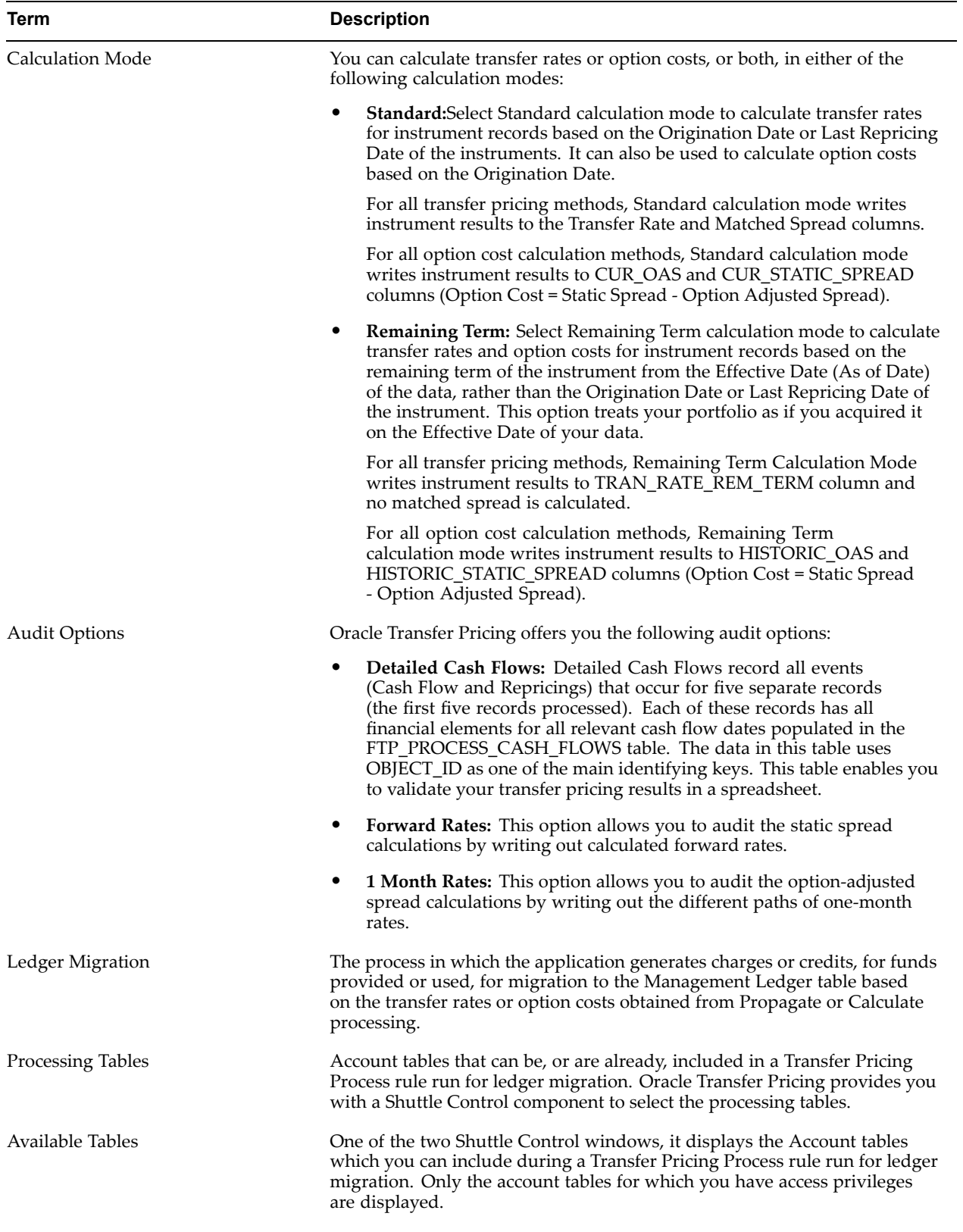

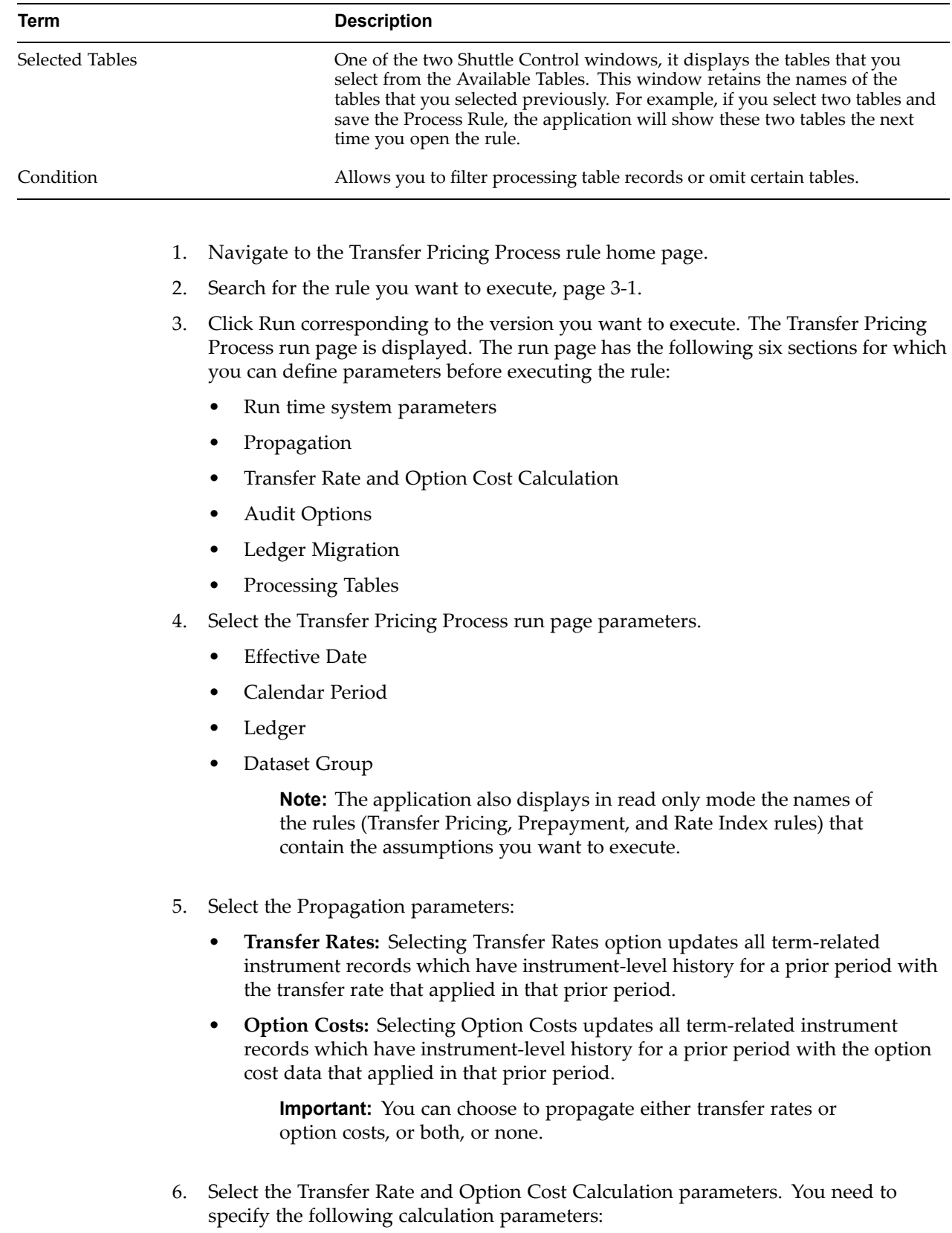

1. **Calculation Type:** You can calculate either Transfer Rates or Option Costs, or both. You have the option of calculating transfer rates or option costs either for all records in the tables that satisfy the terms of the condition rule or skip nonzero records.

> **Tip:** The option cost calculation related parameters are disabled, if the Transfer Pricing Process rule does not have <sup>a</sup> Rate Index rule associated with it.

2. **Calculation Mode:**You may select either the Standard or the Remaining Term calculation mode, as required.

> **Important:** Even if you do not choose to calculate either transfer price or option cost, the choice of the calculation mode impacts the Ledger Migration process as follows:

- • **Standard:** This leads to the migration of Transfer Rate and Historic Option Cost results.
- • **Remaining Term:** This leads to the migration of Remaining Term Transfer Rate and Current Option Cost results.
- 7. Select the Audit Options. You may select some or all of the following audit options.
	- •Detailed Cash Flows

**Note:** The system ignores this option during processing in the absence of the transfer rate or option cost calculations parameters.

- •Forward Rates
- •1 Month Rates

**Tip:** The Forward Rates and <sup>1</sup> Month Rates options apply only to Option Costs processing. These options are disabled if the Transfer Pricing Process rule does not have <sup>a</sup> Rate Index rule associated with it.

- 8. Select the Ledger Migration options. The available options are:
	- •None
	- •Transfer Rates
	- •Option Costs
- 9. Select the Processing Tables.

If required, you can apply <sup>a</sup> condition to omit certain tables or to filter records. You can either directly enter the name of the condition or search for it through the list of values provided and select it.

**Note:** Oracle Transfer Pricing provides you with <sup>a</sup> Shuttle Control componen<sup>t</sup> to select the processing tables. The two areas of the Shuttle Control are Available Tables and Selected Tables.

A table name shown in Selected Tables will not appear in Available Tables. Tables can be moved from Available Tables into Selected Tables and vice versa by using the Move, Move All, Remove, and Remove All buttons. You can also reorder the tables in each window.

10. Click Submit to execute (run) the rule. The Requests page is displayed.

**Important:** In case you do not want to run the rule immediately, click Apply to save the settings, and make <sup>a</sup> note of the Job ID displayed by the application. You can use the Job ID to schedule the execution of the rule on the Process Management tab. See: Working with Requests, *Oracle Enterprise Performance Foundation User's Guide*.

### **Procedure to Determine the Object ID of the Transfer Pricing Process**

- 11. Click Refresh repeatedly on the Requests page until the Phase (status) of the Transfer Pricing process is displayed as completed.
- 12. Click Output.
- 13. Note the Process ID, which is also the Object ID of the transfer pricing process.

You can use the Object ID to view the results of the transfer pricing process, such as detail cash flow audit results as follows:

- • Creating <sup>a</sup> Condition associated with the Object ID Number. See: Using Conditions to Select Data, *Oracle Enterprise Performance Foundation User's Guide*.
- • Querying the FTP\_PROCESS\_CASH\_FLOWS table with <sup>a</sup> Data Inspector rule to view the data. See: Creating <sup>a</sup> Data Inspector to View and Edit Tables, *Oracle Enterprise Performance Foundation User's Guide*.

**Important:** You can also use the Requests subtab on the Process Management tab to determine the Object ID of the transfer pricing process. See: Working with Requests, *Oracle Enterprise Performance Foundation User's Guide*.

## **Related Topics**

Overview of Transfer Pricing Process Rules, page [16-1](#page-202-0)

Standard Navigation Paths, page [A-1](#page-212-0)

Overview of the Oracle Transfer Pricing Process, page [2-1](#page-20-0)

Transfer Pricing Rules, page [12-1](#page-174-0)

Prepayment Rules, page [13-1](#page-182-0)

Rate Index Rules, page [10-1](#page-158-0)

Propagation Patterns, page [15-1](#page-198-0)

**A**

# **Standard Navigation Paths**

<span id="page-212-0"></span>This appendix gives you information to navigate through the pages referred to in this guide.

This appendix covers the following topics:

•Standard Navigation Paths

## **Standard Navigation Paths**

Although you may have customized your navigator, typical navigation paths are shown in this table. Access all of these pages through the Oracle Transfer Pricing Supervisor (FTP Supervisor) or Oracle Transfer Pricing User (FTP User) responsibility.

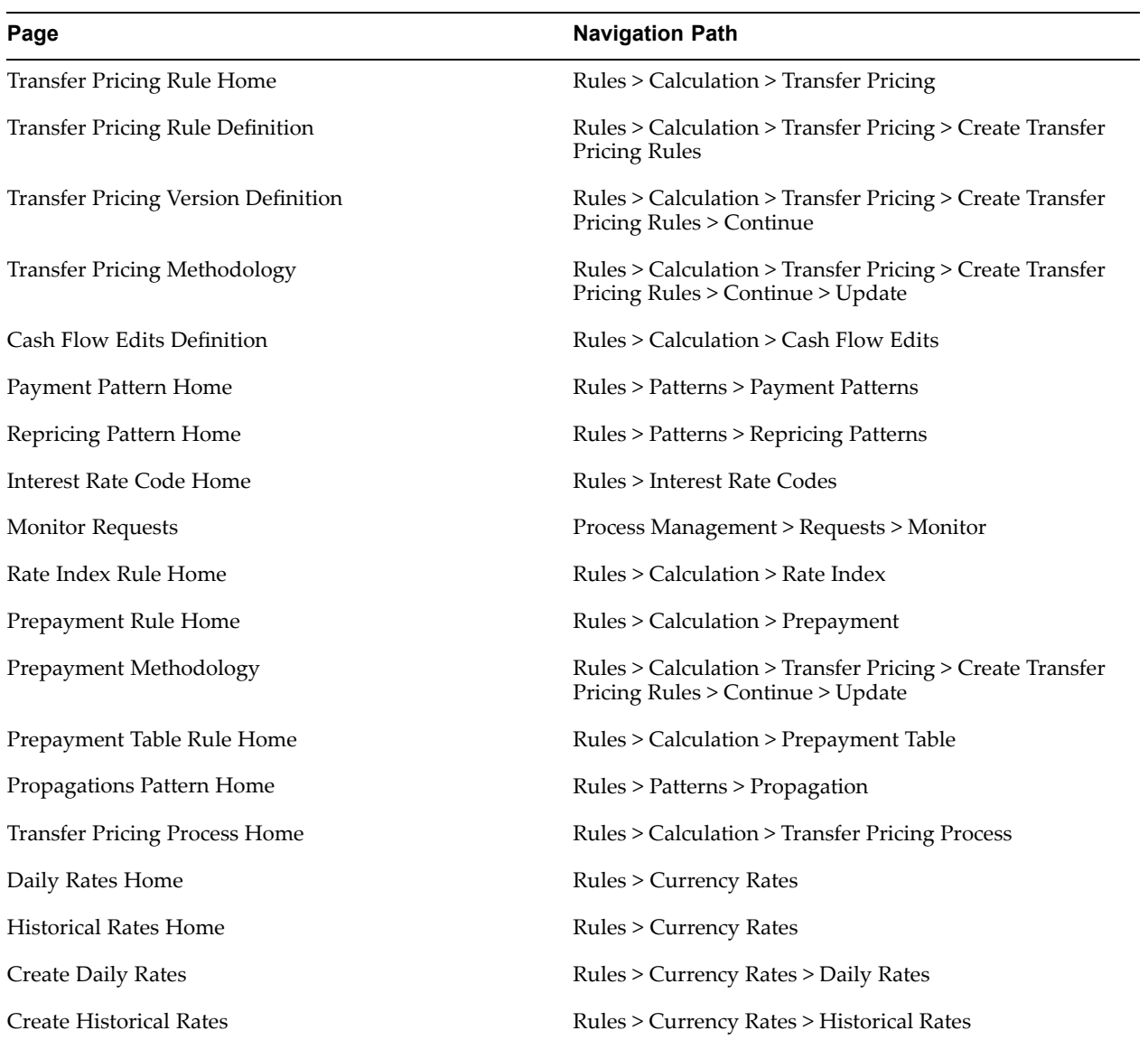

# **Glossary**

#### **absolute payment pattern**

A type of paymen<sup>t</sup> pattern commonly used for instruments that are on <sup>a</sup> seasonal schedule, such as agricultural or construction loans, and require special paymen<sup>t</sup> handling based on months or seasons.

See also: paymen<sup>t</sup> pattern

### **absolute repricing pattern**

A type of repricing pattern commonly used for instruments with date dependent repricing characteristics.

See also: repricing pattern

#### **Account table**

Stores <sup>a</sup> detailed set of transaction-level data attributes pertaining to instruments. For example, origination date, outstanding balance, contracted rate, and maturity date.

An account table is also known as an instrument table.

#### **assignment date**

Indicates the relevant date for which the associated yield curve has to be referenced. This parameter used for defining the Spread from Interest Rate Code transfer pricing method. You can choose origination date, last reprice date, or the last day of the associated calendar period as the assignment date.

#### **assumptions**

A set of values or methodologies that apply to <sup>a</sup> single dimension value.

#### **attributed dimension**

A dimension whose members can have other properties or qualifiers known as *dimension attributes*. While attributed dimensions can also have hierarchies, they are not required to do so. For example, the Ledger dimension and Financial Element dimension do not have any hierarchies.

#### **calculation mode**

Any of the two ways, *standard* or *remaining term*, of calculating transfer rates and options costs supported by Oracle Transfer Pricing.

See also: standard calculation moderemaining term calculation mode

## **Cash Flow Edits**

A business rule that allows you to verify and correct your Account table data.

## **cash ow edit logic**

A set of checks that are performed in <sup>a</sup> specified order on the Account table data during <sup>a</sup> Cash Flow Edits rule run.

#### **cash ow transfer pricing methods**

Methods that generate transfer rates based on the cash flow characteristics of the instruments. These methods are typically used for instruments that amortize over time.

#### **charge/credit accrual basis**

The basis on which charge/credit accrues for <sup>a</sup> business unit and the offsetting treasury unit, similar to the accrual basis used in calculation of interest.

#### **condition**

A business object that filters the source data that is used as input to <sup>a</sup> business rule.

#### **Data set**

A dimension used for segregating data into different sets according to its use or its source, for example, to separate actuals data, budget data, and encumbrances data. Other uses include separating test data from production data and creating separate data sets for *what-if* analysis.

#### **Data Inspector**

A business rule that allows you to view or update data in <sup>a</sup> specific table or view registered in the Oracle Enterprise Performance Foundation data schema.

#### **dimension**

A structure that can be used to categorize business data. A dimension contains members. A dimension can be hierarchical in that you can organize the members into one or more hierarchies, or nonhierarchical.

#### **dimension attribute**

A property or qualifier that further describes <sup>a</sup> dimension member. An attribute can be anything such as <sup>a</sup> date, <sup>a</sup> number, or <sup>a</sup> character string. For example, the Geography dimension can have an attribute Population that designates how many people live in that area. Each member of the Geography dimension therefore has an associated population.

#### **dimension based rule**

A business rule whose definition varies depending on the dimensional values of the data to which it is applied.

#### **dimension identier**

A character string or <sup>a</sup> combination of character strings that uniquely identifies each member of <sup>a</sup> dimension. Dimension identifiers are nontranslatable, as they are the same regardless of the language context. Each dimension has its own unique set of columns in the Enterprise Performance Foundation interface tables that serve as the dimension identifier for that dimension.

#### **dimension member**

The values used to populate dimension columns in account, transaction, or statistical tables. Such values represen<sup>t</sup> the individual organization units, distribution
channels, products, and so on of which each dimension is comprised. In <sup>a</sup> hierarchy, both *lowest level* and *node level* values are considered to be dimension members.

#### **driver**

A variable that influences the prepaymen<sup>t</sup> behavior of an instrument. You can build <sup>a</sup> prepaymen<sup>t</sup> table using up to three prepaymen<sup>t</sup> drivers. Each driver maps to an attribute of the underlying transaction (age or term, or rate) so the cash flow engine can apply <sup>a</sup> different prepaymen<sup>t</sup> rate based on the specific characteristics of the record.

## **effective dated hierarchy**

A hierarchy whose definition changes over time, also known as slowly changing hierarchies.

#### **entered currency**

The currency in which business transactions take place. Entered currency might be different from functional Currency.

See also: functional currency

## **fact table**

A table that contains data uniquely differentiated by dimension columns.

## **FEM\_BALANCES**

See: Management Ledger table

## **functional currency**

The currency in which an organization keeps its books of accounts. Functional currency is associated with <sup>a</sup> particular ledger.

## **hierarchy**

A structure of dimension members organized by parent-child relationships.

## **hierarchy** definition

A structure of dimension members organized by parent-child relationships, for <sup>a</sup> designated effective date range. Hierarchy definition is synonymous with hierarchy version, in that it is one instance of the hierarchy.

#### **hierarchy object**

A collection of hierarchy definitions. The individual hierarchy definitions represen<sup>t</sup> <sup>a</sup> particular picture of the hierarchy object.

## **historical term**

The period preceding the assignment date over which the average of daily interest rates from <sup>a</sup> yield curve is taken. This parameter is used in Moving Averages transfer pricing method.

## **instrument table**

See: Account table

## **item**

A name for data that is stored in your database. For example, the item *department* is the name for all the departments at your company. You select items in the Workbook Wizard to ge<sup>t</sup> the data you want. Discoverer uses these items to write <sup>a</sup> SQL query. When the database returns the data that answers the query, the items you chose appear as row and column headings in <sup>a</sup> spreadsheet-like format.

## **Interest Rate Codes**

Allows you to define and manage historical interest rates and term structure parameters for various interest rate curves.

## **interpolation method**

A prepaymen<sup>t</sup> rates lookup method. The interpolation method is used when the value of prepaymen<sup>t</sup> driver does not fall on the nodes defined for it. This method assumes that prepaymen<sup>t</sup> speeds change on <sup>a</sup> straight-line basis between the two nodes and calculates accordingly.

See also: lookup method

#### **lag term**

Indicates that interest rate should be referenced from <sup>a</sup> yield curve for <sup>a</sup> date earlier than the assignment date. Lag term is applicable to the Spread from Interest Rate Code transfer pricing method.

#### **leaf**

A node, in <sup>a</sup> hierarchy, that has no children. All dimension members are nodes, but not all nodes are lowest level dimension numbers.

#### **ledger migration**

The process for generating charges or credits, for funds provided or used, for migration to the Management Ledger table based on the transfer rates or option costs, obtained from transfer pricing calculation or propagation processing.

#### **level**

A property of hierarchical dimensions that designates <sup>a</sup> category of like members.

For example, in the Geography dimension there might be <sup>a</sup> level named City and <sup>a</sup> level named State. Geography members such as Tulsa and Dallas belong in the City level, while Geography members such as Texas and Oklahoma belongs in the State level. The designation of level is the same across all hierarchies within <sup>a</sup> dimension. In other words, Texas is always <sup>a</sup> state in all Geography hierarchies.

#### **Line Item dimension**

A Product dimension on which all Oracle Transfer Pricing product level assumptions are based. The Line Item dimension should be populated with your product chart of account at <sup>a</sup> level of detail appropriate for assigning transfer pricing assumptions to your data.

## **lookup method**

Method used to calculate prepaymen<sup>t</sup> rates for <sup>a</sup> prepaymen<sup>t</sup> driver values that do not fall on the nodes defined for that particular prepaymen<sup>t</sup> driver.

#### **low discrepancy sequences**

Sequences, also known as quasirandom sequences, designed to fill the space uniformly. These achieve better accuracy with fewer scenarios than pseudorandom sequences when applied to numerical problems, integration in high dimension, and so on.

## **Management Ledger table**

Also know as FEM\_BALANCES, the most central fact table in the Oracle Enterprise Performance Foundation framework. It contains ledger and some statistical data and especially aggregated information, such as cash and other assets, and equity. This table supports Oracle Financial Services applications.

## **mid-period repricing option**

Allows you to take in to account the impact of high market rate volatility while generating transfer prices for your products. However, the mid-period repricing option applies only to adjustable rate instruments and is available only for certain noncash flow transfer pricing methods.

#### **node**

A dimension value located anywhere in <sup>a</sup> hierarchy.

## **node level assumption**

An assumption assigned to <sup>a</sup> dimension value at <sup>a</sup> level higher than <sup>a</sup> leaf level. A node level assumption is typically associated with <sup>a</sup> business rule that uses <sup>a</sup> hierarchical dimension.

See also: Line Item dimension

## **noncash ow transfer pricing methods**

Transfer pricing methods that do not require the calculation of cash flows. While some of the noncash flow methods are available only with the Account tables data source, some are available with both the Account and Ledger table data sources.

## **option cost**

The cost of optionality in terms of <sup>a</sup> spread over the transfer rate. Consider <sup>a</sup> mortgage that can be prepaid by the borrower at any time without penalty. Here the lender has granted the borrower an option to buy back the mortgage on par, even if interest rates have fallen in value. Thus, this option has <sup>a</sup> cost to the lender.

#### **payment event**

A set of paymen<sup>t</sup> characteristics, which define the time line and amount of <sup>a</sup> specific paymen<sup>t</sup> in <sup>a</sup> paymen<sup>t</sup> pattern.

## **payment pattern**

A user-defined custom amortization pattern. Payment patterns allows the cash flow engine to correctly generate cash flows for instrument records that amortize in <sup>a</sup> nonstandard way. Payment Patterns are linked to instrument records through user-defined amortization type codes.

#### **preparation**

The phase in which the transfer pricing engine gathers information and prepares data structures for the run. This phase is only executed once per engine run.

## **prepayment methodologies**

A set of methods used to model the prepaymen<sup>t</sup> behavior of amortizing instruments and quantify the associated prepaymen<sup>t</sup> risk.

#### **prepayment risk**

The possibility that borrowers might choose to repay par<sup>t</sup> or all of their loan obligations before the scheduled due dates. Prepayments can be made by either accelerating principal payments, also known as curtailment, or refinancing.

#### **Prepayment rule**

A business rule used to manage the association of prepaymen<sup>t</sup> methodologies and rates to various product-currency combinations.

#### **process control information**

Information required to control processing, for example, <sup>a</sup> condition rule attached to <sup>a</sup> process rule. Process control information affects the rows or tables processed but not the results on those rows.

#### **process data**

Data required to produce results.

#### **processing table**

Account table available for, or included in, <sup>a</sup> Transfer Pricing Process rule run.

#### **propagation pattern**

Allows you to specify parameters, such as source tables, used in propagation of transfer rates and option costs, for any applicable instrument table from <sup>a</sup> prior period.

#### **propagation process**

The process for copying historical results, either transfer rates or option costs, or both, that were generated by the application in <sup>a</sup> previous run for <sup>a</sup> prior period, to the current period records.

#### **rate conversion**

A process, involving the use of conversion formula, for transforming interest rates from their starting format into <sup>a</sup> format proper for their use in any given process.

#### **Rate Index rule**

A business rule used to establish <sup>a</sup> relationship between an Interest Rate Code, typically <sup>a</sup> risk-free yield curve, and other Interest Rate Codes. Rate Index rule is used to generate forward rates for option cost calculations using stochastic interest rate models.

#### **random number generation method**

Method to determine how the Monte Carlo process selects random numbers. The random number generation method has two variations, low discrepancy and pseudorandom sequences.

#### **range method**

A prepaymen<sup>t</sup> rates lookup method. Under this method, the prepaymen<sup>t</sup> rates are determined by calculating <sup>a</sup> range of values on an axis. This method assumes that the prepaymen<sup>t</sup> speed remains the same for the entire range.

## **rate lookup**

The procedure for deriving <sup>a</sup> transfer rate for the appropriate date-term combination from <sup>a</sup> particular yield curve.

#### **rate spread**

The fixed positive or negative spread from an Interest Rate Code or Note Rate, used to generate transfer rates in the Spread from Interest Rate and Spread from Note Rate methods.

#### **reference currency**

Currency in which the instrument data is expressed and designated by the currency code on the record. Within the application, the reference currency must be selected to indicate assumptions that will be applied to corresponding currency designations contained in the account data.

#### **relative payment pattern**

A type of paymen<sup>t</sup> pattern commonly used for modeling instruments with irregular paymen<sup>t</sup> frequencies or for instruments where the paymen<sup>t</sup> type changes over time.

See also: paymen<sup>t</sup> pattern

#### **relative repricing pattern**

A type of repricing pattern comprising <sup>a</sup> series of repricing events driven by user defined time lines. A relative repricing pattern is used for instruments where the repricing is determined by elapsed time since origination.

See also: repricing pattern

#### **remaining term calculation mode**

Allows you to calculate transfer rates and option costs for instrument records based on the remaining term of the instrument from the as of date of the data, rather than the origination date or last repricing date of the instruments. This mode is one of the two calculation modes supported by Oracle Transfer Pricing.

#### **repricing pattern**

A user-defined custom repricing pattern. Repricing patterns allow the cash flow engine to correctly generate interest for instrument records that reprice in <sup>a</sup> nonstandard way. Repricing patterns are linked to instrument records through user-defined adjustable type codes.

#### **rule**

A grouping of dimension values with their assumptions, also known as <sup>a</sup> business rule.

#### **Rule of 78**

An approach used by banks to formulate <sup>a</sup> loan amortization schedule. Also known as The Rule of the Sum of the Digits, this method of computing unearned interest is used on installment loans with add-on interest. The number 78 is based on the sum of the digits from <sup>1</sup> to 12. This approach causes <sup>a</sup> borrower to pay more interest at the beginning of the loan when there is more money owed and less interest as the obligation is reduced.

## **simple dimension**

A dimension that does not have hierarchies or attributes. A simple dimension is just <sup>a</sup> list of members.

#### **smoothing method**

Method used to interpolate rates on the valuation curve for terms that fall between given points.

#### **split payment pattern**

A type of paymen<sup>t</sup> pattern containing both absolute and relative paymen<sup>t</sup> events under <sup>a</sup> single amortization code.

See also: paymen<sup>t</sup> pattern

#### **spread**

The difference between the customer rate and the transfer rate or market rate (determined by <sup>a</sup> reference IRC).

#### **standard calculation mode**

Allows you to calculate transfer rates for instrument records based on the origination or last repricing date of the instruments. You can also use it to calculate option costs based on the origination date. This mode is one of the two calculation modes supported by Oracle Transfer Pricing.

#### **terminal condition**

A condition that has no other conditions nested under it.

#### **Term Structure Model**

Model for governing the generation of forward stochastic rates, discount factors for each scenario, and discrete rates for any maturity used in calculating the option-adjusted spread.

#### **transfer pricing methodologies**

A set of methods used to generate transfer rates for different types of instruments, including amortizing and nonamortizing instruments.

#### **Transfer Pricing rule**

A business rule used to manage the association of transfer pricing methodologies and certain parameters used in option costing to various product-currency combinations.

#### **Transfer Pricing Process rule**

A business rule used to formulate and execute transfer pricing or option cost processing requests.

#### **user-defined dimension**

A dimension that enables additional customization, beyond the standard dimensions provided by Oracle Enterprise Performance Foundation. Enterprise Performance Foundation provides user-defined dimensions that suppor<sup>t</sup> hierarchies and attributes, as well as user-defined simple dimensions.

## **user-defined payment pattern**

See: paymen<sup>t</sup> pattern

## **user-defined repricing pattern**

See: repricing pattern

## **value set**

A set of dimension members. Value sets are <sup>a</sup> componen<sup>t</sup> of the dimension identifier for some dimensions. The value set concep<sup>t</sup> enables larger organizations to employ the same code to identify multiple dimensions across different regions. For example, in Europe, code 123 identifies Customer A, while the same code in the United States identifies Customer B.

## **version**

A version of any of the Oracle Transfer Pricing business rules. Each rule version is effective dated and can also be named.

## **workbooks**

A collection of worksheets in Oracle Discoverer. A workbook contains data that is related in some way but organized to show different perspectives.

For example, you might decide to create <sup>a</sup> workbook to show the sales history for Product A. However one worksheet could show sales for last month, another worksheet could show sales compared to the same month five years ago, and another could show sales per region. All three worksheets contain sales data related to Product A, but each is organized to show <sup>a</sup> different perspective.

#### **worksheet**

A page or tab in Oracle Discoverer. Aworksheet contains rows and columns of data and allows you to analyze and share it. Each worksheet is created by its own query. Every time you open or refresh <sup>a</sup> worksheet, Oracle Discoverer sends its query to the database to ge<sup>t</sup> the most current data.

## **yield curve term**

The point on the yield curve that the system references to calculate transfer rates.

# **Index**

# **A**

absolute paymen<sup>t</sup> patterns, [2-38](#page-57-0) *See also* defining absolute paymen<sup>t</sup> patterns usage, [2-38](#page-57-0) absolute repricing patterns, [2-41](#page-60-0) *See also* defining absolute repricing patterns usage, [2-41](#page-60-0) Account tables, [2-1](#page-20-0) analyzing transfer pricing results general steps, [2-46](#page-65-0) generating detailed queries, [2-46](#page-65-0) reviewing and comparing the funding center impact, [2-46](#page-65-0) reviewing historical rates, [2-46](#page-65-0) using the detailed cash flow audit option, [2-46](#page-65-0) audit options 1 Month Rates, [2-32](#page-51-0) Detailed Cash Flows, [2-32](#page-51-0) Forward Rates, [2-32](#page-51-0) average balance processing defining daily rates, [5-5,](#page-80-0) [5-5](#page-80-0) entering historical rates, [5-20](#page-95-0) notes on translating average balances, [5-43](#page-118-0) revaluing balances, [5-23](#page-98-0) translating balances, [5-30](#page-105-0) average balances notes on translating, [5-43](#page-118-0) revaluing, [5-23](#page-98-0) translating, [5-30](#page-105-0)

# **C**

calculation modes Remaining Term, [2-34](#page-53-0) Standard, [2-34](#page-53-0) caps, [2-30](#page-49-0) Cash Flow Edits creating cash flow edit rules, [6-1](#page-128-0) definition, [2-42](#page-61-0) deleting cash flow edit rules, [6-1](#page-128-0) duplicating cash flow edit rules, [6-1](#page-128-0) executing cash flow edit rules, [6-3](#page-130-0) searching for cash flow edit rules, [6-1](#page-128-0) selecting preview, [2-42](#page-61-0) viewing and updating cash flow edit rules, [6-1](#page-128-0) viewing results, [2-42](#page-61-0)

conditional assumptions availability, [2-18](#page-37-0) inserting methods guidelines, [11-7](#page-170-0) prerequisites, [11-7](#page-170-0) procedure, [11-7](#page-170-0) structure ELSE block, [2-20](#page-39-0) ELSE IF block, [2-20](#page-39-0) IF block, [2-20](#page-39-0) usage, [2-17](#page-36-0) conversion rate types corporate, [5-9](#page-84-0) defining, [5-9](#page-84-0) spot, [5-9](#page-84-0) user, [5-9](#page-84-0) Conversion Rate Types window, [5-9](#page-84-0) conversion rates, [5-9](#page-84-0) corporate conversion rate type, [5-9](#page-84-0) creating cash flow edit rules procedure, [6-1](#page-128-0) selected terminology, [6-1](#page-128-0) creating conditional assumptions guidelines, [11-6](#page-169-0) prerequisites, [11-3](#page-166-0) procedure, [11-3](#page-166-0) defining additional clauses, [11-5](#page-168-0) inserting logic into blocks, [11-8](#page-171-0) updating clauses, [11-9](#page-172-0) validating and saving <sup>a</sup> conditional assumption, [11-6](#page-169-0) process overview, [11-1](#page-164-0) selected terminology, [11-3](#page-166-0) creating Interest Rate Codes guidelines, [9-2](#page-151-0) procedure, [9-2](#page-151-0) creating paymen<sup>t</sup> patterns procedure, [7-2](#page-133-0) creating Prepayment Table rules assigning node values, [14-4](#page-193-0) creating rule and version, [14-2](#page-191-0) defining prepaymen<sup>t</sup> table structure, [14-4](#page-193-0) creating repricing patterns procedure, [8-2](#page-143-0) cross rates, generating, [5-46](#page-121-0) currencies, [5-7](#page-82-0)

Currency Rates Manager, [5-45](#page-120-0) defining, [5-7](#page-82-0) enabling or disabling, [5-9](#page-84-0) ISO predefined in GL, [5-7](#page-82-0) revaluing balances, [5-23](#page-98-0) translating balances, [5-30](#page-105-0) working with multiple, [5-6](#page-81-0) Currencies window, [5-7](#page-82-0), [5-9](#page-84-0) currency conversion defining rate types, [5-9](#page-84-0) entering daily rates, [5-10](#page-85-0) entering historical rates, [5-19](#page-94-0) Currency Rates Manager, [5-45](#page-120-0) cross rates, [5-46](#page-121-0) daily rates spreadsheet interface, [5-49](#page-124-0) historical rates spreadsheet interface, [5-50](#page-125-0)

## **D**

daily conversion rates entering, [5-10](#page-85-0) loading automatically, [5-15](#page-90-0) daily rates spreadsheet interface, [5-49](#page-124-0) Daily Rates window, [5-10](#page-85-0) data reconciliation comparing ending balances, [2-47](#page-66-0) correcting variances, [2-47](#page-66-0) defining levels, [2-47](#page-66-0) process, [2-47](#page-66-0) defining absolute paymen<sup>t</sup> patterns guidelines, [7-5](#page-136-0) prerequisites, [7-3](#page-134-0) procedure, [7-3](#page-134-0) selected terminology, [7-3](#page-134-0) defining absolute repricing patterns prerequisites, [8-3](#page-144-0) procedure flat repricing, [8-4](#page-145-0) indexed repricing, [8-5](#page-146-0) selected terminology, [8-3](#page-144-0) defining prepaymen<sup>t</sup> methodologies arctangent calculation method, [13-7](#page-188-0) constant prepaymen<sup>t</sup> method, [13-5](#page-186-0) inputting parameters all currencies for one product, [13-2](#page-183-0) all products for one currency, [13-2](#page-183-0) prepaymen<sup>t</sup> table method, [13-6](#page-187-0) prerequisites, [13-3](#page-184-0) procedure, [13-3](#page-184-0) selected terminology, [13-3](#page-184-0) defining rate indexes procedure, [10-1](#page-158-0) adding index term definitions, [10-4](#page-161-0) adding the index, [10-4](#page-161-0) selected terminology, [10-1](#page-158-0) defining relative paymen<sup>t</sup> patterns guidelines, [7-7](#page-138-0) prerequisites, [7-5](#page-136-0), [7-8](#page-139-0)

procedure, [7-6](#page-137-0) selected terminology, [7-6](#page-137-0) defining relative repricing patterns prerequisites, [8-6](#page-147-0) procedure, [8-6](#page-147-0) selected terminology, [8-6](#page-147-0) defining the arctangent calculation method prerequisites, [13-6,](#page-187-0) [13-7](#page-188-0) procedure, [13-6,](#page-187-0) [13-7](#page-188-0) defining the constant prepaymen<sup>t</sup> method prerequisites, [13-5](#page-186-0) procedure, [13-5](#page-186-0) defining the redemption curve methodology prerequisites, [12-7](#page-180-0) procedure, [12-7](#page-180-0) defining the unpriced account methodology prerequisites, [12-8](#page-181-0) procedure, [12-8](#page-181-0) defining transfer pricing methodologies guidelines, [12-6](#page-179-0) inputting parameters all currencies for one product, [12-2](#page-175-0) all products for one currency, [12-2](#page-175-0) prerequisites, [12-3](#page-176-0) procedure, [12-3](#page-176-0) redemption curve methodology, [12-7](#page-180-0) selected terminology, [12-3](#page-176-0) unpriced account methodology, [12-8](#page-181-0) Detailed Cash Flows audit options determining the value of Object ID, [2-32](#page-51-0) FTP\_PROCESS\_CASH\_FLOWS table, [2-32](#page-51-0) viewing data, [2-32](#page-51-0)

# **E**

EPF *See* Oracle Enterprise Performance Foundation exchange rates corporate, [5-9](#page-84-0) spot, [5-9](#page-84-0) user, [5-9](#page-84-0) executing cash flow edit rules prerequisites, [6-3](#page-130-0) procedure, [6-3](#page-130-0) procedure to determine the Object ID, [6-4](#page-131-0) executing Transfer Pricing Process rules prerequisites, [16-6](#page-207-0) procedure, [16-6](#page-207-0) procedure to determine the Object ID, [16-10](#page-211-0) selected terminology, [16-6](#page-207-0)

# **F**

FEM\_BALANCES table *See* Management Ledger table floors, [2-30](#page-49-0) foreign currency daily rates, [5-10](#page-85-0)

journals, [5-11](#page-86-0) notes on translating average balances, [5-43](#page-118-0) revaluing balances, [5-23](#page-98-0) translation, [5-30](#page-105-0)

#### FTP

*See* Oracle Transfer Pricing FTP\_PROCESS\_CASH\_FLOWS audit table, [2-44](#page-63-0) future interest rates, [2-31](#page-50-0)

# **G**

generating cross rates, [5-46](#page-121-0)

## **H**

historical rates automatically assigned rate types, [5-22](#page-97-0) entering, [5-19](#page-94-0) historical rates spreadsheet interface, [5-50](#page-125-0) Historical Rates window, [5-19](#page-94-0)

# **I**

index terms, [10-2](#page-159-0) indexes, [2-31](#page-50-0) *See also* Interest Rates Codes Instrument tables *See* Account tables Interest Rate Codes creating, [9-2](#page-151-0) definition, [2-42](#page-61-0) deleting, [9-1](#page-150-0) loading data using UI, [9-4](#page-153-0) using Web ADI, [9-7](#page-156-0) rate attributes, [2-42](#page-61-0) rate lookups, [2-43](#page-62-0) searching, [9-1](#page-150-0) structure modeling parameters, [2-42](#page-61-0) viewing and updating, [9-1](#page-150-0)

## **L**

ledger migration options option costs, [2-35](#page-54-0) transfer rates, [2-35](#page-54-0) ledger migrations purpose, [2-35](#page-54-0) loading data using UI guidelines, [9-6](#page-155-0) loading historical rates, [9-4](#page-153-0) prerequisites, [9-4](#page-153-0) procedure loading historical rates, [9-5](#page-154-0) loading parameters, [9-6](#page-155-0) loading data using Web ADI prerequisites, [9-7](#page-156-0) procedure, [9-7](#page-156-0)

# **M**

Management Ledger table, [2-1](#page-20-0) mid-period repricing options availability, [2-11](#page-30-0) computations, [2-12](#page-31-0) exceptions to typical calculations origination date exception, [2-14](#page-33-0) teased loan exception, [2-14](#page-33-0) typical calculations, [2-12](#page-31-0) usage, [2-11](#page-30-0) multi-currency overview, [5-2](#page-77-0) multi-currency accounting overview, [5-2](#page-77-0) multiple currencies working with, [5-6](#page-81-0)

## **N**

node level assumptions behavior, [2-16](#page-35-0) usage, [2-15](#page-34-0)

# **O**

OFS *See* Oracle Financial Services applications options costs definition, [2-30](#page-49-0) Monte Carlo technique, [2-30](#page-49-0) Oracle Approvals Management (AME), [4-1](#page-74-0) Oracle Enterprise Performance Foundation, [2-1](#page-20-0) Oracle Financial Services applications Oracle Budgeting and Planning, [1-2](#page-17-0) Oracle Enterprise Performance Foundation, [1-2](#page-17-0) Oracle Profitability Manager, [1-2](#page-17-0) Oracle Regulatory Capital Manager, [1-2](#page-17-0) Oracle Risk Manager, [1-2](#page-17-0) Oracle Transfer Pricing, [1-1](#page-16-0) Oracle Transfer Pricing integration with Oracle Financial Services applications, [1-2](#page-17-0) key benefits, [1-1](#page-16-0) overview, [1-1](#page-16-0) Oracle Transfer Pricing Process overview of steps, [2-1](#page-20-0) accessing transfer pricing detail cash flow results for audit purposes, [2-44](#page-63-0) analyzing results, [2-46](#page-65-0) capturing instrument behavior, [2-35](#page-54-0) *See also* paymen<sup>t</sup> patterns *See also* repricing patterns deciding on and managing historical rates information, [2-42](#page-61-0) *See also* Interest Rate Codes performing Cash Flow Edits, [2-42](#page-61-0) *See also* Cash Flow Edits reconciling the data, [2-47](#page-66-0)

reprocessing erroneous accounts, [2-47](#page-66-0) reviewing processing errors, [2-46](#page-65-0) setting and executing the Transfer Pricing Process rule, [2-29](#page-48-0) *See also* Transfer Pricing Process rules setting Prepayment rules, [2-22](#page-41-0) *See also* Prepayment rules setting Transfer Pricing rules, [2-2](#page-21-0) *See also* Transfer Pricing rules Oracle Workflow, [4-1](#page-74-0) owners' equity accounts notes on translating, [5-40](#page-115-0)

## **P**

paymen<sup>t</sup> characteristics paymen<sup>t</sup> methods, [2-36](#page-55-0) value, [2-36](#page-55-0) paymen<sup>t</sup> methods absolute payment, [2-36](#page-55-0) interest only, [2-36](#page-55-0) percentage of current balance, [2-36](#page-55-0) percentage of current payment, [2-36](#page-55-0) percentage of original balance, [2-36](#page-55-0) percentage of original payment, [2-36](#page-55-0) payment patterns amortization code, [2-35](#page-54-0) creating, [7-2](#page-133-0) deleting, [7-1](#page-132-0) duplicating, [7-1](#page-132-0) paymen<sup>t</sup> events, [2-36](#page-55-0) *See also* paymen<sup>t</sup> characteristics paymen<sup>t</sup> pattern code, [2-35](#page-54-0) relevance, [2-35](#page-54-0) searching, [7-1](#page-132-0) structure absolute, [2-36](#page-55-0) relative, [2-36](#page-55-0) split, [2-36](#page-55-0) viewing and updating, [7-1](#page-132-0) paymen<sup>t</sup> values interest payments, [2-37](#page-56-0) principal payments, [2-37](#page-56-0) prepaymen<sup>t</sup> drivers age/term drivers, [2-23](#page-42-0) interest rate drivers, [2-23](#page-42-0) prepaymen<sup>t</sup> methods arctangent calculation method, [2-25](#page-44-0) *See also* defining prepaymen<sup>t</sup> methodologies constant prepaymen<sup>t</sup> method, [2-23](#page-42-0) *See also* defining prepaymen<sup>t</sup> methodologies prepaymen<sup>t</sup> table method, [2-23](#page-42-0) *See also* defining prepaymen<sup>t</sup> methodologies prepaymen<sup>t</sup> risks definition, [2-22](#page-41-0)

impact, [2-22](#page-41-0) Prepayment rules compatible transfer pricing methods, [2-22](#page-41-0) conditional assumptions, [2-28](#page-47-0) *See also* creating conditional assumptions creating defining prepaymen<sup>t</sup> methodologies, [13-2](#page-183-0) procedure, [13-2](#page-183-0) deleting, [13-1](#page-182-0) duplicating, [13-1](#page-182-0) methodologies, [2-22](#page-41-0) *See also* defining prepaymen<sup>t</sup> methodologies node level assumptions, [2-28](#page-47-0) searching, [13-1](#page-182-0) usage, [13-1](#page-182-0) viewing and updating, [13-1](#page-182-0) Prepayment Table rules creating procedure, [14-1](#page-190-0) selected terminology, [14-2](#page-191-0) deleting, [14-1](#page-190-0) duplicating, [14-1](#page-190-0) searching, [14-1](#page-190-0) usage, [14-1](#page-190-0) viewing and updating, [14-1](#page-190-0) *See also* updating prepaymen<sup>t</sup> tables prepaymen<sup>t</sup> tables diagram, [2-24](#page-43-0) structure interpolation or range methods, [2-23](#page-42-0) prepaymen<sup>t</sup> drivers, [2-23](#page-42-0) prepaymen<sup>t</sup> nodes, [2-23](#page-42-0) processing errors error log, [2-46](#page-65-0) rectification, [2-46](#page-65-0) programs revaluation, [5-23](#page-98-0) propagation propagation pattern , [15-1](#page-198-0) relevance, [2-31](#page-50-0) propagation options option costs, [2-31](#page-50-0) transfer rate, [2-31](#page-50-0) propagation pattern defining the propagation pattern procedure, [15-1](#page-198-0) selected terminology, [15-1](#page-198-0) propagating transfer pricing results prerequisites, [15-2](#page-199-0) procedure, [15-2](#page-199-0)

## **R**

Rate Index rules creating, [10-1](#page-158-0) defining rate indexes, [10-1](#page-158-0) deleting, [10-1](#page-158-0)

duplicating, [10-1](#page-158-0) searching, [10-1](#page-158-0) usage, [2-31](#page-50-0) viewing and updating, [10-1](#page-158-0) rate lookups date used, [2-43](#page-62-0) endpoints, [2-43](#page-62-0) example, [2-43](#page-62-0) relevance, [2-43](#page-62-0) term used multiplier, [2-43](#page-62-0) yield curve, [2-43](#page-62-0) rate risk spreads current rate risk spread, [2-34](#page-53-0) embedded rate risk spread, [2-34](#page-53-0) total rate risk spread, [2-34](#page-53-0) rates, entering, [5-45](#page-120-0) relative paymen<sup>t</sup> patterns, [2-38](#page-57-0) *See also* defining relative paymen<sup>t</sup> patterns usage, [2-38](#page-57-0) relative repricing patterns, [2-42](#page-61-0) *See also* defining relative repricing pattern usage, [2-42](#page-61-0) repricing events repricing types flat rate, [2-40](#page-59-0) indexed rate, [2-40](#page-59-0) repricing patterns components, [2-39](#page-58-0) creating, [8-2](#page-143-0) deleting, [8-1](#page-142-0) duplicating, [8-1](#page-142-0) elements affecting repricing, [2-39](#page-58-0) relevance, [2-39](#page-58-0) repricing events, [2-40](#page-59-0) searching, [8-1](#page-142-0) types absolute repricing patterns, [2-39](#page-58-0) relative repricing patterns, [2-39](#page-58-0) viewing and updating, [8-1](#page-142-0) reprocessing instrument data line item dimensions members, [2-47](#page-66-0) unpriced accounts, [2-47](#page-66-0) revaluation program, [5-23](#page-98-0) summary of Revaluation Program, [5-28](#page-103-0) tracking by balancing segmen<sup>t</sup> and cost center, [5-23](#page-98-0) Revalue Balances window, [5-23](#page-98-0) rules approval process for, [4-2](#page-75-0) approval process for, as related to production data sets, [4-1](#page-74-0) deletion process for, [4-2](#page-75-0)

## **S**

searching for Interest Rate Codes

prerequisites, [9-1](#page-150-0) procedure, [9-1](#page-150-0) searching for paymen<sup>t</sup> patterns prerequisites, [7-1](#page-132-0) procedure, [7-1](#page-132-0) searching for repricing patterns prerequisites, [8-1](#page-142-0) procedure, [8-1](#page-142-0) setting up multi-currency accounting, [5-2](#page-77-0) SFAS 52, [5-19,](#page-94-0) [5-23](#page-98-0) split paymen<sup>t</sup> patterns, [2-38](#page-57-0) *See also* defining split paymen<sup>t</sup> patterns usage, [2-38](#page-57-0) spo<sup>t</sup> conversion rate type, [5-9](#page-84-0) spreads option adjusted spread, [2-30](#page-49-0) static spread, [2-30](#page-49-0) standard navigation paths, [A-1](#page-212-0)

# **T**

transfer pricing methodologies, [2-3](#page-22-0) *See also* defining transfer pricing methodologies cash flow methods, [2-3](#page-22-0) duration, [2-4](#page-23-0) weighted average cash flow, [2-5](#page-24-0) zero coupon pricing, [2-6](#page-25-0) mid-period repricing options, [2-11](#page-30-0) noncash flow methods, [2-4](#page-23-0) moving averages, [2-7](#page-26-0) redemption curve, [2-10](#page-29-0) spread from interest rate code, [2-9](#page-28-0) spread from note rate, [2-10](#page-29-0) straight term, [2-8](#page-27-0) unpriced account, [2-11](#page-30-0) Transfer Pricing Process rules Account table fields, [2-29](#page-48-0) creating prerequisites, [16-2](#page-203-0) procedure, [16-2](#page-203-0) selected terminology, [16-2](#page-203-0) deleting, [16-1](#page-202-0) duplicating, [16-1](#page-202-0) executing, [16-6](#page-207-0) searching, [16-1](#page-202-0) selecting audit options, [2-32](#page-51-0) selecting migration options, [2-35](#page-54-0) selecting propagation options, [2-31](#page-50-0) specifying option cost parameters, [2-30](#page-49-0) usage, [16-1](#page-202-0) using different calculation modes, [2-34](#page-53-0) using Rate Index rules, [2-31](#page-50-0) viewing and updating, [16-1](#page-202-0) Transfer Pricing rules creating

defining transfer pricing methodologies, [12-2](#page-175-0) procedure, [12-2](#page-175-0) deleting, [12-1](#page-174-0) duplicating, [12-1](#page-174-0) methodologies, [2-3](#page-22-0) *See also* defining transfer pricing methodologies searching, [12-1](#page-174-0) usage, [12-1](#page-174-0) using conditional assumptions, [2-17](#page-36-0) *See also* conditional assumptions using node level assumptions, [2-15](#page-34-0) *See also* node level assumptions viewing and updating, [12-1](#page-174-0) Translate Balances window, [5-30](#page-105-0) notes on translating average balances, [5-43](#page-118-0) translation cumulative translation adjustment account, [5-33](#page-108-0) foreign currency, [5-30](#page-105-0) notes on translating average balances, [5-43](#page-118-0) notes on translating owners' equity accounts, [5-40](#page-115-0) notes on translating revenue/expense accounts, [5-41](#page-116-0) period-to-date vs. year-to-date translation rules, [5-31](#page-106-0)

rates used for remeasurement, [5-32](#page-107-0) rates used for translation, [5-31](#page-106-0) restating previously translated balances, [5-42](#page-117-0) translating retained earning account, [5-40](#page-115-0) translation vs. remeasurement, [5-33](#page-108-0) with historical rates and amounts, [5-39](#page-114-0)

# **U**

updating prepaymen<sup>t</sup> tables prerequisites, [14-5](#page-194-0) procedure, [14-5](#page-194-0) adding prepaymen<sup>t</sup> rates, [14-6](#page-195-0) updating dimensions values, [14-5](#page-194-0) updating speeds, [14-5](#page-194-0) *See also* adding prepaymen<sup>t</sup> rates user conversion rate type, [5-9](#page-84-0) user-defined paymen<sup>t</sup> patterns, [7-1](#page-132-0) *See also* paymen<sup>t</sup> patterns user-defined repricing patterns, [8-1](#page-142-0) *See also* repricing patterns

# **V**

valuation curves, [10-2](#page-159-0) viewing cash flows audit data creating Conditions, [2-32](#page-51-0) creating Data Inspector rules, [2-32](#page-51-0)